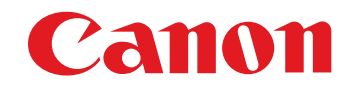

Software pro zpracování, prohlížení a úpravy snímků typu RAW

# **Digital Photo Professional**

Verze 4.5 Návod k použití

## **Obsah tohoto návodu k použití**

- O DPP je zkratka pro Digital Photo Professional.
- O Obrazovky použité v pokynech pro základní operace v tomto návodu pocházejí z operačního systému Windows 8.1.
- $\bullet\$  označuje postup výběru z nabídky.
- O Hranaté závorky se používají k označení položek, jako jsou například názvy nabídek, názvy tlačítek a názvy oken, které se zobrazí na obrazovce počítače.
- O Text uvnitř lomených závorek < > označuje klávesu na klávesnici.
- **o str. \*\* označuje referenční stránku.** Kliknutím přejdete na odpovídající stránku.
- **Pokročilí** označuje funkci pro pokročilé uživatele, kteří mají zkušenosti s prací se softwarem pro zpracování snímků.
- Označuje užitečné informace v případě, že dojde k problému.
- $\hat{\mathbf{Q}}$  $\hat{\mathbf{Q}}$  $\hat{\mathbf{Q}}$ : Označuje tipy pro šikovné použití softwaru.
- **O i**: Označuje informace, které je důležité si přečíst před zahájením používání.
- $\bullet$   $\vert \overline{z} \vert$  : Označuje další informace, které mohou být užitečné.
- **O** Procházení stránek
	- O Klikněte na šipky v pravé dolní části obrazovky.
		- : další stránka
		- : předchozí stránka
		- : návrat na dříve zobrazenou stránku
	- O Kliknutím na záhlaví kapitoly na pravé straně obrazovky přejdete k obsahu této kapitoly. Dále můžete kliknutím na položku v obsahu, která vás zajímá, přejít na odpovídající stránku.

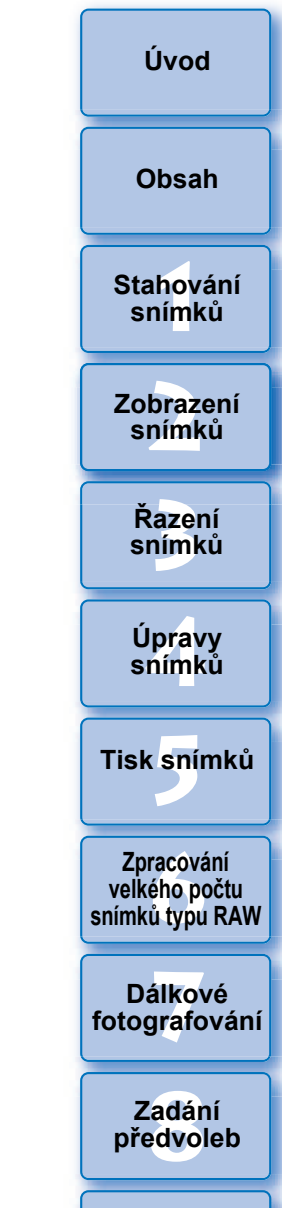

**[Reference/](#page-131-0) rejstřík**

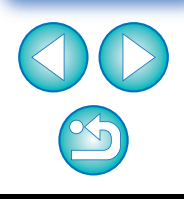

**Windows** 

# <span id="page-1-1"></span><span id="page-1-0"></span>**Úvod**

# <span id="page-1-2"></span>**Hlavní funkce programu DPP**

Dále jsou popsány hlavní činnosti, které můžete provést u snímků stažených do po číta če.

\* **JPEG/TIFF** označuje zpracování, které lze provést se snímky typu JPEG nebo TIFF i se snímky typu RAW.

#### O **Zobrazení a uspořádání snímk ů JPEG/TIFF**

# O **Úprava snímku**

- O Různé úpravy snímku p ři zachování p ůvodního snímku **JPEG/TIFF**
- **· Volné použití stylů Picture Style**
- O Zobrazení snímku p řed a po úpravách ve stejném okn ě **JPEG/TIFF**
- O **O říznutí a úprava úhlu nato čení snímku**

**(vý řez) JPEG/TIFF**

- O **Zm ěna velikosti snímku JPEG/TIFF**
- **Korekce aberace objektivu**
- O **Digitální optimalizace objektivu**
- O **Automatické či ruční vymazání prachových částic JPEG/TIFF**
- O **Převod snímku typu RAW na snímek typu JPEG nebo TIFF a jeho uložení**
	- O Zpracování velkého počtu snímků typu RAW v dávkách
	- O Přenos snímku do softwaru pro úpravy snímků
- O **Tisk snímku JPEG/TIFF**
- O **Propojení s programem EOS Utility pro dálkové fotografování JPEG/TIFF**
- **Kompatibilita správy barev** O Simulace CMYK pro komerční tisk

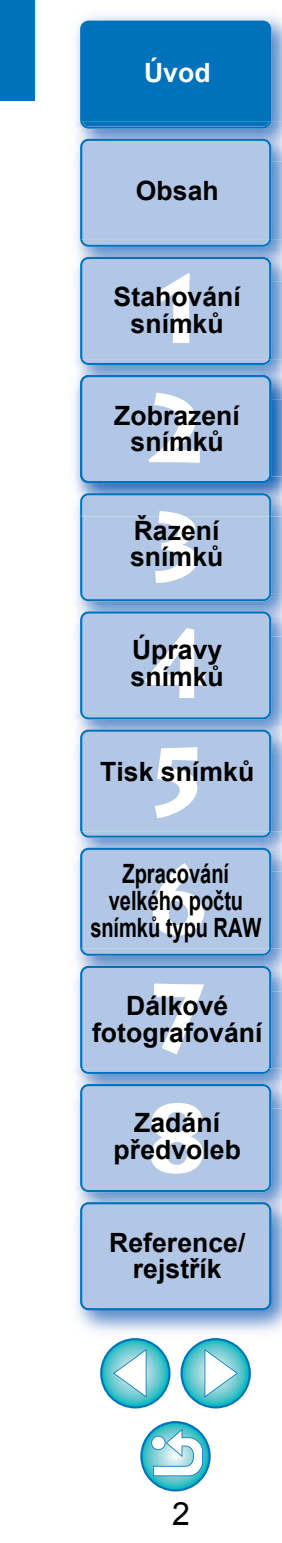

# <span id="page-2-0"></span>**Požadavky na systém**

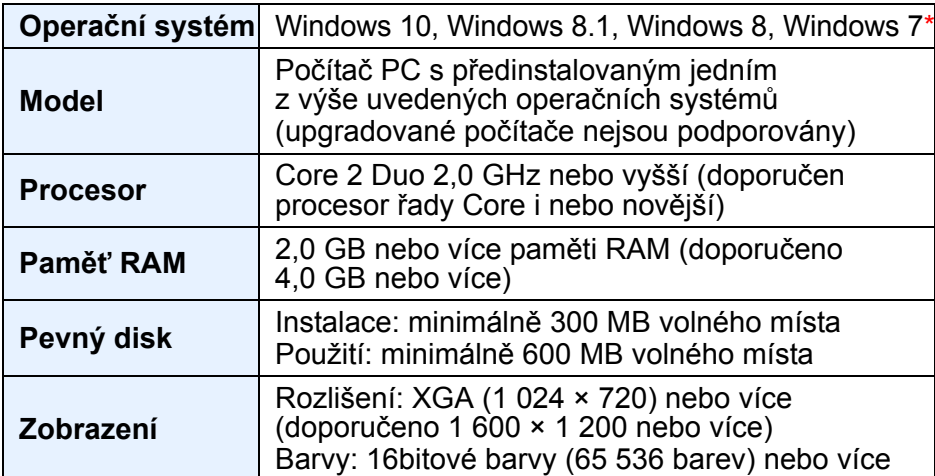

Může být instalován také na 32bitovém počítači, ale platí zde určitá omezení během používání. Ve 32bitových operačních systémech se v příkazu [About Digital Photo Professional 4/O aplikaci Digital Photo Professional 4] nabídky [Help/Nápověda] zobrazí text "(32bit)". Informace o omezeních naleznete v popisech označených ikonou **32bit** v tomto návodu k použití.

<span id="page-2-1"></span>\* S nainstalovaným rozhraním Microsoft .NET Framework 4.5

# **Podporované fotoaparáty**

EOS-1D X Mark II, EOS-1D X, EOS-1D C, EOS-1D Mark IV, EOS-1Ds Mark III, EOS-1D Mark III, EOS 5DS/EOS 5DS R, EOS 5D Mark IV, EOS 5D Mark III, EOS 5D Mark II, EOS 6D, EOS 7D Mark II, EOS 7D, EOS 80D, EOS 70D, EOS 60D/EOS 60Da, EOS 50D, EOS 760D, EOS 750D, EOS 700D, EOS 100D, EOS 1300D, EOS 1200D, EOS 650D, EOS 600D, EOS 550D, EOS 500D, EOS 450D, EOS 1000D, EOS 1100D, EOS M5, EOS M3, EOS M2, EOS M, EOS M10, PowerShot G3 X\*, PowerShot G1 X Mark II\*, PowerShot G7 X\*, PowerShot G9 X\*, PowerShot SX60 HS\*, PowerShot G5 X\*, PowerShot G7 X Mark II\*, PowerShot G16\*, PowerShot S120\* a PowerShot G1 X\*. \* U snímků ve formátu RAW nelze použít funkce, které nejsou

ve fotoaparátu (například Auto Lighting Optimizer (Automatická optimalizace jasu)) a funkce jako Digital Lens Optimizer (Digitální optimalizace objektivu). Styly obrázku však lze s výjimkou některých funkcí použít, i když nejsou uložené ve fotoaparátu.

# <span id="page-2-2"></span>**Podporované snímky**

## **Obrazová data**

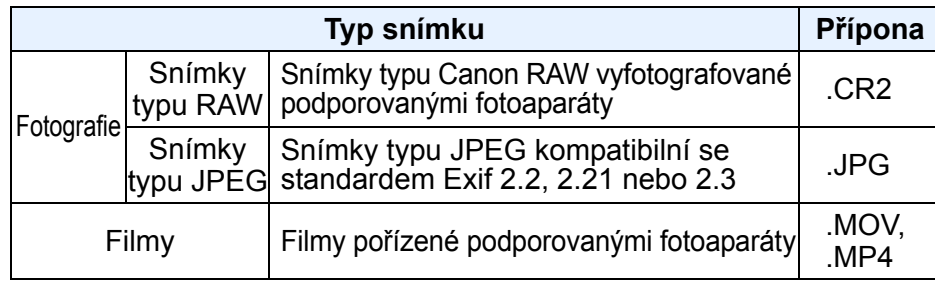

**[Obsah](#page-3-0)**

**[Úvod](#page-1-0)**

**[1](#page-6-0)**<br>1<br>1<br>1 **Stahování snímků**

**braz**<br>praz<br>nímk **Zobrazení snímků**

**[3](#page-27-0) snímků Řazení** 

**19rav**<br>hímk **Úpravy snímků**

**.**<br>[5](#page-107-0)ní l **Tisk snímků**

**f**<br>**zpracování**<br>velkého počtu<br>jímků typu RAV **Zpracování snímků typu RAW**

**7 [fotografování](#page-119-0) Dálkové** 

> **[8](#page-125-0) předvoleb Zadání**

**[Reference/](#page-131-0) rejstřík**

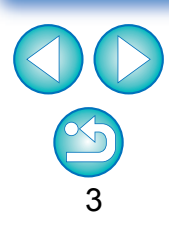

# <span id="page-3-0"></span>**Obsah**

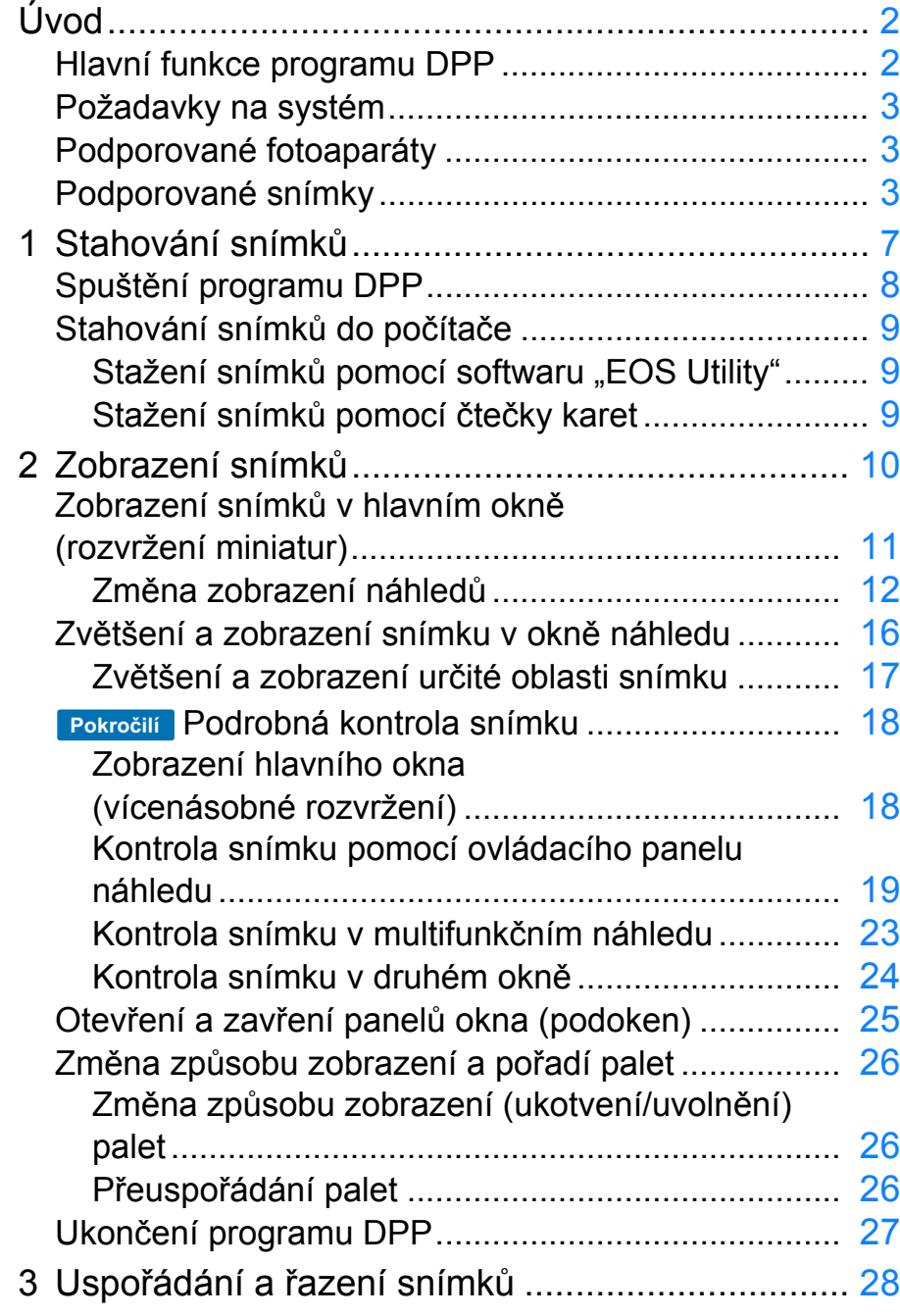

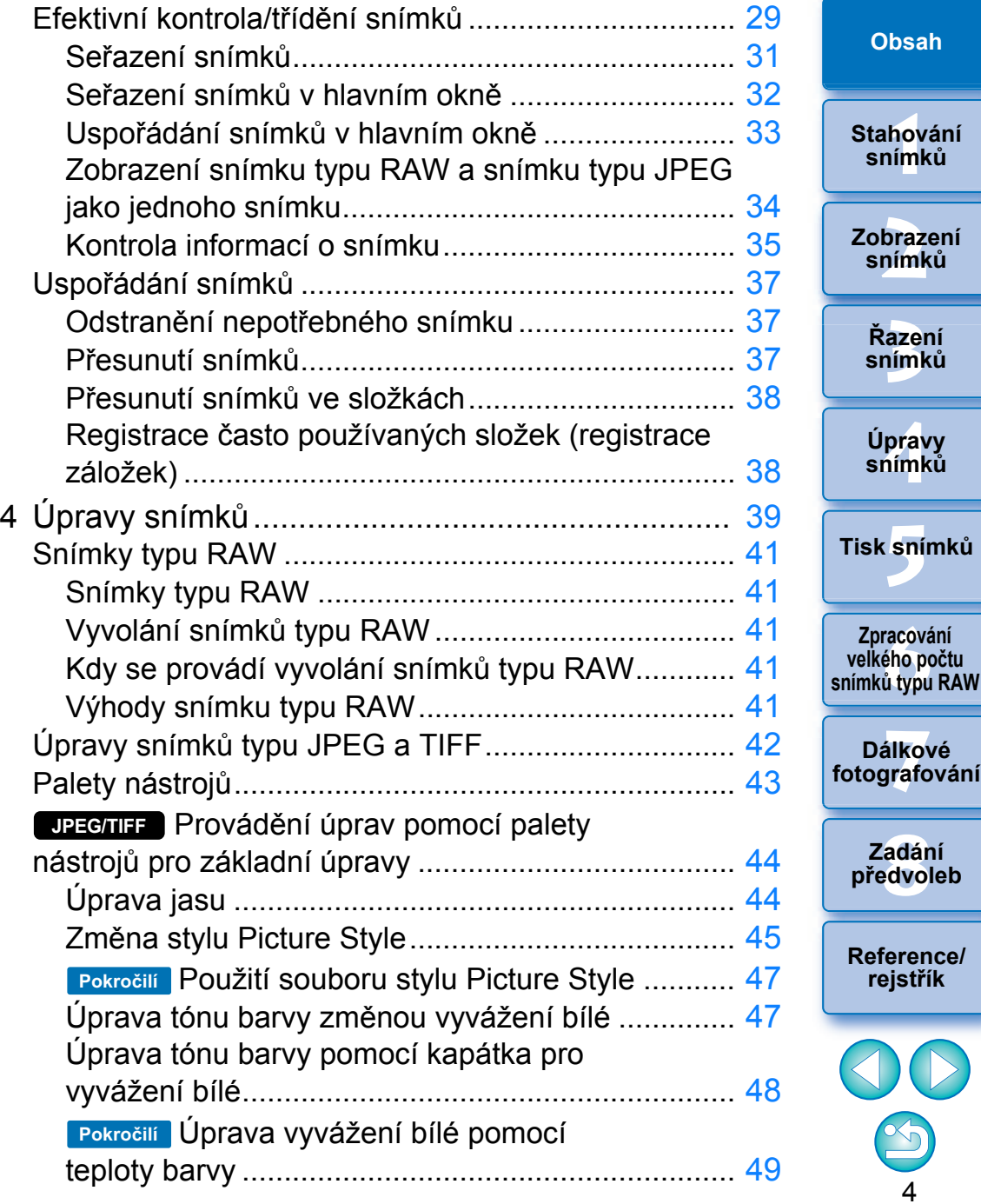

**[Úvod](#page-1-0)**

 $\mathcal{D}% _{M_{1},M_{2}}^{(n)}(\theta)=\mathcal{D}_{M_{1},M_{2}}^{(n)}(\theta)$ 

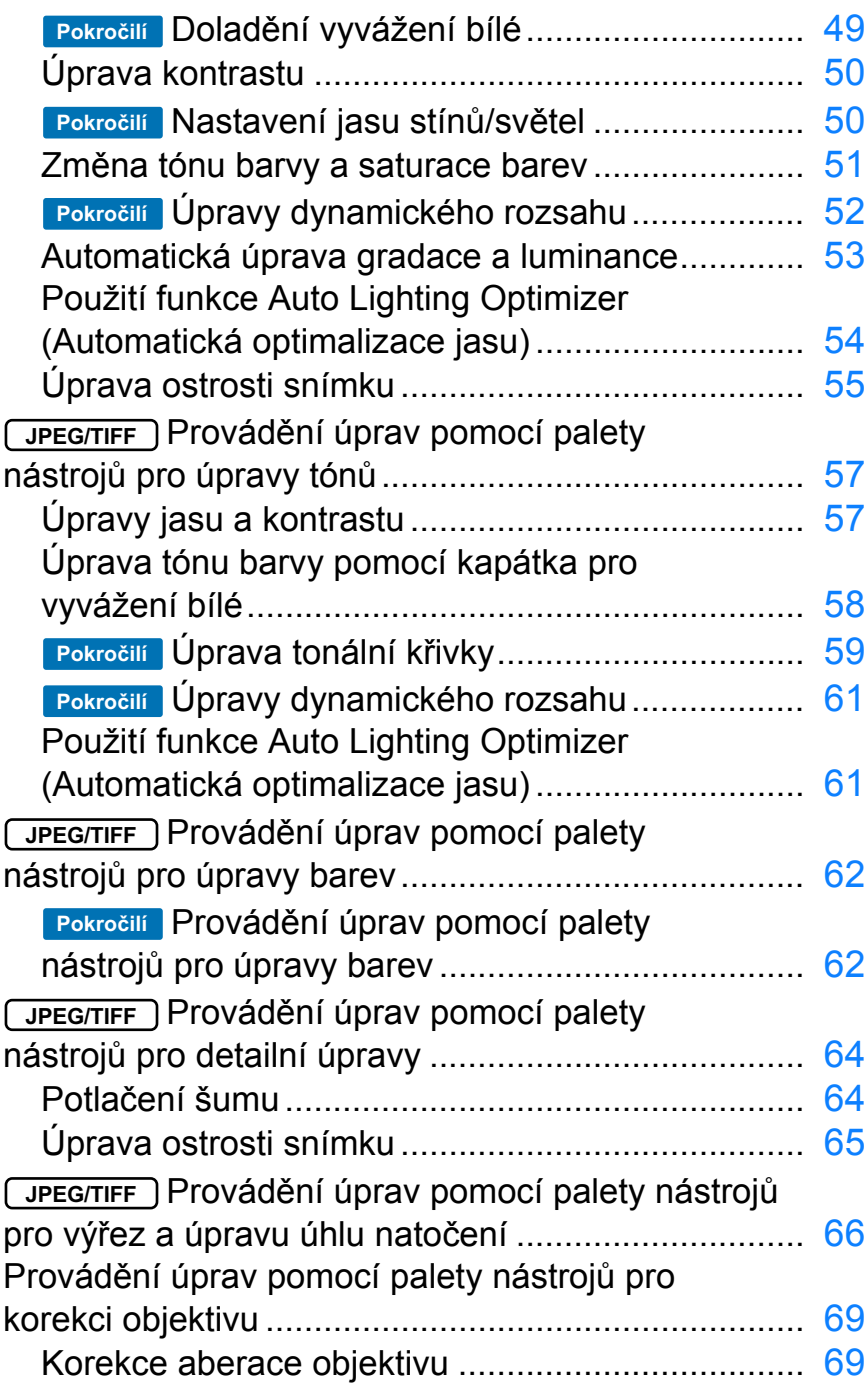

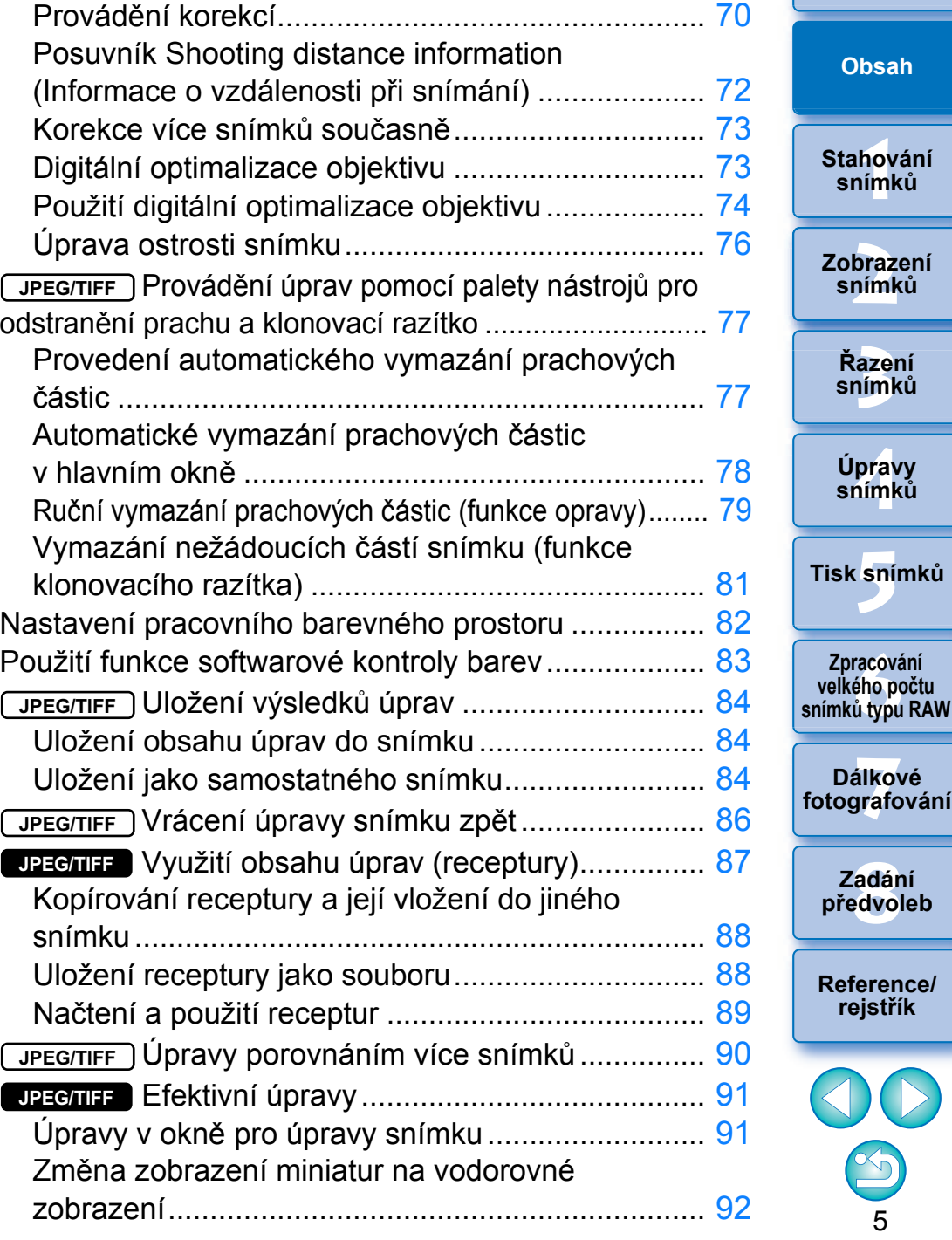

 $\overline{5}$ 

 $\infty$ 

**azer**<br>19[3](#page-27-0)1<br>1931

**.**<br>[5](#page-107-0)ní l

\_\_\_\_<br>ilko<sup>,</sup><br>grafc

**[1](#page-6-0)**<br>1<br>1<br>1

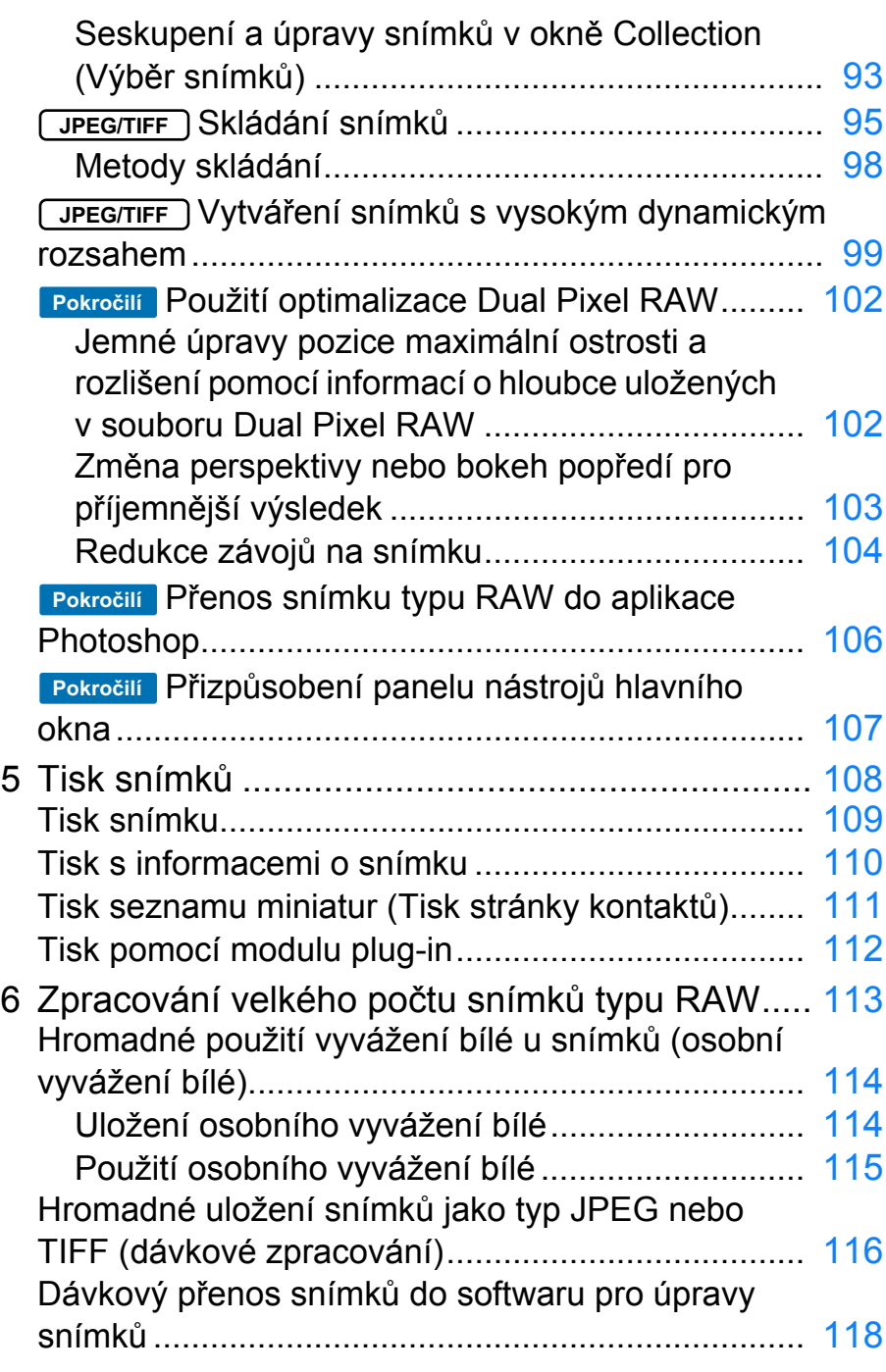

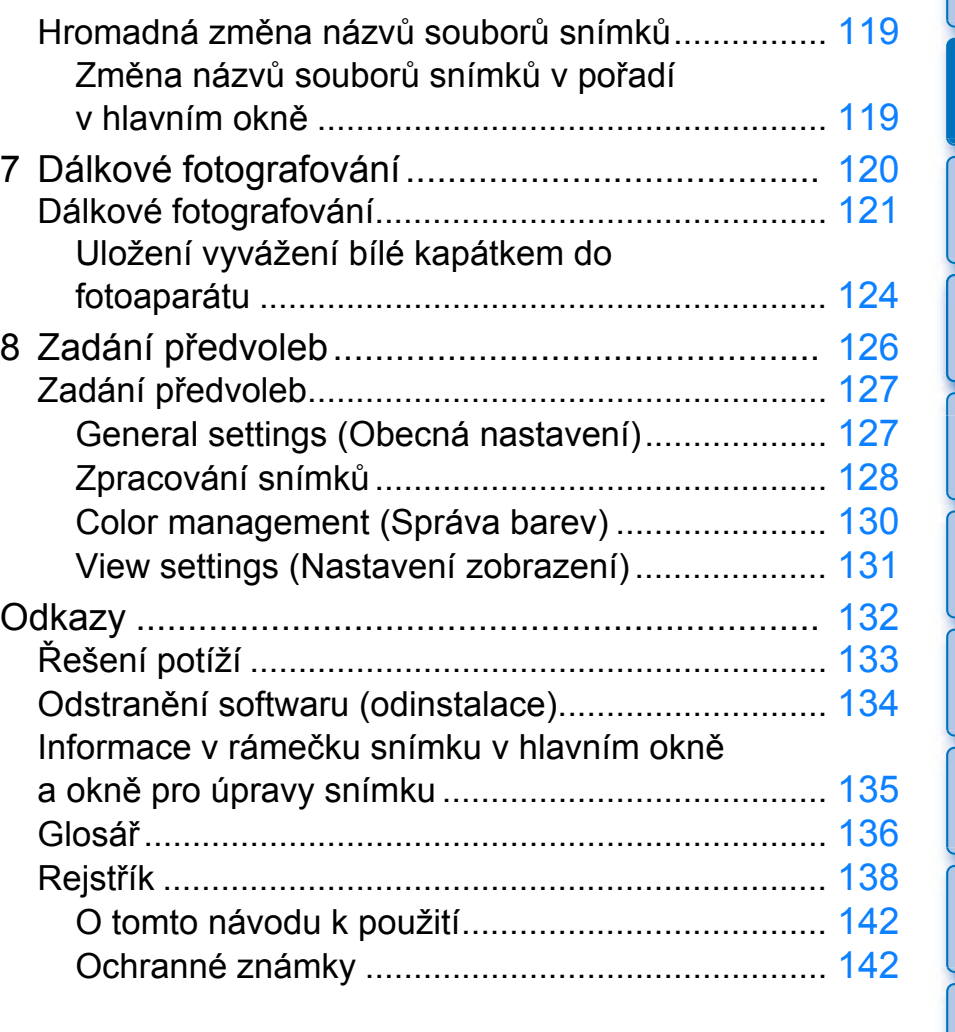

\* Části označené symboly (v v kapitole v kapitole v kapitole "4 Úpravy snímků" podporují nejenom úpravy snímků typu RAW, ale také úpravy snímků typu JPEG/TIFF. **JPEG/TIFF JPEG/TIFF**

: Všechny funkce vysvětlené v dané části podporují **JPEG/TIFF** úpravy snímků typu JPEG/TIFF.

: Některé funkce vysvětlené v dané části podporují úpravy snímků typu JPEG/TIFF. **JPEG/TIFF**

6

**[Reference/](#page-131-0) rejstřík**

**[8](#page-125-0) předvoleb Zadání** 

**azer**<br>19[3](#page-27-0)1<br>1931 **Řazení snímků**

**19rav**<br>hímk

**Úpravy snímků**

**.**<br>[5](#page-107-0)ní l

**Tisk snímků**

**f**<br>**zpracování**<br>velkého počtu<br>jímků typu RAV **Zpracování** 

**snímků typu RAW**

**7 [fotografování](#page-119-0) Dálkové** 

**[2](#page-9-0) snímků**

**Zobrazení** 

**[1](#page-6-0)**<br>1<br>1<br>1

**Stahování snímků**

**[Obsah](#page-3-0)**

### <span id="page-6-1"></span><span id="page-6-0"></span>**1 Stahování snímků**

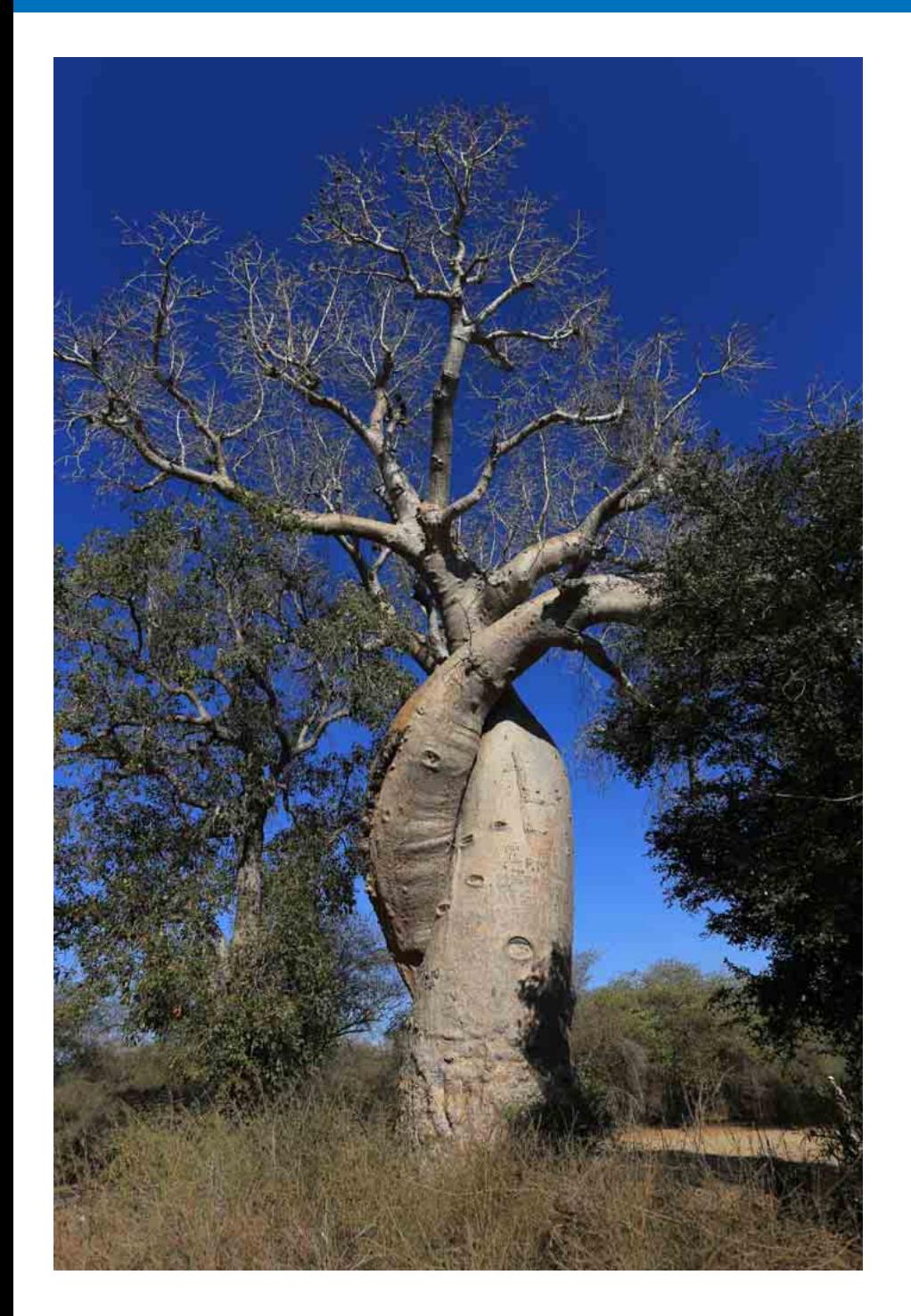

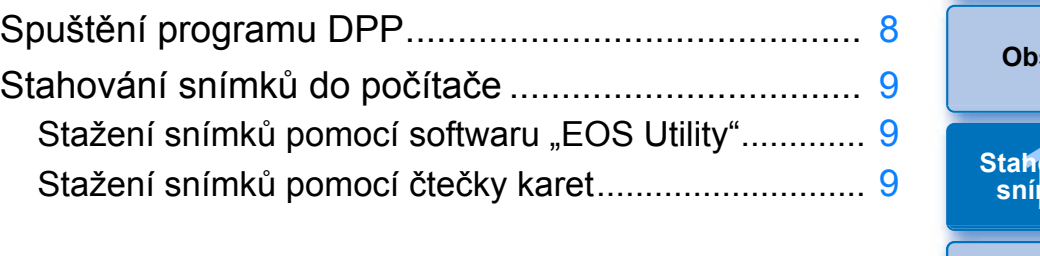

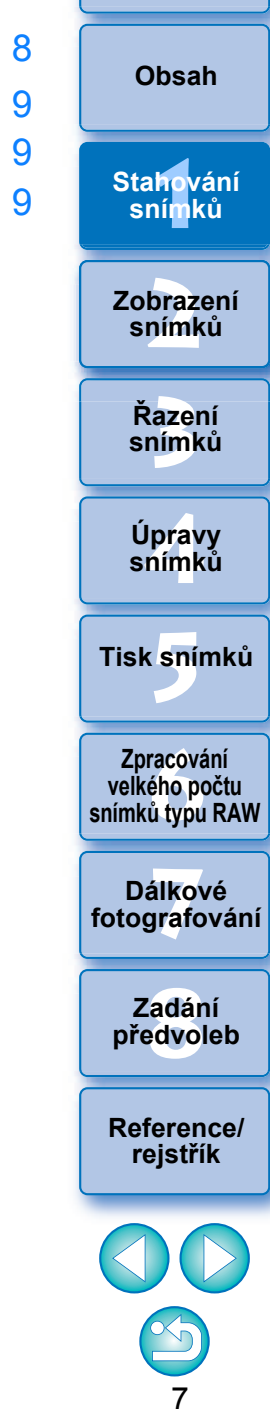

# <span id="page-7-1"></span><span id="page-7-0"></span>**Spušt ění programu DPP**

**Dvakrát klikn ěte na ikonu na ploše.**

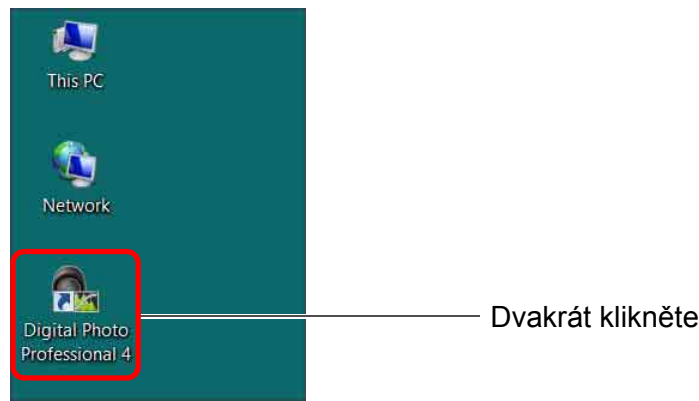

¿Spustí se program DPP a zobrazí se hlavní okno (rozvržení miniatur).

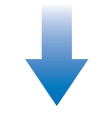

**Hlavní okno (rozvržení miniatur)** 

 $\overline{\overline{\mathbf{h}}}$ 

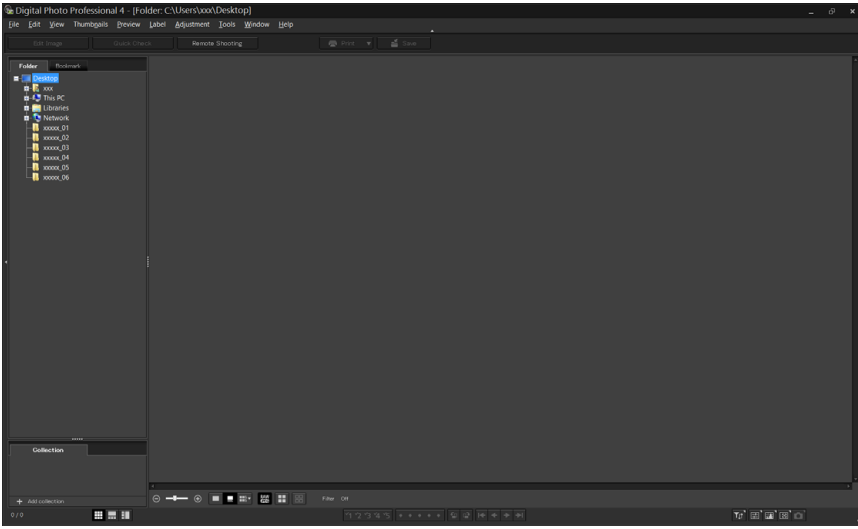

P řetažením souboru snímku podporovaného programem DPP na ikonu na ploše m ůžete spustit program DPP a zobrazit složku, v níž je soubor snímku uložen.

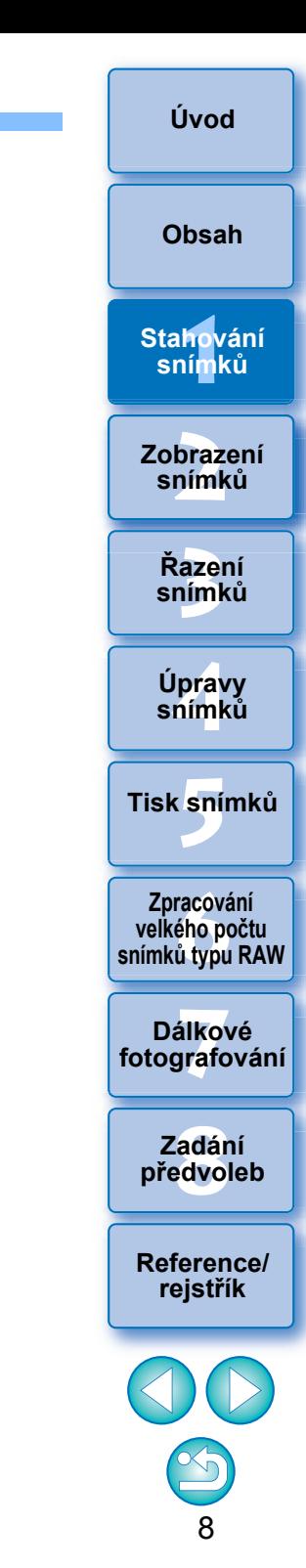

# <span id="page-8-3"></span><span id="page-8-0"></span>**Stahování snímků do počítače**

Stáhněte snímky uložené na paměťové kartě vložené ve fotoaparátu.

Snímky můžete stáhnout pomocí programu "EOS Utility", komunikačního softwaru pro fotoaparát.

Podrobné pokyny pro stahování snímků naleznete v elektronické příručce "EOS Utility Návod k použití" (ve formátu PDF).

## <span id="page-8-5"></span><span id="page-8-2"></span>**Stažení snímků pomocí čtečky karet**

<span id="page-8-4"></span><span id="page-8-1"></span>**Stažení snímků pomocí softwaru "EOS Utility"** Snímky můžete do počítače stáhnout pomocí čtečky karet jiného výrobce.

- **1 Vložte paměťovou kartu do čtečky karet.** O Předtím spusťte program DPP.
- **2 Klikněte na položky [My Computer/Tento počítač] [EOS\_DIGITAL] a přetáhněte složku [DCIM] do složky [Desktop/Plocha].**

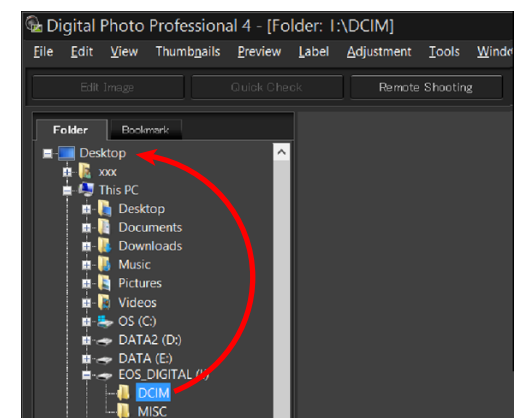

- **→ Složka [DCIM] se zkopíruje do počítače.**
- O Všechny snímky budou uloženy do podsložek složky [DCIM].
- O Pokud je na paměťové kartě uložen velký počet snímků, bude kopírování snímků do počítače určitou dobu trvat.

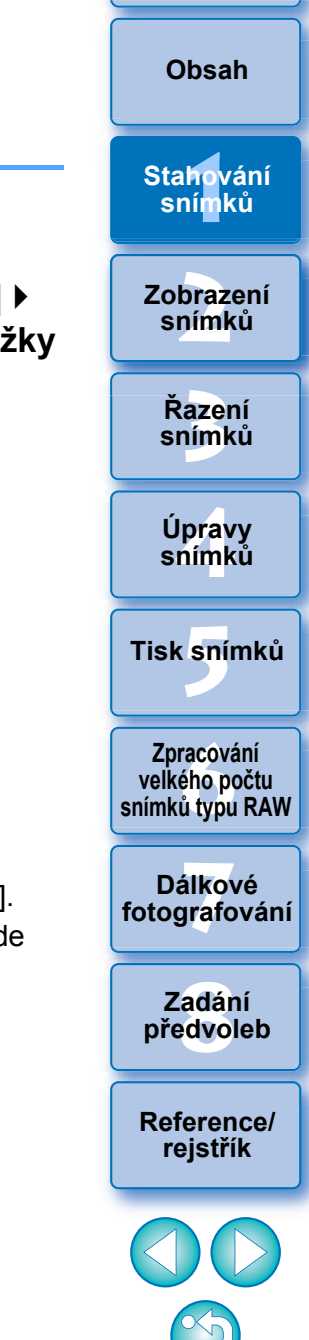

**[Úvod](#page-1-0)**

9

# <span id="page-9-1"></span><span id="page-9-0"></span>**2 Zobrazení snímk ů**

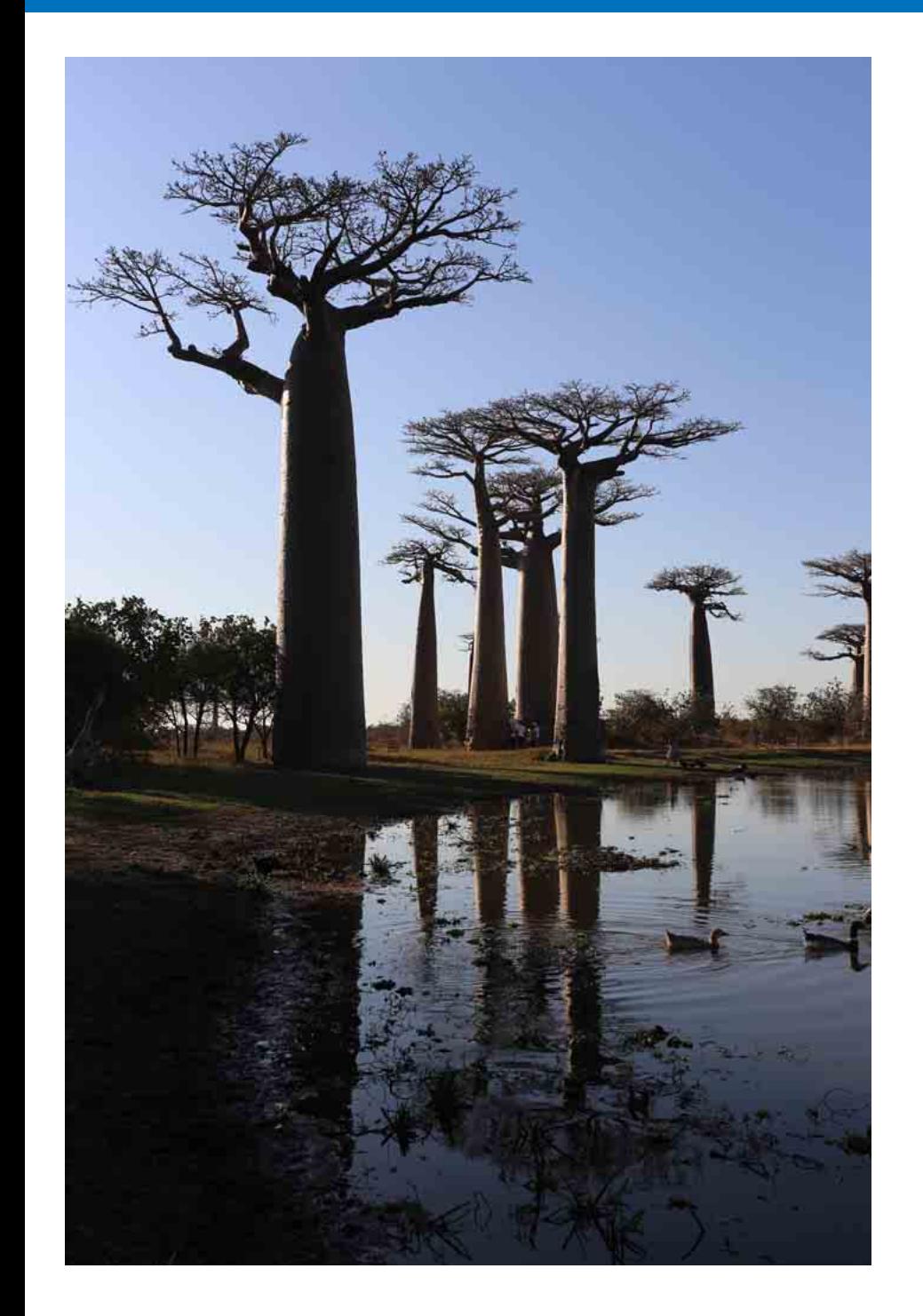

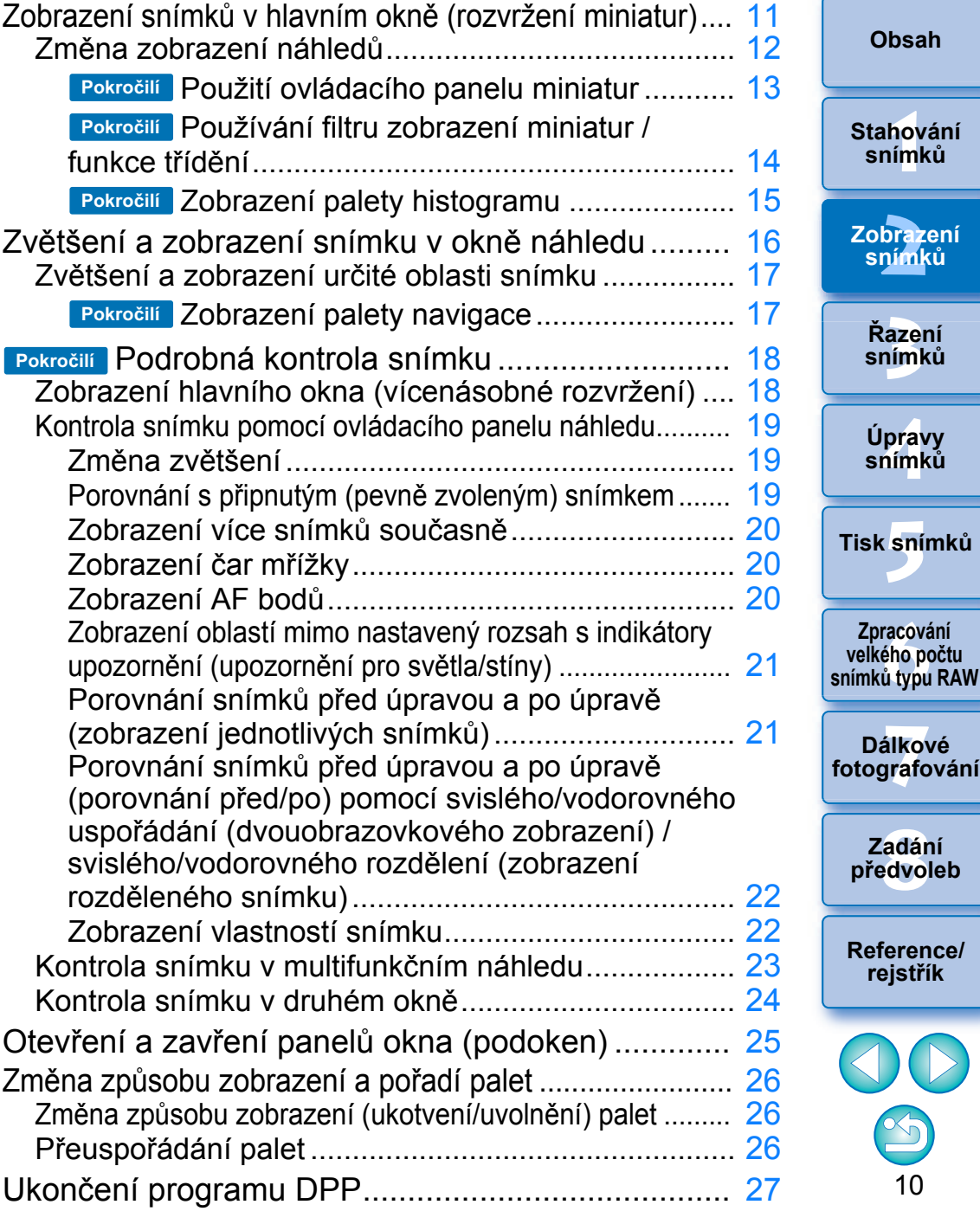

**[Úvod](#page-1-0)**

**čtu** 

# <span id="page-10-1"></span><span id="page-10-0"></span>**Zobrazení snímků v hlavním okně (rozvržení miniatur)**

Snímky stažené do počítače se zobrazí jako seznam miniatur v hlavním okně (rozvržení miniatur). Dvojím kliknutím na snímek otevřete příslušný snímek v okně náhledu [\(str. 16\)](#page-15-1) a zobrazíte jej ve větší velikosti.

# <span id="page-10-3"></span><span id="page-10-2"></span>**Hlavní okno** Panel nástrojů **CONTRACTOR** Zaškrtávací značky ([str. 31](#page-30-2), [str. 32](#page-31-2)) **Dopředu/dozadu** Hodnocení ([str. 31](#page-30-1), [str. 32](#page-31-1)) - Otočení snímku

- O Informace o ikonách zobrazovaných na rámečku miniatury naleznete v části "Informace v rámečku snímku v hlavním okně a okně pro úpravy snímku" [\(str. 135\)](#page-134-0).
- 32bit Ve 32bitových operačních systémech se ve složce zobrazí maximálně 1 000 snímků. Počínaje 1 001. snímkem jsou zbylé snímky zpracovány stejným způsobem jako nepodporované snímky. Pokuste se dodržet limit 1 000 snímků nebo méně na jednu složku.
- $|\overline{z_1}|$ O Pokud dvakrát kliknete na soubor filmu, spustí se aplikace pro přehrávání filmů určená nastaveními operačního systému počítače a přehraje film. V tomto případě nebude možné upravené filmy přehrávat. Také můžete změnit aplikaci přehrávání filmů na nástroj EOS MOVIE pomocí Předvoleb [\(str. 127\).](#page-126-1) Podrobné pokyny týkající se nástroje EOS MOVIE naleznete v EOS MOVIE Utility Návod k použití.
	- O Jestliže jsou ke snímku, který byl pořízen pomocí libovolného podporovaného fotoaparátu s výjimkou modelu EOS 5D Mark II, připojeny informace o poměru stran, snímek se zobrazí oříznutý [\(str. 66\).](#page-65-0)
	- O V hlavním okně můžete, kromě tohoto zobrazení (rozvržení miniatur), vybrat vícenásobné rozvržení. Vícenásobné rozvržení umožňuje podrobně zkontrolovat snímek [\(str. 18\).](#page-17-3)

**[Reference/](#page-131-0) rejstřík**

**[8](#page-125-0) předvoleb Zadání** 

**[3](#page-27-0) snímků Řazení** 

**19rav**<br>hímk

**Úpravy snímků**

**.**<br>[5](#page-107-0)ní l

**Tisk snímků**

**f**<br>**zpracování**<br>velkého počtu<br>jímků typu RAV **Zpracování snímků typu RAW**

**7 [fotografování](#page-119-0) Dálkové** 

**[1](#page-6-0)**<br>1<br>1<br>1

**Stahování snímků**

**[Obsah](#page-3-0)**

**[Úvod](#page-1-0)**

braz<br>pímk

**Zobrazení snímků**

## <span id="page-11-1"></span><span id="page-11-0"></span>**Zm ěna zobrazení náhled ů**

M ůžete zm ěnit velikost snímk ů zobrazených formou miniatur v hlavním okn ě a vybrat informace, které se pro miniatury zobrazí.

### **Vyberte nabídku [Thumbnails/Miniatury] požadovaná položka.**

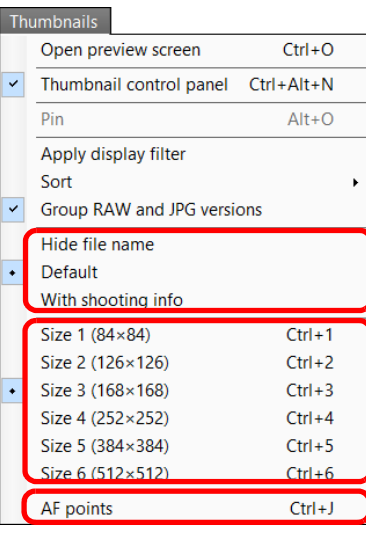

**→ Zobrazení se změní na vybranou položku.** 

O Chcete-li zobrazit miniatury s připojenými informacemi o snímku, vyberte položky [Tools/Nástroje] ▶ [Settings for thumbnails with shooting info/Nastavení pro miniatury s informacemi o snímku].

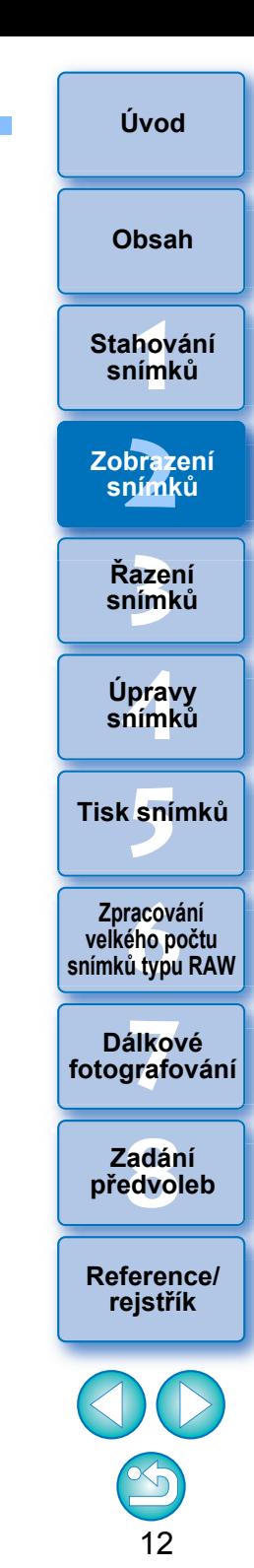

### <span id="page-12-0"></span>**Použití ovládacího panelu miniatur Pokročilí**

Na ovládacím panelu miniatur jsou seskupena různá nastavení pro zobrazení miniatur. Pomocí tohoto panelu můžete efektivněji zobrazit a zadat nastavení pro miniatury.

### **Funkce ovládacího panelu miniatur**

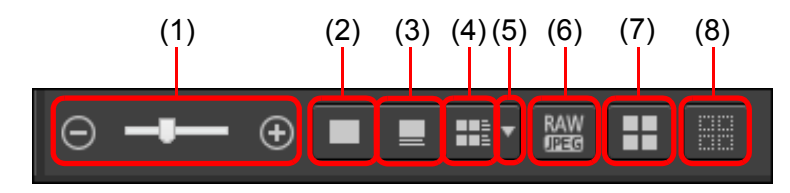

- (1)  $\Theta$   $\blacksquare \blacksquare$   $\Theta$  Změna velikosti miniatur
- (2) Zobrazení miniatur bez názvů souborů
- (3)  $\Box$  Zobrazení standardních miniatur
- $(4)$   $\mathbb{H}$   $\mathbb{Z}$  Zobrazení miniatur s informacemi
- (5) Výběr informací k zobrazení pro miniatury
- (6) **Zobrazení snímku typu RAW a snímku typu JPEG** jako jednoho snímku

Snímek typu RAW a snímek typu JPEG, které byly pořízeny společně, se zobrazí jako jeden snímek. Po výběru tohoto nastavení proběhnou zobrazení a úpravy snímků následovně.

- O Zobrazený snímek: Ve všech oknech se zobrazí pouze snímek typu RAW.
- O Upravený snímek: Obsah, který byl upraven pomocí některé z funkcí programu DPP (například palety nástrojů), bude použit pouze pro snímek typu RAW. Pokud jste však použili následující funkce, budou úpravy použity u snímků typu RAW i snímků typu JPEG.
	- Odstranění snímku [\(str. 37\)](#page-36-1)
	- Přesunutí nebo kopírování snímku [\(str. 37\)](#page-36-2)
	- Zaškrtnutí ([str. 31](#page-30-1) až [str. 32\)](#page-31-1)
	- Hodnocení [\(str. 31](#page-30-1) až [str. 32\)](#page-31-1)
	- Otočení snímku [\(str. 11\)](#page-10-2)
- (7) Výběr všech miniatur
- (8) Zrušení všech výběrů miniatur

- O Při výchozím nastavení se zobrazí ovládací panel miniatur v hlavním okně. Pokud se nezobrazí, například po změně nastavení obrazovky, můžete jej zobrazit výběrem položky [Thumbnail control panel/Ovládací panel miniatur] v nabídce [Thumbnails/Miniatury].
	- O Ve vícenásobném rozvržení (svislé uspořádání miniatur, [str. 18\)](#page-17-4) lze použít pouze nastavení zobrazení miniatur (výchozí zobrazení miniatur nebo zobrazení miniatur bez názvů souborů).

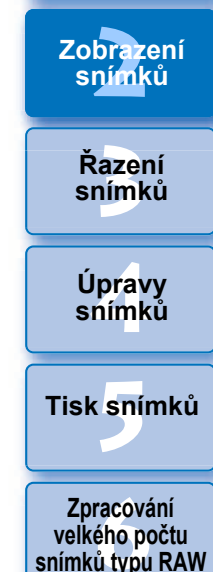

**[1](#page-6-0)**<br>1<br>1<br>1

**Stahování snímků**

**[Obsah](#page-3-0)**

**[Úvod](#page-1-0)**

**[Reference/](#page-131-0) rejstřík [8](#page-125-0) předvoleb Zadání** 

**7 [fotografování](#page-119-0) Dálkové** 

13

#### <span id="page-13-0"></span>**Používání filtru zobrazení miniatur / funkce třídění Pokročilí**

Tato funkce umožňuje zobrazit pouze miniatury, které odpovídají zvolené možnosti filtrace nebo určit možnosti pro třídění miniatur.

# **1 Klikněte na tlačítko [ ] v dolní části hlavního okna.**

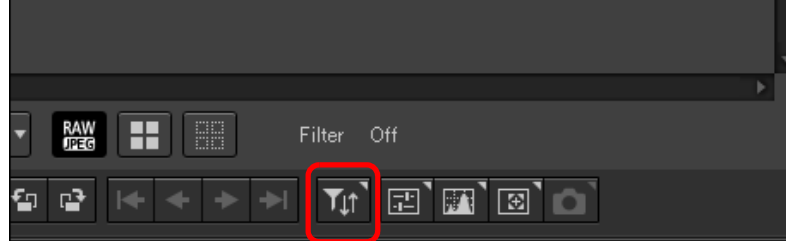

**→ Zobrazí se paleta [Filter/Sort/Filtrovat/řadit].** 

#### **2Zadejte nastavení.** Filter/Sort  $\overline{\mathbf{x}}$ (1) Off  $\overline{On}$ Filter Apply to all folders Check mark  $\sqrt{1}$   $\sqrt{2}$  $\blacksquare$  $\sqrt{4}$  $75$ M None Select all Clear all Rating (2)  $\blacktriangleright$  Exactly Select All Extension **VICRW VIMOV VIMP4**  $\blacksquare$  CR2  $\blacksquare$  JPG  $\blacksquare$  TIFF Select all Clear all (3) Sort File name\* (4) Ascending Descending

- (1) Filtr zobrazení miniatur je zapnutý/vypnutý Nastavením na hodnotu [On/Zapnuto] se zobrazí pouze miniatury odpovídající nastavené možnosti filtrování pomocí (2) nabídky možností filtrování.
- (2) Nabídka možností filtrování Vyberte možnost filtrování pro filtr zobrazení miniatur.
- (3) Možnosti třídění

Vyberte možnost pro třídění miniatur. V případě přidání souborů se za názvem možnosti dočasně zobrazí "\*".

### (4) Výběr pořadí třídění

п

Vyberte pořadí (rostoucí/klesající) pro třídění miniatur.

- O Znovu klikněte na tlačítko [  $_{\text{M}}$  ] a skryjte paletu [Filter/Sort/Filtrovat/ řadit].
- O Pokud je u funkce filtrování/třídění zobrazení miniatur zaškrtnuto políčko [Apply to all folders/Použít na všechny složky], nastavení filtru se uloží a použije při přepnutí na jinou složku nebo při příštím spuštění DPP. Pokud není políčko zaškrtnuto, nastavení filtru se automaticky změní na hodnotu [Off/Vypnuto] po přepnutí na odlišnou složku nebo při příštím spuštění DPP.

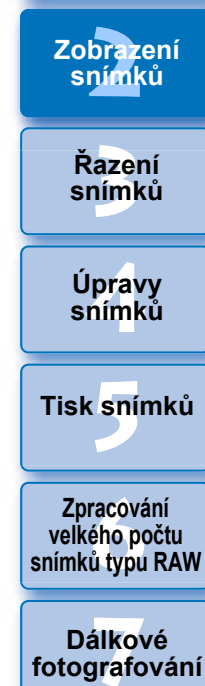

**[1](#page-6-0)**<br>1<br>1<br>1

**Zobrazení** 

**Stahování snímků**

**[Obsah](#page-3-0)**

**[Úvod](#page-1-0)**

**[8](#page-125-0) předvoleb Zadání** 

**[Reference/](#page-131-0) rejstřík**

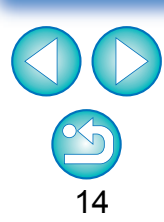

### <span id="page-14-0"></span>**Zobrazení palety histogramu Pokročilí**

Na palet ě histogramu se zobrazuje histogram vybraného snímku. M ůžete rychle zkontrolovat histogram bez otev ření palety nástroj ů .

### **Vyberte položky [View/Zobrazit] [Histogram palette/ Paleta histogramu].**

 $\rightarrow$  Zobrazí se paleta histogramu.

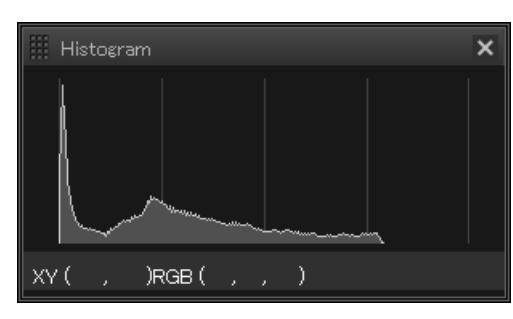

- O Z nabídky, která se zobrazí po kliknutí pravým tla čítkem myši, m ůžete vybrat libovolný z následujících čty ř histogram ů . [Brightness only/Pouze jas], [RGB separately/RGB samostatn ě], [YRGB separately/YRGB samostatn ě], [RGB together/RGB společně]
- Chcete-li zobrazit/skrýt paletu [Histogram], můžete kliknout na tlačítko [<sub>km</sub>] vpravo dole na hlavním okně.

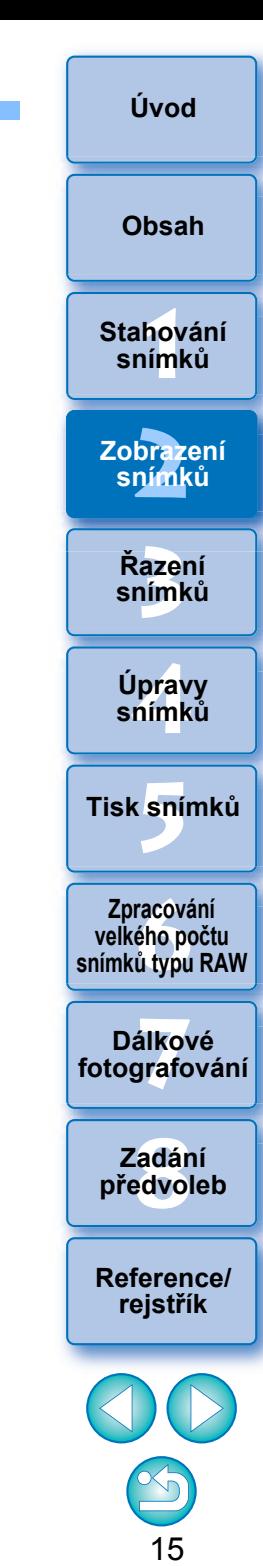

15

# <span id="page-15-1"></span><span id="page-15-0"></span>**Zvětšení a zobrazení snímku v okně náhledu**

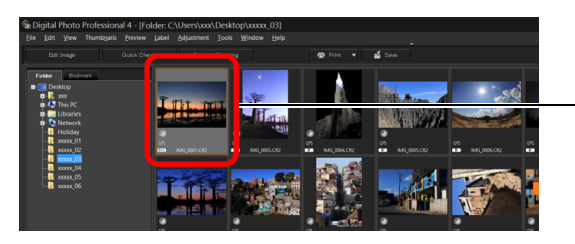

Dvakrát klikněte

**→ Zobrazí se okno náhledu.** 

O V okně náhledu lze zobrazit současně až 36 oken. (32bit Ve 32bitových operačních systémech lze současně zobrazit maximálně 4 okna.)

<span id="page-15-2"></span>**Okno náhledu Paleta nástrojů**

 $0.00 - 10$ 

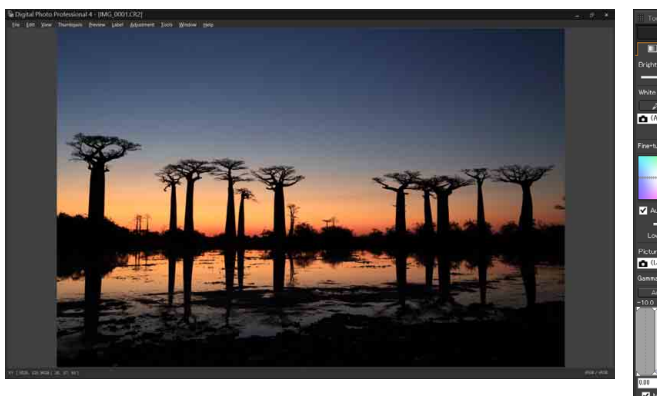

 $\bullet$  Chcete-li okno náhledu zavřít, klikněte na tlačítko  $\sqrt{\times}$  v pravém horním rohu okna.

- $|\overline{z}|$ Výběrem položek [Preview/Náhled] ▶ [AF points/AF body] v okně náhledu můžete zobrazit AF body vybrané ve fotoaparátu v době fotografování. AF body se však nezobrazí pro snímky, jejichž velikost byla změněna a které byly poté převedeny a uloženy [\(str. 84\)](#page-83-2), pro snímky, pro něž jste zvolili jiný efekt než [Shot settings/Nastavení snímku] jako korekci zkreslující aberace objektivu typu rybí oko, nebo pro snímky, pro něž byla zadána nastavení pro korekci zkreslení nebo korekci chromatické vady při zpracování snímků typu RAW ve fotoaparátu.
- **azer**<br>19[3](#page-27-0)1<br>1931 **Řazení snímků [1](#page-6-0)**<br>1<br>1<br>1 braz<br>pímk **19rav**<br>hímk **.**<br>[5](#page-107-0)ní l **Stahování snímků Zobrazení snímků Tisk snímků Úpravy snímků f**<br>**zpracování**<br>velkého počtu<br>jímků typu RAV **Zpracování snímků typu RAW 7 [fotografování](#page-119-0) Dálkové [8](#page-125-0) předvoleb Zadání**

**[Úvod](#page-1-0)**

**[Obsah](#page-3-0)**

**[Reference/](#page-131-0) rejstřík**

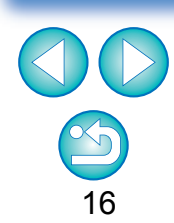

# <span id="page-16-1"></span><span id="page-16-0"></span>**Zvětšení a zobrazení určité oblasti snímku**

#### **Klikněte na oblast, kterou chcete zvětšit.**

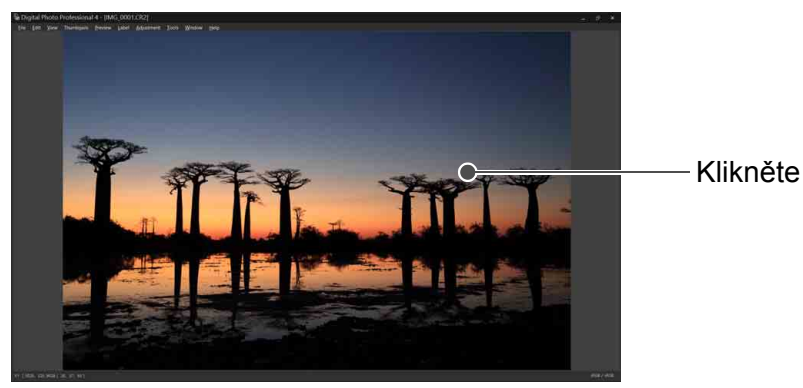

- **→ Oblast, na kterou jste kliknuli, se zvětší na 100 % (skutečná** velikost podle počtu pixelů).
- O Opětovným kliknutím obnovíte úplné zobrazení.
- O Chcete-li změnit oblast zobrazení, přetáhněte oblast na snímku.

# **Pokročilí**

# <span id="page-16-2"></span>**Zobrazení palety navigace**

Na paletě navigace se zobrazí zvětšená oblast vybraného snímku.

#### **Vyberte položky [View/Zobrazit] [Navigator palette/ Paleta navigace].**

 $\rightarrow$  Zobrazí se paleta navigace.

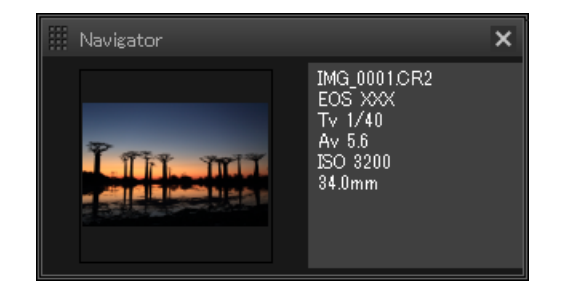

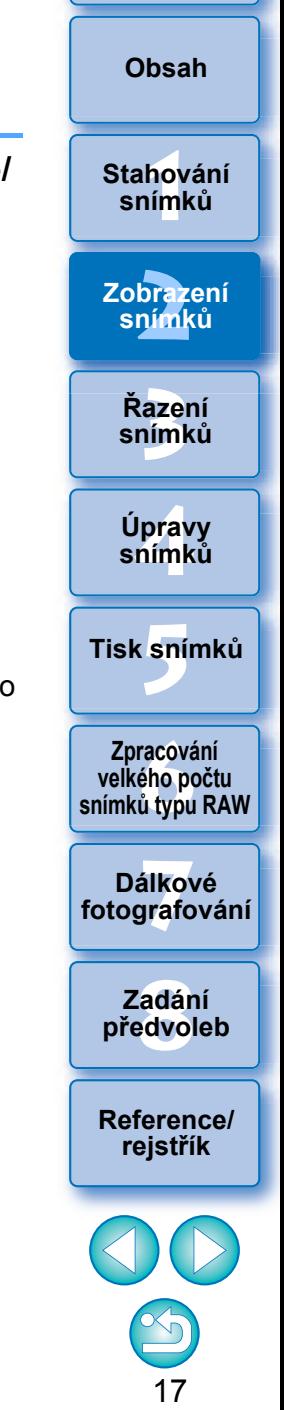

**[Úvod](#page-1-0)**

O Při zvětšení snímku v okně náhledu nebo jiném okně je oblast zvětšeného zobrazení vyznačena na paletě navigace. Oblast, která má být zvětšena, lze změnit přetažením oblasti zvětšeného zobrazení na snímku.

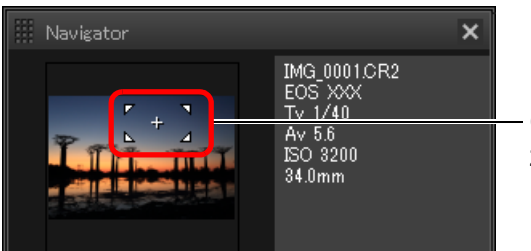

Oblast zvětšeného zobrazení změníte přetažením

O Chcete-li zobrazit/skrýt paletu [Navigator/Navigátor], můžete kliknout na tlačítko [ a ] vpravo dole na hlavním okně.

#### े∭े **Pro zobrazení snímku v jiném poměru zvětšení než 100 %**

Vyberte libovolný poměr zvětšení z nabídky [Preview/Náhled].

 $\vert \overline{\overline{\textbf{a}}} \vert$ Po výběru položek [Preview/Náhled]  $\blacktriangleright$  [Preview control panel/ Ovládací panel náhledu] v okně náhledu můžete použít různé funkce náhledu. Podrobné informace naleznete v části "Kontrola snímku pomocí ovládacího panelu náhledu" [\(str. 19\)](#page-18-1).

## <span id="page-17-2"></span><span id="page-17-0"></span>**Podrobná kontrola snímku Pokročilí**

# <span id="page-17-3"></span><span id="page-17-1"></span>**Zobrazení hlavního okna (vícenásobné rozvržení)**

Po přepnutí hlavního okna na "vícenásobné rozvržení" můžete použít ovládací panel náhledu k podrobné kontrole snímku.

### **Klikněte na tlačítko změny rozvržení u spodního okraje hlavního okna (rozvržení miniatur).**

- **→ Zobrazí se hlavní okno (vícenásobné rozvržení).**
- O V hlavním okně (vícenásobné rozvržení) si lze vybrat ze dvou rozvržení, vodorovně uspořádaných miniatur a svisle uspořádaných miniatur.
- O Kliknutím na oblast, kterou chcete zvětšit na snímku zobrazeném v oblasti zobrazení náhledu, zobrazte snímek ve skutečné velikosti podle počtu pixelů (100 %). Opětovným kliknutím na snímek obnovíte úplné zobrazení.

#### **Hlavní okno (rozvržení miniatur)**

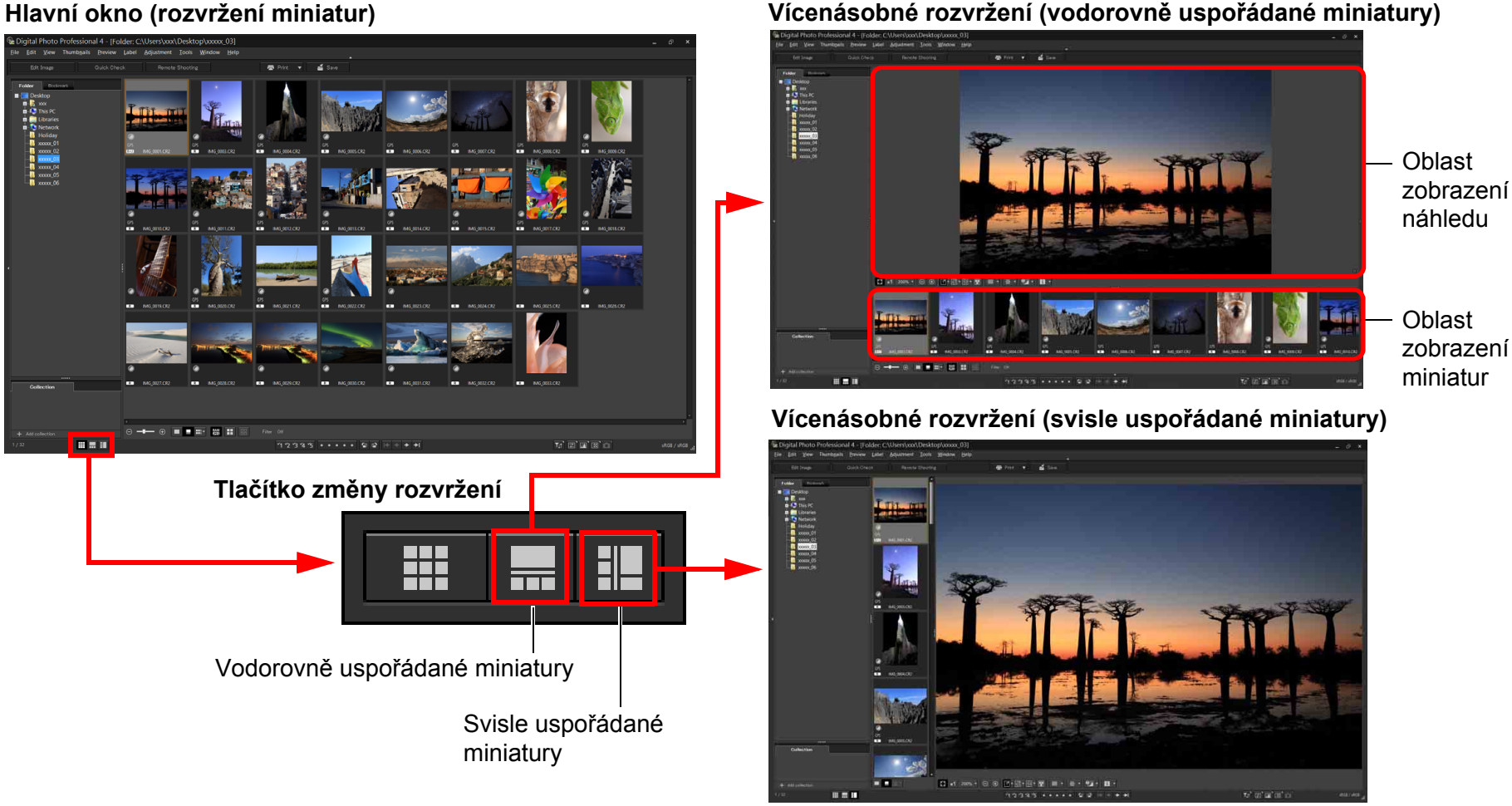

### **azer**<br>19[3](#page-27-0)1<br>1931 **Řazení snímků**

**19rav**<br>hímk **Úpravy snímků**

**.**<br>[5](#page-107-0)ní l **Tisk snímků**

**f**<br>**zpracování**<br>velkého počtu<br>jímků typu RAV **Zpracování snímků typu RAW**

<span id="page-17-4"></span>**7 [fotografování](#page-119-0) Dálkové** 

**[8](#page-125-0) předvoleb Zadání** 

**[Reference/](#page-131-0) rejstřík**

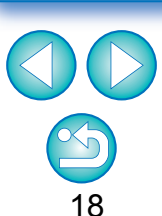

**[Úvod](#page-1-0)**

**[1](#page-6-0)**<br>1<br>1<br>1

**Stahování snímků**

**[Obsah](#page-3-0)**

braz<br>pímk

**Zobrazení snímků**

## <span id="page-18-1"></span><span id="page-18-0"></span>**Kontrola snímku pomocí ovládacího panelu náhledu**

Pomocí ovládacího panelu náhledu můžete podrobně zkontrolovat snímek.

Tento panel můžete použít v hlavním okně (vícenásobné rozvržení) a okně pro úpravy snímku. Pokud se ovládací panel náhledu nezobrazí, můžete jej zobrazit výběrem položky [Preview control panel/Ovládací panel náhledu] z nabídky [Preview/Náhled]. Při výchozím nastavení jsou vybrána tlačítka  $[$   $\blacksquare$  a  $[$   $\blacksquare$   $]$ .

# <span id="page-18-2"></span>**Změna zvětšení**

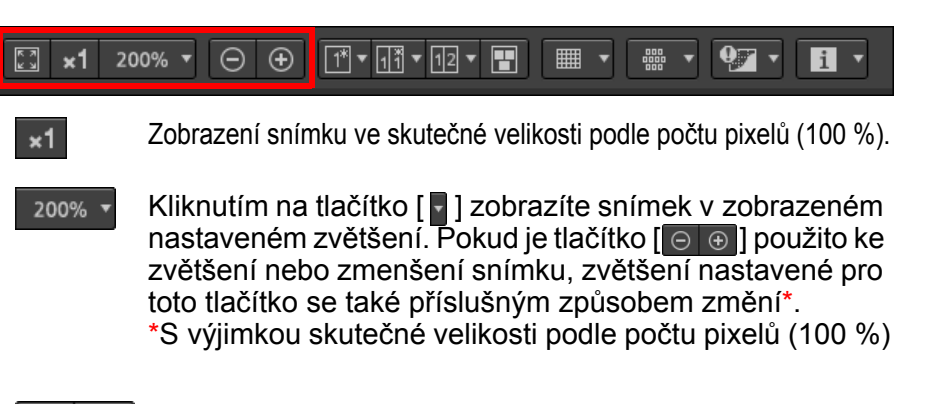

Zvětšení nebo zmenšení snímku.

Obnovení zobrazení přizpůsobeného oknu po změně velikosti snímku.

# <span id="page-18-3"></span>**Porovnání s připnutým (pevně zvoleným) snímkem**

Můžete rozdělit okno na dvě části a porovnávat snímky na levé a pravé straně "připnutím" snímku v levé části a následným procházením snímků v pravé části. Tím se zlepší efektivnost výběru snímků.

#### $\Theta$  $\boxed{1}$   $\blacksquare$   $\blacksquare$   $\boxed{1}$   $\blacksquare$   $\blacksquare$  $\sqrt{12}$  $\blacksquare$  $Q_{\overline{A}}$ िौ **×1** 200% ▼  $\Theta$

## **Vyberte snímek a klikněte na tlačítko [** $\boxed{1}$ **].**

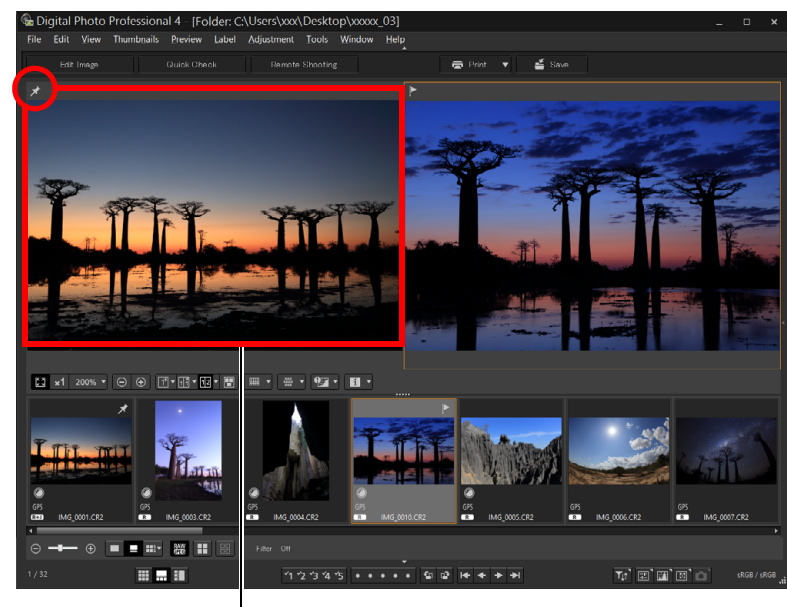

Připnutý (pevně zvolený) snímek

- ¿Okno se rozdělí na levou a pravou část a vybraný snímek se připne.
- $\rightarrow$  Když připnete snímek a budete procházet ostatní snímky, snímek na levé straně (připnutý snímek) zůstane zachován a posouvat se budou pouze snímky na pravé straně, což je výhodné pro výběr snímků.
- O Chcete-li připnout jiný snímek, vyberte jej a v nabídce, která se zobrazí po kliknutí pravým tlačítkem myši, vyberte položku [Pin/Připnout].
- O Po připnutí snímku můžete kliknutím na tlačítko [**na**] přepínat mezi rozdělením obrazovky na horní a spodní nebo levou a pravou část.

**[1](#page-6-0)**<br>1<br>1<br>1 **[Obsah](#page-3-0) Stahování snímků**

**[Úvod](#page-1-0)**

braz<br>pímk **Zobrazení snímků**

 $\mathbf{H}$ 

**[3](#page-27-0) snímků Řazení** 

**19rav**<br>hímk **Úpravy snímků**

**.**<br>[5](#page-107-0)ní l **Tisk snímků**

**f**<br>**zpracování**<br>velkého počtu<br>jímků typu RAV **Zpracování snímků typu RAW**

**7 [fotografování](#page-119-0) Dálkové** 

> **[8](#page-125-0) předvoleb Zadání**

**[Reference/](#page-131-0) rejstřík**

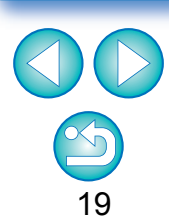

## <span id="page-19-0"></span>**Zobrazení více snímků současně**

#### $\overline{\mathbf{97}}$ ■ ▼ 品品 П

### **Vyberte více snímků a klikněte na tlačítko [ ].**

- **→ Zobrazí se vybrané snímky.**
- O Můžete zobrazit až 8 snímků.

32bit Ve 32bitových operačních systémech není tato funkce dostupná. (Tlačítko [**[4]** se nezobrazí.)

# <span id="page-19-1"></span>**Zobrazení čar mřížky**

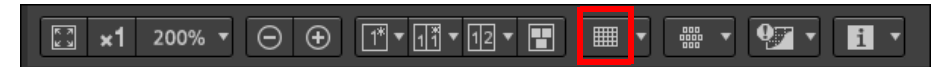

- **1 Klikněte na tlačítko [ ] vedle tlačítka [ ] a v nabídce, která se zobrazí, nastavte mezery mezi čárami mřížky.**
	- O Mezery nastavíte zadáním hodnot (8 až 256, v pixelech) nebo posunutím jezdce posuvníku.
	- O Po zadání nastavení zavřete okno kliknutím na tlačítko [Close/ Zavřít].

## **2 Vyberte snímek a klikněte na tlačítko [ ].**

**→ Zobrazí se snímek s čárami mřížky.** 

# <span id="page-19-2"></span>**Zobrazení AF bodů**

#### **OBO**  $\Theta$   $\Theta$  $\boxed{1^{\ast}\cdot\boxed{1^{\ast}\cdot\boxed{12}\cdot\boxed{1}}$  $\overline{9}$   $\overline{1}$   $\overline{1}$   $\overline{1}$   $\overline{1}$ ■ ▼ ि x1 200% ▼

- **12 Klikněte na tlačítko [7] vedle tlačítka [** $\frac{1}{2}$ **] a v nabídce, která se zobrazí, vyberte položku pro zobrazení na snímku.**
	- O Vyberte položku [Show only AF points in focus/Zobrazit pouze zaostřené AF body] nebo [Show all AF points/Zobrazit všechny AF body].
	- O Po zadání nastavení zavřete okno kliknutím na tlačítko [Close/ Zavřít].

**2 Vyberte snímek a klikněte na tlačítko [**  $\frac{12}{3}$  **].** 

**→ Zobrazí se snímek s AF body vybranými v kroku 1.** 

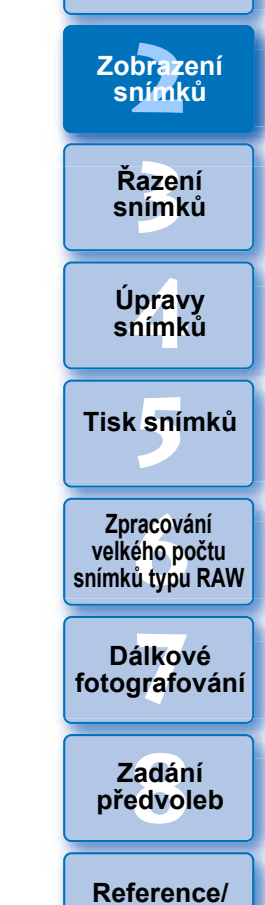

**[1](#page-6-0)**<br>1<br>1<br>1

**Stahování snímků**

**[Obsah](#page-3-0)**

**[Úvod](#page-1-0)**

20

**rejstřík**

AF body se nezobrazí pro snímky, jejichž velikost byla změněna a které byly poté převedeny a uloženy [\(str. 84\),](#page-83-2) pro snímky, pro něž jste zvolili jiný efekt než [Shot settings/Nastavení snímku] jako korekci zkreslující aberace objektivu typu rybí oko, nebo pro snímky, pro něž byla zadána nastavení pro korekci zkreslení nebo korekci chromatické vady při zpracování snímků typu RAW ve fotoaparátu.

## <span id="page-20-0"></span>**Zobrazení oblastí mimo nastavený rozsah s indikátory upozornění (upozornění pro světla/stíny)**

Můžete nastavit indikátory upozornění pro části s příliš vysokým jasem i části s příliš vysokými stíny, což je užitečné pro kontrolu ořezaných světel a stínů k zabránění nepřiměřeným úpravám snímku. Pokud oblast snímku překročila nastavený rozsah, můžete zobrazit část s příliš vysokým jasem červeně a část s příliš vysokými stíny modře.

#### $\Theta$  $\mathbf{Q}$  $\sqrt{23}$  x1 200%  $\sqrt{2}$

**1 Klikněte na tlačítko [ ] vedle tlačítka [ ] a v nabídce, která se zobrazí, zadejte nastavení.**

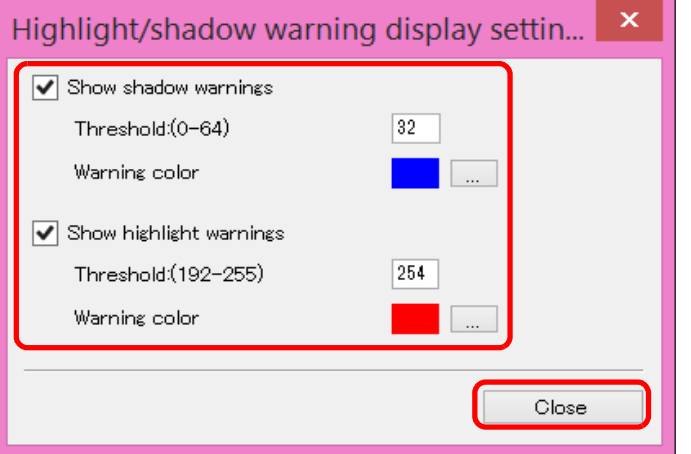

- O Zaškrtněte políčka [Show highlight warnings/Zobrazovat upozornění pro světla] a [Show shadow warnings/Zobrazovat upozornění pro stíny] a zadejte hodnoty pro upozornění. V dialogovém okně, které se zobrazí po kliknutí na tlačítko  $\boxed{1}$ , můžete také vybrat odlišné barvy pro upozornění.
- O Po zadání nastavení zavřete okno kliknutím na tlačítko [Close/Zavřít].

# **2 Vyberte snímek a klikněte na tlačítko [ ].**

**→ Pokud v otevřeném snímku existuje oblast překračující hodnotu** zadanou v kroku 1, zobrazí se část této oblasti s příliš vysokým jasem červeně a část s příliš vysokými stíny se zobrazí modře. Pokud jste vybrali odlišné barvy pro upozornění, části se zobrazí v zadaných barvách.

# <span id="page-20-1"></span>**Porovnání snímků před úpravou a po úpravě (zobrazení jednotlivých snímků)**

# **Vyberte snímek, který upravujete, a klikněte na**

 $\boxed{1}$ 

 $\Theta$  $\Theta$ 

ि x1 200% ▼

**tlačítko [ ].** O Kliknutím na tlačítko lze přepínat zobrazení mezi snímkem před úpravou a aktuálním snímkem (upravovaným).

 $\sqrt{11}$   $\sqrt{12}$   $\sqrt{12}$ 

■

**19rav**<br>hímk **.**<br>[5](#page-107-0)ní l **Tisk snímků snímků**

 $97 \times 1.7$ 

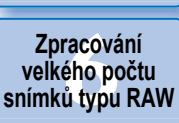

**[3](#page-27-0) snímků Řazení** 

**Úpravy**

**7 [fotografování](#page-119-0) Dálkové** 

> **[8](#page-125-0) předvoleb Zadání**

**[Reference/](#page-131-0) rejstřík**

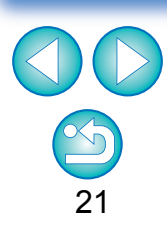

**[Úvod](#page-1-0)**

**[1](#page-6-0)**<br>1<br>1<br>1

**Stahování snímků**

**[Obsah](#page-3-0)**

braz<br>pímk

**Zobrazení snímků**

## <span id="page-21-0"></span>**Porovnání snímků před úpravou a po úpravě (porovnání před/po) pomocí svislého/ vodorovného uspořádání (dvouobrazovkového zobrazení) / svislého/vodorovného rozdělení (zobrazení rozděleného snímku)**

Můžete zobrazit verze upravovaného snímku před úpravou a po úpravě ve stejném okně a zkontrolovat výsledky úprav.

Tato funkce umožňuje upravovat snímek a současně porovnávat původní snímek a upravovaný snímek.

#### $\boxed{\ominus}$   $\boxed{\oplus}$  $\sqrt{100}$   $\sqrt{100}$   $\sqrt{100}$   $\sqrt{100}$  $\begin{bmatrix} 2 \\ 4 \end{bmatrix}$  x1 200%  $\blacktriangledown$ ■ ▼  $\mathbf{H}$

**1 Vyberte snímek, který upravujete, a klikněte na tlačítko [ ].**

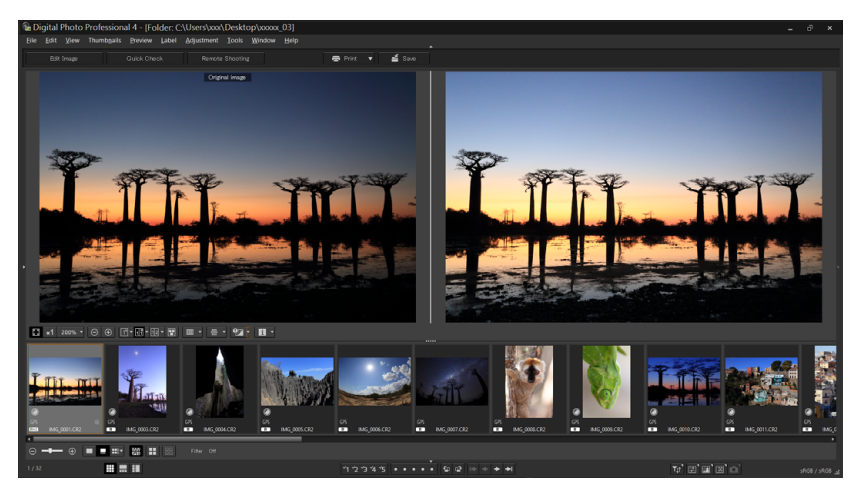

- **→** Snímek se zobrazí ve dvouobrazovkovém zobrazení (se svislým uspořádáním).
- O Snímek před úpravou se nachází vlevo a aktuálně upravovaný snímek se nachází vpravo.

#### **2Změňte zobrazení snímku.**

**O Zobrazení se při kliknutí na tlačítko [ d ] přepíná v následujícím pořadí.** Svislé uspořádání (dvouobrazovkové: levá/pravá) → Vodorovné uspořádání (dvouobrazovkové: horní/spodní) → Svislé rozdělení (rozdělený snímek: levá/pravá) Vodorovné rozdělení (rozdělený snímek: horní/spodní)

#### <span id="page-21-1"></span>**Zobrazení vlastností snímku** Na obrazovce lze zobrazit informace o pořízení a receptuře pro snímek. **[Obsah](#page-3-0)** Zobrazované položky můžete vybrat. **[1](#page-6-0)**<br>1<br>1<br>1 **Stahování**   $\Theta$   $\Theta$  $\sqrt{1^{*1} \cdot \sqrt{1^{*1} \cdot \sqrt{1^{*1} \cdot$ िौ ×1 200% ▼ **snímků** braz<br>pímk **1 Klikněte na tlačítko [ ] vedle tlačítka [ ]. Zobrazení snímků → Zobrazí se okno [Preview properties display settings/Nastavení** zobrazení vlastností náhledu]. **azer**<br>19[3](#page-27-0)1<br>1931 **Řazení 2Zadejte nastavení zobrazení. snímků Preview Properties Display Settings 19rav**<br>hímk **Úpravy** Show recipe details **snímků** ◯ Show shooting info **.**<br>[5](#page-107-0)ní l Recipe display settings Shooting info display settings **Tisk snímků**  $\boxed{\blacktriangledown}$  Brightness adjustment Oolor adjustment M White balance **√** Lens correction **√** Picture Style Dual Pixel RAW Optimizer **f**<br>**zpracování**<br>velkého počtu<br>jímků typu RAV **Zpracování √** Sharpness Oropping and rotation M Auto Lighting Optimizer **V** Rotate left / Rotate right **snímků typu RAW** √ RGB tone curves **√** Stamp **7 [fotografování](#page-119-0)** Moise reduction **V** Color space **Dálkové**  Select all Clear all **[8](#page-125-0) předvoleb** Close **Zadání**  O Chcete-li zobrazit obsah receptury, vyberte přepínač [Show recipe details/Zobrazit podrobnosti receptury] a na kartě [Recipe **[Reference/](#page-131-0) rejstřík**

display settings/Nastavení zobrazení receptury] zaškrtněte položky, které chcete zobrazit. O Chcete-li zobrazit informace o snímku, vyberte přepínač [Show

22

- shooting info/Zobrazit informace o snímku] a na kartě [Shooting info display settings/Nastavení zobrazení informací o snímku] zaškrtněte položky, které chcete zobrazit.
- O Po zadání nastavení klikněte na tlačítko [Close/Zavřít].

### <span id="page-22-2"></span>**3 Vyberte snímek a klikněte na tlačítko [ ].**

- **→ Na obrazovce se zobrazí snímek a vlastnosti vybrané v kroku 2.**
- O Pokud se při porovnání snímku před úpravou a po úpravě (dvouobrazovkové nebo rozdělené zobrazení) ukáže obsah receptury upravovaného snímku, zobrazí se upravené položky červenou barvou.

 $|\overline{z}|$ V závislosti na kombinaci okna, okna náhledu nebo velikosti miniatur se nemusí zobrazit všechny položky vlastností.

### <span id="page-22-1"></span><span id="page-22-0"></span>**Kontrola snímku v multifunkčním náhledu**

V okně náhledu se zobrazí souřadnice ukazatele myši a pracovní barevný prostor. Přepnutím do multifunkčního náhledu můžete také zkontrolovat detaily snímku stejným způsobem jako v hlavním okně (vícenásobné rozvržení).

- **1 Vyberte položky [Tools/Nástroje] [Preview screen display settings/Nastavení zobrazení obrazovky náhledu] a poté položku [Multi-function preview/Multifunkční náhled] v dialogovém okně, které se zobrazí.**
	- O Po výběru klikněte na tlačítko [Close/Zavřít].
	- **2 Otevře se okno náhledu [\(str. 16\)](#page-15-2).**
	- → Zobrazí se multifunkční náhled s různými funkcemi u spodního okraje obrazovky.

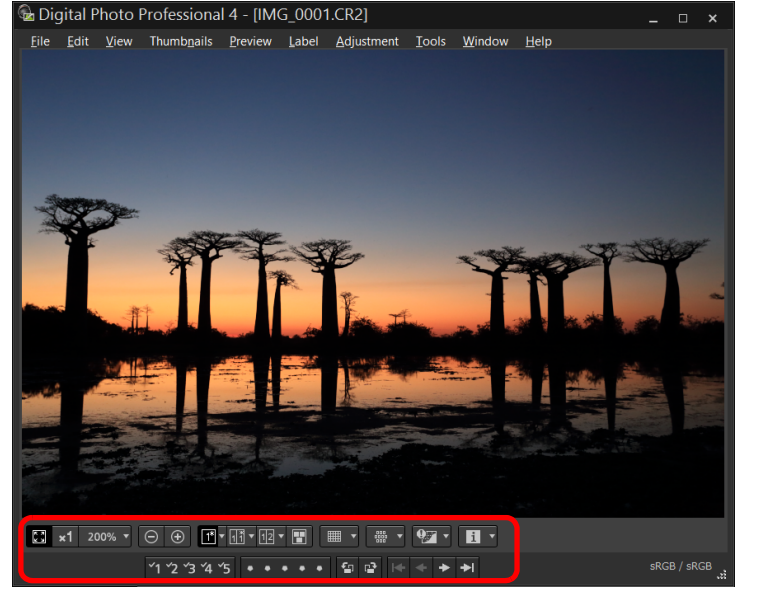

O Pokyny pro použití zobrazených funkcí naleznete v částech "Zobrazení snímků v hlavním okně (rozvržení miniatur)" [\(str. 11\)](#page-10-1) a "Kontrola snímku pomocí ovládacího panelu náhledu" ([str. 19](#page-18-1) až [str. 23](#page-22-2)).

**[Úvod](#page-1-0)**

**[1](#page-6-0)**<br>1<br>1<br>1

**Stahování snímků**

**[Obsah](#page-3-0)**

braz<br>pímk

**Zobrazení snímků**

> **[3](#page-27-0) snímků Řazení**

> > **19rav**<br>hímk

**Úpravy snímků**

**.**<br>[5](#page-107-0)ní l

**Tisk snímků**

**f**<br>**zpracování**<br>velkého počtu<br>jímků typu RAV **Zpracování snímků typu RAW**

**7 [fotografování](#page-119-0) Dálkové** 

23

**[Reference/](#page-131-0) rejstřík**

**[8](#page-125-0) předvoleb Zadání** 

# <span id="page-23-1"></span><span id="page-23-0"></span>**Kontrola snímku v druhém okn ě**

Druhými okny jsou okna náhledu, která m ůžete dodate č n ě otev řít pro miniatury a náhledy snímk ů. Pro jeden snímek m ůžete zobrazit až 4 druhá okna ke kontrole zaost ření všech částí snímku atd.

**Vyberte snímek a poté zvolte položku [Show second screen/Zobrazit druhou obrazovku] v nabídce, která se zobrazí po kliknutí pravým tla čítkem myši.**

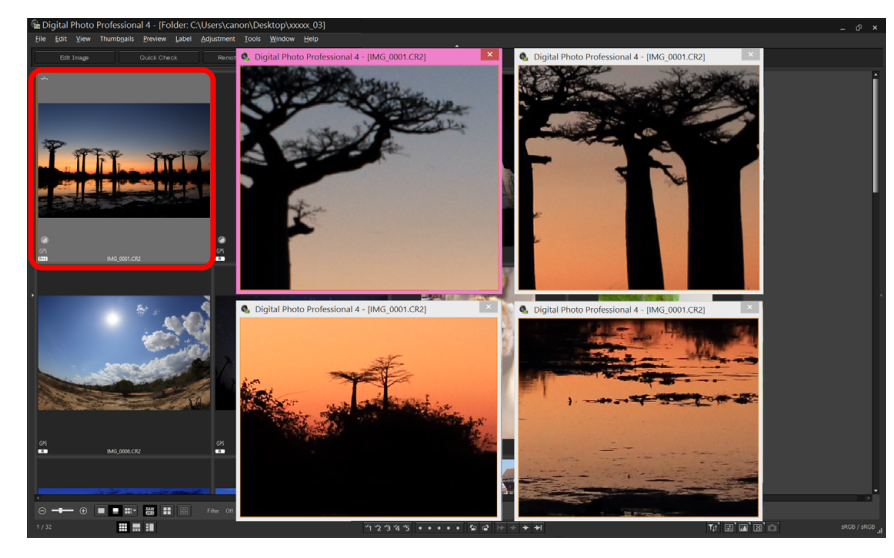

- $\rightarrow$ Zobrazí se druhé okno.
- O Chcete-li zobrazit další druhé okno, opakujte postup.
- O Velikost druhého okna můžete podle potřeby změnit.
- O Kliknutím na zobrazený snímek přepnete mezi skute čnou velikostí podle po čtu pixel ů (100 %) a zobrazením p řizp ůsobeným oknu.
- O Pokud zv ětšíte snímek v druhém okn ě, stane se st ředem oblasti pro zv ětšení místo, na které kliknete pravým tla čítkem myši.

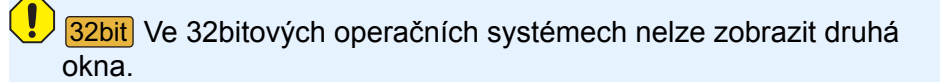

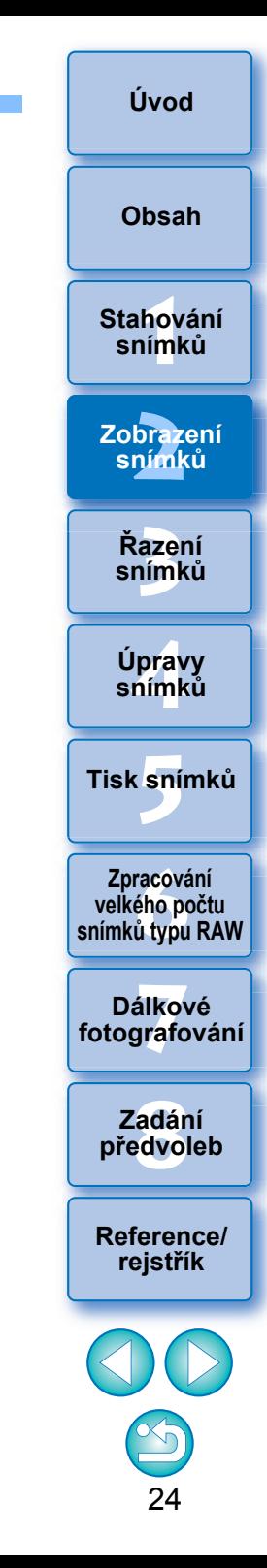

# <span id="page-24-1"></span><span id="page-24-0"></span>**Otevření a zavření panelů okna (podoken)**

Pokud je to vhodné pro prováděné úlohy, lze panely (podokna) u horního, spodního, levého nebo pravého okraje okna zavřít. Program DPP můžete používat v optimálním rozvržení.

#### **Kliknutím na tlačítko [ ] otevřete nebo zavřete panel.**

Příklad: hlavní okno (rozvržení miniatur)

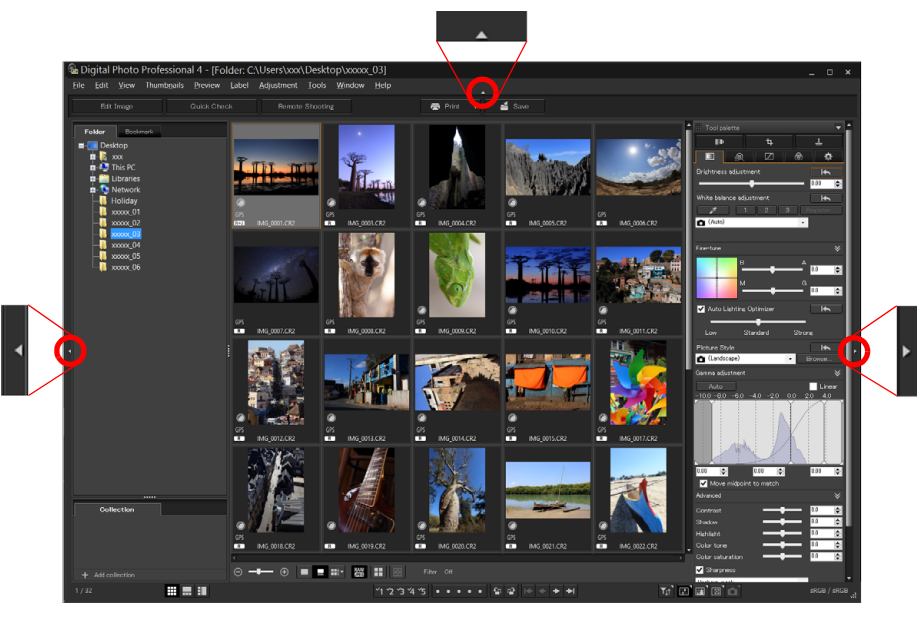

O Pokud je panel zavřený, můžete ukázat na tlačítko [ $\Box$ ] myší a panel dočasně otevřít.

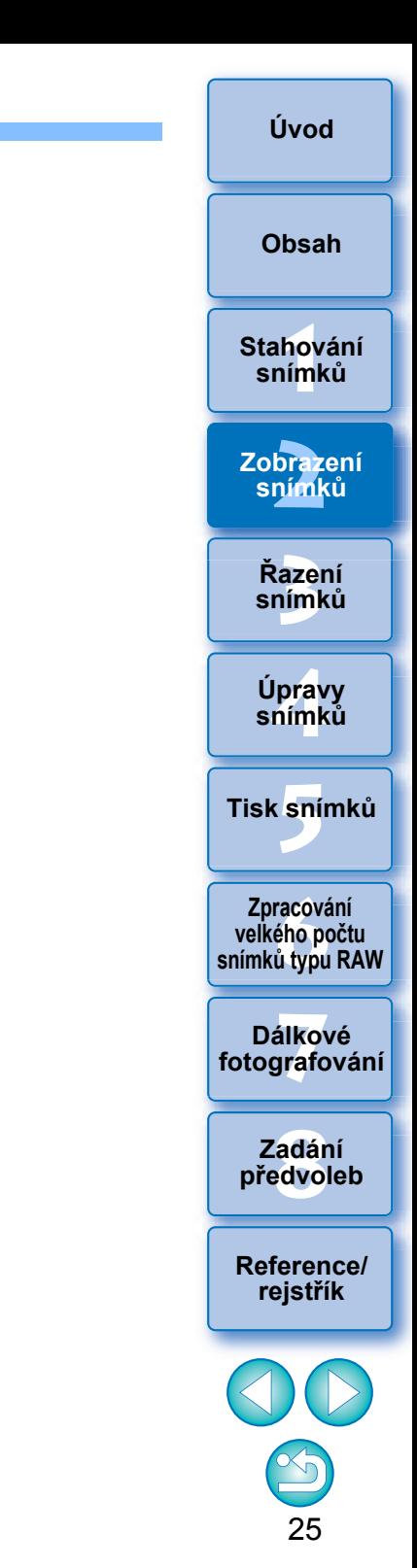

# <span id="page-25-3"></span><span id="page-25-0"></span>**Zm ěna zp ůsobu zobrazení a po řadí palet**

Pro libovolnou paletu (paleta nástroj ů, paleta navigace, paleta histogramu, paleta rychlé kontroly a paleta ovládání fotoaparátu) můžete změnit způsob zobrazení palety (ukotvená/plovoucí) nebo po řadí zobrazení více ukotvených palet.

## <span id="page-25-4"></span><span id="page-25-1"></span>**Zm ěna zp ůsobu zobrazení (ukotvení/uvoln ění) palet**

**Klikn ěte pravým tla čítkem myši na záhlaví palety (místo, kde je zobrazen její název) a v dialogovém okn ě, které se zobrazí, klikn ěte na položku [Dock/ float/Ukotvit/uvolnit].**

- **→ Ukotvená paleta se poté zobrazí jako plovoucí a plovoucí paleta** se poté zobrazí jako ukotvená.
- **O** Chcete-li obnovit původní způsob zobrazení, opakujte znovu stejný postup.

# <span id="page-25-5"></span><span id="page-25-2"></span>**P řeuspo řádání palet**

Pokud je ukotveno více palet, m ůžete p řeuspo řádat jejich po řadí odshora dol ů .

**Klikn ěte pravým tla čítkem myši na záhlaví palety (místo, kde je zobrazen její název) a v dialogovém okn ě, které se zobrazí, klikn ěte na položku [Move one up/Posunout o jednu nahoru] nebo [Move one down/Posunout o jednu dol ů].**

→ Pořadí palet se změní.

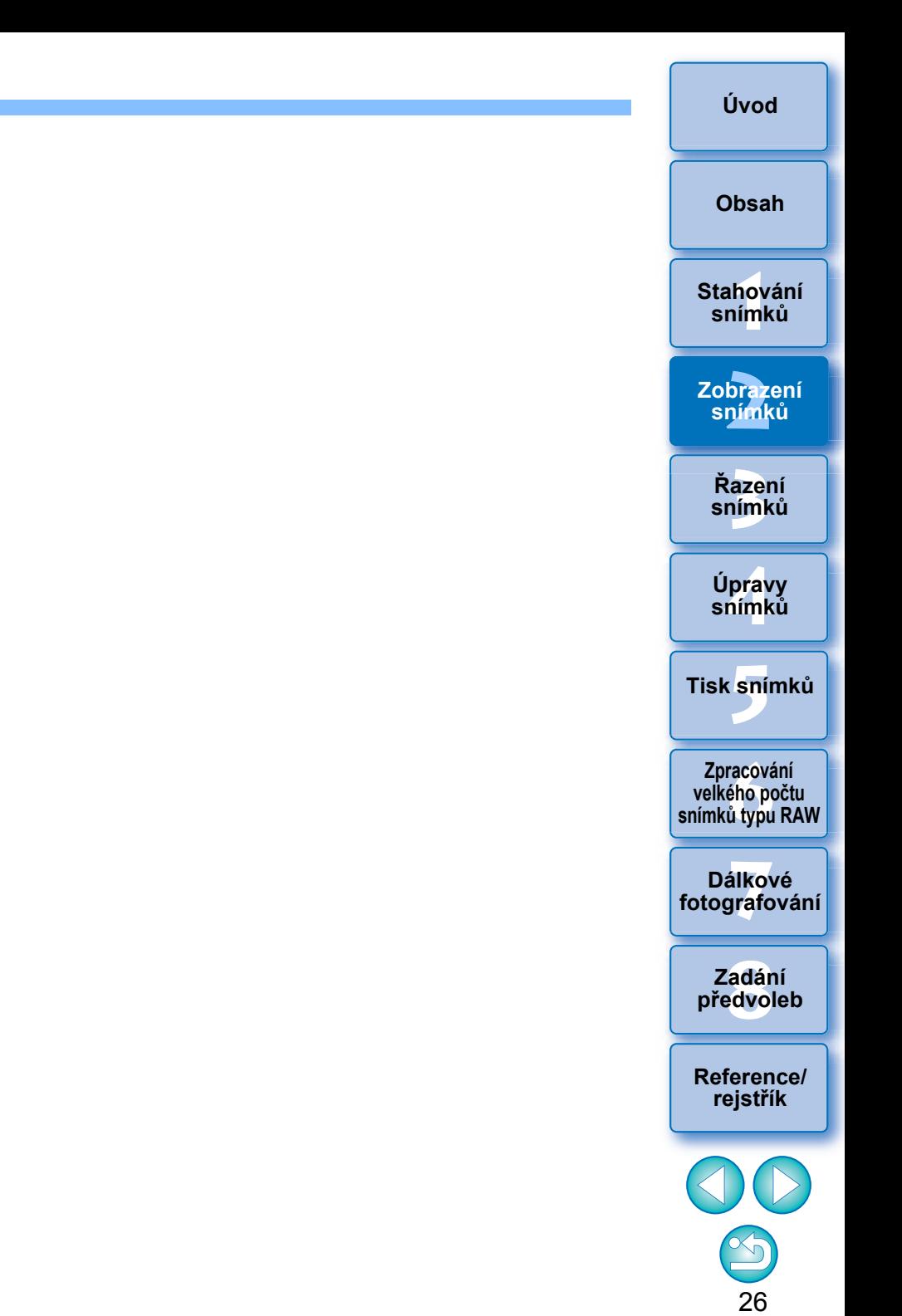

# <span id="page-26-1"></span><span id="page-26-0"></span>**Ukon čení programu DPP**

**∨ hlavním okně klikněte na položky [File/Soubor] ▶ [Exit/Konec].**

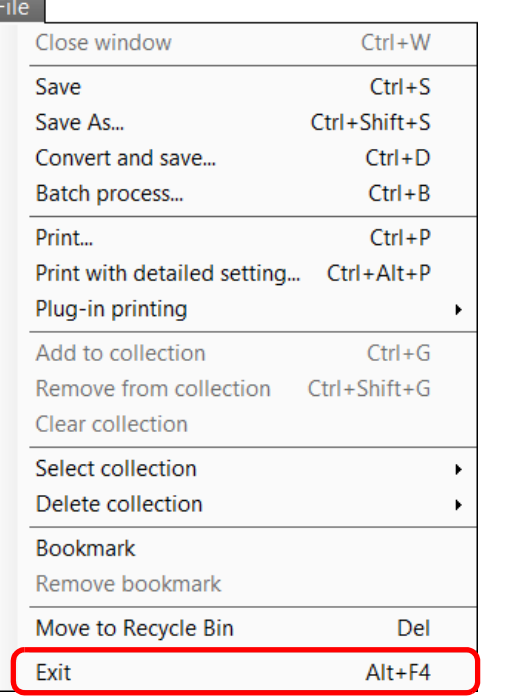

→ Program DPP bude ukončen.

 $\overline{\mathbb{F}}$ 

P ři pokusu o ukon čení programu DPP bez uložení upraveného snímku se zobrazí okno s potvrzením uložení snímku. Kliknutím na možnost [Yes to all/Ano všem] uložíte obsah úprav (recepturu) do všech upravených snímk ů .

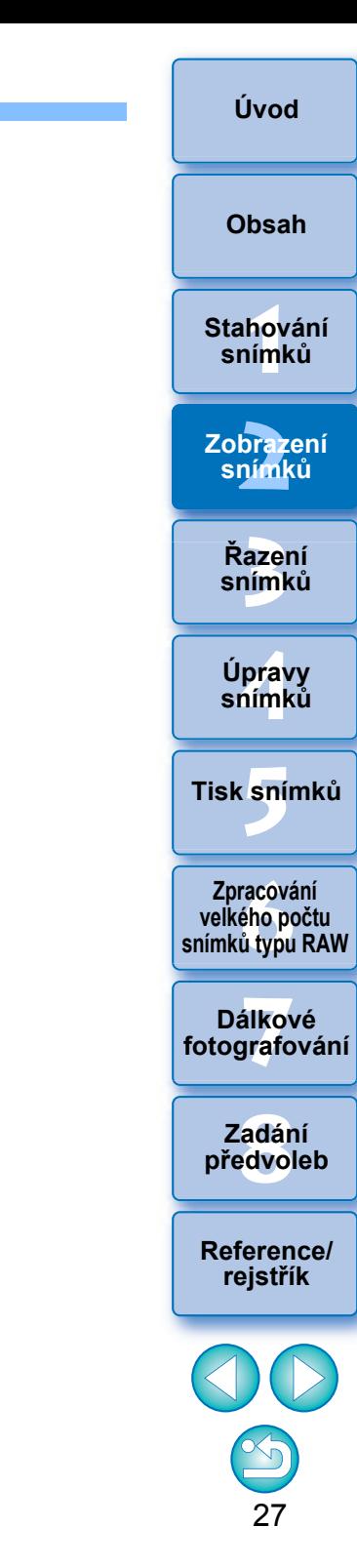

#### <span id="page-27-1"></span><span id="page-27-0"></span>**3 Uspořádání a řazení snímků**

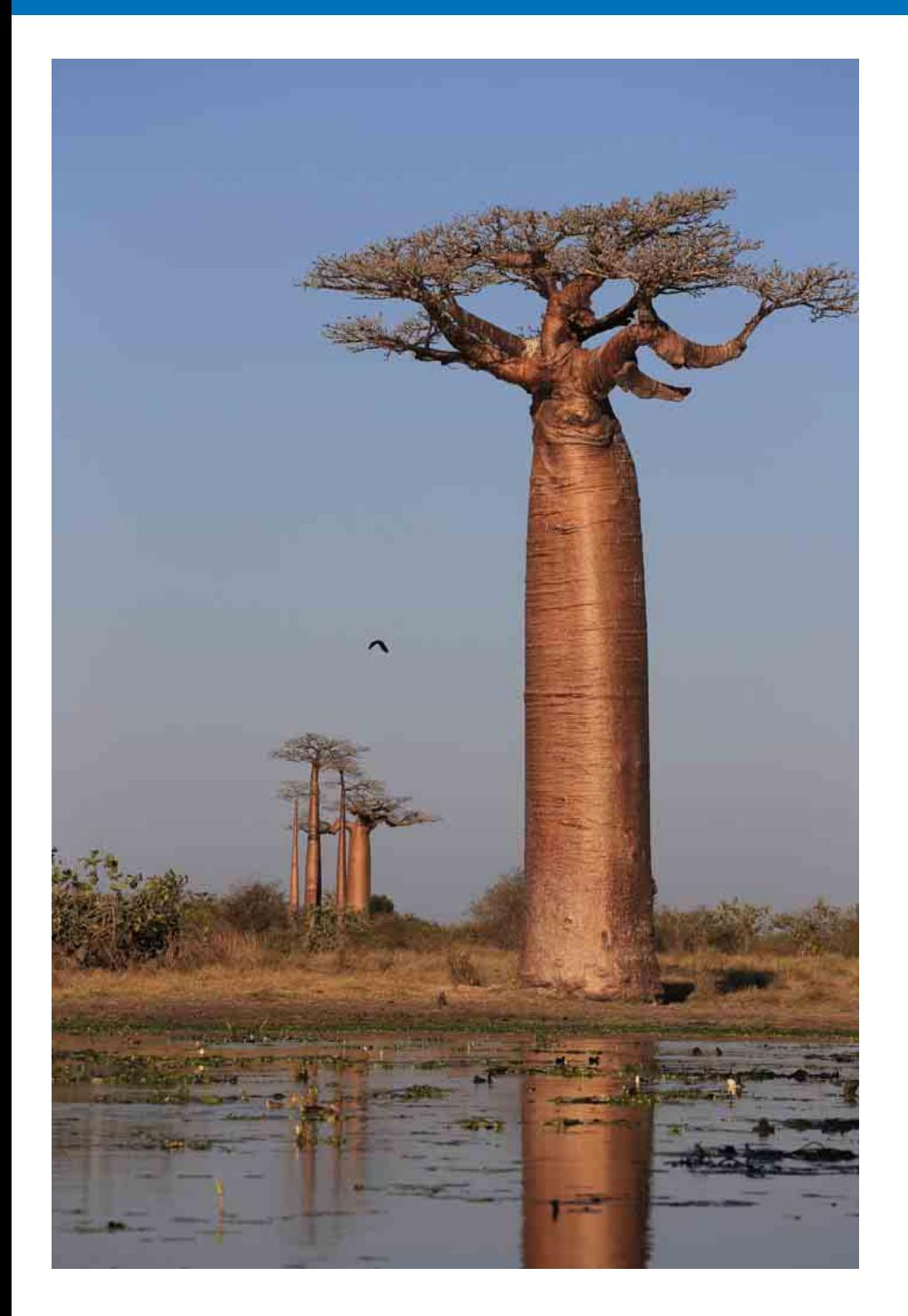

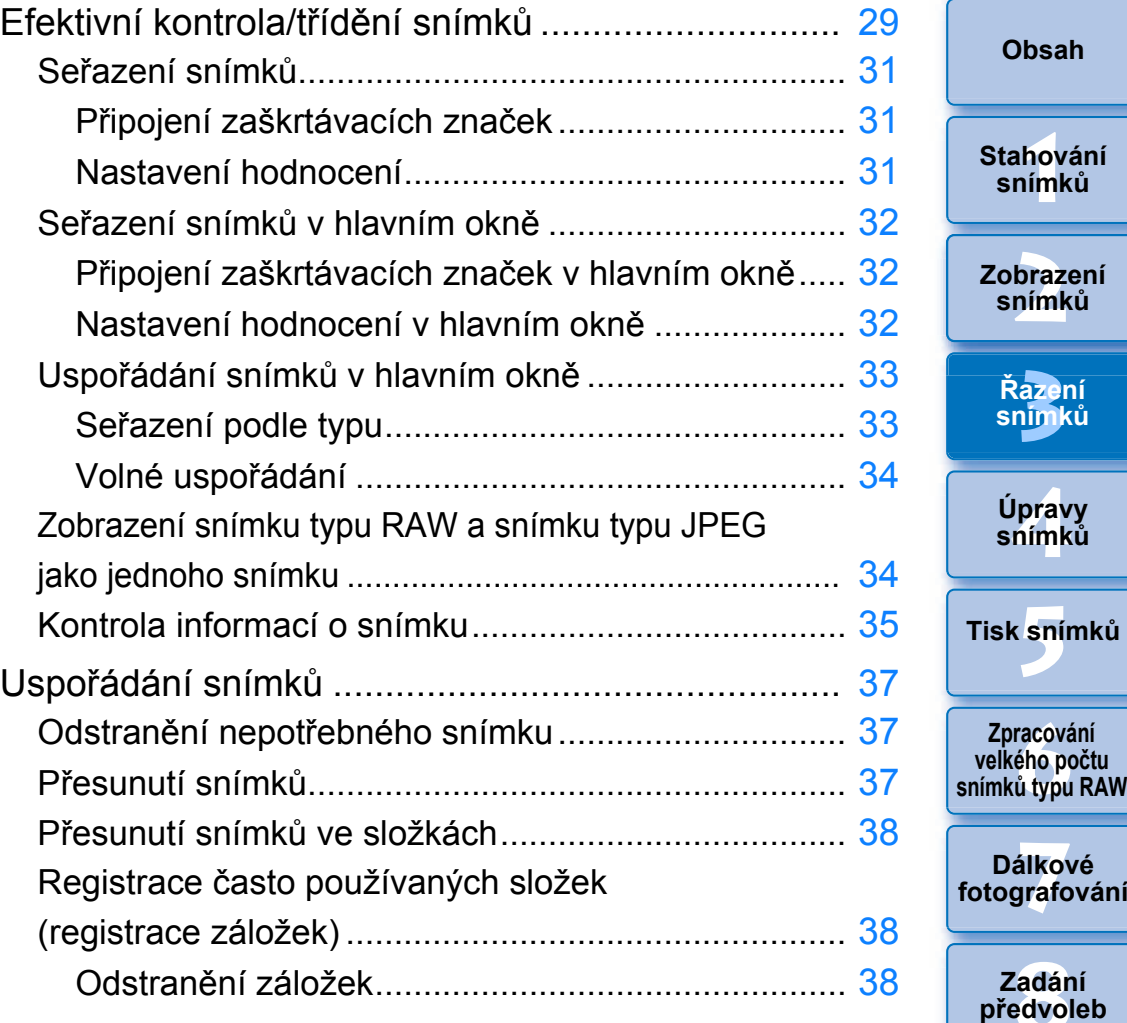

\_\_\_\_<br>ilko<sup>,</sup><br>grafc **Dálkové [fotografování](#page-119-0)**

**[1](#page-6-0)**<br>1<br>1<br>1

**[Úvod](#page-1-0)**

<u>radán</u><br>Baradóideachta<br>Baradóideachta **Zadání předvoleb**

**[Reference/](#page-131-0) rejstřík**

28

# <span id="page-28-1"></span><span id="page-28-0"></span>**Efektivní kontrola/třídění snímků**

Snímky zobrazené v hlavním okně jako miniatury lze zvětšit a každý z nich efektivně zkontrolovat. Snímky můžete roztřídit do skupin.

**1 V hlavním okně vyberte více snímků, které chcete zkontrolovat.**

### **2Zobrazte okno rychlé kontroly.**

O Klikněte na tlačítko [Quick Check/Rychlá kontrola].

| <mark>仙</mark> Digital Photo Professional 4 - [Folder: C:\Users\xxx\Desktop\xxx |             |             |                   |             |                 |                  |  |       |
|---------------------------------------------------------------------------------|-------------|-------------|-------------------|-------------|-----------------|------------------|--|-------|
| File:                                                                           | <b>Fdit</b> | <b>View</b> | <b>Thumbnails</b> | Preview     | Label           | Adjustment Tools |  | Windo |
|                                                                                 |             | Edit Image  |                   | Quick Check | Remote Shooting |                  |  |       |
|                                                                                 | Folder      |             | Bookmark i        |             |                 |                  |  |       |

**→ Zobrazí se okno rychlé kontroly.** 

**3 Kliknutím na tlačítko [ ] nebo [ ] můžete přepínat mezi snímky, které chcete zkontrolovat. Okno rychlé kontroly**

<span id="page-28-2"></span>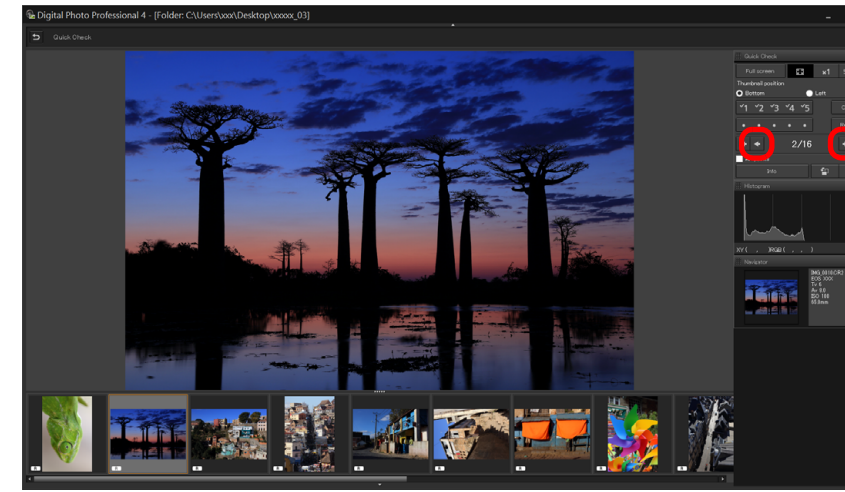

- O V okně rychlé kontroly lze zkontrolovat všechny snímky zobrazené v hlavním okně.
- **O** Kliknutím na tlačítko [**k i**] zobrazíte první snímek a kliknutím na tlačítko [ + ] zobrazíte poslední snímek.
- O Kliknutím na tlačítko [5] se vrátíte do hlavního okna.

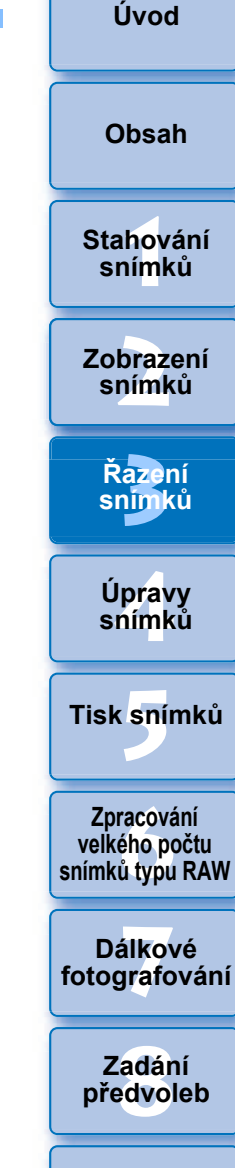

**[Reference/](#page-131-0) rejstřík**

29

#### **4 Klikněte na oblast, kterou chcete zvětšit.**

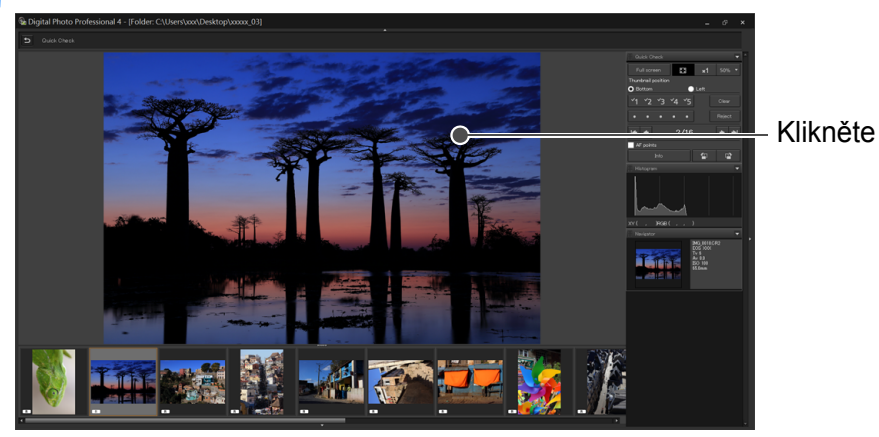

- **→ Oblast, na kterou jste kliknuli, se zobrazí ve 100% velikosti** (skutečná velikost podle počtu pixelů).
- O Chcete-li změnit umístění oblasti zobrazení, přetáhněte oblast na snímku.
- O Kliknutím na tlačítko [ ] můžete zobrazit snímek v 50% velikosti.
- O Opětovným kliknutím obnovíte úplné zobrazení.
- $\bullet$  Kliknutím na tlačítko [ $\bullet$ ] ukončíte postup.

 $|\overline{5}|$ 

- Kromě 100% a 50% velikosti můžete zobrazit snímky ve 12,5%, 25%, 200%, 300% a 400% velikosti. Klikněte na obrazovce na tlačítko [ ] vedle tlačítka [ som ], v nabídce, která se zobrazí, vyberte zvětšení a klikněte na tlačítko [close/zavřít].
- **→** Po kliknutí na tlačítko [ <sub>so</sub> ] (na tlačítku se zobrazí vybrané zvětšení) se snímek zobrazí ve vybraném zvětšení. Avšak po zavření okna rychlé kontroly se snímek znovu zobrazí v původním zobrazení v 50% velikosti.
- O Je-li zaškrtnuta položka [AF Point/AF bod], můžete zobrazit AF body vybrané ve fotoaparátu při pořízení. AF body se však nezobrazí pro snímky, u kterých došlo ke změně velikosti a které byly poté převedeny a uloženy [\(str. 84\)](#page-83-2), u nichž byla zadána nastavení pro korekci zkreslení a korekci chromatické vady při zpracování snímků typu RAW ve fotoaparátu, které jsou složené nebo byly vytvořeny jako snímky s vysokým dynamickým rozsahem.

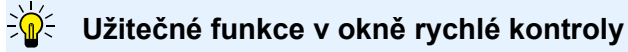

O **Kontrola pouze vybraných snímků**

V okně rychlé kontroly můžete také zkontrolovat pouze vybrané snímky. Stačí vybrat požadované snímky ze skupiny snímků zobrazených v hlavním okně a provést krok 1.

- O **Přepínání mezi snímky pomocí klávesnice** Mezi snímky můžete také přepínat stisknutím kláves  $\leftarrow$  > nebo  $\leftarrow$  >.
- O **Přepínání mezi obrazovkami pomocí klávesnice** Můžete také přepínat mezi zobrazením na celé obrazovce a normálním zobrazením stisknutím kláves <Alt> + <Enter>.
- O **Operace prováděné pomocí nabídky**

Každou operaci lze provést také pomocí nabídky, která se zobrazí po kliknutí pravým tlačítkem myši na snímek.

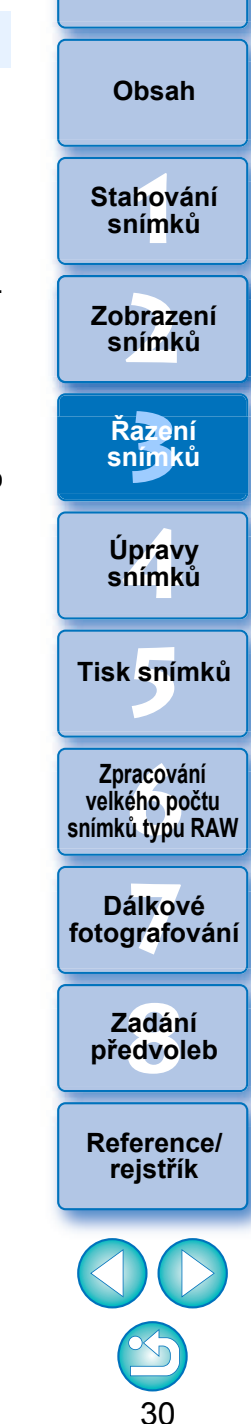

# <span id="page-30-3"></span><span id="page-30-0"></span>**Seřazení snímků**

Můžete třídit snímky připojením zaškrtávacích značek nebo nastavením hodnocení (udávaného symboly [ $\bigstar$ ]) pro jednotlivé objekty nebo motivy.

## <span id="page-30-4"></span><span id="page-30-2"></span>**Připojení zaškrtávacích značek**

**Zobrazte snímek, k němuž chcete připojit zaškrtávací značku, a klikněte na libovolné z tlačítek [ ] až [ ].**

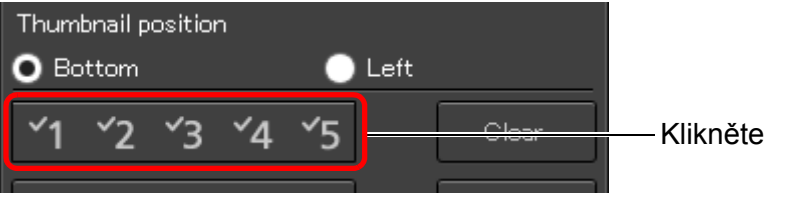

¿Vybraná zaškrtávací značka se zobrazí v levé horní části okna.

#### Zaškrtávací značka

 $|\bar{a}|$ 

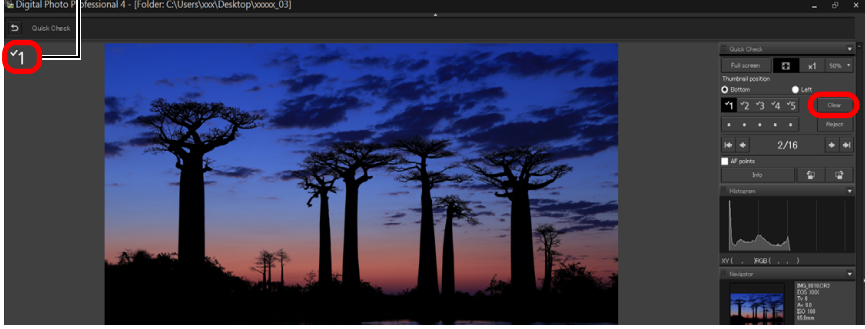

Zaškrtávací značku odeberete kliknutím na tlačítko [Clear/ Vymazat].

# <span id="page-30-5"></span><span id="page-30-1"></span>**Nastavení hodnocení**

**Zobrazte snímek, jemuž chcete přiřadit hodnocení, a klikněte na libovolný ze symbolů [ ].**

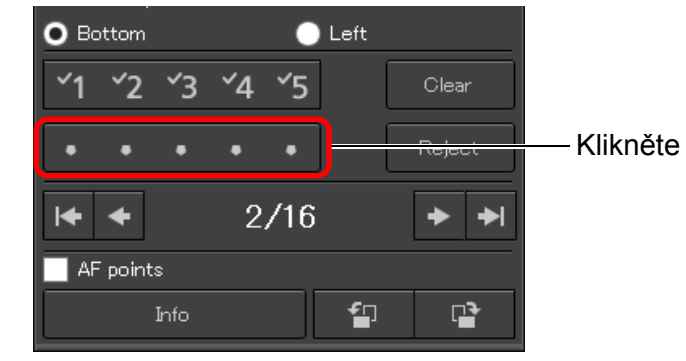

- **→ Nastaví se hodnocení a v levé horní části okna se zobrazí ikona** odpovídající vybranému symbolu [55]. (Níže je zobrazeno okno s hodnocením tři  $\left[\frac{A}{2}\right]$ .)
- O Chcete-li nastavit možnost [Reject/Zamítnout], klikněte na tlačítko [Reject/Zamítnout]. Opětovným kliknutím na tlačítko [Reject/Zamítnout] nastavení zrušíte.

#### Ikona hodnocení

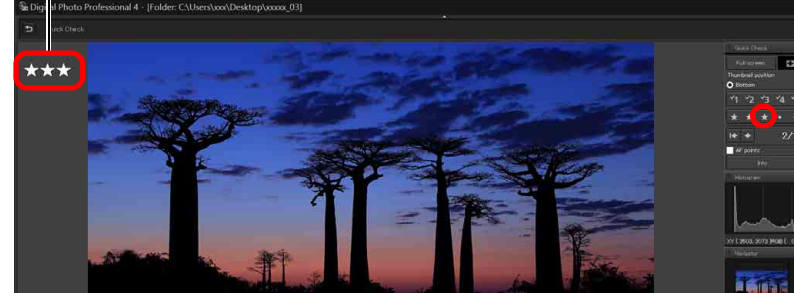

Chcete-li hodnocení zrušit, klikněte na stejný symbol  $\left[\frac{A}{2}\right]$ v pravé části okna jako při nastavení hodnocení.

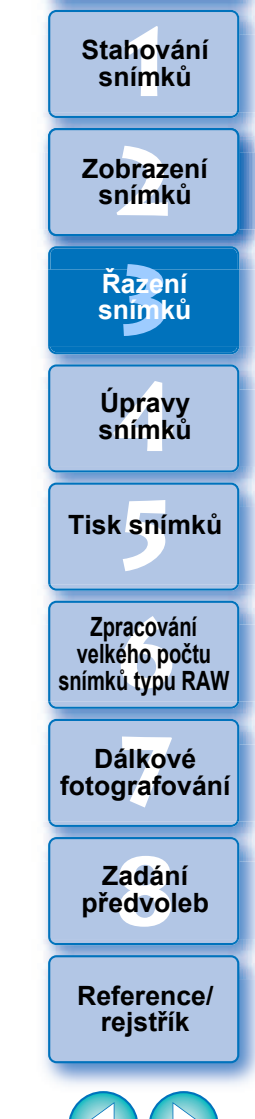

31

- O Hodnoty zaškrtávacích značek připojených ke snímkům v programu DPP verze starší než 4 nejsou zachovány.
- O Zaškrtávací značky můžete také připojit z nabídky, kterou zobrazíte kliknutím pravého tlačítka myši na snímek v hlavním okně.

Pokud dojde ke změně struktury dat snímku v souboru při nastavení hodnocení snímku, nemusí být možné zkontrolovat informace o snímku v softwaru od jiného výrobce.

**[Úvod](#page-1-0)**

**[Obsah](#page-3-0)**

# <span id="page-31-3"></span><span id="page-31-0"></span>**Seřazení snímků v hlavním okně**

Snímky můžete třídit připojením zaškrtávacích značek nebo nastavením hodnocení (udávaného symboly [ $\leq$ ]) pro jednotlivé objekty nebo motivy také v hlavním okně.

## <span id="page-31-4"></span><span id="page-31-2"></span>**Připojení zaškrtávacích značek v hlavním okně**

**Vyberte snímky, k nimž chcete připojit zaškrtávací značku, a poté klikněte na libovolné z tlačítek [**  $\blacksquare$  **] až [**  $\blacksquare$  **].** 

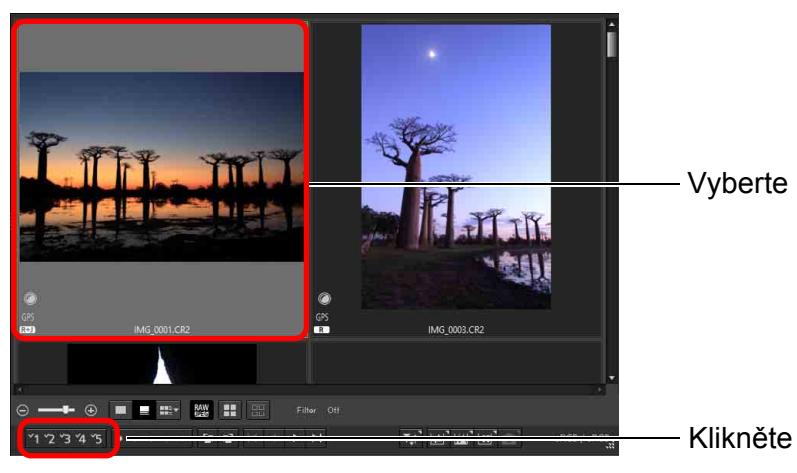

**→ Vybraná zaškrtávací značka se zobrazí v levé horní části rámečku snímku.** 

Zaškrtávací značka

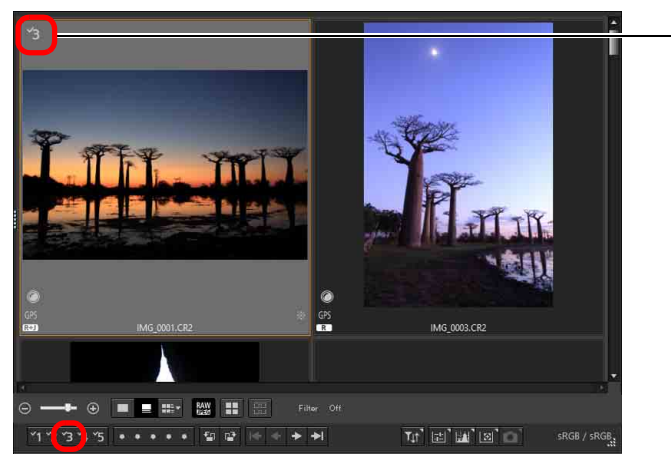

O Opětovným kliknutím na zaškrtávací značku tuto zaškrtávací značku odeberete.

## <span id="page-31-5"></span><span id="page-31-1"></span>**Nastavení hodnocení v hlavním okně**

**Vyberte snímky, kterým chcete přiřadit hodnocení, a poté klikněte na libovolný ze symbolů [ ].**

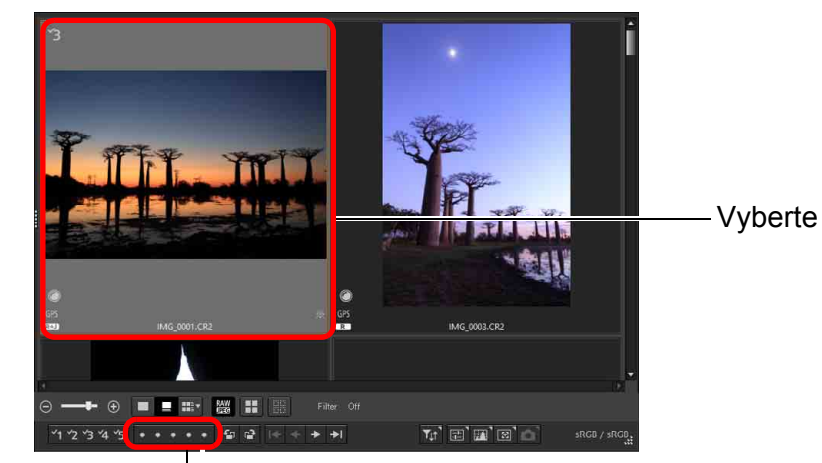

Klikněte (po kliknutí se symbol  $[ \odot ]$  změní na symbol  $[ \odot ]$ )

 $\rightarrow$ Nastaví se hodnocení a v rámečku snímku se zobrazí ikona odpovídající vybranému symbolu  $\lceil \frac{1}{2} \rceil$ .

(Jako příklad je zobrazeno ukázkové okno s hodnocením tři [ , ].)

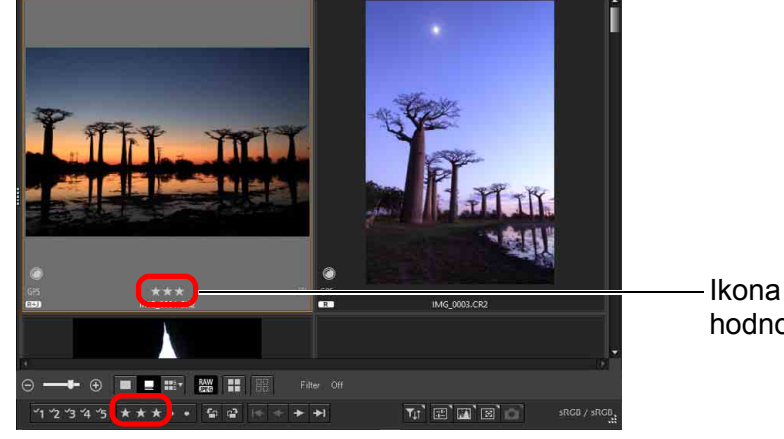

**.<br>aze**r<br>11mk **Řazení snímků [1](#page-6-0)**<br>1<br>1<br>1 **braz**<br>praz<br>nímk **19rav**<br>hímk **.**<br>[5](#page-107-0)ní l **[Obsah](#page-3-0) Stahování snímků Zobrazení snímků Úpravy snímků [Reference/](#page-131-0) rejstřík f**<br>**zpracování**<br>velkého počtu<br>jímků typu RAV **Zpracování snímků typu RAW 7 [fotografování](#page-119-0) Dálkové [8](#page-125-0) předvoleb Zadání**  hodnocení

- $\bullet$  Chcete-li hodnocení zrušit, klikněte na stejný symbol  $\lceil \frac{A}{2} \rceil$  jako při nastavení hodnocení.
- O Možnost [Reject/Zamítnout] nastavte pomocí nabídky [Label/ Označení] nebo v okně rychlé kontroly [\(str. 29\).](#page-28-2)

**[Úvod](#page-1-0)**

**Tisk snímků**

32

#### **[Úvod](#page-1-0)**

#### <span id="page-32-3"></span>**Výběr více snímků v hlavním okně**

Klikněte na požadované snímky a současně podržte klávesu <Ctrl>. Chcete-li vybrat více po sobě následujících snímků, klikněte na první snímek a poté na poslední snímek, zatímco současně podržíte klávesu <Shift>.

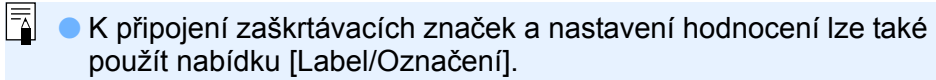

- O Nastavení hodnocení provedené v softwaru DPP můžete zobrazit a změnit pomocí jiného softwaru a jakéhokoli podporovaného fotoaparátu EOS (u modelu EOS 7D s firmwarem verze 2.0.0 nebo vyšší) kromě modelu EOS-1D Mark IV, EOS-1Ds Mark III, EOS-1D Mark III, EOS 5D Mark II, EOS 50D, EOS 550D, EOS 500D, EOS 450D a EOS 1000D.
	- Program EOS Utility verze 2.9 nebo novější: Zobrazí se hodnocení nastavená v programu DPP. Nezobrazí se však možnost [Reject/Zamítnout] a nastavení hodnocení nelze změnit.
- Pomocí jakéhokoli podporovaného fotoaparátu EOS (u modelu EOS 7D s firmwarem verze 2.0.0 nebo vyšší) kromě modelu EOS-1D Mark IV, EOS-1Ds Mark III, EOS-1D Mark III, EOS 5D Mark II, EOS 50D, EOS 550D, EOS 500D, EOS 450D a EOS 1000D: Hodnocení nastavená v programu DPP se zobrazí na obrazovce přehrávání. Nastavení hodnocení lze také změnit. Nelze však zobrazit ani změnit nastavení možnosti [Reject/ Zamítnout].
- O V softwaru DPP mùžete naopak zobrazit a zmìnit nastavení hodnocení provedené pro snímky v jakémkoli podporovaném fotoaparátu EOS (u modelu EOS 7D s firmwarem verze 2.0.0 nebo vyšší) kromì modelu EOS-1D Mark IV, EOS-1Ds Mark III, EOS-1D Mark III, EOS 5D Mark II, EOS 50D, EOS 550D, EOS 500D, EOS 450D a EOS 1000D.

# <span id="page-32-1"></span><span id="page-32-0"></span>**Uspořádání snímků v hlavním okně**

Snímky můžete uspořádat podle typů zaškrtávacích značek, které jste připojili, nebo podle data a času pořízení. Snímky můžete také volně uspořádat přesunutím jednotlivých snímků.

# <span id="page-32-2"></span>**Seřazení podle typu**

#### **Vyberte položky [Thumbnails/Miniatury] [Sort/ Seřadit] požadovaná položka.**

**→** Snímky budou uspořádány v pořadí podle vybrané položky.

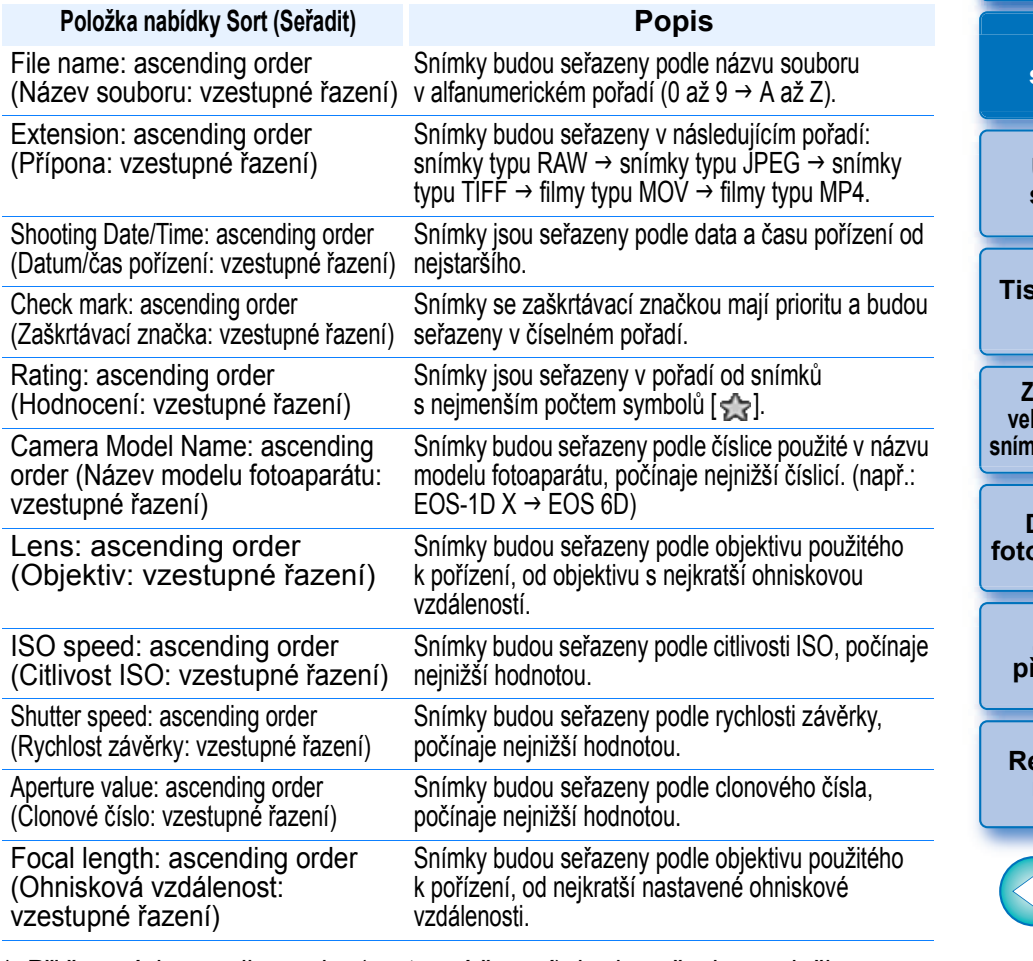

\* Při řazení descending order (sestupné řazení) budou všechny položky seřazeny v opačném pořadí než při vzestupném řazení.

**[Obsah](#page-3-0)**

**[1](#page-6-0) snímků Stahování** 

**braz**<br>praz<br>nímk **Zobrazení snímků**

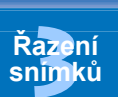

**[4](#page-38-0) snímků Úpravy**

**.**<br>[5](#page-107-0)ní l **Tisk snímků**

**f**<br>**zpracování**<br>velkého počtu<br>jímků typu RAV **Zpracování snímků typu RAW**

**7 [fotografování](#page-119-0) Dálkové** 

> **[8](#page-125-0) předvoleb Zadání**

**[Reference/](#page-131-0) rejstřík**

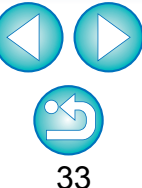

## <span id="page-33-1"></span>**Volné uspořádání**

**Přetáhněte snímek do požadovaného umístění.**

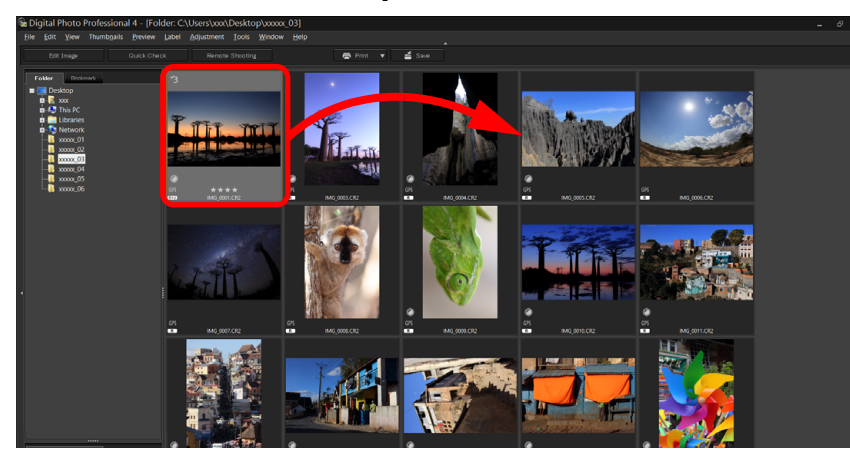

- **→** Snímek se přesune do požadovaného umístění.
- O Můžete také vybrat více snímků [\(str. 33\)](#page-32-3) a přesunout je.
- O Pořadí přeuspořádaných snímků se dočasně zaregistruje jako položka [Custom/Uživatelské] v nabídce [Sort/Seřadit] oblasti ovládání miniatur a zachová se až do ukončení programu DPP nebo výběru jiné složky v oblasti složek.
- Výběrem položek [Thumbnails/Miniatury] ▶ [Sort/Seřadit] ▶ [File name/Název souboru] a [Ascending/Vzestupně] obnovíte pořadí snímků, které bylo platné před jejich přeuspořádáním.

#### **Zachování pořadí znovu seřazených snímků**

Pořadí znovu seřazených snímků můžete zachovat, i pokud ukončíte program DPP nebo vyberete další složky v oblasti složek.

#### O **Zachování pořadí bez změny názvů souborů snímků**

Pomocí karty [View Settings/Nastavení zobrazení] v části [Preferences/Předvolby] můžete zachovat pořadí snímků beze změny názvů souborů snímků [\(str. 131\)](#page-130-0).

#### O **Zachování pořadí a změna názvů souborů snímků** Pomocí funkce přejmenování můžete zachovat pořadí snímků a změnit názvy všech souborů snímků současně v pořadí, v němž byly uspořádány [\(str. 119\)](#page-118-1).

## <span id="page-33-2"></span><span id="page-33-0"></span>**Zobrazení snímku typu RAW a snímku typu JPEG jako jednoho snímku**

Můžete zobrazit a zpracovat snímek typu RAW a snímek typu JPEG pořízené současně jako jeden snímek. Lze tak především snížit na polovinu počet snímků zobrazených v hlavním okně a také zjednodušit kontrolu velkého počtu snímků pořízených současně.

#### **Vyberte položky [Thumbnails/Miniatury] [Group RAW and JPG versions/Seskupit verze RAW a JPEG].**

- **→ Zobrazení hlavního okna se aktualizuje a simultánně pořízené** snímky typu RAW i JPEG se zobrazí jako jeden snímek se značkou  $[$  $(R+J)$  $(str. 135)$ .
- **Snímky typu RAW s příponou ".CR2" lze zobrazit jako jeden snímek**

Snímky, které lze zobrazit jako jeden snímek, jsou snímky pořízené pomocí fotoaparátu s možností simultánního vytváření snímků typu RAW s příponou ".CR2" a snímků JPEG. Snímky, které byly simultánně pořízeny fotoaparátem vytvářejícím snímky typu RAW s příponou ".CRW" nebo ".TIF", nelze zobrazit jako jeden snímek.

#### **Pokud je zobrazen jeden snímek**

#### O **Zobrazený snímek**

Snímek typu RAW je zobrazen ve všech oknech.

O **Upravený snímek**

Obsah, který byl upraven pomocí některé z funkcí programu DPP (například palety nástrojů), bude použit pouze u snímku typu RAW. Pokud jste však použili následující funkce, budou úpravy použity u snímků typu RAW i snímků typu JPEG.

- Odstranění snímku [\(str. 37\)](#page-36-4)
- Přesunutí nebo kopírování snímku [\(str. 37\)](#page-36-5)
- Zaškrtávání ([str. 31](#page-30-4), [str. 32\)](#page-31-4)
- Hodnocení ([str. 31](#page-30-5), [str. 32\)](#page-31-5)
- Otočení snímku [\(str. 11\)](#page-10-3)

**[Obsah](#page-3-0)**

**[Úvod](#page-1-0)**

**[1](#page-6-0)**<br>1<br>1<br>1 **Stahování snímků**

**braz**<br>praz<br>nímk **Zobrazení snímků**

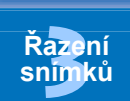

**19rav**<br>hímk **Úpravy snímků**

**.**<br>[5](#page-107-0)ní l **Tisk snímků**

**f**<br>**zpracování**<br>velkého počtu<br>jímků typu RAV **Zpracování snímků typu RAW**

**7 [fotografování](#page-119-0) Dálkové** 

> **[8](#page-125-0) předvoleb Zadání**

**[Reference/](#page-131-0) rejstřík**

34

#### O **Snímky přidané do okna [Collection/Výběr snímků]**

Jestliže do okna [Collection/Výběr snímků] přidáte snímek typu RAW a snímek typu JPEG zobrazené jako jeden snímek, bude tento jeden snímek označen značkou  $[$ R+J]. Avšak vzhledem k tomu, že snímky typu RAW a JPEG jsou ve skutečnosti přidány jednotlivě, zvýší se počet snímků uvedený na kartě [Collection/Výběr snímků] o hodnotu 2.

## <span id="page-34-1"></span><span id="page-34-0"></span>**Kontrola informací o snímku**

- **1 Vyberte snímek, u kterého chcete zkontrolovat informace o snímku.**
- **2 Vyberte položky [View/Zobrazit] [Info/Informace].**
	- **→** Zobrazí se okno s informacemi o snímku.
- **3 Vyberte kartu a zkontrolujte informace.**

#### **Okno s informacemi o snímku**

#### **Karta [Exif Information/ Karta [XMP/IPTC Information/ Informace Exif] Informace XMP/IPTC]**

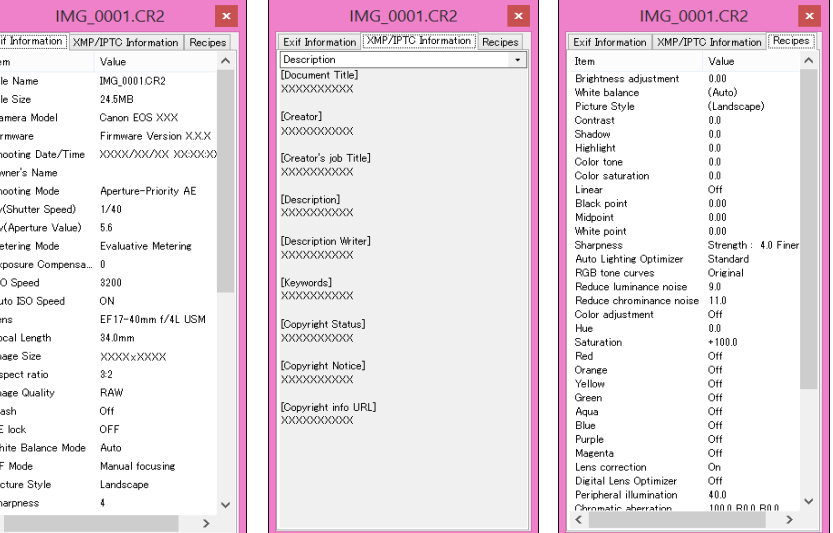

**.<br>aze**r<br>11mk **Řazení snímků [1](#page-6-0)**<br>1<br>1<br>1 **braz**<br>praz<br>nímk **19rav**<br>hímk **.**<br>[5](#page-107-0)ní l **[Obsah](#page-3-0) Stahování snímků Zobrazení snímků Tisk snímků Úpravy snímků f**<br>**zpracování**<br>velkého počtu<br>jímků typu RAV **Zpracování snímků typu RAW 7 [fotografování](#page-119-0) Dálkové [8](#page-125-0) předvoleb Zadání [Recipes/Receptury]**

**Karta** 

**[Úvod](#page-1-0)**

**[Reference/](#page-131-0) rejstřík**

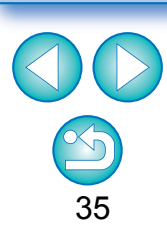

Pokud zrušíte výběr položky [Group RAW and JPG versions/ Seskupit verze RAW a JPEG], snímky typu RAW a snímky typu JPEG se zobrazí jako samostatné snímky.

 $|\overline{\overline{\mathbf{a}}}|$ 

O Informace o snímku se zobrazují na kart ě [Exif Information/ Informace Exif], zatímco informace IPTC \* p řipojené ke snímku po jeho po řízení se zobrazují na kart ě [XMP/IPTC Information/ Informace XMP/IPTC].

Informace IPTC \* poskytují další poznámky ke snímk ům, jako jsou popisky, titulky a místo fotografování. Informace jsou rozt říd ěny do 5 r ůzných kategorií a lze je zobrazit výb ěrem položky [Description/Popis], [IPTC Contact/Kontaktní informace IPTC], [IPTC Image/Snímek IPTC], [IPTC Content/Obsah IPTC] nebo [IPTC Status/Stav IPTC] v seznamu na kart ě [XMP/IPTC Information/Informace XMP/IPTC].

- \* International Press Telecommunications Council (IPTC)
- O Obsah karty [Exif Information/Informace Exif] se bude lišit podle modelu fotoaparátu.
- O Obsah receptury použité pro snímek se zobrazí na kart ě [Recipes/Receptury].

#### **Užite čné funkce v hlavním okn ě**

#### O **P řepínání zobrazení**

Pokud p ři zobrazení okna s informacemi o snímku vyberete v hlavním okn ě jiný snímek, zobrazí se informace o snímku pro tento snímek.

O **Odlišnost od informací o snímku zobrazených pro miniatury** Podrobné informace o snímku pro jednotlivé snímky jsou zobrazeny v okn ě s informacemi o snímku. Pokud však chcete zkontrolovat pouze základní informace o snímku, m ůžete tak u činit pro jednotlivé snímky výběrem položek [Thumbnails/Miniatury] ▶ [With shooting info/S informacemi o snímku] [\(str. 12\)](#page-11-0).

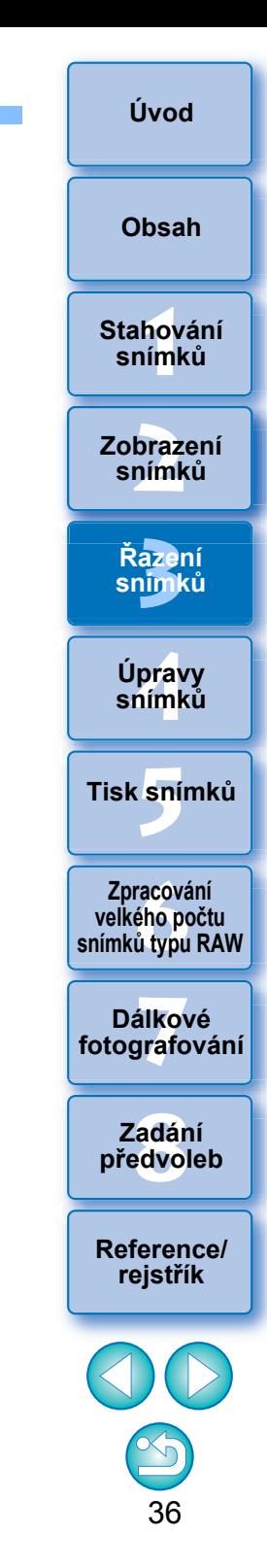
## **Uspořádání snímků**

V této části je vysvětlen postup odstranění nežádoucích snímků, přesunutí nebo kopírování snímků atd. pro uspořádání snímků.

## **Odstranění nepotřebného snímku**

Mějte na paměti, že odstraněné snímky nelze obnovit.

### **1 Vyberte nepotřebný snímek v hlavním okně.**

**2 Vyberte položky [File/Soubor] [Move to Recycle Bin/Přesunout do koše].**

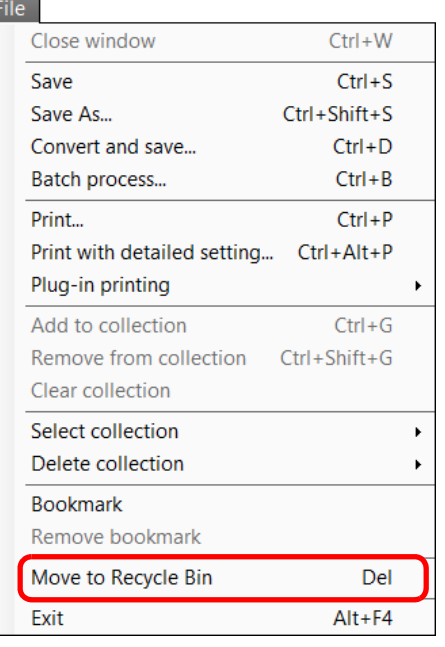

- **→** Snímek bude přesunut do složky [Recycle Bin/Koš] a odstraněn z programu DPP.
- O Po provedení operace [Empty Recycle Bin/Vysypat koš] u složky [Recycle Bin/Koš] na ploše budou snímky z počítače trvale odstraněny.

## **Přesunutí snímků**

Snímky můžete přesunovat nebo kopírovat do samostatné složky a seřadit podle data pořízení nebo témat.

#### **Přetáhněte snímek, který chcete přesunout nebo zkopírovat.**

- O **Přesunutí:** Přetáhněte snímek a uvolněte jej v cílové složce.
- O **Kopírování:** Přidržujte klávesu <Ctrl> a současně přetáhněte snímek a uvolněte jej v cílové složce.

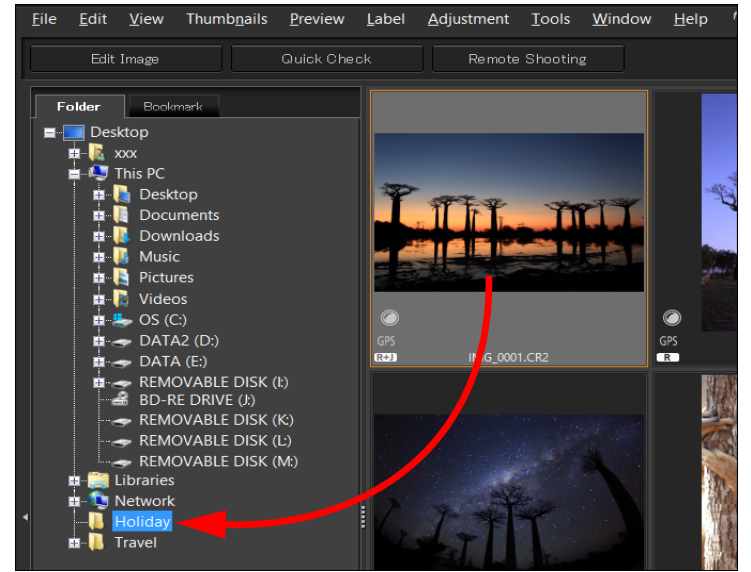

→ Snímky budou přesunuty nebo zkopírovány do cílové složky.

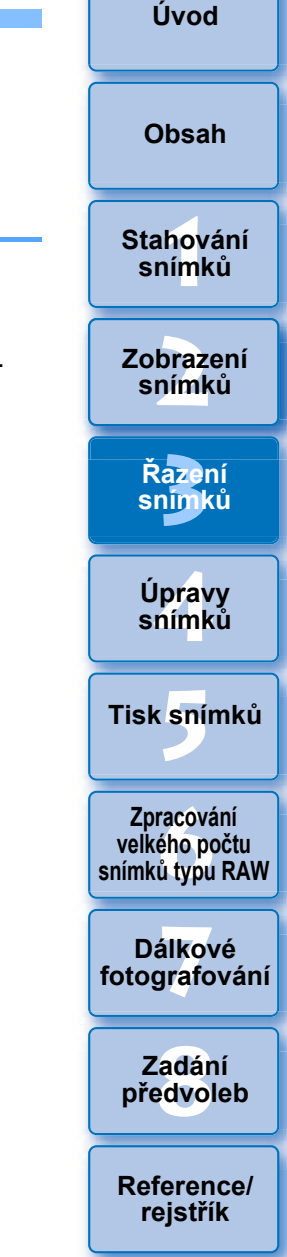

# **[Úvod](#page-1-0)**

## **Přesunutí snímků ve složkách**

Můžete zkopírovat nebo přesunout složky obsahující snímky a seřadit snímky podle složek.

#### **Přetáhněte složku, kterou chcete přesunout nebo zkopírovat.**

- O **Přesunutí:** Přetáhněte složku a uvolněte ji v cílové složce.
- O **Kopírování:** Přidržujte klávesu <Ctrl> a současně přetáhněte složku a uvolněte ji v cílové složce.

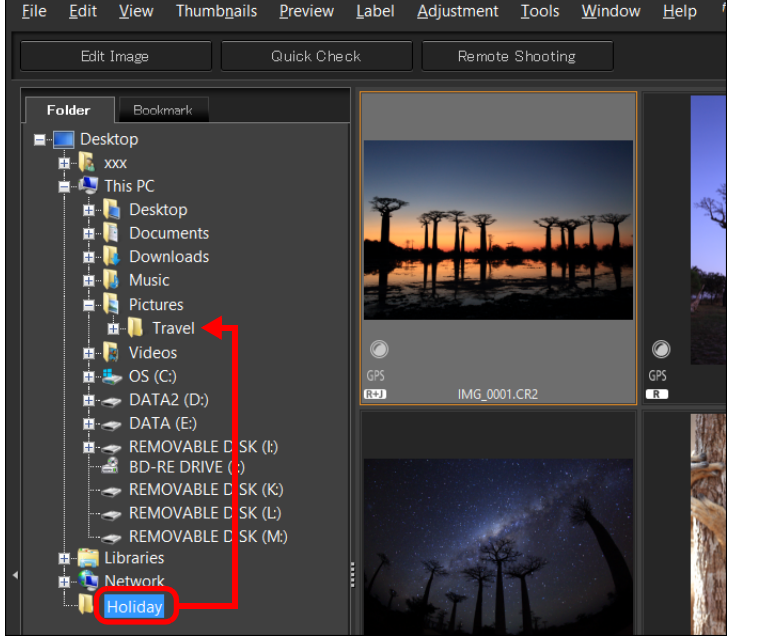

**→ Složky budou přesunuty nebo zkopírovány do cílové složky.** 

## **Registrace často používaných složek (registrace záložek)**

Často používané složky můžete zaregistrovat do záložek. Zaregistrované složky se zobrazí na kartě [Bookmark/Záložka] v hlavním okně.

#### **1 Vyberte složku, pro kterou chcete zaregistrovat záložku.**

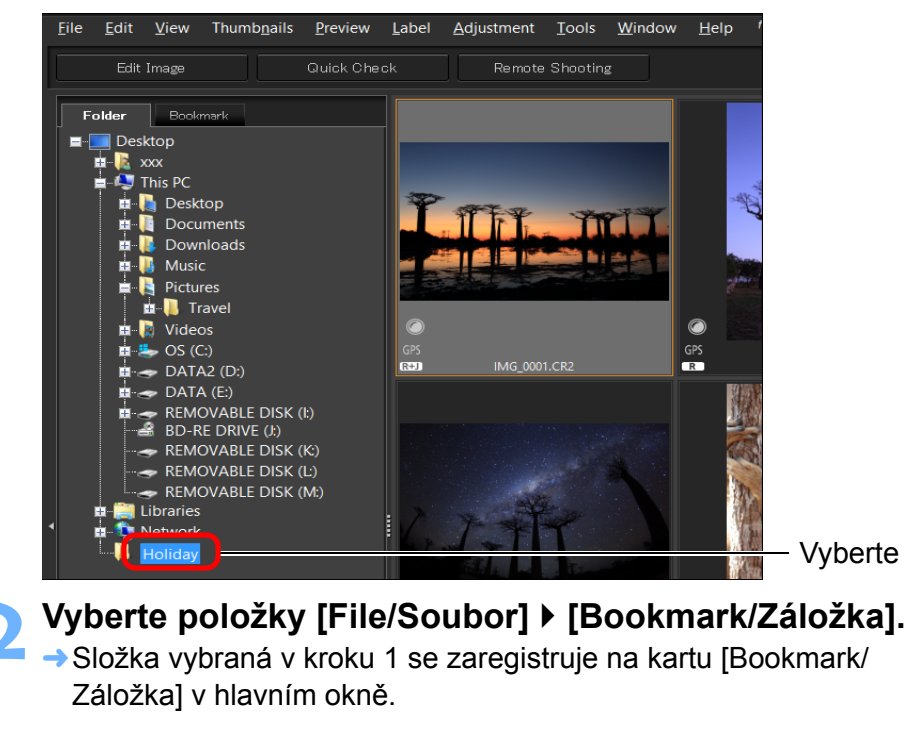

## **Odstranění záložek**

Složku zaregistrovanou na kartě [Bookmark/Záložka] můžete odstranit.

#### **Vyberte položky [File/Soubor] [Remove bookmark/ Odebrat záložku].**

**→ Vybraná složka se odstraní ze záložek.** 

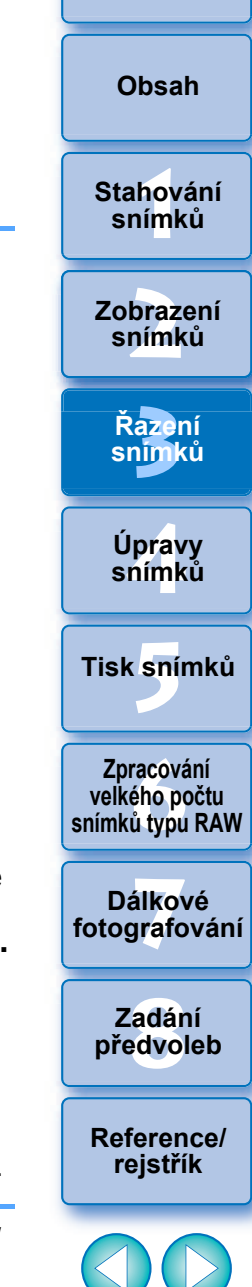

## <span id="page-38-0"></span>**4 Úpravy snímků**

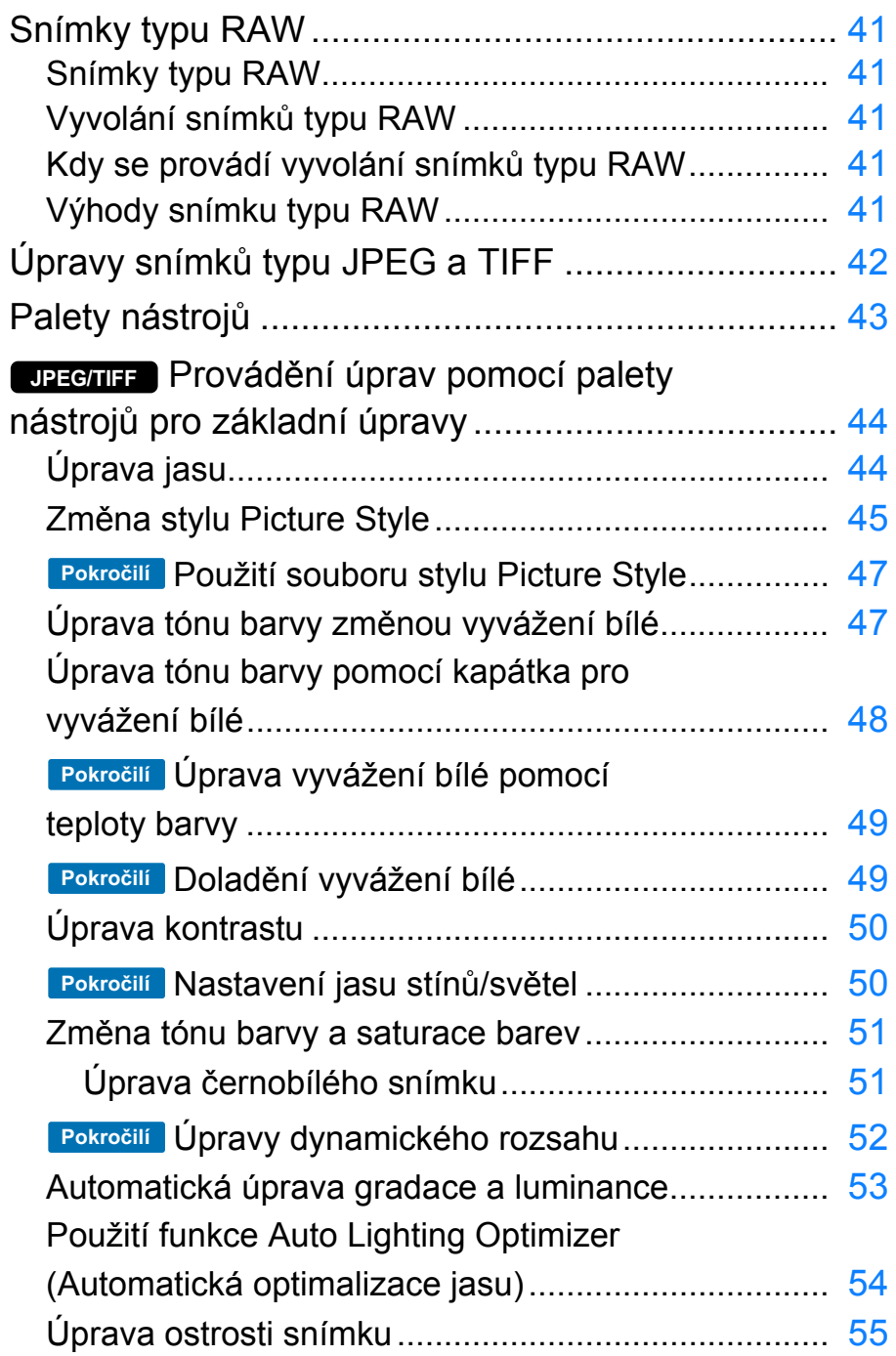

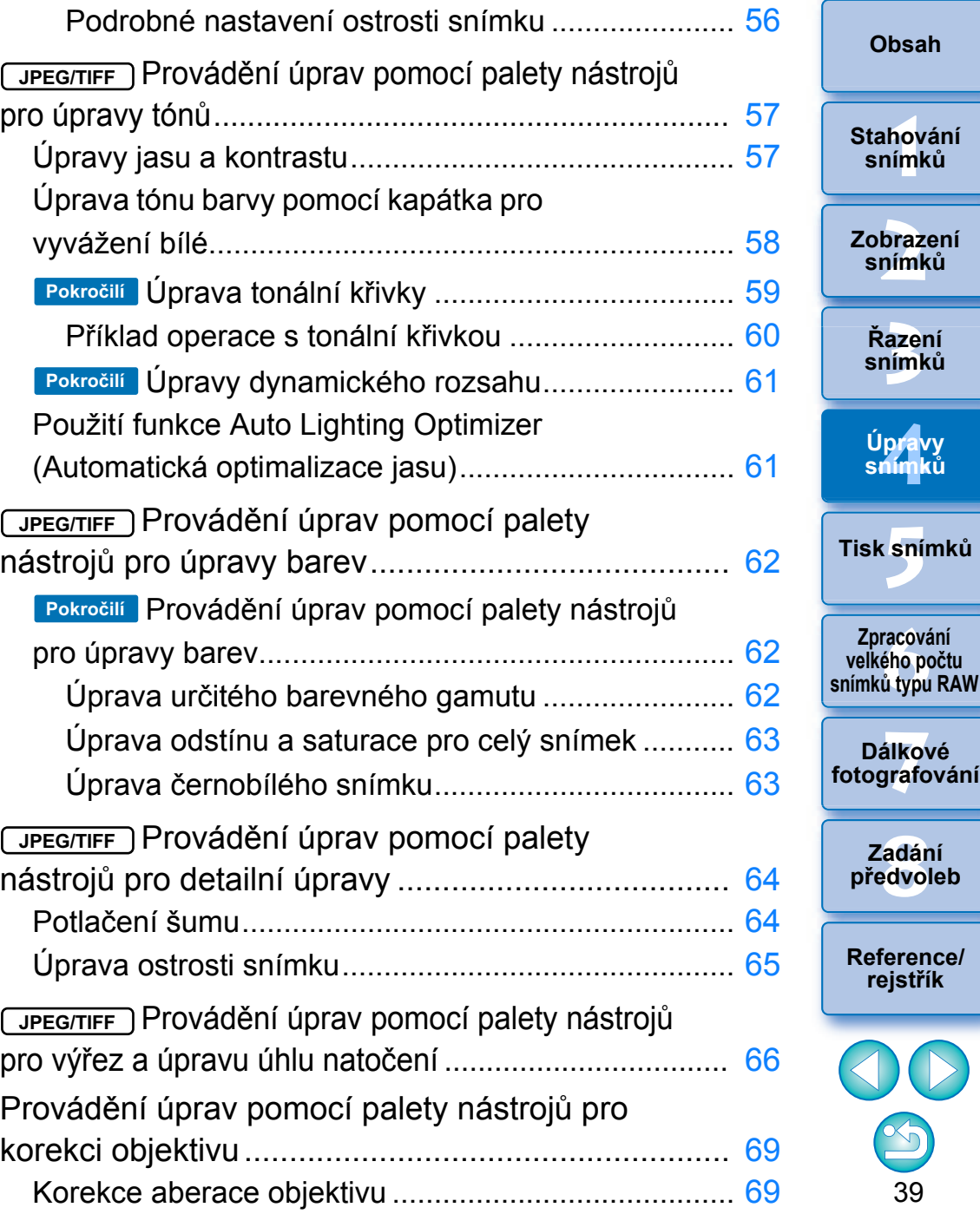

**[Úvod](#page-1-0)**

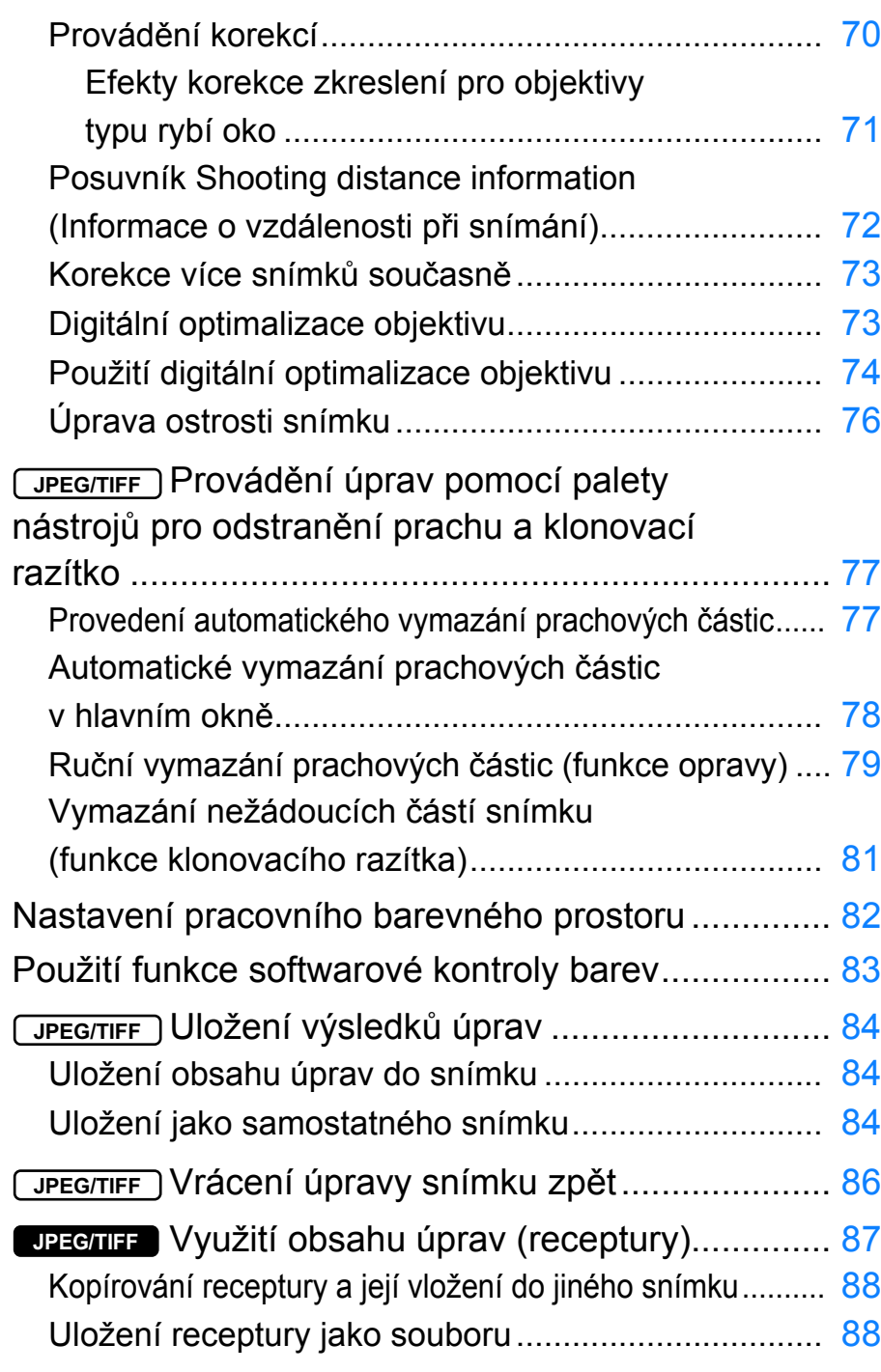

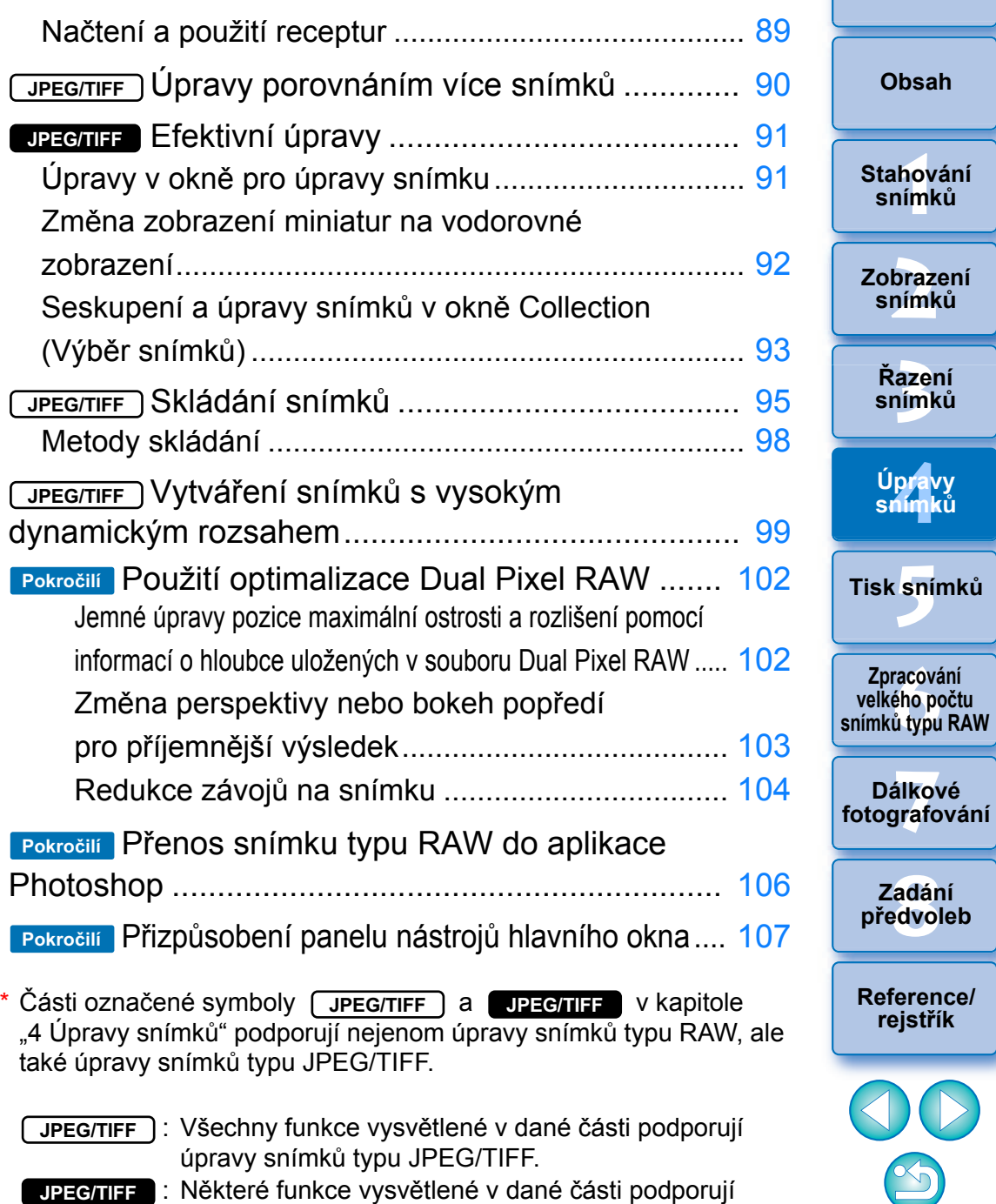

úpravy snímků typu JPEG/TIFF.

40

 $\mathbb{D}% _{T}=\mathbb{D}_{T}\!\left( a,b\right) ,\ \mathbb{E}_{T}\!\left( a,b\right)$ 

**[Úvod](#page-1-0)**

## <span id="page-40-0"></span>**Snímky typu RAW**

## <span id="page-40-1"></span>**Snímky typu RAW**

Snímek typu RAW tvoří obrazová data zaznamenaná z výstupních dat obrazového snímače. Vzhledem k tomu, že není prováděno zpracování snímku ve fotoaparátu při pořízení fotografie a že fotografie byla zaznamenána ve speciálním formátu "obrazových dat typu RAW + informací o podmínkách zpracování snímku v okamžiku pořízení", je k zobrazení nebo úpravám snímku vyžadován speciální software.

\* "RAW" znamená "v přirozeném stavu" nebo "nezpracovaný či neupravený".

## <span id="page-40-2"></span>**Vyvolání snímků typu RAW**

Přeneseno do terminologie filmů, koncept snímku typu RAW je pořízený snímek, který dosud nebyl vyvolán (latentní snímek).

U filmu se snímek poprvé zobrazí při vyvolání. Totéž platí také pro snímky typu RAW, které nelze zobrazit v počítači jako snímky, dokud neprovedete dodatečné zpracování obrazového signálu.

Toto zpracování se proto označuje jako "vyvolání", přestože jsou snímky digitální.

## <span id="page-40-3"></span>**Kdy se provádí vyvolání snímků typu RAW**

Program DPP provede proces "vyvolání" automaticky poté, co jsou v něm snímky typu RAW zobrazeny. V důsledku toho se snímky typu RAW zobrazí v programu DPP jako snímky, pro něž byl dokončen proces vyvolání.

V programu DPP můžete zobrazit, upravit a tisknout snímky typu RAW, aniž byste si byli konkrétně vědomi procesu vyvolání.

## <span id="page-40-4"></span>**Výhody snímku typu RAW**

Snímky typu RAW jsou zaznamenány ve formátu "obrazových dat typu RAW + informací o podmínkách zpracování snímku v okamžiku pořízení". Po otevření snímku typu RAW v programu DPP je snímek automaticky vyvolán a můžete jej zobrazit jako snímek, pro nějž byly použity podmínky zpracování snímku platné v okamžiku pořízení. Pokud u otevřeného snímku provedete různé úpravy (snímek je pokaždé automaticky vyvolán), změní se pouze podmínky zpracování snímku (podmínky vyvolání) a původní data snímku zůstanou nezměněna. Z tohoto důvodu se jedná o skvělá data pro uživatele, kteří chtějí pořízené snímky zpracovávat tvůrčím způsobem, protože se nemusí obávat snížení kvality snímků.

V programu DPP se "informace o podmínkách zpracování snímku". které lze upravit, nazývají "receptura" [\(str. 87\)](#page-86-0).

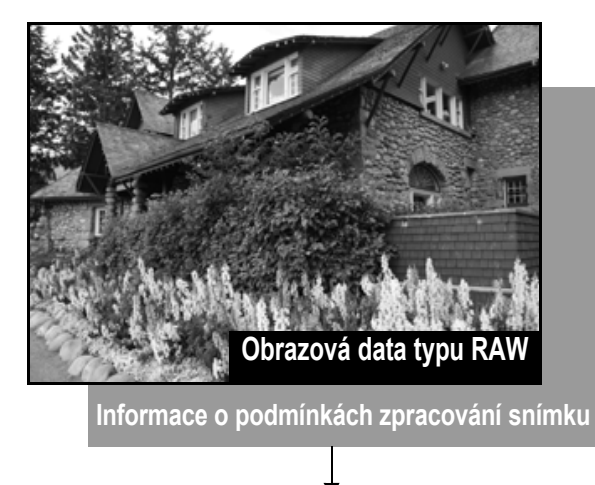

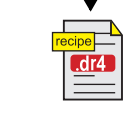

Obsah upravený pomocí palet nástrojů lze zpracovat individuálně jako soubor receptury (přípona "dr4") [\(str. 87,](#page-86-0) [str. 88](#page-87-1)).

V programu DPP lze veškeré úpravy (informace o podmínkách zpracování snímku), provedené pomocí palet nástrojů, uložit do snímku jako data nazývaná "receptura" [\(str. 88\)](#page-87-1) nebo je lze uložit, stáhnout a použít u dalších snímků jako samostatný soubor receptury (s příponou ...dr4", [str. 89](#page-88-0)). Avšak soubor receptury s uloženými úpravami snímku typu RAW nelze použít pro snímky typu JPEG nebo TIFF.

**azer**<br>19[3](#page-27-0)1<br>1931 **Řazení snímků [1](#page-6-0)**<br>1<br>1<br>1 **braz**<br>praz<br>nímk lprav<br>nímk **.**<br>[5](#page-107-0)ní l **Stahování snímků Zobrazení snímků Tisk snímků Úpravy snímků f**<br>**zpracování**<br>velkého počtu<br>jímků typu RAV **Zpracování snímků typu RAW 7 [fotografování](#page-119-0) Dálkové** 

**[Úvod](#page-1-0)**

**[Obsah](#page-3-0)**

**[8](#page-125-0) předvoleb Zadání** 

**[Reference/](#page-131-0) rejstřík**

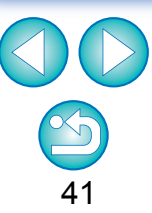

## <span id="page-41-0"></span>**Úpravy snímk ů typu JPEG a TIFF**

Pomocí programu DPP m ůžete upravit snímky typu JPEG a TIFF stejným zp ůsobem jako snímky typu RAW s využitím níže uvedených palet nástroj ů .

- Paleta nástroj ů pro úpravy tón ů
- Paleta nástroj ů pro úpravy barev
- Paleta nástroj ů pro detailní úpravy
- Paleta nástroj ů pro vý řez a úpravu úhlu nato čení
- Paleta nástroj ů pro odstran ění prachu a klonovací razítko
- Paleta nástroj ů pro nastavení

Vzhledem k tomu, že úpravy provedené pomocí t ěchto palet nástroj ů (receptury) zm ění pouze podmínky zpracování snímk ů, z ůstanou "vlastní původní data snímku" nedotčena. Nedojde tudíž k žádnému zhoršení snímku, které obvykle provází úpravy, a m ůžete provést neomezený po čet dalších úprav snímku.

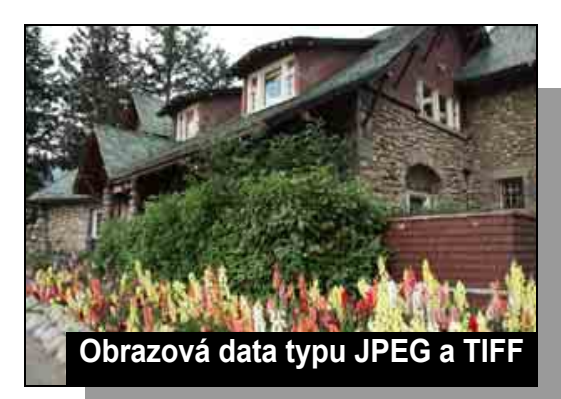

**Informace o podmínkách zpracování snímku**

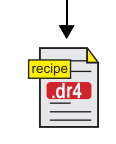

Obsah upravený pomocí palet nástroj ů lze zpracovat individuáln ě jako soubor receptury (přípona ".dr4") [\(str. 87,](#page-86-0) [str. 88\)](#page-87-1) .

V programu DPP lze veškeré úpravy (informace o podmínkách zpracování snímku), provedené pomocí palet nástroj ů, uložit do snímku jako data nazývaná "receptura" [\(str. 88\)](#page-87-1) nebo je lze uložit, stáhnout a použít u dalších snímk ů jako samostatný soubor receptury (s příponou ".dr4", [str. 89](#page-88-0)). Avšak data receptury s uloženými úpravami snímku typu JPEG nebo TIFF nelze použít pro snímky typu RAW.

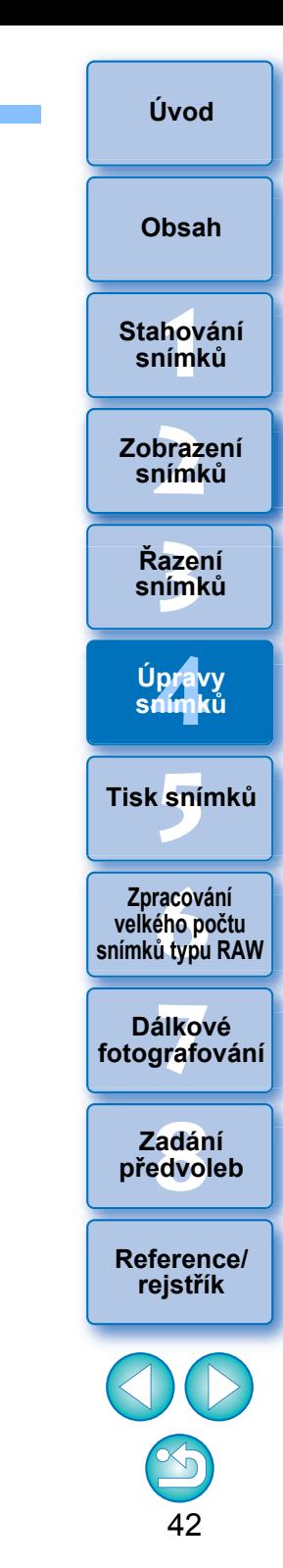

## <span id="page-42-0"></span>**Palety nástrojů**

V programu DPP můžete upravit snímky pomocí palet nástrojů přepínáním mezi různými okny palet nástrojů podle požadovaných úprav. Vzhledem k tomu, že úpravy provedené pomocí palet nástrojů změní pouze podmínky zpracování snímků, zůstanou "vlastní původní data snímku" nedotčena. Nedojde tak k žádnému zhoršení snímku, které obvykle provází úpravy, a můžete provést neomezený počet dalších úprav snímku. Různé funkce palet nástrojů jsou podrobněji vysvětleny v odpovídajících tématech.

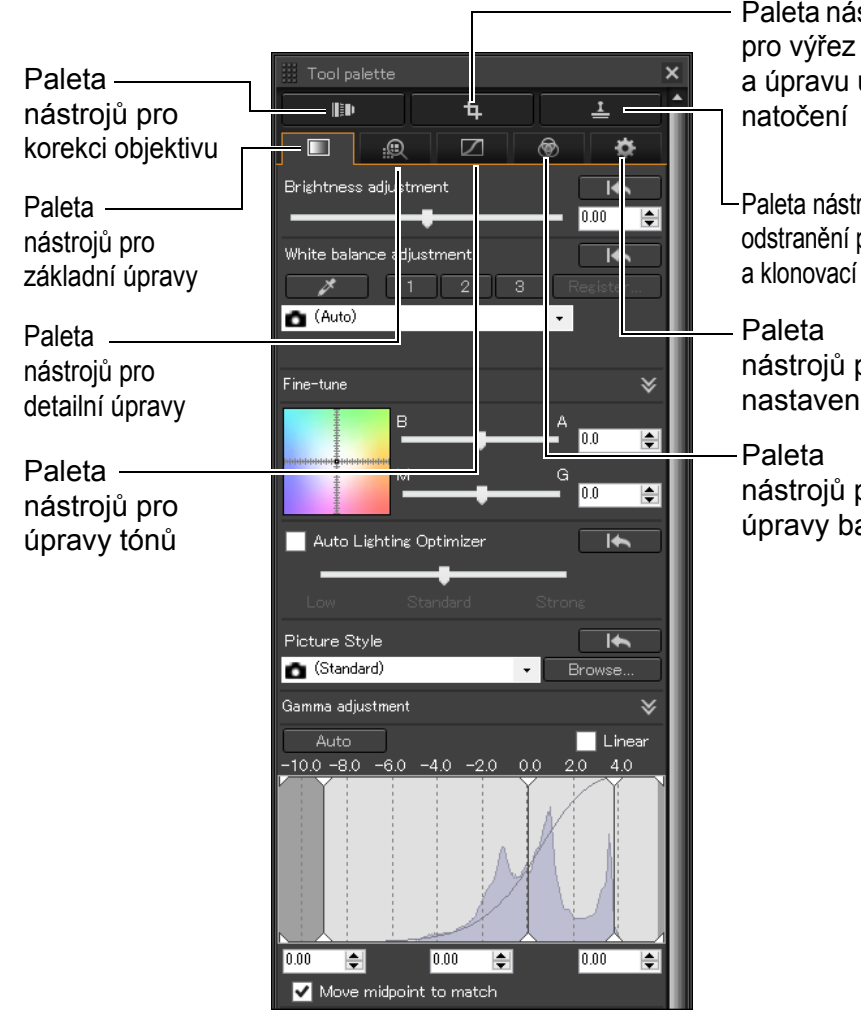

Paleta nástrojů a úpravu úhlu

Paleta nástrojů pro odstranění prachu a klonovací razítko

nástrojů pro nastavení

nástrojů pro úpravy barev

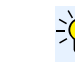

## **Použití různých palet nástrojů**

**a klonovací razítko**

částí snímku [\(str. 77\)](#page-76-0).

K provádění úprav snímků typu RAW doporučujeme použít paletu nástrojů pro základní úpravy. Pokud však zjistíte, že paleta nástrojů pro základní úpravy nenabízí dostatečný rozsah úprav, nebo pokud chcete použít určité funkce, které jsou dostupné pouze na paletě nástrojů pro úpravy tónů [\(str. 57\)](#page-56-0), doporučujeme provést počáteční úpravy pomocí palety nástrojů pro základní úpravy a poté použít paletu nástrojů pro úpravy tónů k provedení pouze minima požadovaných úprav. K potlačení šumu [\(str. 64\)](#page-63-1) a provedení korekce aberace objektivu [\(str. 70\)](#page-69-0) byste měli nejprve provést nezbytné úpravy na paletách nástrojů pro základní úpravy a úpravy tónů a poté provést úpravy pomocí palet nástrojů pro detailní úpravy [\(str. 64\)](#page-63-0) a korekci objektivu [\(str. 69\)](#page-68-0). O Můžete kliknout na tlačítko [**an**] v pravé dolní části hlavního okna a zobrazit/skrýt možnost [Tool palette/Paleta nástrojů].

O **Paleta nástrojů pro základní úpravy**

O **Paleta nástrojů pro úpravy tónů**

Optimizer (Automatická optimalizace jasu) [\(str. 57\)](#page-56-0). O **Paleta nástrojů pro úpravy barev**

Umožňuje provést základní úpravy snímku typu RAW [\(str. 44\).](#page-43-0)

Umožňuje upravit odstín, saturaci a světlost pro určitý barevný prostor.

O **Paleta nástrojů pro výřez a úpravu úhlu natočení** Umožňuje oříznout snímek a upravit úhel natočení snímku [\(str. 66\)](#page-65-0).

Umožňuje upravit tonální křivku a použít funkci Auto Lighting

Lze také upravit odstín a saturaci pro celý snímek [\(str. 62\).](#page-61-0) O **Paleta nástrojů pro detailní úpravy** Umožňuje potlačit šum a upravit ostrost snímků [\(str. 64\).](#page-63-0)

O **Paleta nástrojů pro korekci objektivu**

O **Paleta nástrojů pro odstranění prachu** 

Umožňuje konfigurovat pracovní barevný prostor [\(str. 82\).](#page-81-0)

a použít digitální optimalizaci objektivu [\(str. 74\).](#page-73-0)

O **Paleta nástrojů pro nastavení**

Umožňuje provést korekci aberace objektivu ve snímku [\(str. 69\)](#page-68-0)

Umožňuje vymazat prach ze snímku a opravit snímek zkopírováním

**[1](#page-6-0)**<br>1<br>1<br>1 **braz**<br>praz<br>nímk **Stahování snímků Zobrazení snímků**

**azer**<br>19[3](#page-27-0)1<br>1931 **Řazení snímků**

lprav<br>nímk **Úpravy snímků**

**.**<br>[5](#page-107-0)ní l **Tisk snímků**

**f**<br>**zpracování**<br>velkého počtu<br>jímků typu RAV **Zpracování snímků typu RAW**

**7 [fotografování](#page-119-0) Dálkové** 

> **[8](#page-125-0) předvoleb Zadání**

**[Reference/](#page-131-0) rejstřík**

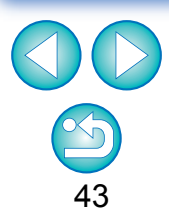

**[Úvod](#page-1-0)**

**[Obsah](#page-3-0)**

## <span id="page-43-0"></span>**Provádění úprav pomocí palety nástrojů pro základní úpravy JPEG/TIFF**

Paleta nástrojů pro základní úpravy umožňuje provést základní úpravy snímků typu RAW. Pomocí této palety nástrojů můžete upravit jas snímku, nastavit styl Picture Style, upravit vyvážení bílé, upravit kontrast, upravit tón barev a saturaci, upravit dynamický rozsah, použít funkci Auto Lighting Optimizer (Automatická optimalizace jasu) a upravit ostrost snímku.

Uvědomte si, že z uvedených úprav lze pro snímky typu JPEG/TIFF použít pouze funkci Auto Lighting Optimizer (Automatická optimalizace jasu) a úpravu ostrosti snímku.

**1 Vyberte snímek v hlavním okně atd.**

## **2Zobrazte paletu nástrojů pro základní úpravy.**

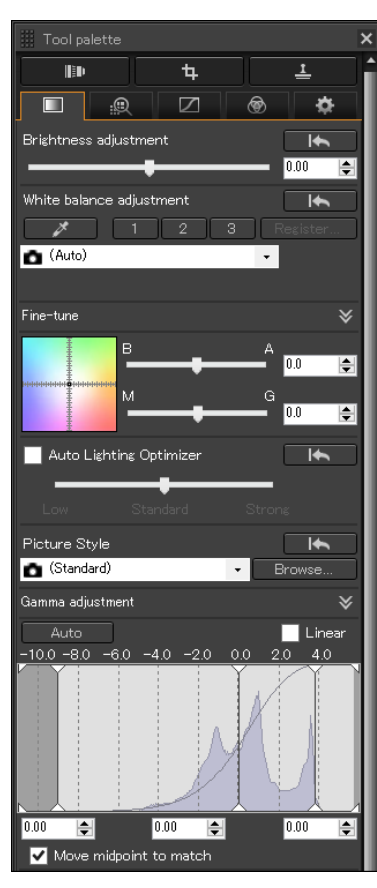

## <span id="page-43-1"></span>**Úprava jasu**

Můžete upravit jas snímku. Posunutím jezdce směrem doprava snímek zesvětlíte, posunutím jezdce směrem doleva snímek ztmavíte.

**[Úvod](#page-1-0)**

**[Obsah](#page-3-0)**

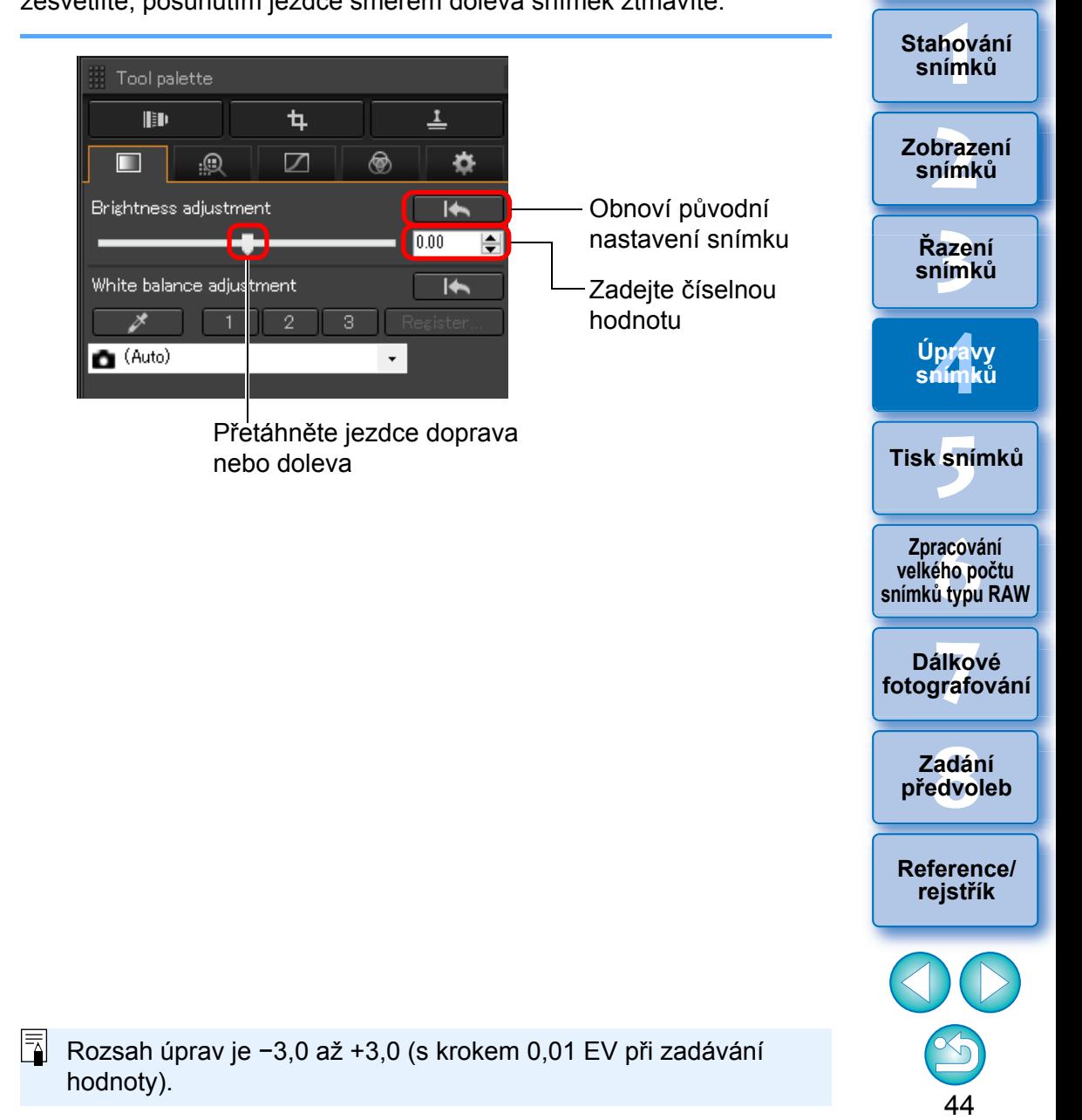

## <span id="page-44-0"></span>**Změna stylu Picture Style**

Pokud se vzhled snímku liší od toho, co jste viděli v době jeho pořízení, můžete se přiblížit tomu, co očekáváte, změnou stylu Picture Style. Přestože jste snímek uložili [\(str. 84\)](#page-83-0) s nastavenou možností [Monochrome/Černobílý] [\(str. 51\)](#page-50-1), můžete i nadále v jakémkoli okamžiku změnit nastavení na jiný styl Picture Style. Stačí vybrat jiný styl Picture Style než [Monochrome/Černobílý].

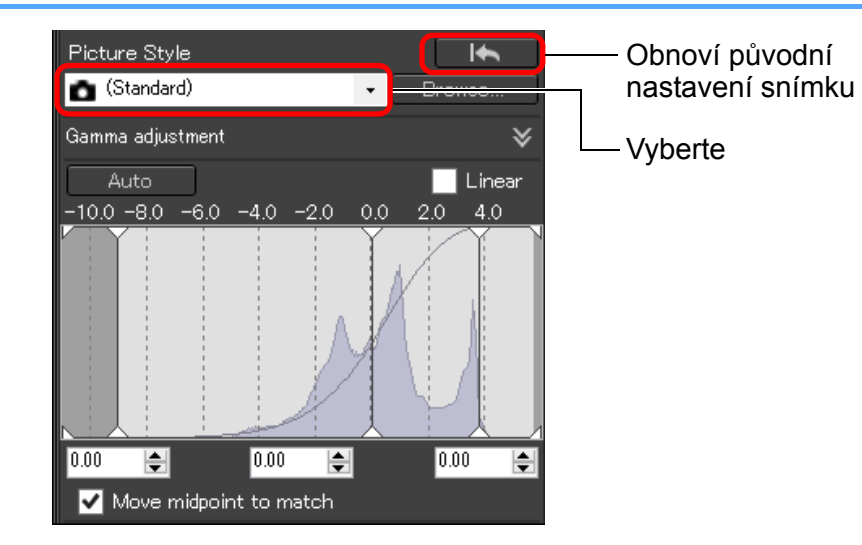

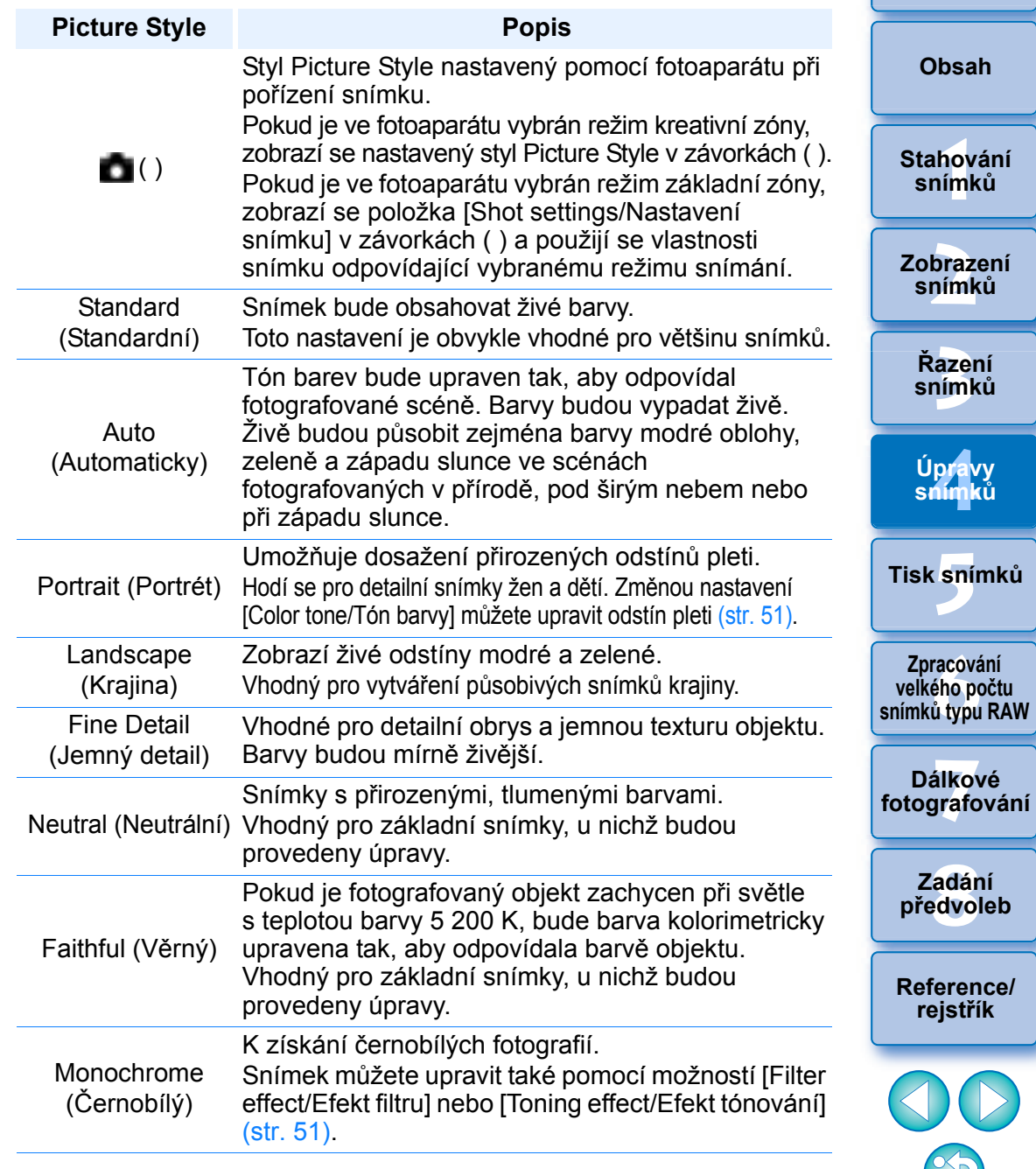

**[Úvod](#page-1-0)**

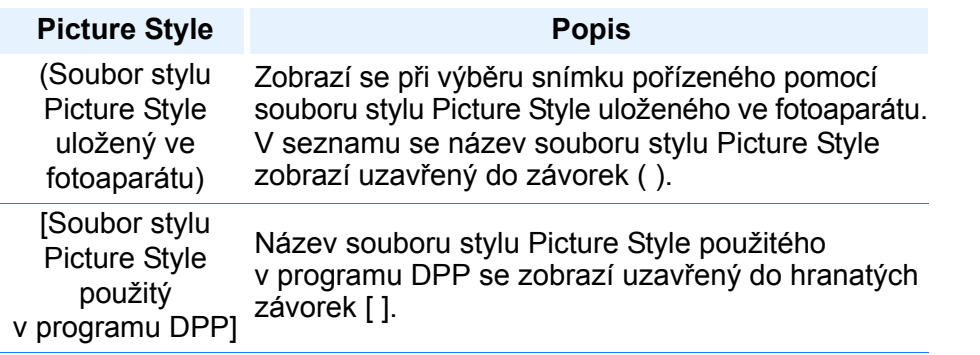

O Nastavení položek [Color tone/Tón barvy], [Color saturation/ Saturace barev], [Contrast/Kontrast], [Unsharp mask/Maska pro doostření] a [Sharpness/Ostrost] můžete zachovat i po změně stylu Picture Style.

O Možnost [Automaticky] se nepoužije u snímků pořízených pomocí modelu EOS-1D Mark IV, EOS-1Ds Mark III, EOS-1D Mark III, EOS 5D Mark II, EOS 7D, EOS 60D/EOS 60Da, EOS 50D, EOS 550D, EOS 500D, EOS 450D, EOS 1000D, EOS 1100D, PowerShot G3 X, PowerShot G1 X Mark II, PowerShot G7 X, PowerShot G9 X, PowerShot SX60 HS, PowerShot G5 X, PowerShot G16, PowerShot S120 nebo PowerShot G1 X. Pokud měníte styl Picture Style s několika vybranými snímky, tak i když můžete vybrat možnost [Auto], pokud byly snímky pořízeny libovolným podporovaným fotoaparátem jiným než výše uvedené, funkce [Auto] nebude použita na snímky pořízené pomocí výše uvedených fotoaparátů.

- O Možnost [Jemný detail]můžete použít na všechny snímky pořízené pomocí podporovaných modelů fotoaparátu kromě modelu PowerShot G3 X, PowerShot G1 X Mark II, PowerShot G7 X, PowerShot G9 X, PowerShot SX60 HS, PowerShot G5 X, PowerShot G16, PowerShot S120 a PowerShot G1 X.
- O Možnost [Auto/Automaticky] nelze zvolit pro snímky typu RAW s násobnou expozicí vytvořené ve fotoaparátu.

**f**<br>**zpracování**<br>velkého počtu<br>jímků typu RAV **Zpracování snímků typu RAW**

**7 [fotografování](#page-119-0) Dálkové** 

> **[8](#page-125-0) předvoleb Zadání**

**[Reference/](#page-131-0) rejstřík**

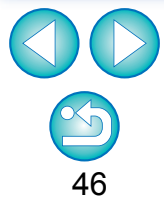

**[Úvod](#page-1-0)**

**azer**<br>19[3](#page-27-0)1<br>1931 **Řazení snímků**

lprav<br>nímk

**Úpravy snímků**

**.**<br>[5](#page-107-0)ní l

**Tisk snímků**

**braz**<br>praz<br>nímk

**Zobrazení snímků**

**[1](#page-6-0)**<br>1<br>1<br>1

**Stahování snímků**

**[Obsah](#page-3-0)**

#### **Pokročilí**

## <span id="page-46-0"></span>**Použití souboru stylu Picture Style**

Soubor stylu Picture Style je soubor s příponou Picture Style. Prostřednictvím programu DPP lze pro snímky typu RAW použít soubory stylu Picture Style, které jste stáhli z webu společnosti Canon a které jsou určeny pro různé scény, nebo soubory stylu Picture Style vytvořené pomocí programu Picture Style Editor. Před použitím uložte soubor stylu Picture Style do počítače.

#### **1 Klikněte na tlačítko [Browse/Procházet] v panelu [Picture Style].**

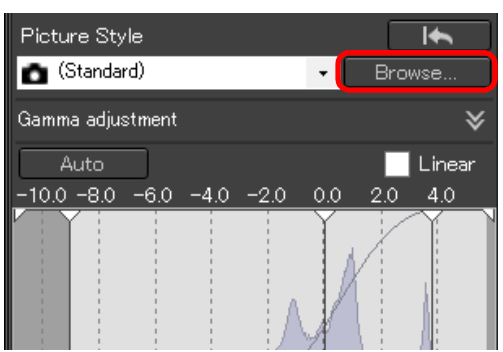

**→ Zobrazí se dialogové okno [Open/Otevřít].** 

#### **2 Vyberte soubor stylu Picture Style uložený v počítač<sup>i</sup> a klikněte na tlačítko [Open/Otevřít].**

- **→ Vybraný soubor stylu Picture Style bude použit u snímku.**
- O Chcete-li použít jiný soubor stylu Picture Style, opakujte znovu daný postup od kroku 2.

<span id="page-46-1"></span>**Úprava tónu barvy změnou vyvážení bílé**

Pokud tón barvy vyfotografovaného snímku nevypadá přirozeně, nastavte přirozenější vzhled pomocí vyvážení bílé. Přirozeného tónu barvy můžete dosáhnout nastavením zdroje světla, který odpovídá scéně v okamžiku fotografování snímku, například květin s nevýraznými barvami.

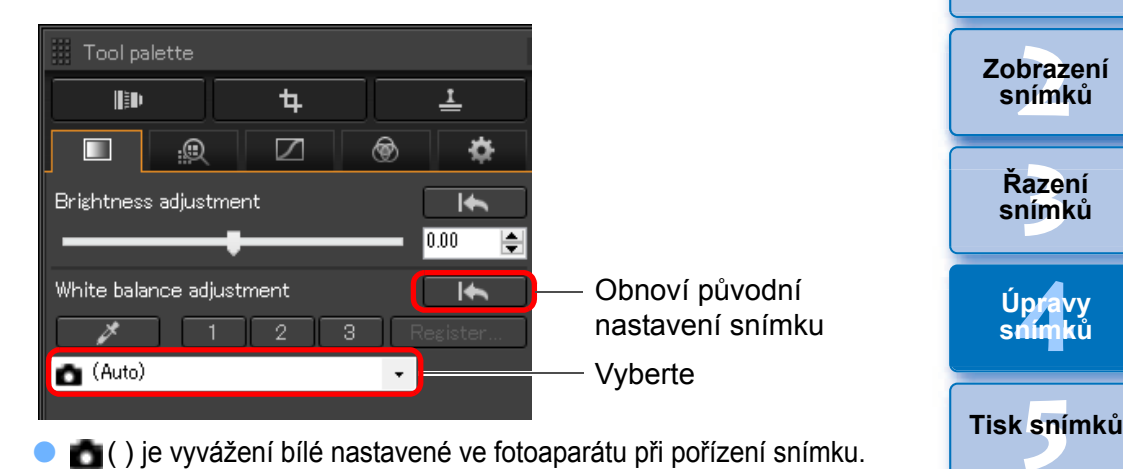

- O ( ) je vyvážení bílé nastavené ve fotoaparátu při pořízení snímku. • Pokud je ve fotoaparátu vybrán režim kreativní zóny, zobrazí se nastavené vyvážení bílé v závorkách ( ).
- Pokud je ve fotoaparátu vybrán režim základní zóny, zobrazí se položka [Shot settings/Nastavení snímku] v závorkách ( ) a použijí se vlastnosti snímku odpovídající vybranému režimu snímání.

#### **Tón barvy není přirozenější ani po změně vyvážení bílé**

Pokud tón barvy snímku nevypadá přirozeně ani po změně vyvážení bílé, upravte vyvážení bílé kapátkem [\(str. 48\)](#page-47-0).

#### $\frac{1}{2}$  Úprava pomocí tónu barvy

Chcete-li provést další jemné úpravy tónu barvy po úpravě vyvážení bílé, můžete použít funkci [Color tone/Tón barvy] [\(str. 51\)](#page-50-0) k doladění podle vašich představ.

- O Výsledky úprav nelze zaregistrovat jako osobní vyvážení bílé [\(str. 114\),](#page-113-0) jestliže jste v seznamu vybrali možnost  $\left[\begin{array}{c} 0 \\ 0 \end{array}\right]$ O U snímků typu RAW s násobnou expozicí vytvořených ve fotoaparátu nelze změnit ani upravit vyvážení bílé.
- Podrobné informace o jednotlivých nastaveních vyvážení bílé najdete v návodu k použití fotoaparátu.

Ve fotoaparátu lze použít pouze soubory stylu Picture Style s příponou ... PF2" nebo ... PF3".

**[1](#page-6-0)**<br>1<br>1<br>1

**Stahování snímků**

**[Obsah](#page-3-0)**

47

**[Reference/](#page-131-0) rejstřík**

**[8](#page-125-0) předvoleb Zadání** 

**f**<br>**zpracování**<br>velkého počtu<br>jímků typu RAV **Zpracování snímků typu RAW**

**7 [fotografování](#page-119-0) Dálkové** 

## <span id="page-47-0"></span>**Úprava tónu barvy pomocí kapátka pro vyvážení bílé**

Vyvážení bílé můžete upravit použitím vybrané části snímku jako standardu pro bílou a dosáhnout tak přirozeného vzhledu snímku. Použití kapátka pro vyvážení bílé je účinné při použití v částech snímku, kde se tón bílé barvy změnil vlivem zdroje světla.

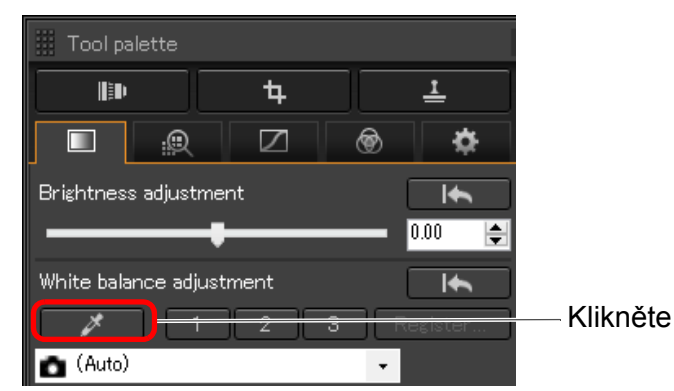

**1**

**2 Klikněte na bod, který má být standardem pro bílou barvu.**

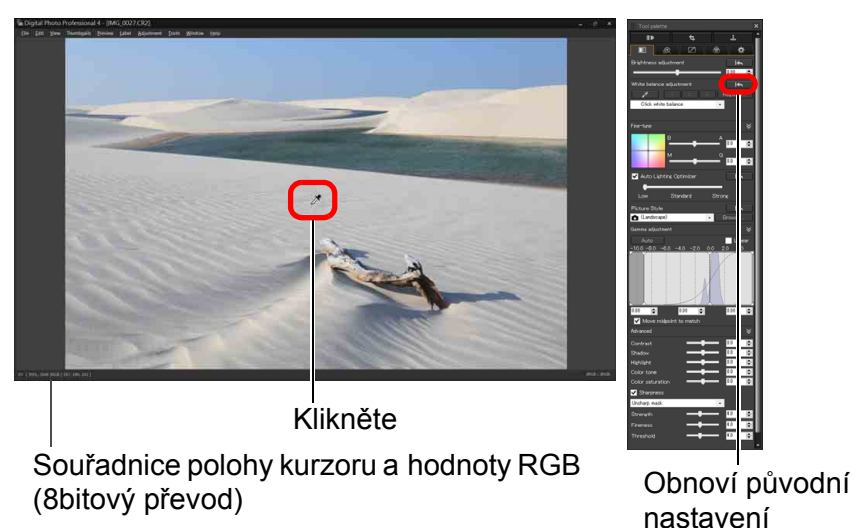

snímku

- **→ Barva snímku se upraví podle bodu, který iste vybrali jako** standard pro bílou barvu.
- O Pokud kliknete na jiný bod na snímku, bude vyvážení bílé opět upraveno.
- O Chcete-li funkci kapátka pro vyvážení bílé ukončit, klikněte pravým tlačítkem myši nebo znovu klikněte na tlačítko [ $\blacktriangleright$ ].

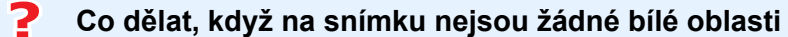

Nejsou-li na snímku žádné bílé oblasti, můžete vyvážení bílé upravit kliknutím na šedý bod na snímku v kroku 2. Výsledek úpravy je stejný jako při výběru bílé oblasti.

 $|\overline{\overline{\mathbf{a}}}|$ U snímků typu RAW s násobnou expozicí vytvořených ve fotoaparátu nelze změnit ani upravit vyvážení bílé.

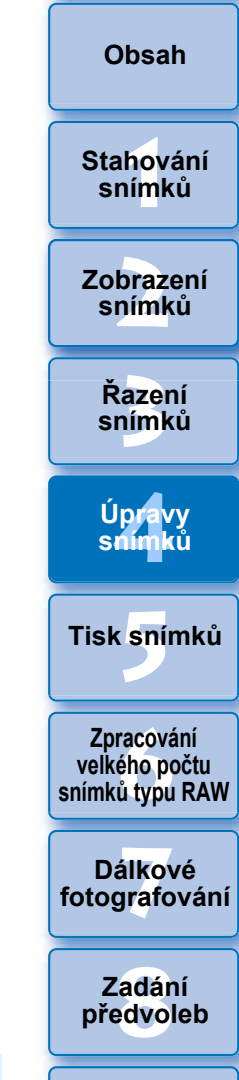

**[Úvod](#page-1-0)**

**[Reference/](#page-131-0) rejstřík**

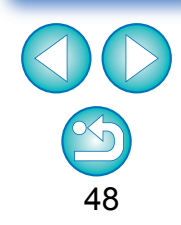

#### **Pokročilí**

## <span id="page-48-0"></span>**Úprava vyvážení bílé pomocí teploty barvy**

Vyvážení bílé lze nastavit pomocí číselné hodnoty teploty barvy.

- **1 Klikněte na možnost [Color temperature/Teplota barvy] v seznamu [White balance adjustment/ Korekce vyvážení bílé].**
- **2 Nastavte teplotu barvy.**

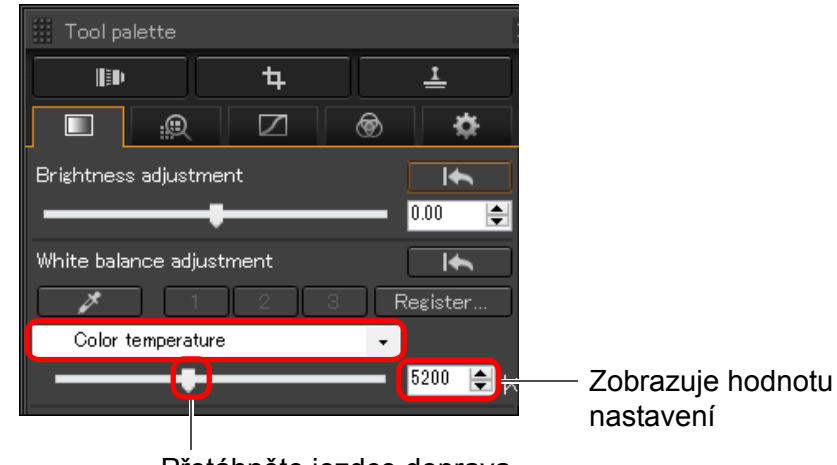

Přetáhněte jezdce doprava nebo doleva

## <span id="page-48-1"></span>**Doladění vyvážení bílé Pokročilí**

Jedná se o funkci, která umožňuje provést jemné úpravy vyvážení bílé. Pomocí této funkce můžete dosáhnout stejných efektů jako při použití filtrů pro konverzi teploty barev a filtrů pro korekci barev od jiných výrobců. Nastavitelný rozsah je ±10 EV. Tato funkce je určena zejména pro velmi zkušené uživatele, kteří jsou důvěrně seznámeni s funkcemi a efekty filtrů pro konverzi teploty barev a filtrů pro korekci barev.

**Dolaďte vyvážení bílé přetažením bodu v poli úprav na panelu [Fine-tune/Doladění].**

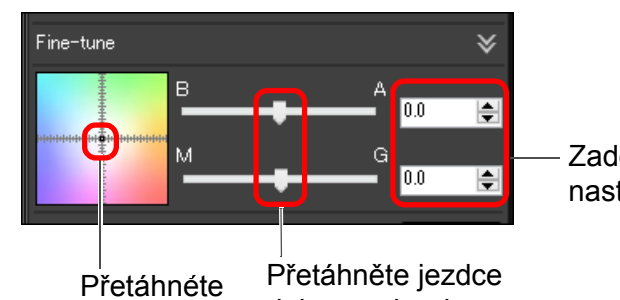

Zadejte hodnoty pro nastavení

doleva nebo doprava

- O B je zkratka pro modrou, A pro jantarovou, M pro purpurovou a G pro zelenou barvu. Barvy se upraví směrem k barvě, k níž se přesune bod.
- O Jemné doladění úprav lze provést také pomocí posuvníků nebo zadáním hodnot úprav.
- O Chcete-li zaregistrovat výsledky úprav jako osobní vyvážení bílé [\(str. 114\),](#page-113-0) vyberte v seznamu [White balance adjustment/Korekce vyvážení bílé] před doladěním vyvážení bílé jiné nastavení než [  $\Box$  ( )]. Pokud jste v seznamu vybrali možnost [  $\Box$  ( )] a doladili jste vyvážení bílé, nemůžete výsledky poté zaregistrovat jako osobní vyvážení bílé.
- O U snímků typu RAW s násobnou expozicí vytvořených ve fotoaparátu nelze změnit ani upravit vyvážení bílé.
- $|\overline{z_1}|$ Nastavitelný rozsah je 0 až ±10 (v krocích po 0,1 při zadávání hodnoty).

**[Úvod](#page-1-0)**

**[Obsah](#page-3-0)**

**[1](#page-6-0) snímků Stahování** 

**braz**<br>praz<br>nímk **Zobrazení snímků**

lprav<br>nímk **Úpravy snímků**

**[3](#page-27-0) snímků Řazení** 

**.**<br>[5](#page-107-0)ní l **Tisk snímků**

**f**<br>**zpracování**<br>velkého počtu<br>jímků typu RAV **Zpracování snímků typu RAW**

**7 [fotografování](#page-119-0) Dálkové** 

> **[8](#page-125-0) předvoleb Zadání**

**[Reference/](#page-131-0) rejstřík**

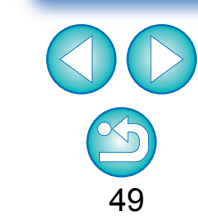

## <span id="page-49-0"></span>**Úprava kontrastu**

Můžete upravit také modulaci a stupeň kontrastu. Posunutím jezdce směrem doprava zvýšíte kontrast snímku, posunutím jezdce směrem doleva kontrast snížíte.

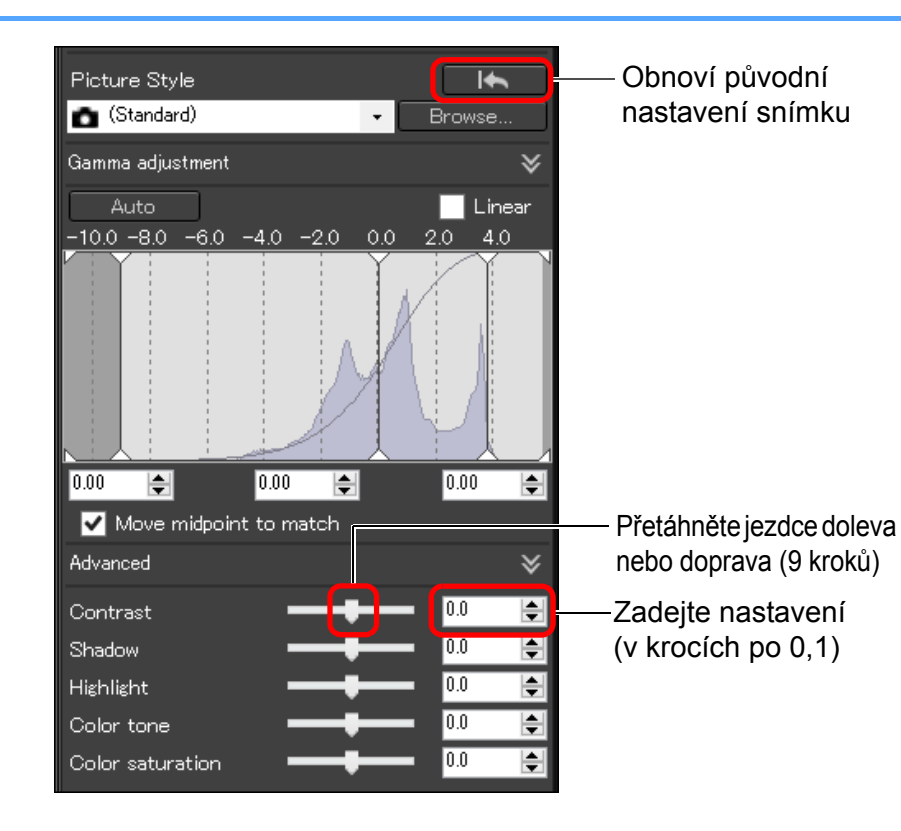

**Pokročilí**

## <span id="page-49-1"></span>**Nastavení jasu stínů/světel**

Na snímku můžete nastavit jas stínů a světel.

Úpravou pouze stínů nebo světel ve snímku můžete omezit efekty oříznutí ve stínech a světlech.

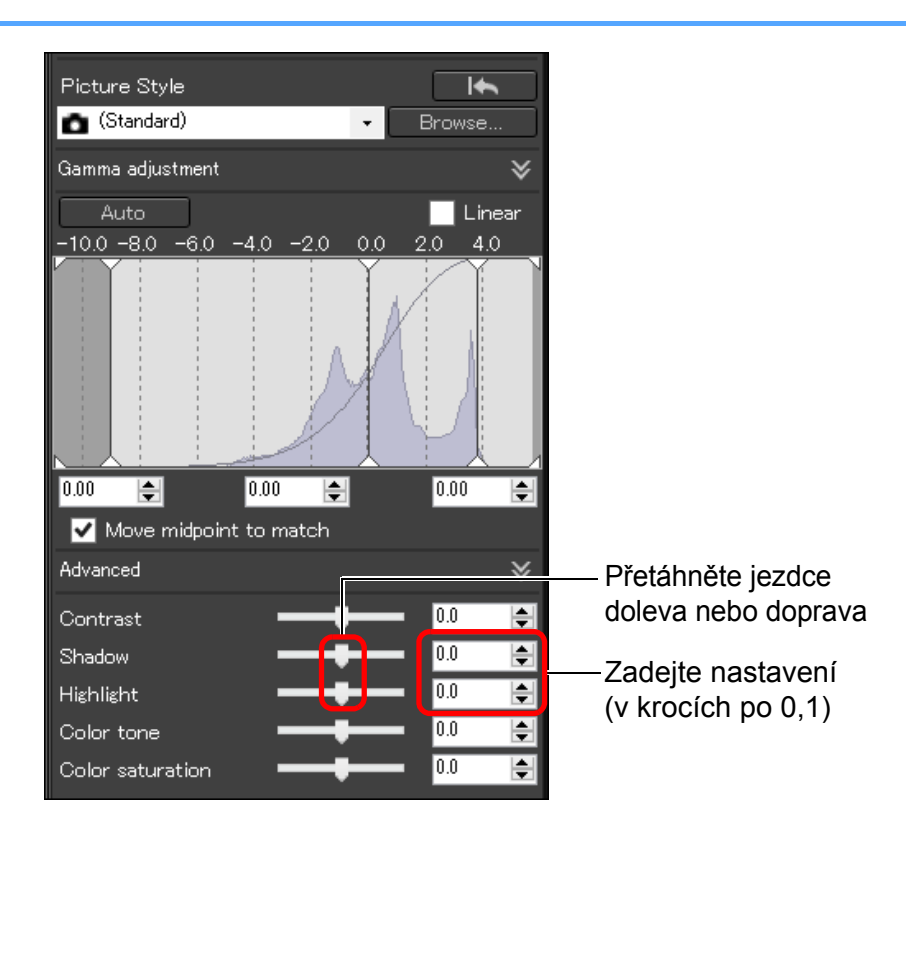

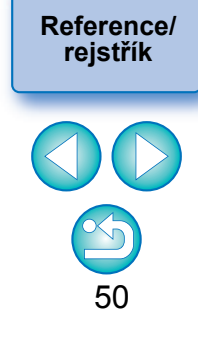

**azer**<br>19[3](#page-27-0)1<br>1931 **Řazení snímků**

lprav<br>nímk

**Úpravy snímků**

**.**<br>[5](#page-107-0)ní l

**Tisk snímků**

**f**<br>**zpracování**<br>velkého počtu<br>jímků typu RAV **Zpracování snímků typu RAW**

**7 [fotografování](#page-119-0) Dálkové** 

> **[8](#page-125-0) předvoleb Zadání**

**braz**<br>praz<br>nímk

**Zobrazení snímků**

**[1](#page-6-0) snímků**

**Stahování** 

**[Obsah](#page-3-0)**

**[Úvod](#page-1-0)**

 $|\overline{a}|$ Pokud provedete významnou úpravu světel nebo stínů ve snímku, vzhled snímku může být nepřirozený. V takovém případě snižte rozsah úprav.

## <span id="page-50-0"></span>**Změna tónu barvy a saturace barev**

Upravit lze tón a celkovou saturaci barev.

Je-li nastaven styl Picture Style [\(str. 45\)](#page-44-0) [Monochrome/Cernobílý], položky [Color tone/Tón barvy] a [Color saturation/Saturace barev] se změní na položky [Filter effect/Efekt filtru] a [Toning effect/Efekt tónování] (tato stránka).

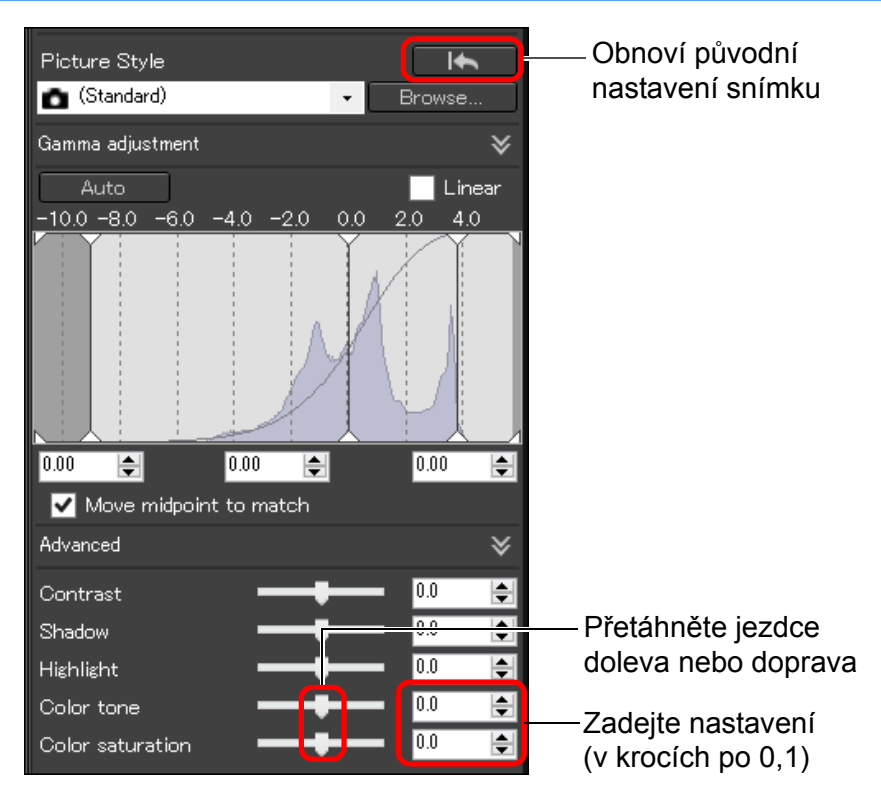

#### ● Color tone

**(Tón barvy):** Posunutím jezdce směrem doprava nastavíte nažloutlejší tóny a posunutím jezdce směrem doleva nastavíte načervenalejší tóny.

#### **Color saturation**

**(Saturace barev):** Umožňuje upravit celkovou intenzitu barev pro snímek. Posunutím jezdce směrem doprava zvýšíte intenzitu barev a posunutím jezdce směrem doleva intenzitu barev snížíte.

## <span id="page-50-1"></span>**Úprava černobílého snímku**

Je-li styl Picture Style [\(str. 45\)](#page-44-0) nastaven na hodnotu [Monochrome/ Černobílý], můžete vytvářet černobílé fotografie s podobnými efekty jako při použití filtrů nebo se vzhledem monotónní barevné fotografie.

### **1 Vyberte hodnotu [Monochrome/Černobílý] v poli seznamu [Picture Style].**

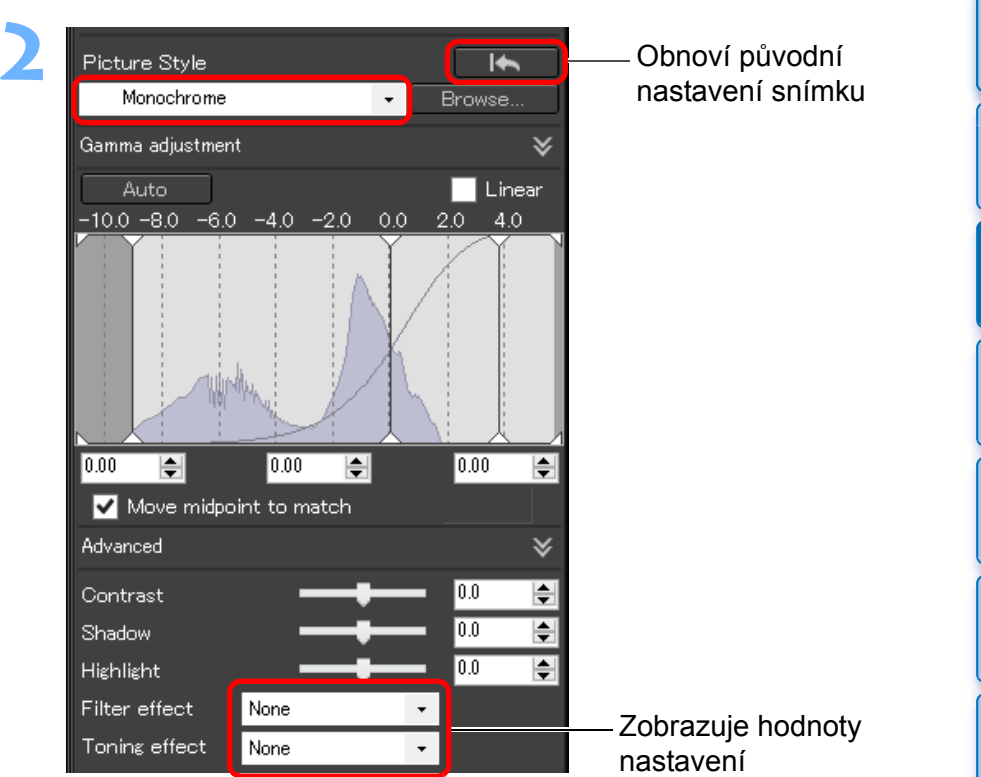

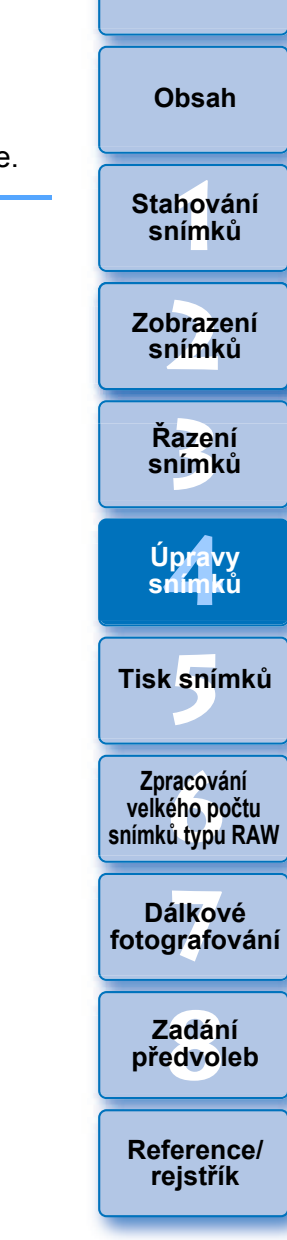

**[Úvod](#page-1-0)**

#### O **Filter effect**

**(Efekt filtru):** Umožňuje vytvořit černobílou fotografii, na níž je zvýrazněna bílá barva mraků a zelená barva stromů.

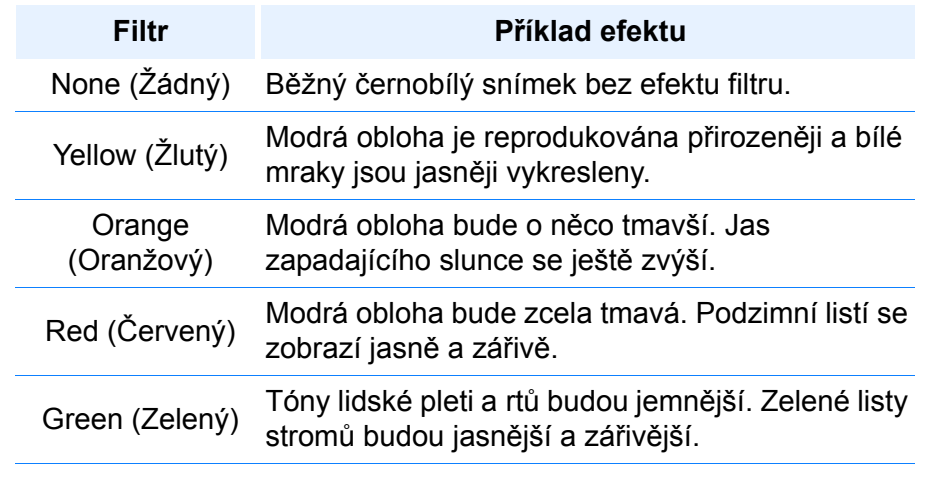

#### O **Toning effect**

**(Efekt tónování):** Umožňuje vytvořit monochromatickou fotografii, do které byla přidána jedna barva. K dispozici jsou možnosti [None/Žádný], [Sepia/ Sépiový], [Blue/Modrý], [Purple/Purpurový] a [Green/Zelený].

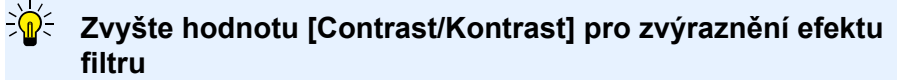

Chcete-li zvýraznit efekt filtru, posuňte jezdce posuvníku [Contrast/ Kontrast] doprava.

#### **Pokročilí**

## <span id="page-51-0"></span>**Úpravy dynamického rozsahu**

Upravit lze také dynamický rozsah (rozsah gradace) snímku od tmavých bodů po světlé.

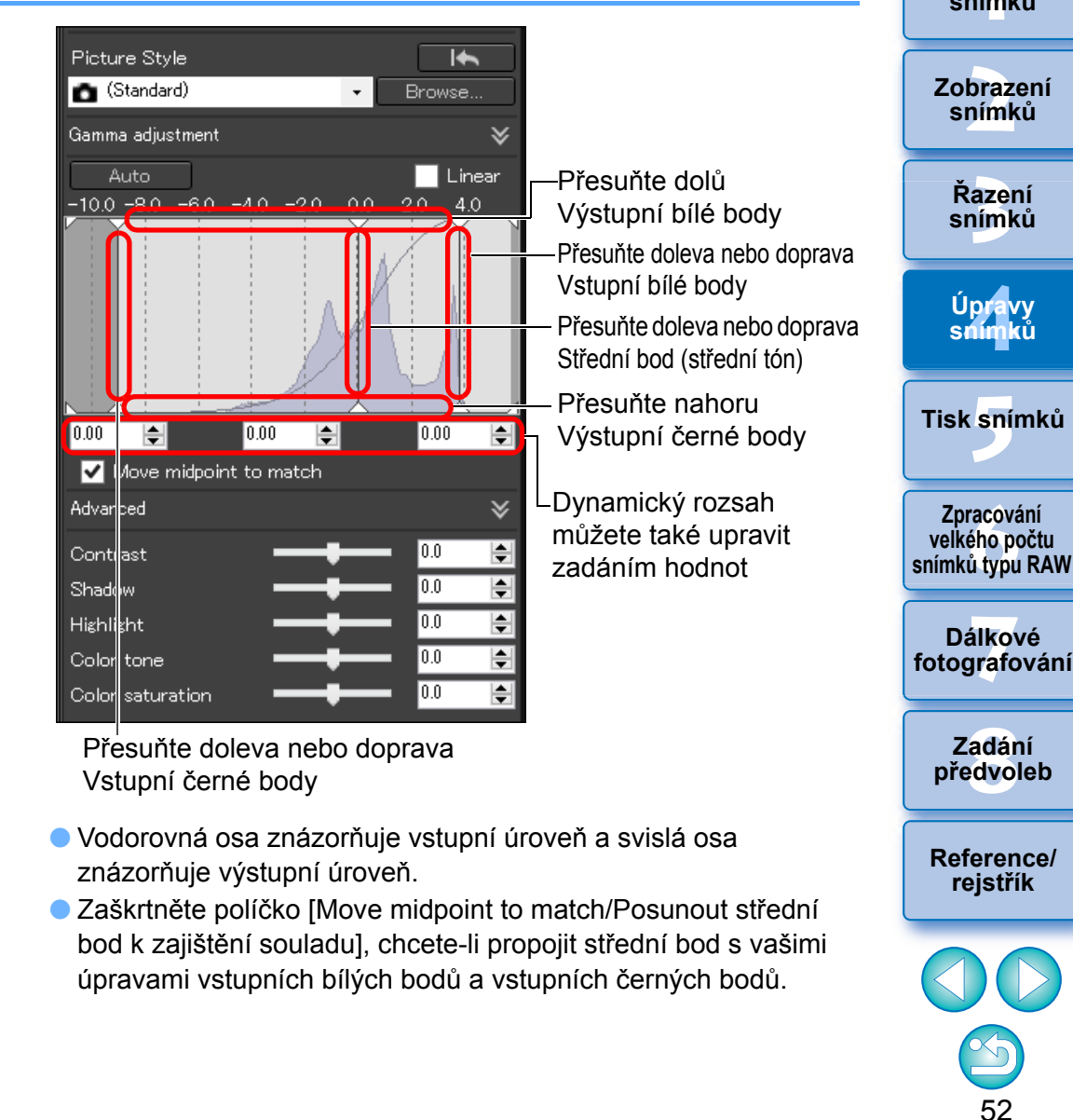

**[Úvod](#page-1-0)**

**[Obsah](#page-3-0)**

**[1](#page-6-0)**<br>1<br>1<br>1 **Stahování snímků**

#### **[Linear/Lineární] – Funkce pro pokročilé úpravy**

Zaškrtávací políčko [Linear/Lineární] použijte, pokud upravujete snímky pomocí softwaru pro úpravu snímků, který je opatřen pokročilými editačními funkcemi. Uvědomte si, že je-li políčko [Linear/Lineární] zaškrtnuto, snímek bude mdlý.

Po zaškrtnutí políčka [Linear/Lineární] nebudou funkční položky [Contrast/Kontrast], [Highlight/Světlo], [Shadow/Stín] a [Auto Lighting Optimizer/Automatická optimalizace jasu] [\(str. 54\)](#page-53-0).

## <span id="page-52-0"></span>**Automatická úprava gradace a luminance**

K dosažení požadované gradace a luminance snímku se použijí automatické úpravy pro příslušný dynamický rozsah.

#### **Klikněte na tlačítko [Auto/Automaticky].**

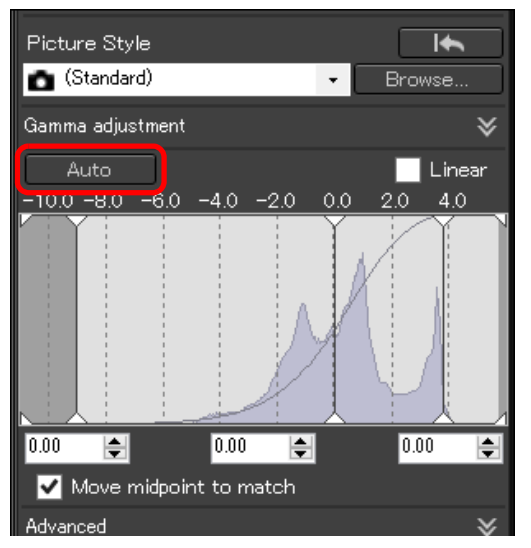

**→ K** dosažení požadované gradace a luminance snímku dojde k automatické úpravě dynamického rozsahu.

- O Bílé body, střední bod a černé body na panelu [Gamma adjustment/Úprava korekce gama] a také hodnoty položek [Highlight/Světlo] a [Shadow/Stín] na panelu [Advanced/ Upřesnění] se upraví automaticky.
- O Mezi nastavení, která tato úprava nastaví nebo nenastaví na počáteční hodnotu, patří:
	- O Nastavení, která jsou nastavena na počáteční hodnotu
		- ・Auto Lighting Optimizer (Automatická optimalizace jasu)
		- ・[Contrast/Kontrast] na panelu [Advanced/Upřesnění]
	- O Nastavení, která nejsou nastavena na počáteční hodnotu ・Úprava jasu
		- ・Úprava vyvážení bílé
		- ・Linear (Lineární)\*

 $|\overline{z}|$ 

\* Jsou automaticky upraveny bílé body a černé body.

**[Úvod](#page-1-0)**

53

Po automatické úpravě může být vzhled snímku nepřirozený. V takovém případě snižte rozsah úprav stínů a světel.

## <span id="page-53-0"></span>**Použití funkce Auto Lighting Optimizer (Automatická optimalizace jasu)**

Pokud je výsledek snímání tmavý nebo má nízký kontrast, můžete použitím funkce Auto Lighting Optimizer (Automatická optimalizace jasu) automaticky opravit jas a kontrast, a tím dosáhnout příznivějšího snímku.

Můžete také změnit nastavení snímku pořízeného s použitím funkce Auto Lighting Optimizer (Automatická optimalizace jasu) fotoaparátu. Tuto funkci lze kromě snímků typu RAW použít také pro snímky typu JPEG/TIFF.

\* ALO je zkratka Auto Lighting Optimizer (Automatická optimalizace jasu).

## **1 Zaškrtněte políčko [Auto Lighting Optimizer/ Automatická optimalizace jasu].**

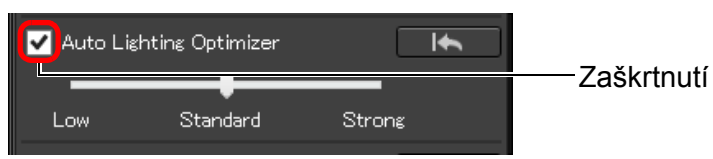

O U snímku pořízeného s použitím funkce Auto Lighting Optimizer (Automatická optimalizace jasu) fotoaparátu je políčko již zaškrtnuto.

## **2Změňte nastavení podle vašich preferencí.**

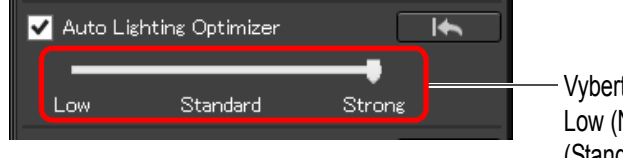

Vyberte si ze tří úrovní: Low (Nízká)/Standard (Standardní)/Strong (Silná)

- **→** Automatická korekce se použije pro snímek tak, aby odpovídala nastavení.
- O Pro snímek pořízený s použitím funkce Auto Lighting Optimizer (Automatická optimalizace jasu) fotoaparátu se jako výchozí hodnota použije nastavení platné v době jeho pořízení.
- O Zrušením zaškrtnutí políčka zrušíte funkci Auto Lighting Optimizer (Automatická optimalizace jasu).
- O Je-li možnost [Priorita vysokých jasù] nastavena na hodnotu [Povolit] na jakémkoli podporovaném fotoaparátu EOS kromě modelu EOS-1D Mark IV, EOS 5D Mark II nebo EOS 550D, funk Auto Lighting Optimizer (Automatická optimalizace jasu) nelze použít u snímkù RAW.
	- O Funkci Auto Lighting Optimizer (Automatická optimalizace jasu) nelze použít pro snímky typu RAW s násobnou expozicí vytvořené ve fotoaparátu.
	- O Při použití funkce Auto Lighting Optimizer (Automatická optimalizace jasu) pro snímky typu RAW a JPEG pořízené současně mohou být výsledky korekce pro tyto dva snímky odlišné.

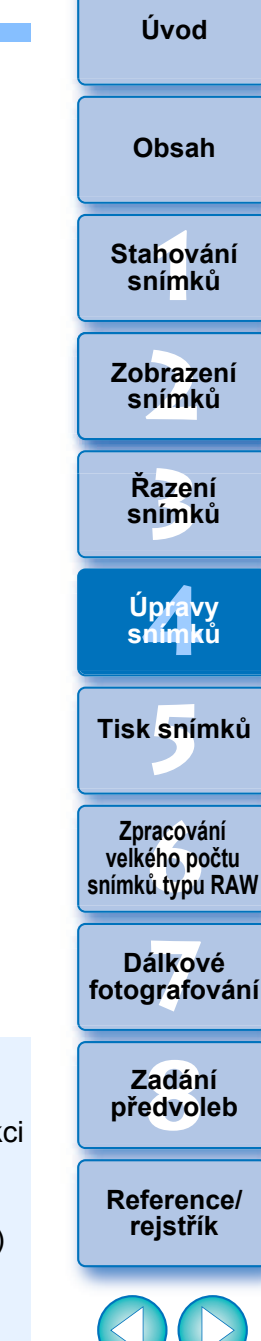

#### **[Úvod](#page-1-0)**

**azer**<br>19[3](#page-27-0)1<br>1931

lprav<br>nímk

**.**<br>[5](#page-107-0)ní l

**braz**<br>praz<br>nímk

**[1](#page-6-0)**<br>1<br>1<br>1

**[Obsah](#page-3-0)**

## <span id="page-54-0"></span>**Úprava ostrosti snímku**

Můžete nastavit ostřejší nebo měkčí celkovou atmosféru snímku. Úpravy lze provést výběrem dvou režimů, [Sharpness/Ostrost] a [Unsharp mask/Maska pro doostření].

[Sharpness/

Ostrost]: Umožňuje ovládat ostrost snímku úpravou úrovně zdůraznění obrysů ve snímku. Čím je jezdec posuvníku [Sharpness/Ostrost] posunut dále doprava (čím je nastavena větší hodnota), tím více se zdůrazní okraje a snímek bude ostřejší.

[Unsharp mask/

Maska pro doostření]: Umožňuje upravit ostrost snímku mnohem jemněji.

[Strength/Síla]: Zobrazuje úroveň zdůraznění obrysů ve snímku. Čím je jezdec posuvníku posunut dále doprava (čím je nastavena větší hodnota), tím více se zdůrazní okraje snímku a snímek bude ostřejší.

[Fineness/

Jemnost]: Zobrazuje jemnost zdůrazněných obrysů. Čím je jezdec posuvníku posunut dále doleva (nastavení menší hodnoty), tím snáze mohou být zdůrazněny jemnější detaily.

[Threshold/

Prahová hodnota]: Slouží k nastavení rozdílu kontrastu pro porovnání s okolím, při kterém již dojde ke zdůraznění okrajů.

#### **Vyberte v seznamu položku [Sharpness/Ostrost] a upravte nastavení.**

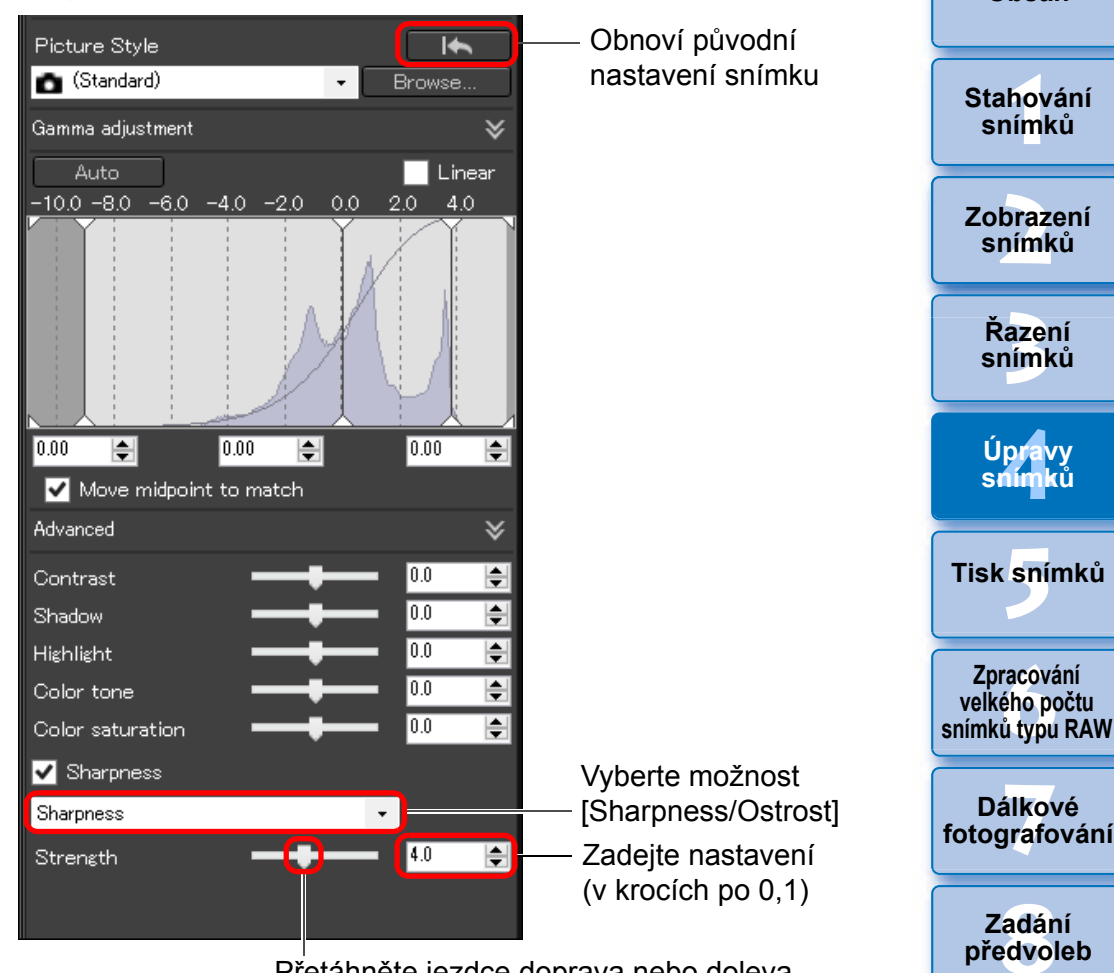

Přetáhněte jezdce doprava nebo doleva

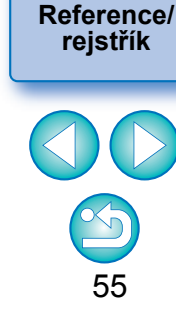

 $|\overline{\overline{\mathbb{A}}}$ [Unsharp mask/Neostrá maska] nelze použít s jinými snímky než se snímky typu RAW.

## <span id="page-55-0"></span>**Podrobné nastavení ostrosti snímku**

**Vyberte v seznamu položku [Unsharp mask/Maska pro doost ření] a upravte nastavení.**

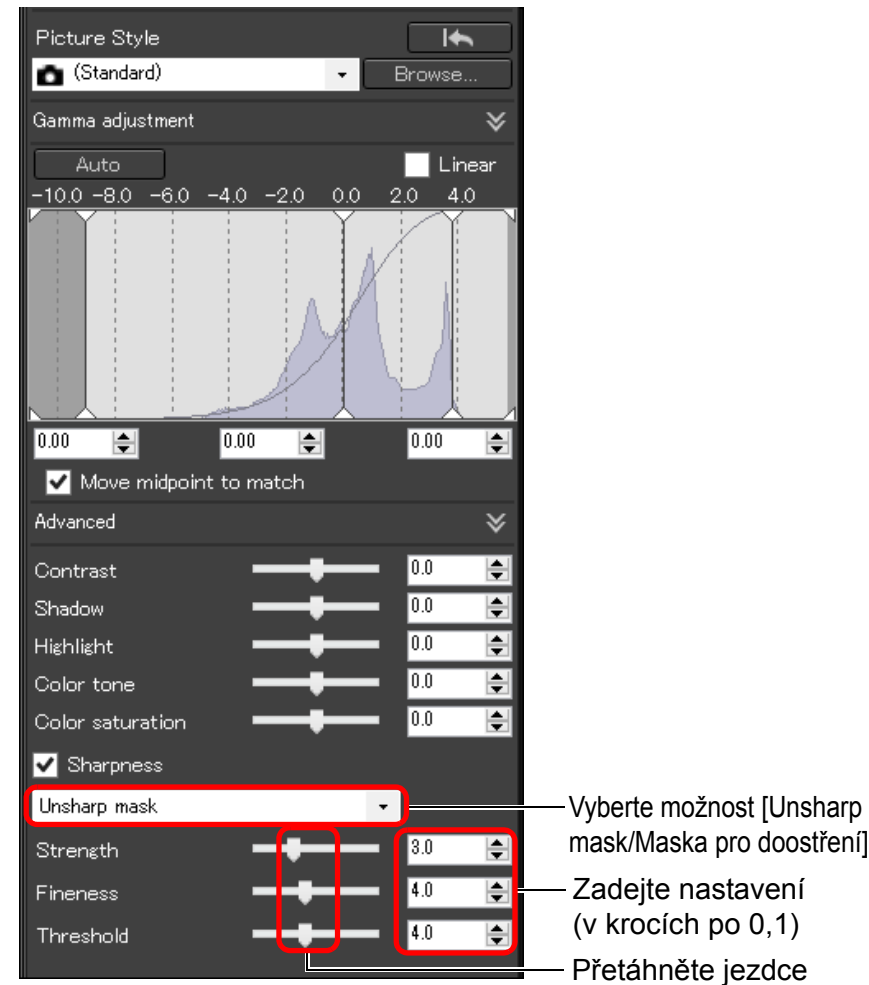

doprava nebo doleva

Ostrost snímku upravujte p ři nastavení zobrazení okna na [400%], [200%] nebo [100%]. Je-li pro zobrazení nastavena možnost [Fit to window/P řizp ůsobit oknu] (úplné zobrazení), nemusí být možné správn ě zkontrolovat výsledky úprav.

 $\overline{\mathbb{F}}$ 

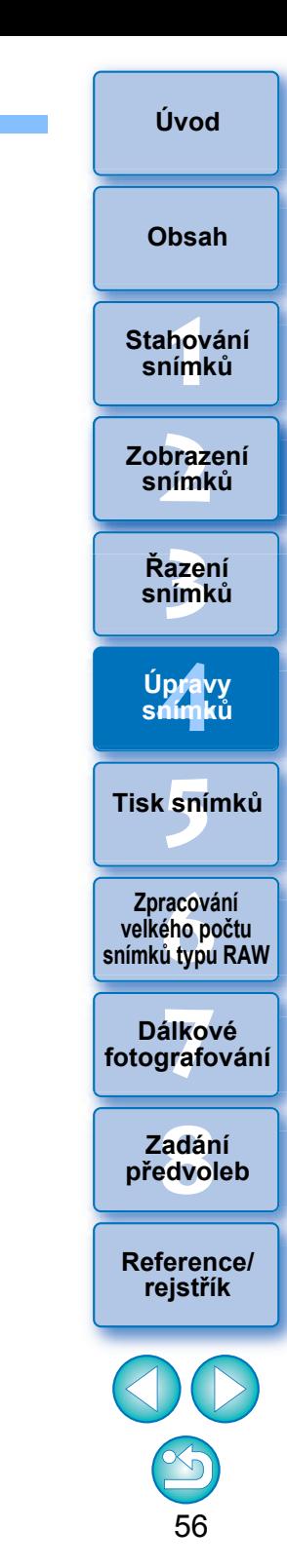

## <span id="page-56-0"></span>**Provádění úprav pomocí palety nástrojů pro úpravy tónů JPEG/TIFF**

Pomocí palety nástrojů pro úpravy tónů můžete upravit snímky stejnými funkcemi jako v běžném softwaru pro úpravu snímků.

## **1 Vyberte snímek v hlavním okně atd.**

## **2Zobrazte paletu nástrojů pro úpravy tónů.**

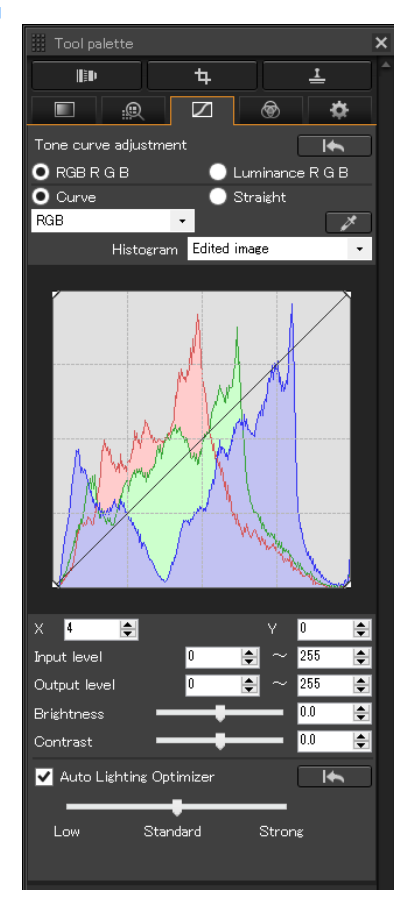

## <span id="page-56-1"></span>**Úpravy jasu a kontrastu**

Můžete upravit jas a kontrast snímku. Vzhledem k tomu, že rozsah nastavení je širší než u stejných funkcí na paletě nástrojů pro základní úpravy, barvy snímku mohou být sytější nebo se může zhoršit kvalita snímku, pokud provedete příliš velké úpravy. Při provádění úprav buďte mimořádně opatrní.

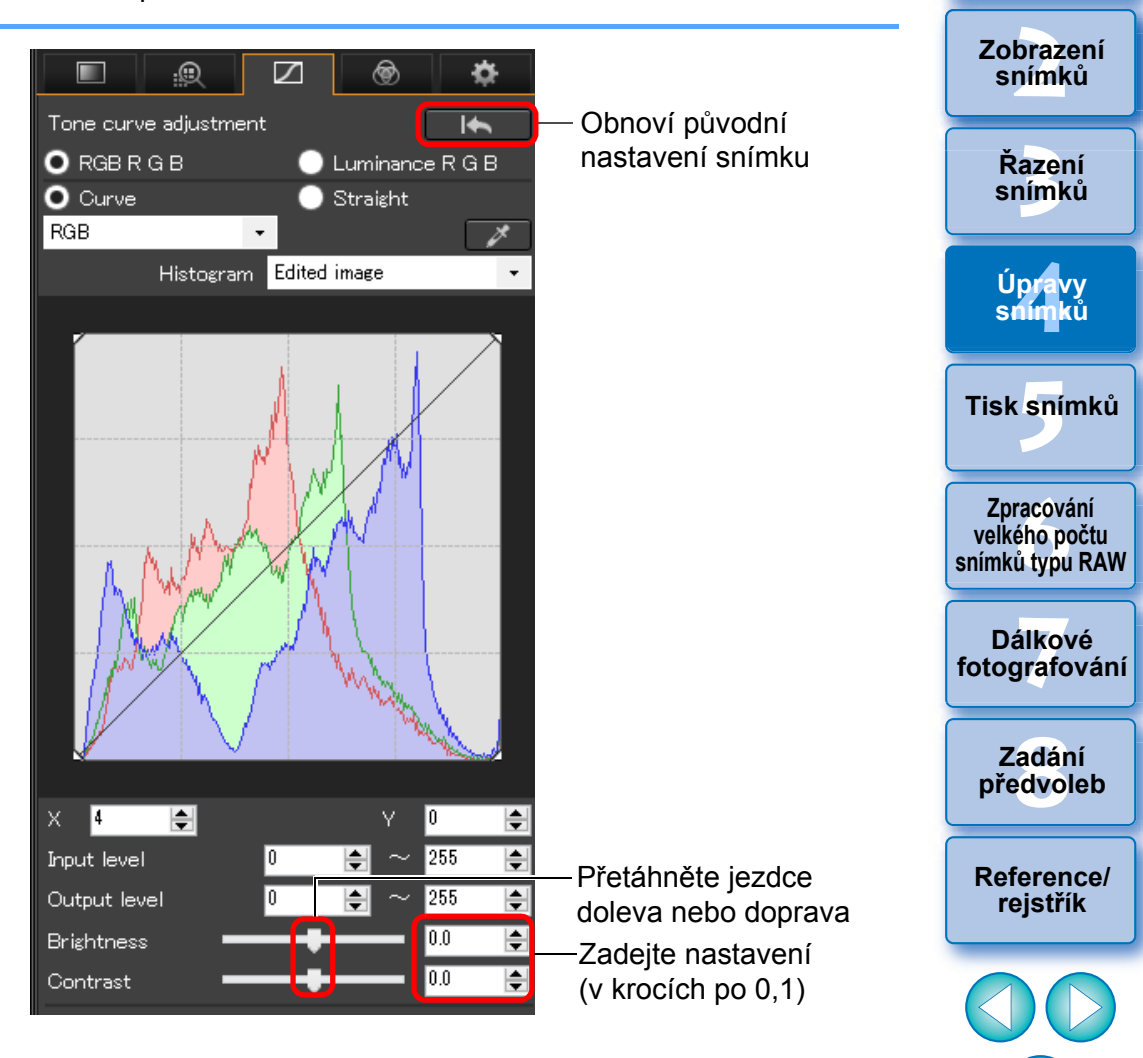

57

**[1](#page-6-0)**<br>1<br>1<br>1

**Stahování snímků**

**[Obsah](#page-3-0)**

**[Úvod](#page-1-0)**

O **Brightness (Jas):** Posunutím jezdce směrem doprava

snímek zesvětlíte, posunutím jezdce směrem doleva snímek ztmavíte. O **Contrast (Kontrast):** Slouží k úpravě modulace a stupně kontrastu barev. Posunutím jezdce směrem doprava zvýšíte kontrast snímku, posunutím jezdce směrem doleva kontrast snížíte.

## <span id="page-57-0"></span>**Úprava tónu barvy pomocí kapátka pro vyvážení bílé**

Vyvážení bílé můžete upravit použitím vybrané části snímku jako standardu pro bílou a dosáhnout tak přirozeného vzhledu snímku. Použití kapátka pro vyvážení bílé je účinné při použití v částech snímku, kde se tón bílé barvy změnil vlivem zdroje světla.

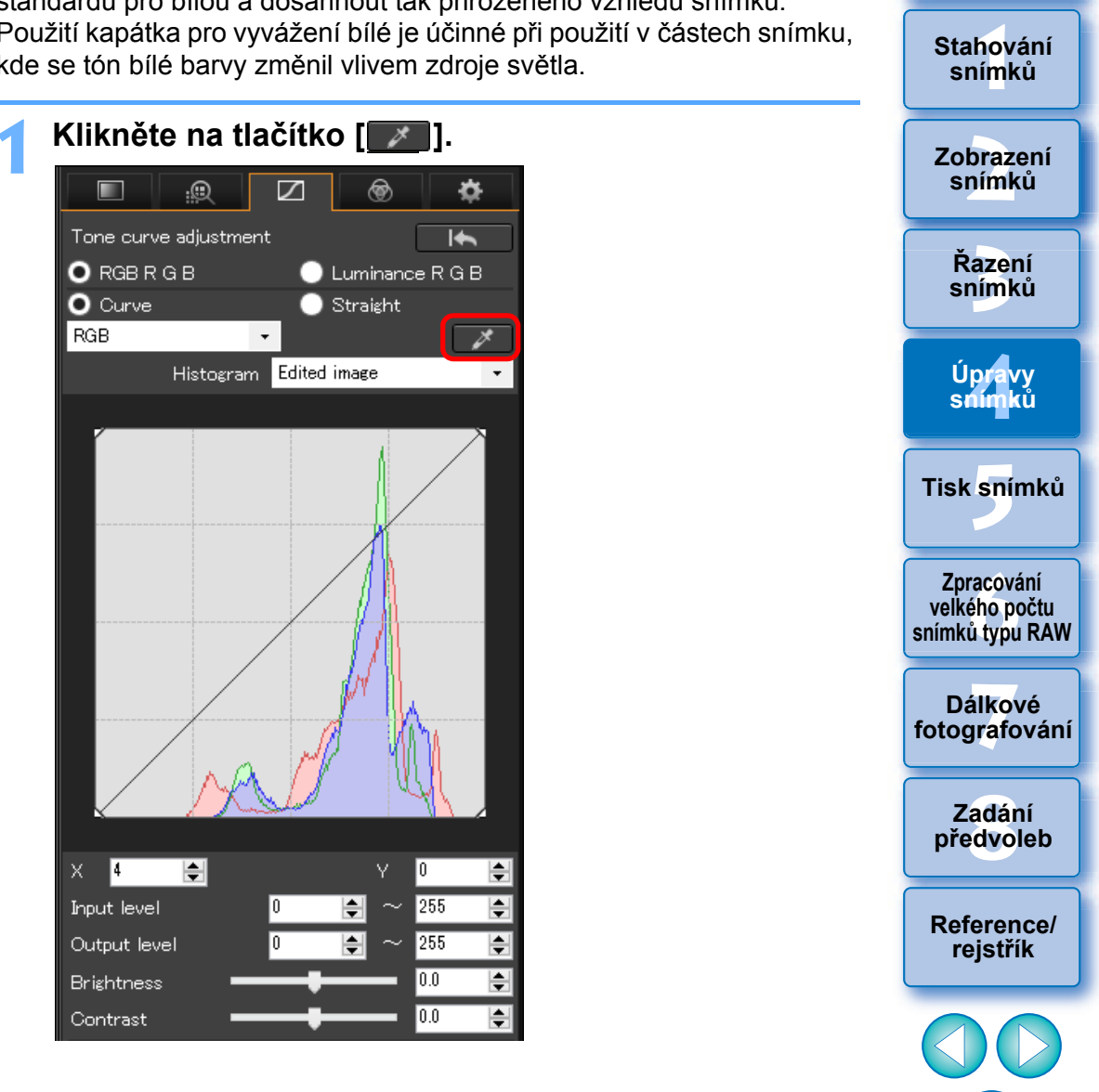

**[Obsah](#page-3-0)**

**Stahování** 

**2 Klikněte na bod, který má být standardem pro bílou barvu.**

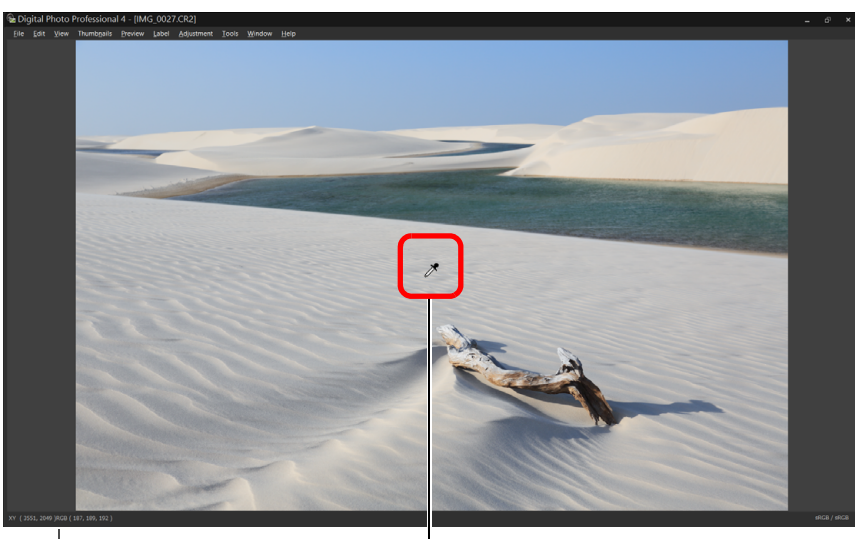

Souřadnice polohy kurzoru a hodnoty RGB (8bitový převod) Klikněte

- **→** Barva snímku se upraví podle bodu, který jste vybrali jako standard pro bílou barvu.
- O Pokud kliknete na jiný bod na snímku, bude vyvážení bílé opět upraveno.
- O Chcete-li funkci kapátka pro vyvážení bílé ukončit, klikněte pravým tlačítkem myši nebo znovu klikněte na tlačítko [ $\blacktriangleright$ ].

#### 2 **Co dělat, když na snímku nejsou žádné bílé oblasti**

Nejsou-li na snímku žádné bílé oblasti, můžete vyvážení bílé upravit kliknutím na šedý bod na snímku v kroku 2. Výsledek úpravy je stejný jako při výběru bílé oblasti.

 $|\overline{\overline{\phantom{a}}}\rangle$ Histogram zobrazuje změny podle jednotlivých úprav. Můžete také zobrazit histogram před provedením jakýchkoli úprav.

## <span id="page-58-0"></span>**Úprava tonální křivky Pokročilí**

Jas, kontrast a barvu konkrétní oblasti lze upravit změnou tonální křivky [\(str. 136\).](#page-135-0)

## **1 Vyberte režim tonální křivky a metodu interpolace.**

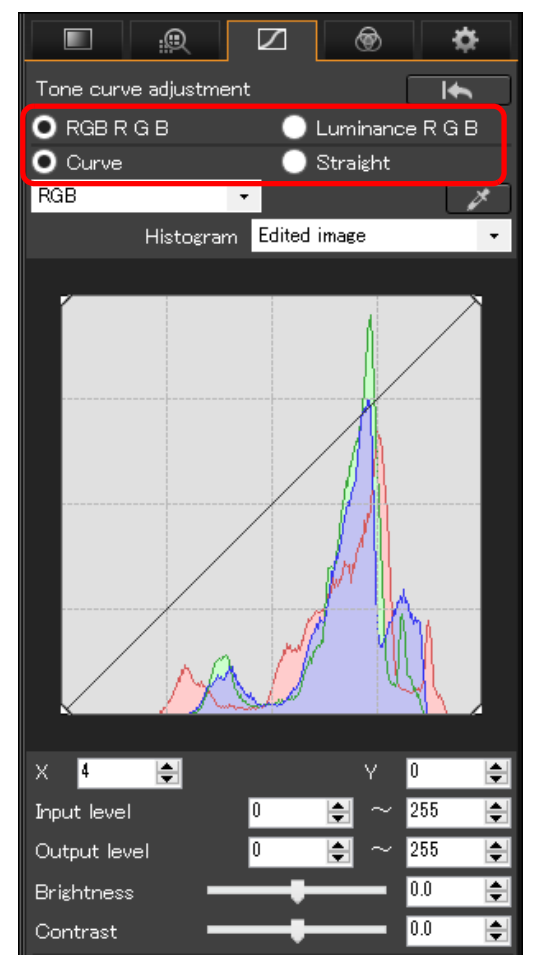

59 **azer**<br>19[3](#page-27-0)1<br>1931 **Řazení snímků [1](#page-6-0)**<br>1<br>1<br>1 **braz**<br>praz<br>nímk lprav<br>nímk **.**<br>[5](#page-107-0)ní l **[Úvod](#page-1-0) [Obsah](#page-3-0) Stahování snímků Zobrazení snímků Tisk snímků Úpravy snímků [Reference/](#page-131-0) rejstřík f**<br>**zpracování**<br>velkého počtu<br>jímků typu RAV **Zpracování snímků typu RAW 7 [fotografování](#page-119-0) Dálkové [8](#page-125-0) předvoleb Zadání** 

<span id="page-59-1"></span>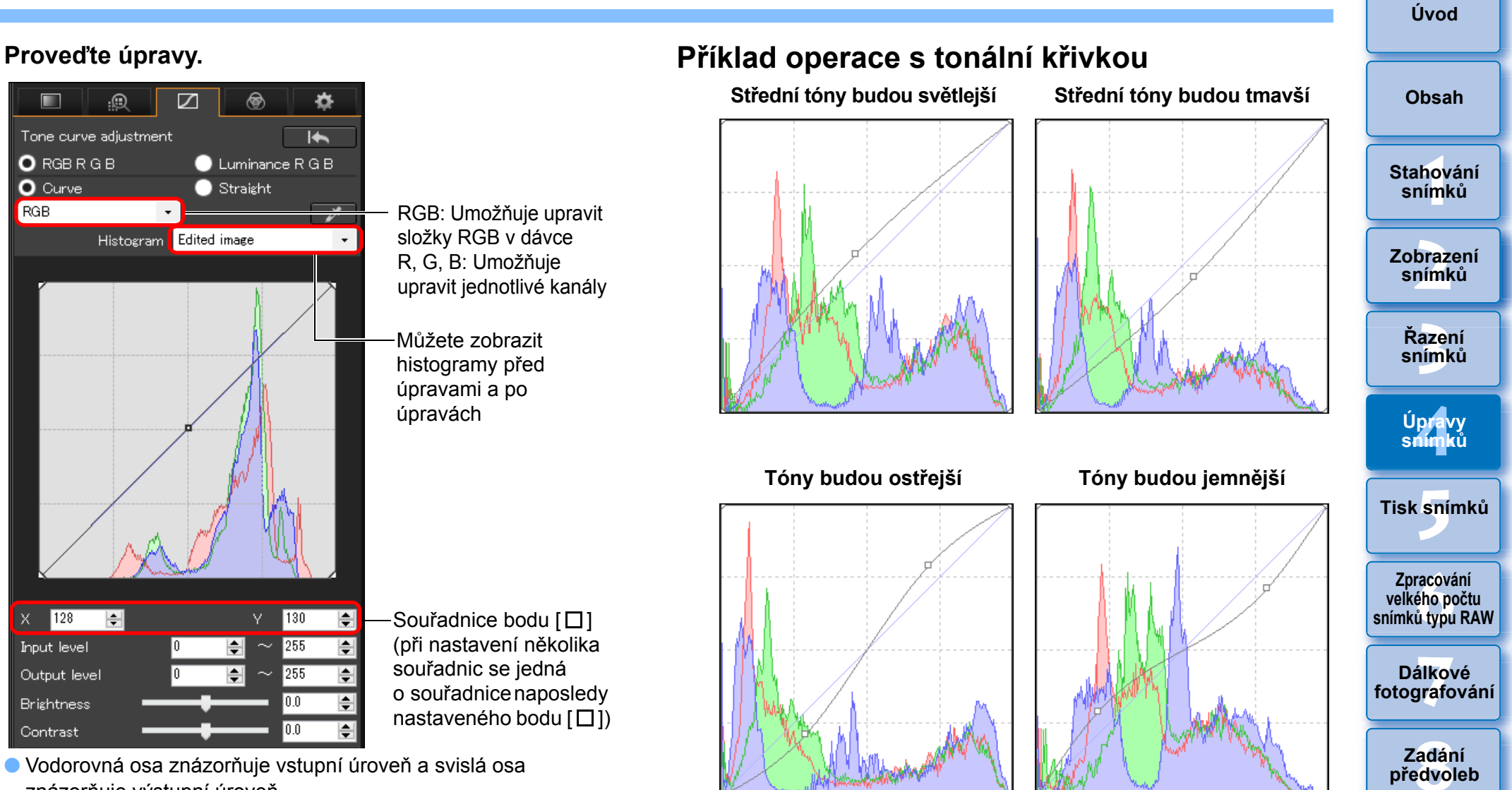

60

**[Reference/](#page-131-0) rejstřík**

znázorňuje výstupní úroveň.

<span id="page-59-0"></span> $\blacksquare$ 

RGB

- $\bullet$  Maximální počet bodů [ $\Box$ ] je 8.
- Chcete-li odstranit [ ], stiskněte klávesu <Del> nebo dvakrát klikněte na [□].

## <span id="page-60-0"></span>**Úpravy dynamického rozsahu Pokročilí**

Upravit lze také dynamický rozsah (rozsah gradace) snímku od tmavých bodů po světlé.

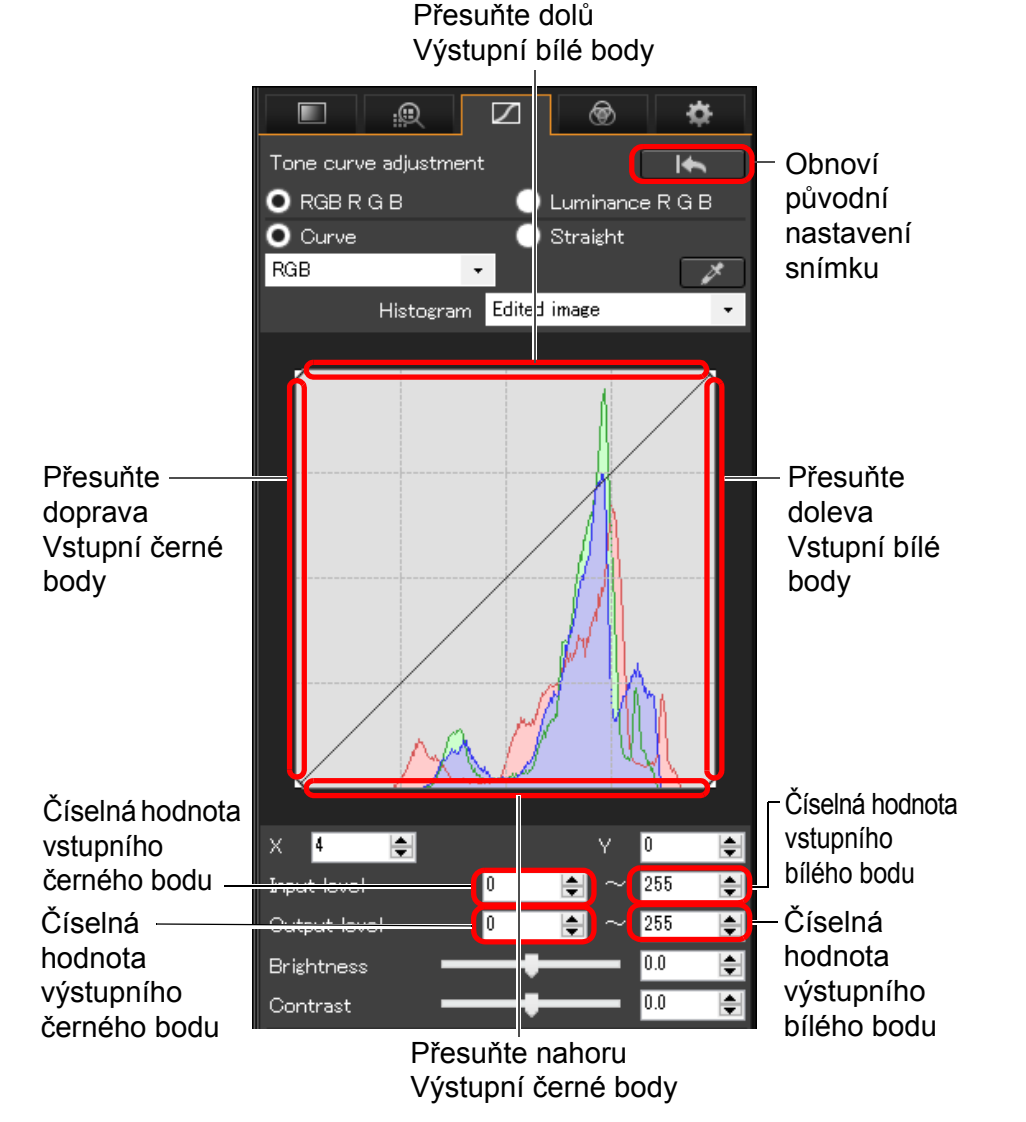

O Vodorovná osa znázorňuje vstupní úroveň a svislá osa znázorňuje výstupní úroveň.

- $|\overline{5}|$ O Rozsah nastavení černých bodů je 0 až 247 (v krocích po 1 při zadávání hodnoty).
	- O Rozsah nastavení bílých bodů je 8 až 255 (v krocích po 1 při zadávání hodnoty).
	- O Můžete zobrazit histogramy před úpravami a po úpravách [\(str. 60\).](#page-59-1)

## <span id="page-60-1"></span>**Použití funkce Auto Lighting Optimizer (Automatická optimalizace jasu)**

Informace o použití funkce Auto Lighting Optimizer (Automatická optimalizace jasu) naleznete v dílčí části "Použití funkce Auto Lighting Optimizer (Automatická optimalizace jasu)" [\(str. 54\)](#page-53-0) části "Provádění úprav pomocí palety nástrojů pro základní úpravy".

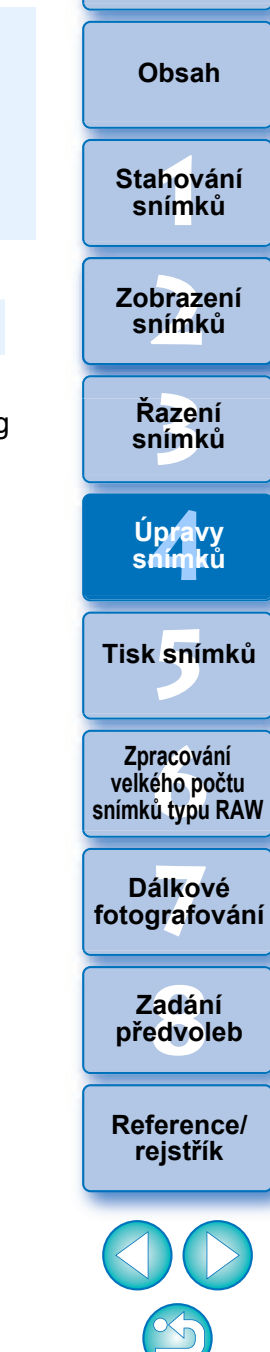

**[Úvod](#page-1-0)**

## <span id="page-61-0"></span>**Provádění úprav pomocí palety nástrojů pro úpravy barev JPEG/TIFF**

Pomocí palety nástrojů pro úpravy barev můžete upravit odstín, saturaci a světlost v určitém barevném gamutu pro 8 barevných gamutů (červený, oranžový, žlutý, zelený, zelenomodrý, modrý, fialový a purpurový). Můžete také upravit odstín a saturaci pro celý snímek a ladit černobílé snímky.

### **1 Vyberte snímek v hlavním okně atd.**

## **2Zobrazte paletu nástrojů pro úpravy barev.**

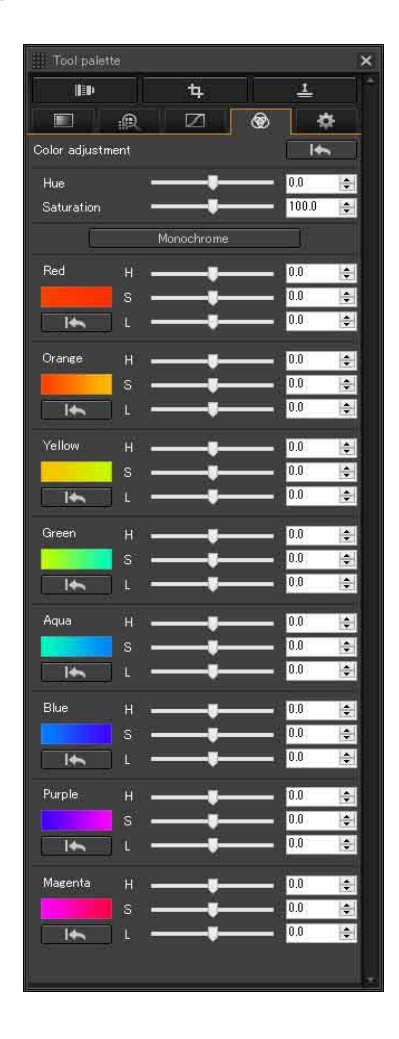

#### **Pokročilí**

<span id="page-61-1"></span>**Provádění úprav pomocí palety nástrojů pro úpravy barev**

## <span id="page-61-2"></span>**Úprava určitého barevného gamutu**

Proveďte úpravy pomocí posuvníků. Můžete také provést úpravy přímým zadáním číselné hodnoty.

- H: Umožňuje upravit odstín.
- S: Umožňuje upravit saturaci.
- L: Umožňuje upravit světlost.

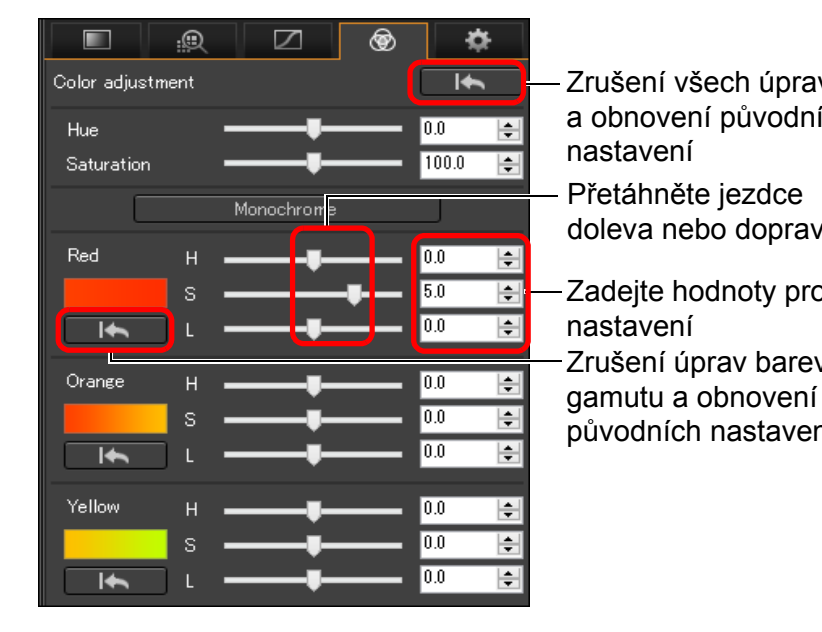

**[3](#page-27-0) snímků Řazení [1](#page-6-0)**<br>1<br>1<br>1 **braz**<br>praz<br>nímk lprav<br>nímk **.**<br>[5](#page-107-0)ní l **[Obsah](#page-3-0) Stahování snímků Zobrazení snímků Tisk snímků Úpravy snímků f**<br>**zpracování**<br>velkého počtu<br>jímků typu RAV **Zpracování snímků typu RAW 7 [fotografování](#page-119-0) Dálkové**  Zrušení všech úprav a obnovení původních doleva nebo doprava -Zadeite hodnoty pro Zrušení úprav barevného původních nastavení

**[Úvod](#page-1-0)**

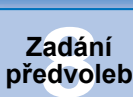

**[Reference/](#page-131-0) rejstřík**

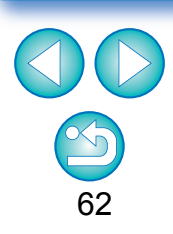

 $|\overline{\overline{\mathbf{a}}}|$ Rozsahy úprav jsou následující: H:  $-20$  až  $+20$ S: –10 až +10 L:  $-10$  až  $+10$ 

## <span id="page-62-0"></span>**Úprava odstínu a saturace pro celý snímek**

Proveďte úpravy pomocí posuvníků. Můžete také provést úpravy přímým zadáním číselné hodnoty.

O Hue (Odstín): Posunutím jezdce směrem doprava nastavíte nažloutlejší tóny barev a posunutím jezdce směrem doleva nastavíte načervenalejší tóny barev.

původních nastavení

nebo doprava

nastavení

● Saturation (Saturace): Umožňuje upravit celkovou intenzitu barev pro snímek. Posunutím jezdce směrem doprava zvýšíte intenzitu barev a posunutím jezdce směrem doleva intenzitu barev snížíte.

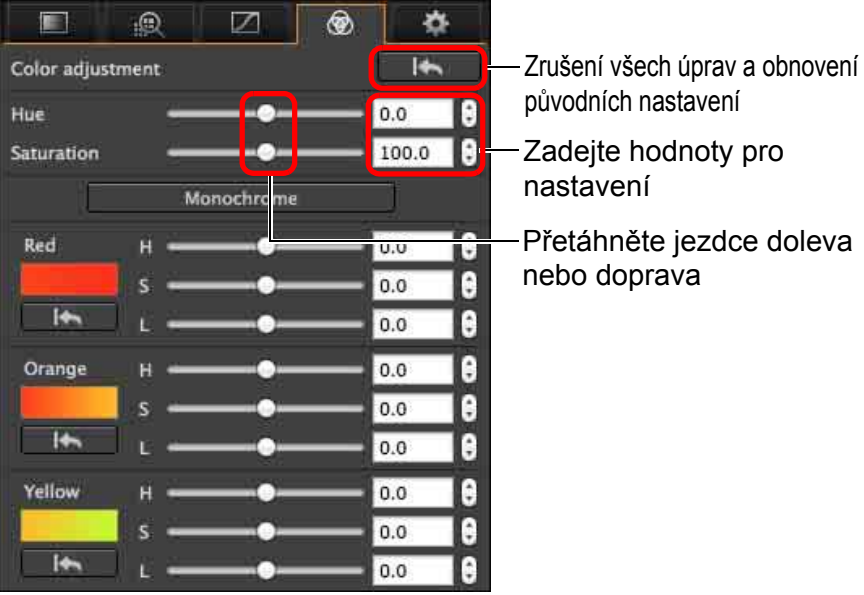

<span id="page-62-1"></span>**Úprava černobílého snímku**

Stisknutím tlačítka [Monochrome/Černobílý] můžete nastavit 8 barevných gamutů na nejnižší saturaci (-10) a vytvořit černobílý snímek. Po vytvoření černobílého snímku jej můžete ladit pomocí posuvníků H a L pro každý barevný gamut, a měnit tak odstín a jas snímku.

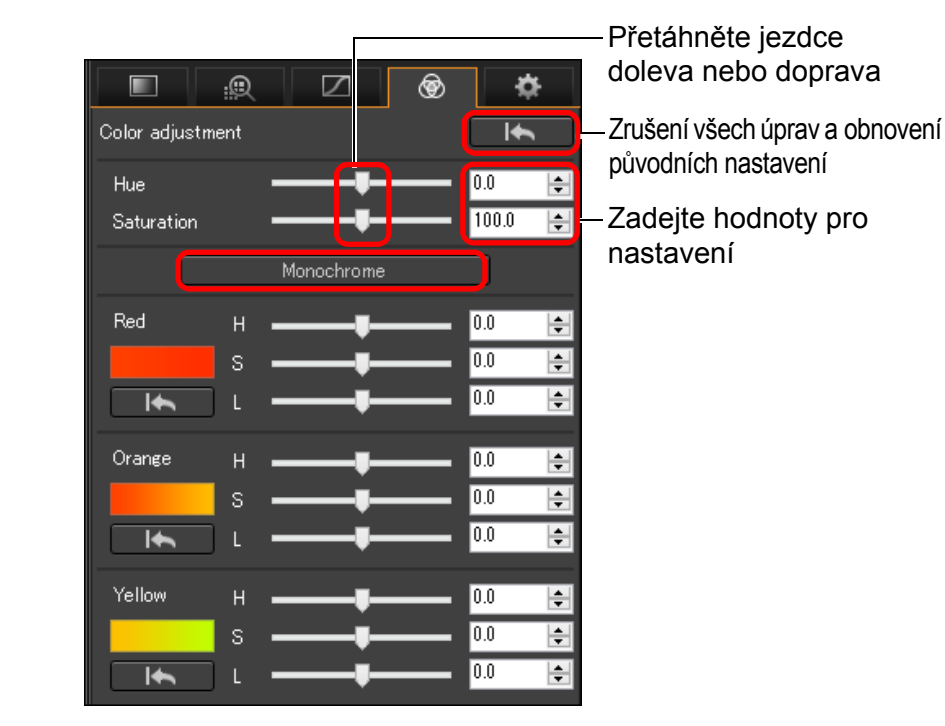

**azer**<br>19[3](#page-27-0)1<br>1931 **Řazení snímků [1](#page-6-0)**<br>1<br>1<br>1 **braz**<br>praz<br>nímk lprav<br>nímk **Stahování snímků Zobrazení snímků Úpravy snímků**

**[Úvod](#page-1-0)**

**[Obsah](#page-3-0)**

**.**<br>[5](#page-107-0)ní l **Tisk snímků**

**f**<br>**zpracování**<br>velkého počtu<br>jímků typu RAV **Zpracování snímků typu RAW**

**7 [fotografování](#page-119-0) Dálkové** 

> **[8](#page-125-0) předvoleb Zadání**

**[Reference/](#page-131-0) rejstřík**

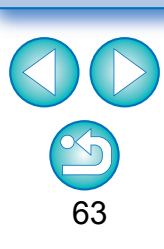

## <span id="page-63-0"></span>**Provádění úprav pomocí palety nástrojů pro detailní úpravy JPEG/TIFF**

Paletu nástrojů pro detailní úpravy můžete použít k potlačení šumu, který se objeví ve snímcích pořízených v noci nebo při vysoké citlivosti ISO. Tuto paletu nástrojů lze také použít společně s funkcemi pro úpravu ostrosti. Uvědomte si, že funkce na této paletě nástrojů můžete použít pro snímky typů JPEG a TIFF i pro snímky typu RAW.

**1 Vyberte snímek v hlavním okně atd.**

## **2Zobrazte paletu nástrojů pro detailní úpravy.**

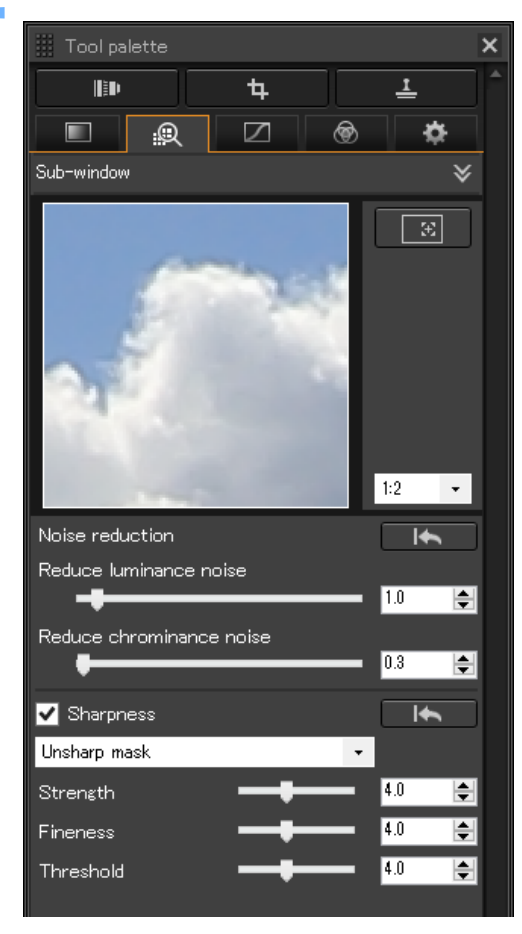

## <span id="page-63-1"></span>**Potlačení šumu**

Můžete potlačit šum vzniklý na snímcích pořízených v noci nebo s použitím vysoké citlivosti ISO.

\* NR je zkratka pro potlačení šumu (Noise Reduction).

#### **Upravte snímek.**

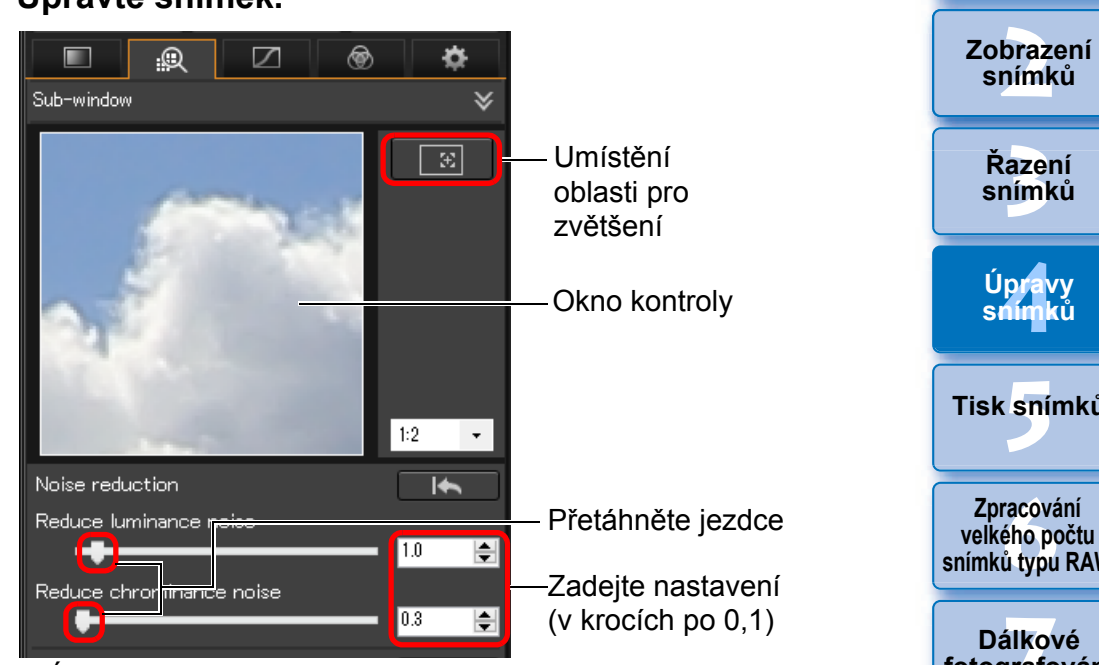

- O Úroveň potlačení šumu můžete nastavit v rozsahu 0 až 20. Čím vyšší je hodnota nastavení, tím výraznější je efekt potlačení šumu.
- O Účinek potlačení šumu lze také zkontrolovat v okně kontroly.

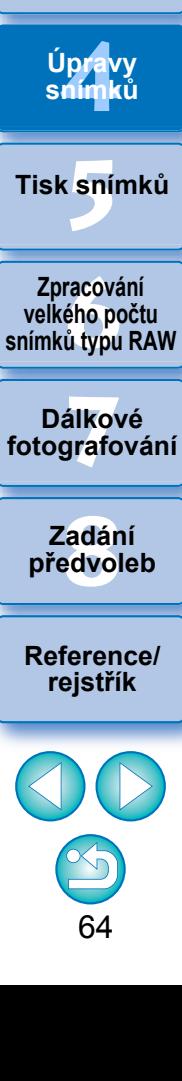

**[1](#page-6-0)**<br>1<br>1<br>1

**Stahování snímků**

**[Obsah](#page-3-0)**

**[Úvod](#page-1-0)**

#### ें∭े **Nastavení stejné úrovně potlačení šumu pro několik snímků**

Můžete nastavit stejnou úroveň potlačení šumu pro několik snímků tím, že nejprve vyberete více snímků v hlavním okně a poté upravíte úroveň potlačení šumu pomocí posuvníků [Reduce luminance noise/Potlačit šum luminance] a [Reduce chrominance noise/Potlačit šum chrominance].

 $|\overline{\overline{1}}|$ O Při nastavení posuvníku [Reduce luminance noise/Potlačit šum luminance] se může společně s potlačením šumu snížit rozlišení. O Při nastavení posuvníku [Reduce chrominance noise/Potlačit šum chrominance] může společně s potlačením šumu dojít k vyblednutí barev.

## <span id="page-64-0"></span>**Úprava ostrosti snímku**

Tuto paletu můžete také použít k úpravě ostrosti snímků. Informace o provádění úprav naleznete v dílčí části "Úprava ostrosti snímku" části "Provádění úprav pomocí palety nástrojů pro základní úpravy" [\(str. 55\).](#page-54-0)

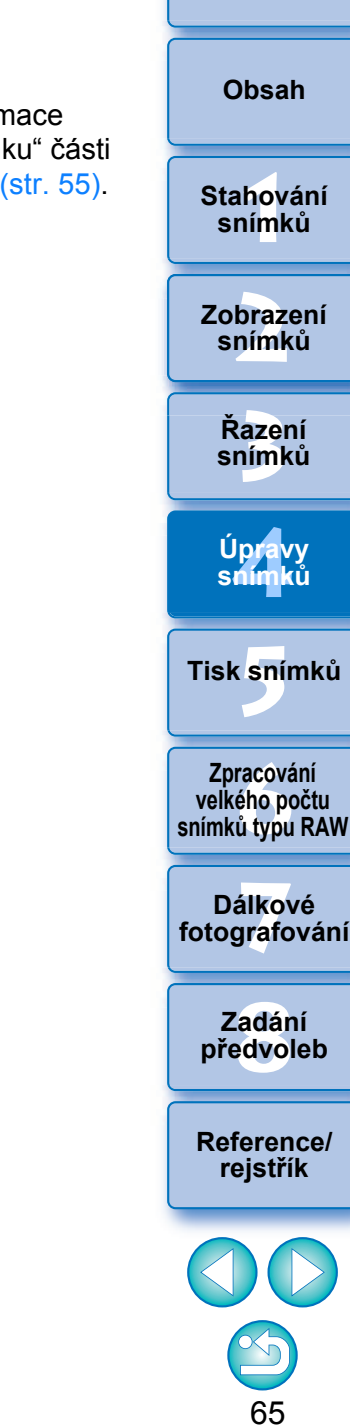

**[Úvod](#page-1-0)**

## <span id="page-65-0"></span>**Provádění úprav pomocí palety nástrojů pro výřez a úpravu úhlu natočení JPEG/TIFF**

Můžete pouze oříznout požadovanou část snímku nebo můžete změnit kompozici snímku tak, aby se snímek vyfotografovaný na šířku stal snímkem na výšku. Před oříznutím snímku můžete také upravit úhel jeho natočení.

- **1 Vyberte snímek, který chcete oříznout.**
- **2Zobrazte paletu nástrojů pro výřez a úpravu úhlu natočení.**
- O Úpravy pomocí palety nástrojů pro výřez a úpravu úhlu natočení nelze provést v okně, v němž se zobrazují pouze miniatury.

## **3 Upravte úhel natočení snímku podle potřeby.**

**Okno pro výřez a úpravu úhlu**

Největší možná oblast výřezu

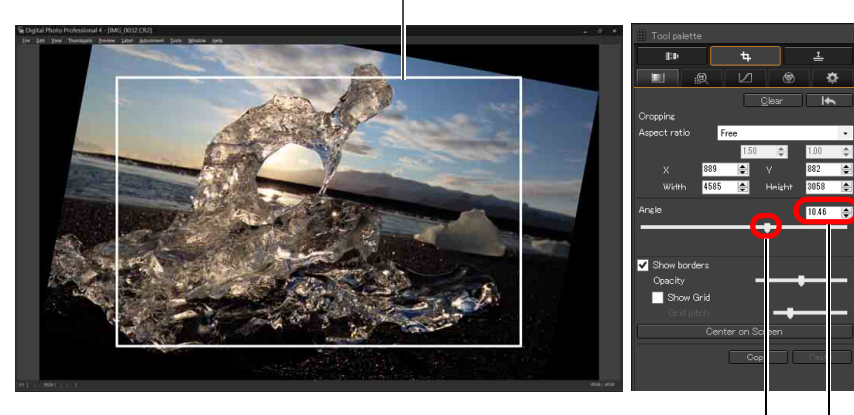

Přetáhněte (v krocích po 0,01 stupně, rozsah úprav: –45 až +45 stupňů)

Upravte úhel natočení pomocí myši (kliknutím na tlačítka  $\triangle$ / $\nabla$ ) nebo přímo zadejte upravený úhel (v krocích po 0,01 stupně, nastavitelný rozsah: –45 až +45 stupňů)

- O Pokud kliknete na tlačítko [Center on Screen/Doprostřed obrazovky], můžete zobrazit oblast výřezu uprostřed okna.
- O Chcete-li korigovat aberaci objektivu, je doporučeno provést korekci aberace objektivu před úpravou úhlu natočení snímku.
- O Pokud jste pouze upravili úhel natočení snímku, snímek bude oříznut na největší možnou oblast výřezu.

## **4 Vyberte poměr stran a tažením zvolte oblast výřezu.**

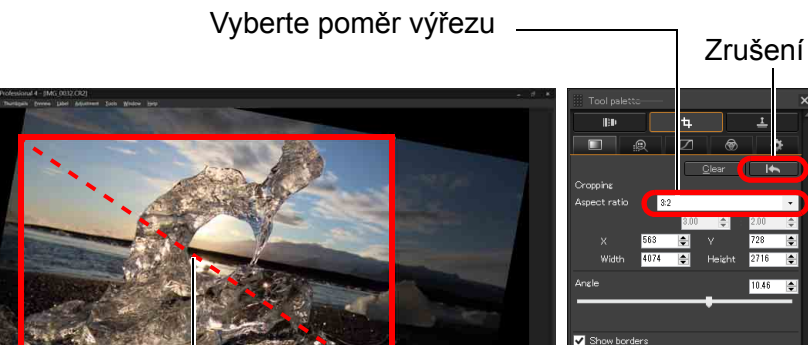

Přetáhněte oblast výřezu

- O Rozsah výřezu lze přesunout přetažením.
- O Velikost oblasti výřezu lze zvětšit nebo zmenšit přetažením čtyř rohů oblasti výřezu.

Pokud je k vyfotografovanému snímku, který byl pořízen pomocí libovolného podporovaného fotoaparátu s výjimkou modelu EOS 5D Mark II, připojena informace o poměru stran, zobrazená oblast výřezu vychází z této informace.

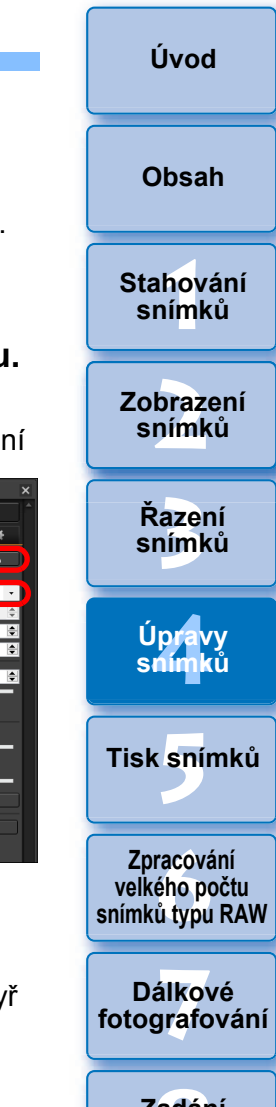

**[8](#page-125-0) předvoleb Zadání** 

**[Reference/](#page-131-0) rejstřík**

O Seznam poměrů stran (šířka : výška)

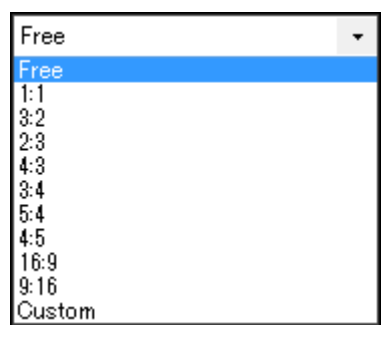

- **[Free/Volný]:** Snímek lze oříznout na libovolnou velikost bez ohledu na volitelný poměr stran.
- **[Custom/Uživatelský]:** Snímek lze oříznout na zadaný poměr stran.

### **5 <sup>P</sup>řejděte zpět do hlavního okna.**

- **→ V** oříznutém snímku se zobrazí rámeček oblasti výřezu [\(str. 135\).](#page-134-0)
- **→** Při zobrazení v okně náhledu nebo v okně pro úpravy snímku se oříznutý snímek zobrazí ve své oříznuté podobě.

### **Oříznuté snímky**

#### O **Oblast oříznutí můžete kdykoli vrátit do původního stavu**

Oříznutý snímek se zobrazí nebo vytiskne jako oříznutý. Avšak vzhledem k tomu, že snímek není ve skutečnosti oříznut, můžete se vždy vrátit k původnímu snímku kliknutím na tlačítko [**165** v okně pro výřez a úpravu úhlu natočení nebo provedením postupu "Vrácení úpravy snímku zpět" [\(str. 86\)](#page-85-0).

#### O **Zobrazení oříznutého snímku v jednotlivých oknech**

- 
- Hlavní okno: Na snímku se zobrazí rámeček znázorňující oblast výřezu [\(str. 135\).](#page-134-0)
- 
- Okno náhledu: Snímek se zobrazí v oříznutém stavu.
- 

• Okno pro úpravy snímku: Miniatura snímku je stejná jako při zobrazení v hlavním okně a zvětšený snímek je stejný jako při zobrazení v okně náhledu.

#### O **Tisk oříznutého snímku**

Snímek lze vytisknout jako oříznutý vytištěním v programu DPP.

- O **Snímek se změní na oříznutý po převedení a uložení** Oříznutý snímek typu RAW se skutečně stane oříznutým snímkem po převedení na snímek typu JPEG nebo TIFF a uložení [\(str. 84\).](#page-83-2)
- O **Snímky s nastaveným poměrem stran se zobrazí jako oříznuté** Pokud je k vyfotografovanému snímku typu RAW, který byl pořízen pomocí libovolného podporovaného fotoaparátu s výjimkou modelu EOS 5D Mark II, připojena informace o poměru stran nebo výřezu, snímek se zobrazí s nastavenou oblastí výřezu na základě této informace. Vzhledem k tomu, že snímek není ve skutečnosti oříznut, můžete změnit oblast výřezu nebo vrátit snímek do stavu před oříznutím. Pokud je však snímek JPEG pořízen s poměrem stran nastaveným ve fotoaparátu, který podporuje informace o poměru stran, nebo v modelu EOS 5DS/EOS 5DS R nastaveným na fotografování s výřezem, nemůže být jeho oblast výřezu změněna nebo snímek nelze vrátit do stavu před oříznutím, protože snímek byl ve skutečnosti oříznut a uložen.\*

Chcete-li obnovit oblast výřezu, která vychází z informace o poměru stran v době pořízení, klikněte na tlačítko [**16. b**]. Chcete-li zrušit celou oblast výřezu, klikněte na tlačítko [Clear/Vymazat].

**braz**<br>praz<br>nímk **Zobrazení snímků**

**[1](#page-6-0)**<br>1<br>1<br>1

**Stahování snímků**

**[Obsah](#page-3-0)**

**[3](#page-27-0) snímků Řazení** 

lprav<br>nímk **Úpravy snímků**

**.**<br>[5](#page-107-0)ní l **Tisk snímků**

**f**<br>**zpracování**<br>velkého počtu<br>jímků typu RAV **Zpracování snímků typu RAW**

**7 [fotografování](#page-119-0) Dálkové** 

> **[8](#page-125-0) předvoleb Zadání**

**[Reference/](#page-131-0) rejstřík**

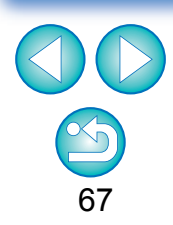

**[Úvod](#page-1-0)**

\* Pokud je p ři fotografování s fotoaparátem EOS 5DS/EOS 5DS R, EOS 5D Mark IV, EOS 5D Mark III nebo EOS 7D Mark II nastavena v nabídce uživatelských funkcí fotoaparátu funkce [P řidání informace o o řezu], informace o pom ěru stran se pouze nastaví a snímek nebude ve skute čnosti o říznut, ani když se jedná o snímky typu JPEG.

#### O **Použití nabídky**

Každou operaci lze provést také pomocí nabídky, která se zobrazí po kliknutí pravým tla čítkem myši na snímek.

#### O **Použití oblasti o říznutí u jiného snímku**

Oblast o říznutí m ůžete použít u jiného snímku zkopírováním oblasti oříznutí kliknutím na tlačítko [Copy/Kopírovat], zobrazením jiného snímku a kliknutím na tla čítko [Paste/Vložit].

Chcete-li dávkov ě použít zkopírovanou oblast vý řezu pro více snímk ů, vyberte o říznutý snímek v hlavním okn ě spole č n ě se snímky, pro n ěž chcete použít oblast vý řezu, a poté zobrazte paletu nástroj ů pro vý řez a úpravu úhlu nato čení. Po zobrazení o říznutého snímku klikn ěte na tla čítko [Copy/Kopírovat] a poté na tla čítko [Paste/Vložit]. Tím použijete oblast vý řezu pro všechny snímky vybrané b ěhem zobrazení okna pro vý řez a úpravu úhlu.

Chcete-li v hlavním okn ě vybrat více snímk ů, klikn ěte na požadované snímky a sou časn ě podržte klávesu <Ctrl>. Chcete-li vybrat více po sobě následujících snímků, klikněte na první snímek a poté na poslední snímek, zatímco sou časn ě podržíte klávesu <Shift>.

Pozorovatelný šum, k n ěmuž dochází u snímk ů po řízených s nastaveným rozší řením rozsahu citlivosti ISO, m ůže ztížit zobrazení detail ů snímku v okn ě pro vý řez a úpravu úhlu nato čení.

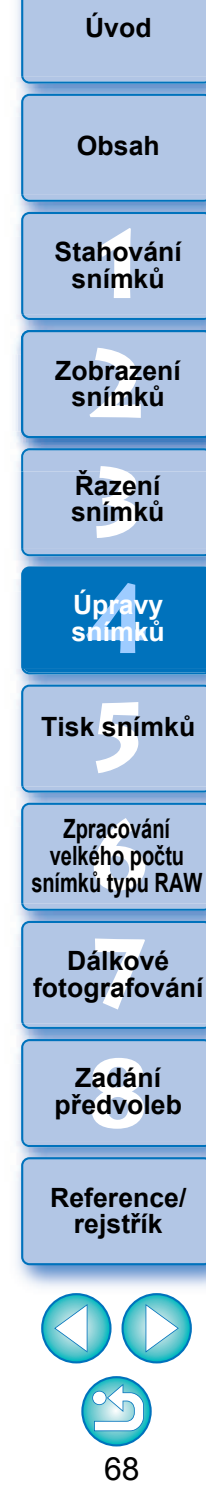

## <span id="page-68-0"></span>**Provádění úprav pomocí palety nástrojů pro korekci objektivu**

Pomocí palety nástrojů pro korekci objektivu můžete používat funkce korekce aberace objektivu a digitální optimalizaci objektivu ke korekci aberace objektivu ve snímcích a ke zvýšení jejich rozlišení. Tuto paletu nástrojů lze také použít společně s funkcemi pro úpravu ostrosti. Uvědomte si, že funkce korekce aberace objektivu a digitální optimalizaci objektivu lze používat pouze pro snímky typu RAW.

**1 Vyberte snímek v hlavním okně atd.**

## **2Zobrazte paletu nástrojů pro korekci objektivu.**

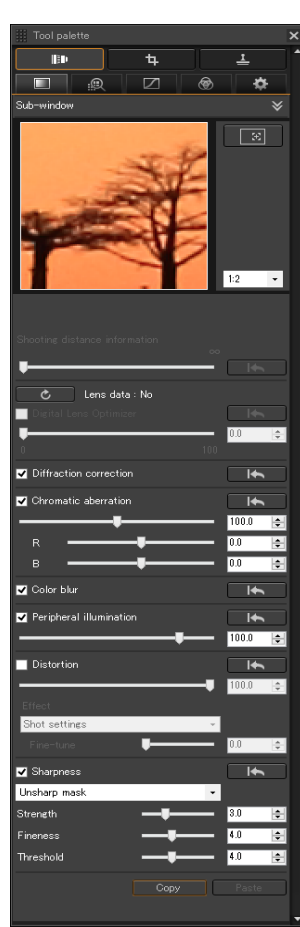

## <span id="page-68-1"></span>**Korekce aberace objektivu**

Můžete snadno provádět korekce poklesů periferního osvětlení, zkreslení objektů a rozmazání barev způsobených fyzikálními charakteristikami objektivu nebo mírně přetrvávající aberací. Upozorňujeme, že korekci odchylky lze provést pouze ve snímcích RAW pořízených s kompatibilním objektivem. U snímků typu JPEG a TIFF nelze korekci provést.

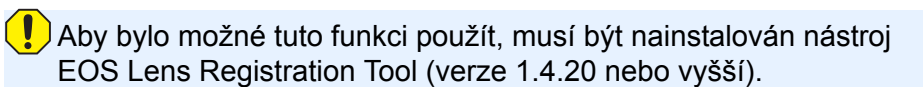

- O Objektivy kompatibilní s touto funkcí jsou uvedeny v okně [Add or Remove lens data/Přidat nebo odebrat data objektivu] [\(str. 75\).](#page-74-0)
	- O Můžete opravovat také snímky typu RAW pořízené pomocí kompatibilního objektivu, i pokud byl připojen konvertor.
	- O Můžete opravovat také snímky typu RAW pořízené objektivem EF50mm f/2.5 Compact Macro s připojeným konvertorem Life Size Converter EF.
	- O Funkce korekce aberace není dostupná pro snímky pořízené pomocí jiných objektivů, než které jsou uvedeny v části "Kompatibilní objektivy". Z tohoto důvodu nejsou zahrnuty a nelze je použít.
	- O Funkce korekce aberace objektivu není dostupná pro snímky typu RAW s násobnou expozicí vytvořené ve fotoaparátu.
	- O Filmové objektivy EF (objektivy CN-E) nejsou kompatibilní.

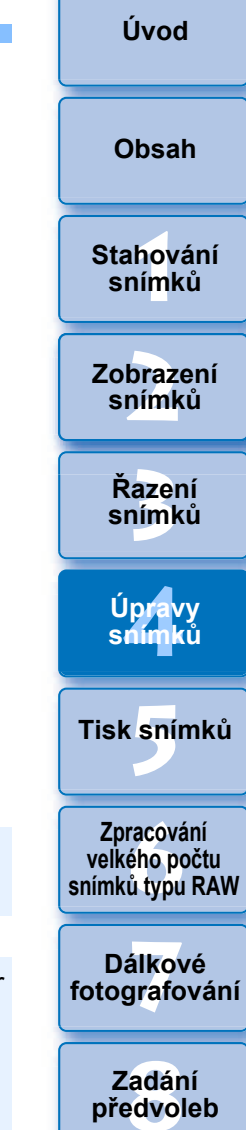

**[Reference/](#page-131-0) rejstřík**

**[1](#page-6-0)**<br>1<br>1<br>1

**Stahování snímků**

**[Obsah](#page-3-0)**

## <span id="page-69-0"></span>**Provádění korekcí**

Korekci lze provádět u kterékoli z pěti následujících odchylek, buď jednotlivě, nebo současně.

- O Peripheral illumination (Periferní osvětlení)
- O Chromatic aberration (Chromatická vada) (rozptyl barev, který se projevuje na okrajích snímku)
- O Color blur (Rozmazání barev) (modré nebo červené barevné šmouhy, které se občas objeví na okrajích osvětlené oblasti snímku)
- 
- O Distortion (Zkreslení) **O Diffraction (Difrakce)**

**1 Vyberte snímek v hlavním okně.**

## **2Zobrazte paletu nástrojů pro korekci objektivu a zaškrtněte položky, které mají být korigovány.**

Oblast zvětšeného zobrazení

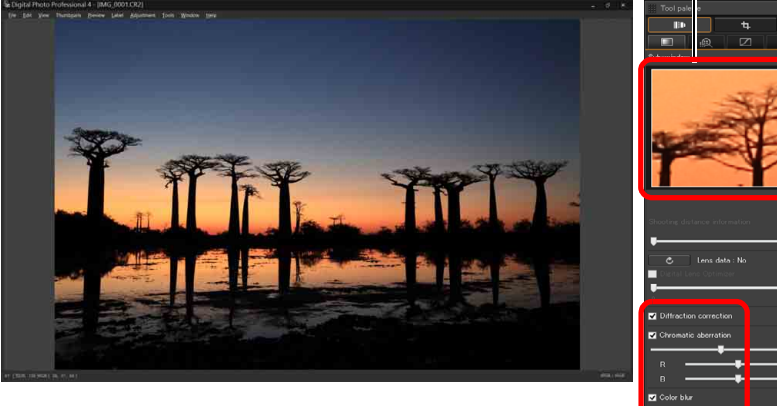

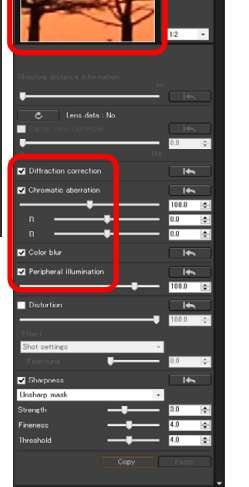

**→ Snímek bude opraven a znovu zobrazen.** 

 $\rightarrow$  V hlavním okně se u snímku zobrazí symbol  $\lceil \bullet \rceil$ , který oznamuje, že byla použita korekce aberace objektivu [\(str. 135\).](#page-134-1)

- O Zkontrolujte výsledky korekcí periferního osvětlení nebo zkreslení v plném zobrazení.
- O Zkontrolujte výsledky korekcí chromatické vady a rozmazání barev kliknutím na oblast snímku, kterou chcete zkontrolovat, a poté provedením kontroly oblasti zvětšeného zobrazení v horní části okna. Pro zvětšené zobrazení si můžete vybrat ze 4 měřítek zobrazení mezi 1:1 a 1:4.
- O Úroveň korekce můžete snížit posunutím jezdce posuvníku směrem doleva.
- O Červenou chromatickou vadu můžete snížit pomocí jezdce [R] možnosti [Chromatic aberration/Chromatická vada] a modrou chromatickou vadu pomocí jezdce [B].
- O K provedení korekce zkreslující aberace u snímků pořízených objektivem typu rybí oko (EF8–15mm f/4L USM Fisheye nebo EF15mm f/2.8 Fisheye) lze v seznamu [Effect/Efekt] kromě možnosti [Shot settings/Nastavení snímku], která se normálně používá pro korekci zkreslení, vybrat čtyři efekty. Úroveň efektu lze nastavit pomocí posuvníku úpravy, jenž se nachází pod políčkem [Distortion/Zkreslení].
	- Podrobné informace o jednotlivých efektech naleznete v části "Efekty korekce zkreslení pro objektivy typu rybí oko" [\(str. 71\).](#page-70-0)
- O Pro snímky pořízené pomocí objektivu EF8–15mm f/4L USM Fisheye se po výběru možnosti [Emphasize Linearity/Zdůraznit linearitu] v seznamu [Effect/Efekt] zobrazí také posuvník pro jemné doladění.

Upravte rozsah korekce pro zkreslující aberaci pomocí posuvníku úpravy a poté nastavte posuvník pro jemné doladění, je-li vyžadována ještě další úprava.

- O Pokud se zobrazí seznam pro výběr nástavce, vyberte v něm nástavec, který byl nasazen při pořizování snímku.
- O Možnost [Diffraction correction/Korekce difrakce] opraví pouze snímky pořízené pomocí fotoaparátu s funkcí korekce difrakce. Pokud tuto možnost zaškrtnete, snímky se opraví podle funkce korekce difrakce fotoaparátu. Upozorňujeme, že tuto funkci nelze použít současně s funkcí Digital Lens Optimizer (Digitální optimalizace objektivu).

**[3](#page-27-0) snímků Řazení braz**<br>praz<br>nímk lprav<br>nímk **Zobrazení snímků Úpravy**

**.**<br>[5](#page-107-0)ní l **Tisk snímků**

**snímků**

**f**<br>**zpracování**<br>velkého počtu<br>jímků typu RAV **Zpracování snímků typu RAW**

**7 [fotografování](#page-119-0) Dálkové** 

> **[8](#page-125-0) předvoleb Zadání**

**[Reference/](#page-131-0) rejstřík**

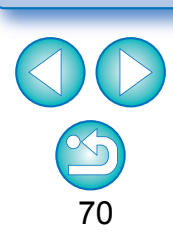

## <span id="page-70-0"></span>**Efekty korekce zkreslení pro objektivy typu rybí oko**

#### O **Shot settings (Nastavení snímku)**

Po výběru této možnosti se provedou pouze korekce aberace, které opraví optická zkreslení.

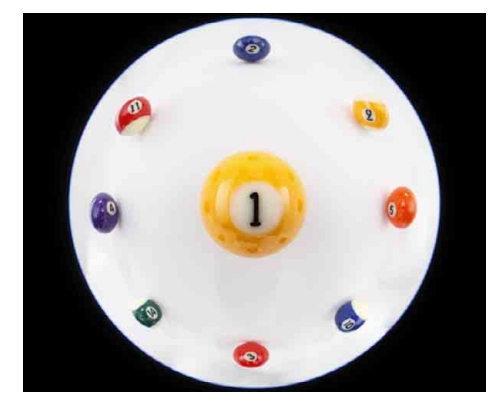

#### O **Emphasize Linearity (Zdůraznit linearitu)**

Tato možnost zajišťuje převod snímku na snímek se "středovou projekcí". Tato metoda projekce se používá u běžných objektivů. Vzhledem k tomu, že středová projekce zobrazuje rovné čáry jako rovné čáry, lze výběrem této možnosti dosáhnout širokoúhlého panoramatického snímku. Okrajové oblasti jsou však protažené, což má za následek snížené rozlišení.

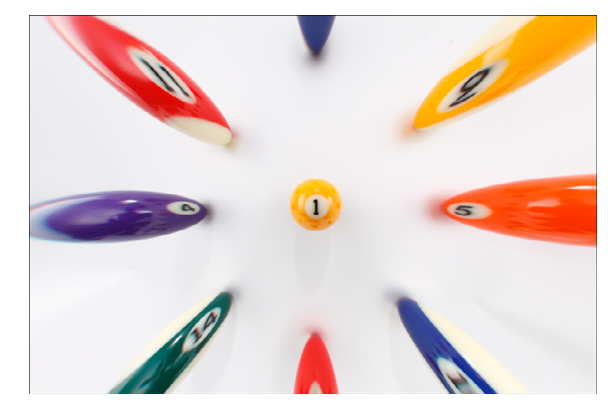

#### O **Emphasize Distance (Zdůraznit vzdálenost)**

Tato možnost zajišťuje převod snímku na snímek s "ekvidistantní projekcí". Tento způsob projekce zachovává vztahy, pokud jde o vzdálenost. Ekvidistantní projekce zobrazuje vzdálenost ve stejné vzdálenosti na libovolném místě od středu k okraji. Zejména při fotografování nebeského tělesa, jako je nebeská klenba, jsou stejné výšky nad horizontem (deklinace) zachyceny ve stejné výšce. Tento způsob se proto používá při takovém fotografování, jako je fotografování nebe (hvězdné mapy, schémata dráhy slunce atd.).

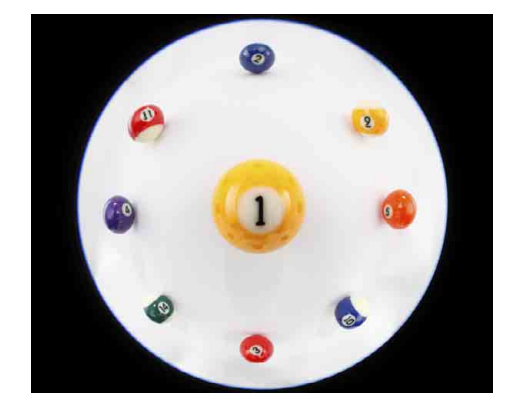

#### O **Emphasize Periphery (Zdůraznit okrajové oblasti)**

Tato možnost zajišťuje převod snímku na snímek se "stereografickou projekcí". Tento způsob projekce zdůrazňuje okrajové oblasti. Stereografická projekce umožňuje správně zobrazit vztahy, pokud jde o polohu na kulové ploše, například sever, jih, východ a západ na mapě. Z tohoto důvodu se používá pro mapy světa a sledovací kamery. Po výběru této možnosti jsou okrajové oblasti protažené a může dojít ke snížení rozlišení.

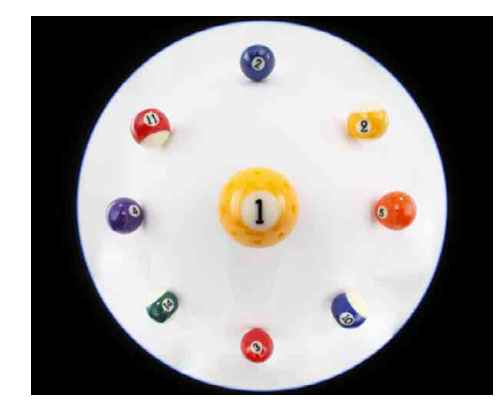

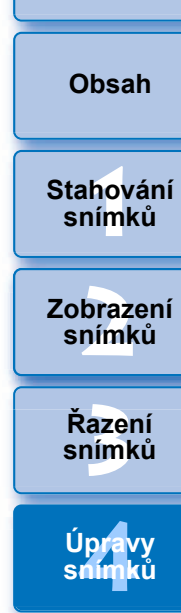

**[Úvod](#page-1-0)**

**.**<br>[5](#page-107-0)ní l **Tisk snímků**

**f**<br>**zpracování**<br>velkého počtu<br>jímků typu RAV **Zpracování snímků typu RAW**

**7 [fotografování](#page-119-0) Dálkové** 

> **[8](#page-125-0) předvoleb Zadání**

**[Reference/](#page-131-0) rejstřík**

#### O **Emphasize Center (Zdůraznit střed)**

Tato možnost zajišťuje převod snímku na snímek s "ortografickou projekcí". Při použití tohoto způsobu projekce se více zvýrazní střed. Vzhledem k tomu, že ortogonální projekce umožňuje zobrazit objekt se stejným jasem tak, aby zabíral stejnou oblast na snímku, používá se tento způsob typicky při fotografování zachycujícím rozložení jasu na nebi a při fotografování zvířat se zdůrazněným středem. Po výběru této možnosti je střed protažený a může dojít ke snížení rozlišení.

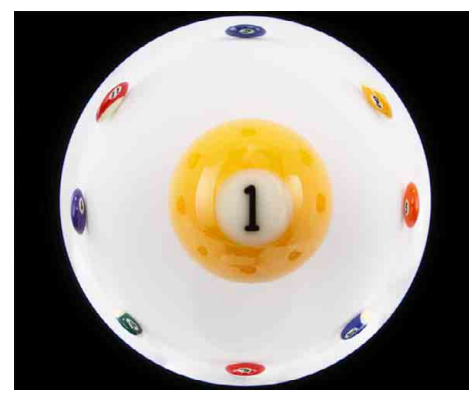

#### <span id="page-71-0"></span>**Posuvník Shooting distance information (Informace o vzdálenosti při snímání)**

O Při korekci snímků typu RAW, pokud je pro snímek uložena informace o vzdálenosti při snímání, se jezdec posuvníku automaticky nastaví podle této informace o vzdálenosti při snímání. Pokud však informace o vzdálenosti při snímání není pro snímek uložena, nastaví se jezdec posuvníku automaticky do pravé koncové polohy na nekonečno a nad posuvníkem se zobrazí symbol [**<!>**].

Pokud vzdálenost při snímání snímku není nekonečno, můžete vzdálenost podrobně upravit použitím jezdce posuvníku, zatímco budete sledovat obrazovku.

- O U snímků typu RAW pořízených objektivem MP-E65mm f/2.8 1-5x Macro Photo nebo EF50mm f/2.5 Compact Macro s připojeným konvertorem Life Size Converter EF se indikátor jezdce změní na [Magnification factor/Faktor zvětšení].
- O Posuvník [Shooting distance information/Informace o vzdálenosti při snímání] se použije u všech položek korekce se zaškrtávací značkou.
- O Pokud objektiv nevyžaduje žádné úpravy pomocí posuvníku [Shooting distance information/Informace o vzdálenosti při snímání], nelze ho použít.

**azer**<br>19[3](#page-27-0)1<br>1931 **Řazení snímků [1](#page-6-0) snímků braz**<br>praz<br>nímk **Stahování Zobrazení snímků**

**[Úvod](#page-1-0)**

**[Obsah](#page-3-0)**

lprav<br>nímk **Úpravy snímků**

**.**<br>[5](#page-107-0)ní l **Tisk snímků**

**f**<br>**zpracování**<br>velkého počtu<br>jímků typu RAV **Zpracování snímků typu RAW**

**7 [fotografování](#page-119-0) Dálkové** 

> **[8](#page-125-0) předvoleb Zadání**

**[Reference/](#page-131-0) rejstřík**

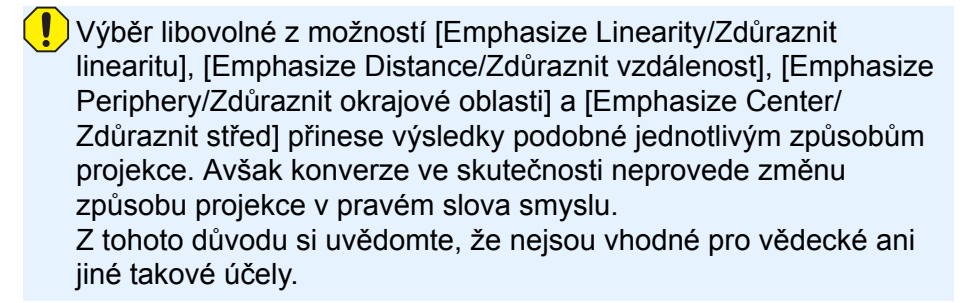
## **Korekce více snímků současně**

Můžete použít stejné korekce pro několik snímků tím, že nejprve vyberete více snímků v hlavním okně a poté provedete postupy korekce [\(str. 70\).](#page-69-0)

Stejné korekce můžete nastavit také zkopírováním obsahu úprav (receptury) opraveného snímku a jeho vložením do více snímků [\(str. 88\).](#page-87-0)

#### 2 **Další informace**

O **Po korekci funkce [Peripheral illumination/Periferní osvětlení] se na okrajích snímku objevil šum** 

Můžete jej omezit pomocí možností potlačení šumu luminance nebo chrominance funkce potlačení šumu [\(str. 64\)](#page-63-0). Pokud jste však u snímků, které byly pořízeny v noci nebo s vysokou citlivostí ISO, použili příliš mnoho korekcí typu [Peripheral illumination/Periferní osvětlení], nemusí dojít k potlačení šumu.

O **Po korekci funkce [Distortion/Zkreslení] se snímek zobrazuje s nižším rozlišením**

Vzhled snímku je možné přiblížit snímku před korekcí, jestliže nastavíte vyšší ostrost pomocí funkce úpravy ostrosti [\(str. 65\).](#page-64-0)

O **Po korekci funkce [Color blur/Rozmazání barev] jsou barvy ve snímku méně syté**

Vzhled snímku je možné přiblížit snímku před korekcí, jestliže upravíte tón barev [\(str. 51\)](#page-50-0) nebo saturaci barev [\(str. 63\)](#page-62-0), čímž získáte sytější barvy.

O **Výsledek korekce funkce [Color blur/Rozmazání barev] není viditelný**

Korekce funkce [Color blur/Rozmazání barev] je vhodná pro modré nebo červené barevné šmouhy, které se objevují na okrajích osvětlené oblasti snímku. Pokud se podmínky neshodují, nelze korekci provést.

## **Digitální optimalizace objektivu**

Tato funkce umožňuje zvýšit rozlišení snímků odstraněním jakékoli zbývající aberace související se schopností vytvářet obraz nebo jakéhokoli zhoršení rozlišení způsobeného difrakčními jevy. Tyto optické jevy nelze opravit prostřednictvím funkce Lens aberration correction (Korekce aberace objektivu) [\(str. 69\)](#page-68-0). Korekce se dosahuje pomocí hodnoty stanovené pro každý objektiv. Tyto optické jevy lze opravit ve snímcích RAW pořízených s kompatibilním objektivem. Snímky typu JPEG, TIFF, S-RAW a M-RAW opravit nelze. K použití této funkce je nejdříve potřebné stáhnout do počítače data [Lens data/Data objektivu] pro objektiv použitý k pořízení snímků. Před použitím digitální optimalizace objektivu je doporučeno nastavit pro snímky položku [Sharpness/Ostrost] nebo [Strength/Síla] pro funkci [Unsharp mask/ Maska pro doostření] na hodnotu 0.

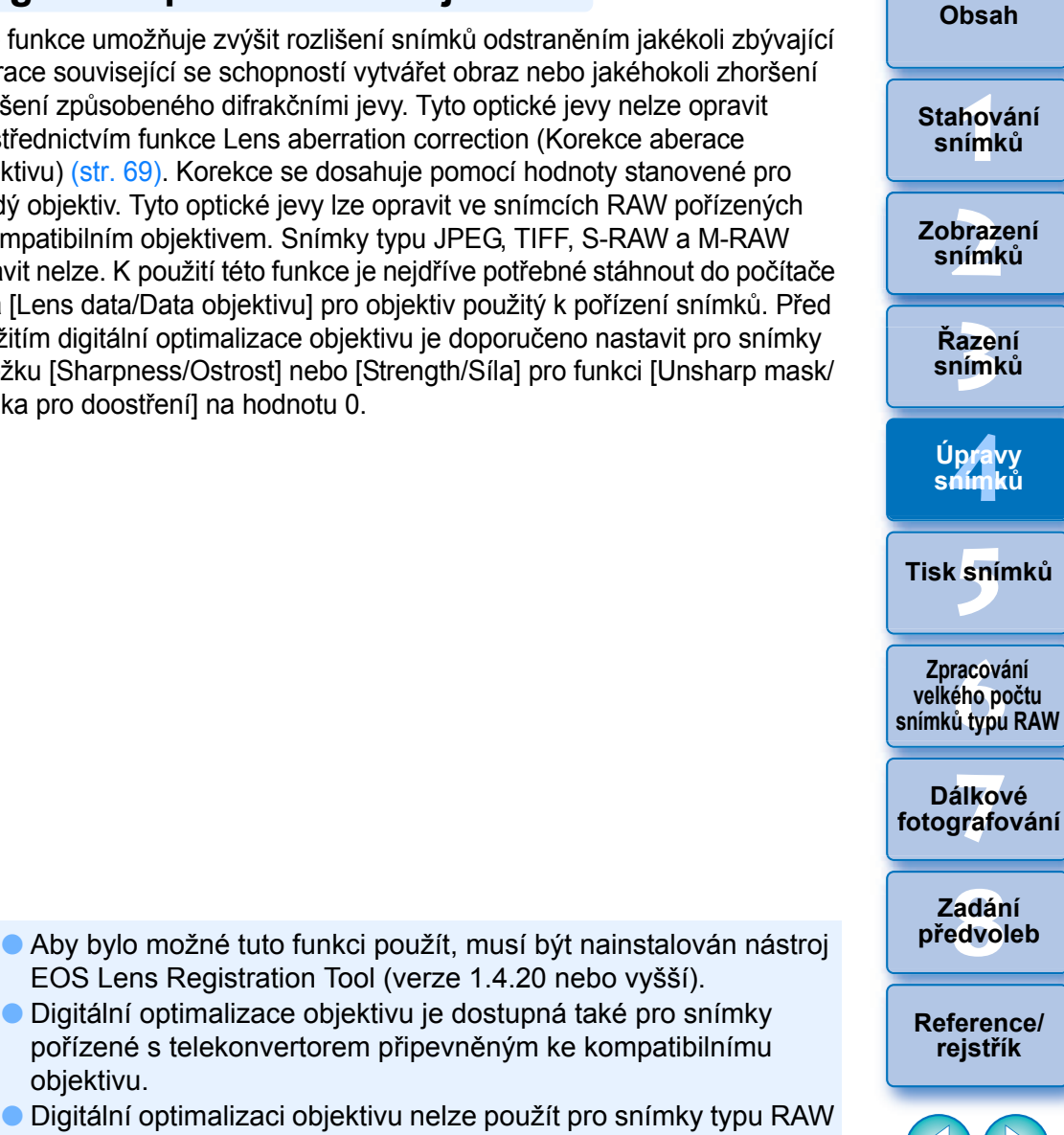

73

- pořízené s telekonvertorem připevněným ke kompatibilnímu objektivu.
- O Digitální optimalizaci objektivu nelze použít pro snímky typu RAW s násobnou expozicí vytvořené ve fotoaparátu.
- O Filmové objektivy EF (objektivy CN-E) nejsou kompatibilní.

EOS Lens Registration Tool (verze 1.4.20 nebo vyšší). O Digitální optimalizace objektivu je dostupná také pro snímky

O Možnost [Diffraction correction/Korekce difrakce] nelze použít současně s funkcí Digital Lens Optimizer (Digitální optimalizace objektivu).

**1 Zkontrolujte stav položky [Lens data/Data objektivu] pro funkci [Digital Lens Optimizer/Digitální optimalizace objektivu].**

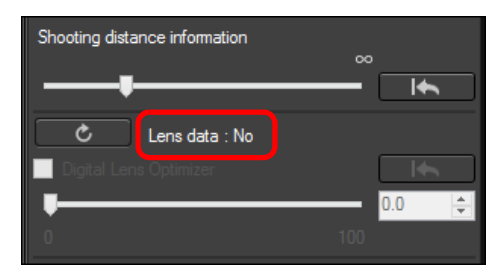

- O Pro snímek pořízený pomocí nekompatibilního fotoaparátu nebo objektivu nebo pro nekompatibilní snímek, jako je snímek typu JPEG, TIFF, S-RAW či M-RAW, se zobrazí stav [Not Available/ Nedostupná]. Pro tyto snímky nelze funkci použít.
- O Pokud se zobrazí stav [No/Ne], pokračujte krokem 2. K použití funkce je potřebné stáhnout data objektivu pro objektiv použitý při pořizování snímku. Objektiv použitý při pořizování snímku je doporučeno předem zkontrolovat. Použitý objektiv lze zkontrolovat pomocí zobrazení informací o snímku a jeho pořízení. Můžete jej také zkontrolovat pomocí nabídky, která se zobrazí po kliknutí pravým tlačítkem myši na snímek.
- O Pokud se zobrazí stav [Yes/Ano], pokračujte krokem 4.

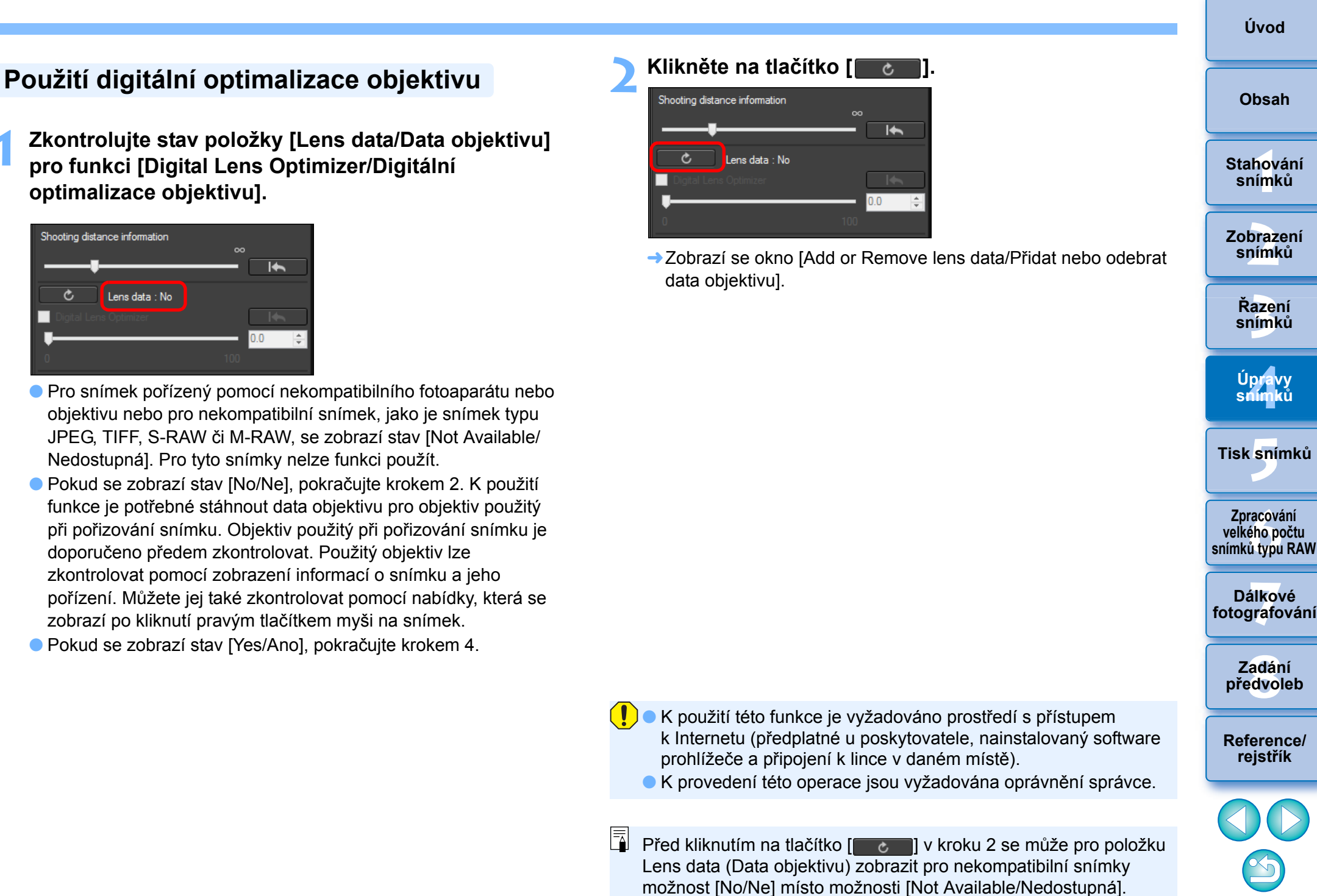

## **3 Zaškrtněte políčko pro objektiv použitý k pořízení snímku a klikněte na tlačítko [Start/Spustit].**

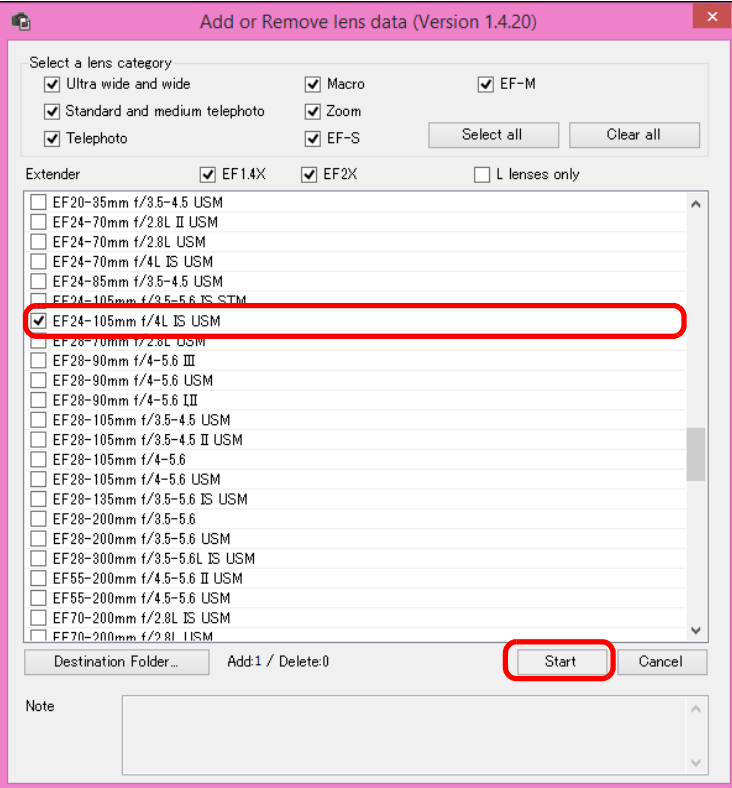

- **→ Data objektivu se stáhnou do počítače.**
- ¿Jakmile se stahování dat objektivu dokončí, změní se údaj pro data objektivu na [Yes/Ano].
- O Objektivy kompatibilní s touto funkcí jsou uvedeny v okně [Add or Remove lens data/Přidat nebo odebrat data objektivu].
- O Pokud odeberete zaškrtnutí z políček pro názvy objektivů, jejichž data jsou již stažena, a kliknete na tlačítko [Start/Spustit], data těchto objektivů budou z počítače odstraněna.
- O V závislosti na typu, aktuálním stavu atd. softwaru spuštěného v počítači se stažení dat objektivu nemusí podařit. Pokud k tomu dojde, počkejte chvíli a zkuste stáhnout data znovu.
- O Chcete-li změnit cílové umístění, kam se ukládají data objektivu, pokud jsou už data objektivu stažená, přesuňte stažená data z původní složky do nové složky ručně.

**4Zaškrtněte políčko [Digital Lens Optimizer/Digitální optimalizace objektivu] a upravte snímek.** 

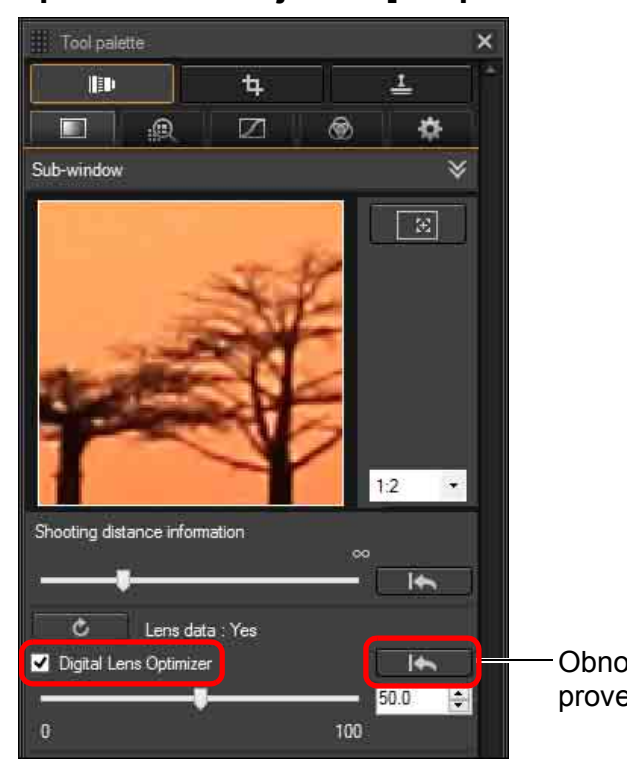

**[3](#page-27-0) snímků Řazení [1](#page-6-0)**<br>1<br>1<br>1 **braz**<br>praz<br>nímk lprav<br>nímk **.**<br>[5](#page-107-0)ní l **[Obsah](#page-3-0) Stahování snímků Zobrazení snímků Tisk snímků Úpravy snímků [Reference/](#page-131-0) rejstřík f**<br>**zpracování**<br>velkého počtu<br>jímků typu RAV **Zpracování snímků typu RAW 7 [fotografování](#page-119-0) Dálkové [8](#page-125-0) předvoleb Zadání**  Obnovení stavu před provedením úpravy

75

**[Úvod](#page-1-0)**

Vzhledem k tomu, že data objektivů stažená pomocí programu DPP verze 3.x nejsou kompatibilní s programem DPP verze 4.x, je nutné data objektivů stáhnout znovu.

Při použití digitální optimalizace objektivu se efekt [Sharpness/ Ostrost] nebo [Unsharp mask/Maska pro doostření] může stát nadměrný. Je doporučeno před použitím digitální optimalizace objektivu nastavit pro snímky položku [Sharpness/Ostrost] nebo [Strength/Síla] pro funkci [Unsharp mask/Maska pro doostření] na hodnotu 0. Položku [Sharpness/Ostrost] nebo [Unsharp mask/ Maska pro doostření] znovu upravte po použití digitální optimalizace objektivu na snímky.

- O Použitím jezdce posuvníku upravte efekt digitální optimalizace objektivu.
- O Pokud není k snímku uložena informace o vzdálenosti p ři snímání, nastaví se jezdec posuvníku vzdálenosti p ři snímání automaticky do pravé krajní polohy na nekone čno a nad jezdcem se zobrazí symbol [<!>].
- O Pokud objektiv nevyžaduje žádné úpravy pomocí posuvníku [Shooting distance information/Informace o vzdálenosti p ři snímání], nelze ho použít.
- O Po použití digitální optimalizace objektivu nelze u snímk ů provést korekci [Chromatic aberration/Chromatická vada] na palet ě nástroj ů pro korekci aberace objektivu.
- $\rightarrow$  V hlavním okně se u snímku zobrazí symbol  $[[\cdot, \cdot]]$ , který oznamuje, že byla použita digitální optimalizace objektivu [\(str. 135\)](#page-134-0) .

## **Úprava ostrosti snímku**

Tuto paletu m ůžete také použít k úprav ě ostrosti snímk ů. Informace o provádění úprav naleznete v dílčí části "Úprava ostrosti snímku" části "Provádění úprav pomocí palety nástrojů pro základní úpravy" [\(str. 55\)](#page-54-0).

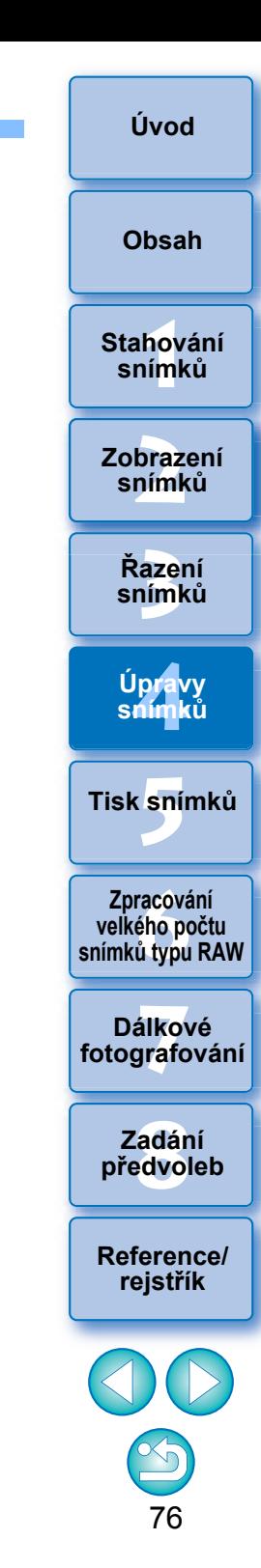

## **Provádění úprav pomocí palety nástrojů pro odstranění prachu a klonovací razítko JPEG/TIFF**

Tuto paletu nástrojů lze použít k vymazání prachu a dalších skvrn ve vyfotografovaném snímku a k opravě snímku zkopírováním části snímku a jejím vložením na požadované místo snímku. Uvědomte si, že funkce na této paletě nástrojů můžete použít pro snímky typů JPEG a TIFF i pro snímky typu RAW.

### **Paleta nástrojů pro odstranění prachu a klonovací razítko**

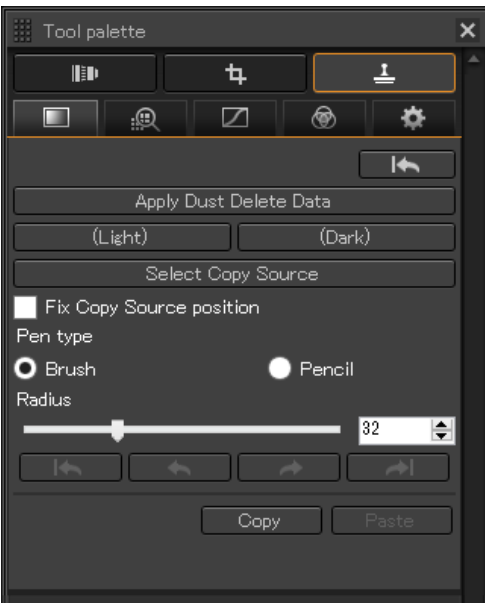

<span id="page-76-0"></span>**Provedení automatického vymazání prachových částic**

Data pro odstranění prachu, která jsou připojena ke snímkům, lze použít k automatickému vymazání prachových částic.

- **1 V hlavním okně apod. vyberte snímek, k němuž jsou připojena data pro odstranění prachu.**
- **2Zobrazte paletu nástrojů pro odstranění prachu a klonovací razítko.**

#### O Úpravy pomocí palety nástrojů pro odstranění prachu a klonovací razítko nelze provést v okně, v němž se zobrazují pouze miniatury.

### **3 Po vykreslení snímku klikněte na tlačítko [Apply Dust Delete Data/Použít data pro odstranění prachu].**

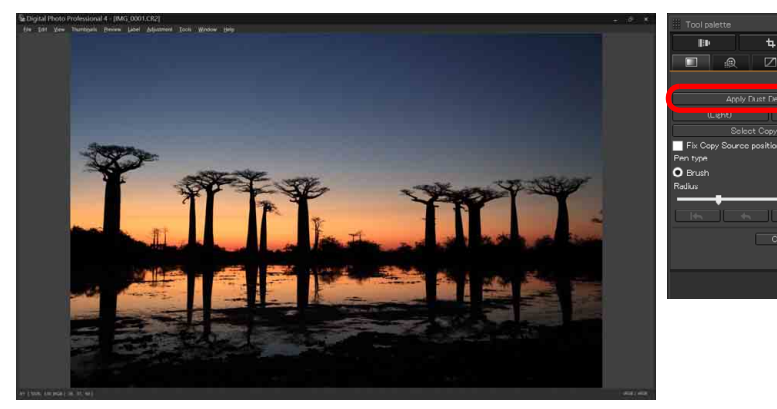

→ Prachové částice budou vymazány v rámci jedné operace.

**4 <sup>P</sup>řejděte zpět do hlavního okna.**

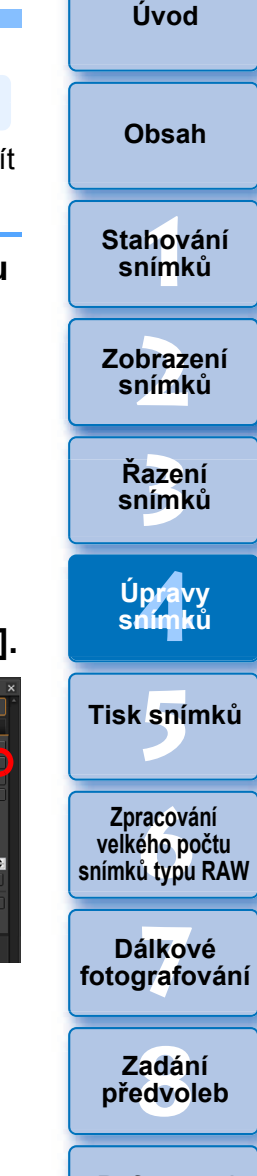

**[Reference/](#page-131-0) rejstřík**

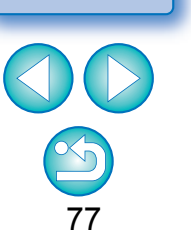

32bit Ve 32bitových operačních systémech lze výsledky ručního vymazání prachových částic (funkce opravy) [\(str. 79\)](#page-78-0) a vymazání nežádoucích částí snímku (funkce klonovacího razítka) [\(str. 81\)](#page-80-0) kontrolovat pouze v okně, ve kterém bylo vymazání provedeno, ve výsledcích tisku nebo ve snímku po jeho převodu a uložení.

#### 2 **Další informace**

O **Snímek s vymazanými prachovými částicemi lze kdykoli vrátit do původního stavu**

Snímek s vymazanými prachovými částicemi bude zobrazen či vytištěn jako snímek s vymazanými prachovými částicemi. Avšak vzhledem k tomu, že ze snímku nejsou prachové částice ve skutečnosti vymazány, můžete se vždy vrátit k původnímu snímku kliknutím na tlačítko [**16 ]** na paletě nástrojů pro odstranění prachu a klonovací razítko nebo provedením postupu "Vrácení úpravy snímku zpět" [\(str. 86\)](#page-85-0).

O **Tisk snímků s vymazanými prachovými částicemi**

Snímek s vymazanými prachovými částicemi lze vytisknout v programu DPP.

O **Vymazání prachových částic, které nelze vymazat pomocí automatického vymazání prachových částic**

Při automatickém vymazání prachových částic jsou prachové částice vymazány na základě informací uložených v datech pro odstranění prachu. Mohou se však vyskytnout případy, kdy některé typy prachových částic nebude možné vymazat. V tom případě prachové částice vymažte pomocí funkce opravy [\(str. 79\)](#page-78-0) nebo funkce klonovacího razítka [\(str. 81\).](#page-80-0)

O **Snímek se změní na snímek s vymazanými prachovými částicemi po převedení a uložení**

Ze snímku typu RAW s vymazanými prachovými částicemi budou prachové částice skutečně vymazány po převedení na snímek typu JPEG nebo TIFF a uložení [\(str. 84\)](#page-83-0).

O **Použití výsledku vymazání prachových částic u jiného snímku** Vymazání prachových částic můžete použít u stejného místa v jiném snímku kliknutím na tlačítko [Copy/Kopírovat], čímž zkopírujete výsledky vymazání prachových částic, zobrazením jiného snímku, u nějž chcete výsledky použít, a kliknutím na tlačítko [Paste/Vložit].

## **Automatické vymazání prachových částic v hlavním okně**

V hlavním okně můžete také automaticky vymazat prachové částice u více snímků s připojenými daty pro odstranění prachu.

#### **Vyberte více snímků s připojenými daty pro odstranění prachu a poté klikněte na položky [Adjustment/Úpravy] [Apply Dust Delete Data/ Použít data pro odstranění prachu].**

**→** Prachové částice na všech vybraných snímcích budou vymazány v jediné operaci.

**[3](#page-27-0) snímků Řazení [1](#page-6-0)**<br>1<br>1<br>1 **braz**<br>praz<br>nímk lprav<br>nímk **.**<br>[5](#page-107-0)ní l **[Obsah](#page-3-0) Stahování snímků Zobrazení snímků Tisk snímků Úpravy snímků [Reference/](#page-131-0) rejstřík f**<br>**zpracování**<br>velkého počtu<br>jímků typu RAV **Zpracování snímků typu RAW 7 [fotografování](#page-119-0) Dálkové [8](#page-125-0) předvoleb Zadání** 

## <span id="page-78-0"></span>**Ruční vymazání prachových částic (funkce opravy)**

Prachové částice na snímku lze vymazat jejich jednotlivým výběrem.

- **1 V hlavním okně vyberte snímek, z kterého chcete vymazat prachové částice.**
- **2Zobrazte paletu nástrojů pro odstranění prachu a klonovací razítko.**
- **3 Klikněte na bod, z kterého má být vymazán prach.**

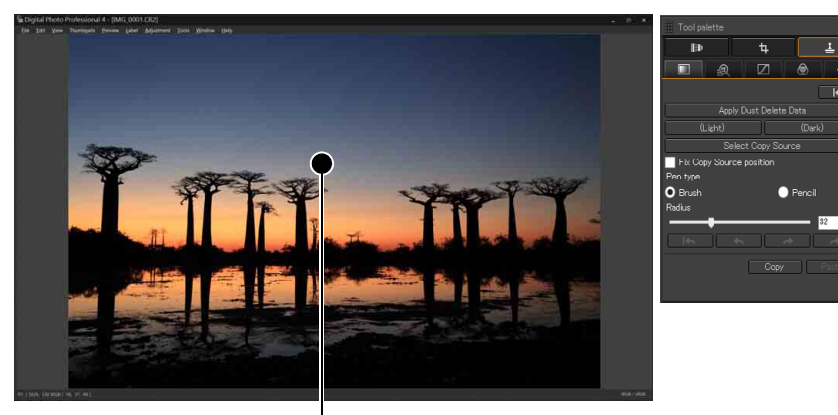

Klikněte

- **→ Zobrazení se změní na 100% zobrazení.**
- O Umístění zobrazení můžete změnit přetažením.

### **4 Klikněte na tlačítko odpovídající prachové částici, kterou chcete vymazat.**

- O Pokud má prachová částice tmavou barvu, klikněte na tlačítko **(Dark)**, jestliže má prachová částice světlou barvu, klikněte na tlačítko [**[11].** (Light) |
- O Po přesunutí ukazatele myši nad snímek je rozsah vymazání prachových částic znázorněn symbolem [O].

**5 Umístěte prachovou částici určenou k vymazání do kroužku [ ] a klikněte myší.**

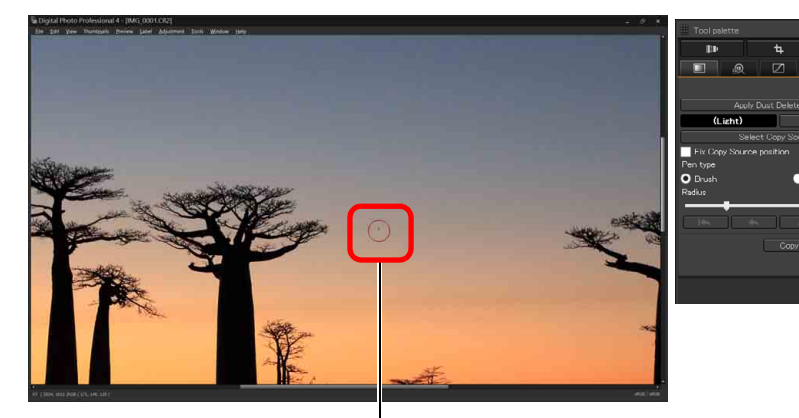

Klikněte

- $\rightarrow$  Prachová částice v kroužku  $[O]$  bude vymazána.
- O Kliknutím na další část snímku pokračujte v mazání prachových částic v zobrazeném snímku.
- O Chcete-li vymazat prachové částice v jiné části snímku, klikněte pravým tlačítkem myši nebo opakovaným kliknutím na tlačítko v kroku 4 zrušte postup mazání prachových částic a proveďte operaci znovu od kroku 3.
- $\bullet$  Pokud prachovou částici nelze vymazat, zobrazí se ikona  $[\bullet]$ .
- **6 <sup>P</sup>řejděte zpět do hlavního okna.**

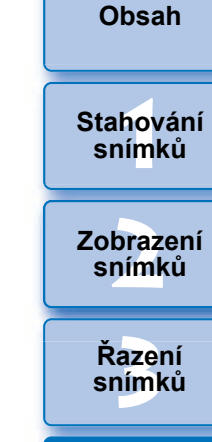

**[Úvod](#page-1-0)**

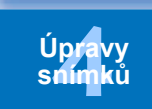

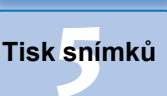

**f**<br>**zpracování**<br>velkého počtu<br>jímků typu RAV **Zpracování snímků typu RAW**

**7 [fotografování](#page-119-0) Dálkové** 

> **[8](#page-125-0) předvoleb Zadání**

**[Reference/](#page-131-0) rejstřík**

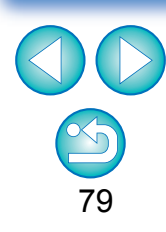

#### P. **Další informace**

O **Jestliže prachové částice nejsou zcela vymazány, klikněte několikrát myší**

Pokud se nežádoucí prachové částice nevymažou po jednom provedení kroku 5, můžete je zcela vymazat několikanásobným kliknutím.

- O **Pomocí funkce opravy lze vymazat hlavně prachové částice** Pomocí funkce opravy je možné vymazat samostatné prachové částice. Řádky prachových částic nemusí být možné vymazat. V takovém případě použijte funkci klonovacího razítka [\(str. 81\).](#page-80-0)
- O **Snímek s vymazanými prachovými částicemi lze kdykoli vrátit do původního stavu**

Snímek s vymazanými prachovými částicemi bude zobrazen či vytištěn jako snímek s vymazanými prachovými částicemi. Avšak vzhledem k tomu, že ze snímku nejsou prachové částice ve skutečnosti vymazány, můžete se vždy vrátit k původnímu snímku kliknutím na tlačítko [  $\left\lfloor \frac{1}{2} \right\rfloor$  na paletě nástrojů pro odstranění prachu a klonovací razítko nebo provedením postupu "Vrácení úpravy snímku zpět" [\(str. 86\)](#page-85-0).

- O **Tisk snímků s vymazanými prachovými částicemi** Snímek s vymazanými prachovými částicemi lze vytisknout v programu DPP.
- O **Snímek se změní na snímek s vymazanými prachovými částicemi po převedení a uložení**

Ze snímku typu RAW s vymazanými prachovými částicemi budou prachové částice skutečně vymazány po převedení na snímek typu JPEG nebo TIFF a uložení [\(str. 84\)](#page-83-0).

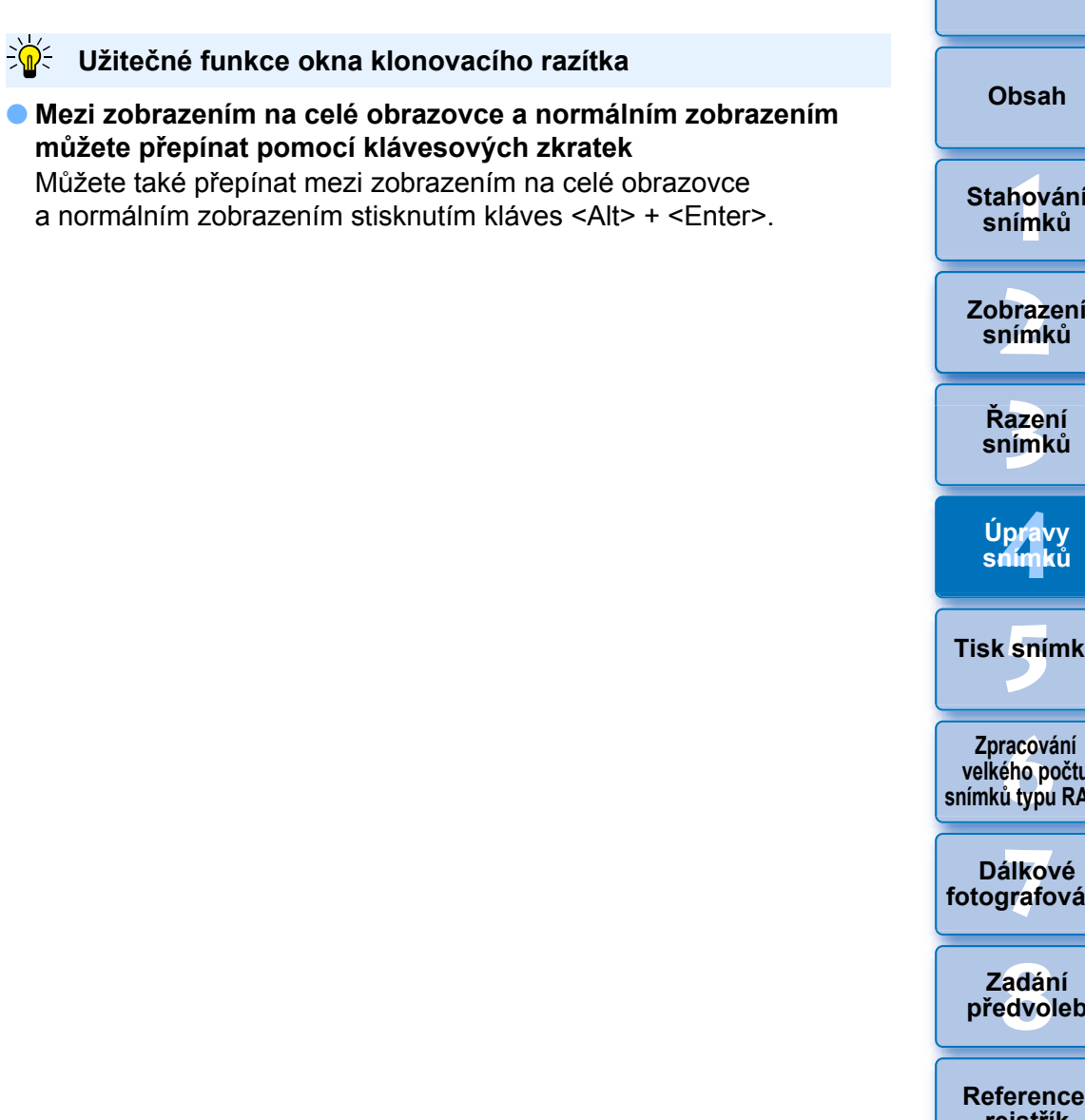

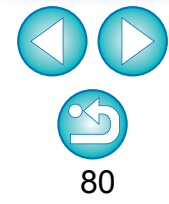

Zřetelný šum může u snímků pořízených s nastaveným rozšířením rozsahu citlivosti ISO ztížit zobrazení prachových částic v okně klonovacího razítka. Proto se nedoporučuje tuto funkci používat.

## <span id="page-80-0"></span>**Vymazání nežádoucích částí snímku (funkce klonovacího razítka)**

Snímek lze opravit vložením oblasti zkopírované z jiné části snímku do nežádoucí části snímku.

#### **1 Prove ďte kroky 1 až 3 v části "Ru ční vymazání prachových částic (funkce opravy)" [\(str. 79\)](#page-78-0) .**

#### **2 Ur čete oblast, kterou chcete zkopírovat.**

- Po kliknutí na tlačítko [Select Copy Source/Vybrat zdroj kopírování] klikn ěte na oblast, která má být zdrojem kopírování.
	- O Chcete-li zm ěnit oblast, která má být zdrojem kopírování, zopakujte p ředchozí operaci.
- **O** Chcete-li ukotvit umístění zdroje kopírování, zaškrtněte možnost [Fix Copy Source position/Ukotvit umíst ění zdroje kopírování].

- **3 Opravte snímek.**<br> **Klikněte nebo přetáhněte ukazatel myši na část snímku, kterou** chcete zm ěnit. Zna čka [ +] v okn ě ozna čuje zdroj kopírování a značka [○] označuje cíl kopírování.
	- → Zkopírovaný snímek bude vložen do místa, na které byl<br>přetažen.
	- O Pro funkci [Pen type/Typ pera] můžete vybrat hodnotu [Brush/ Št ětec] (ohrani čení vloženého snímku napodobuje št ětec) a [Pencil/Tužka] (ohrani čení vloženého snímku je ostré).
- **4 P řejd ěte zp ět do hlavního okna.**

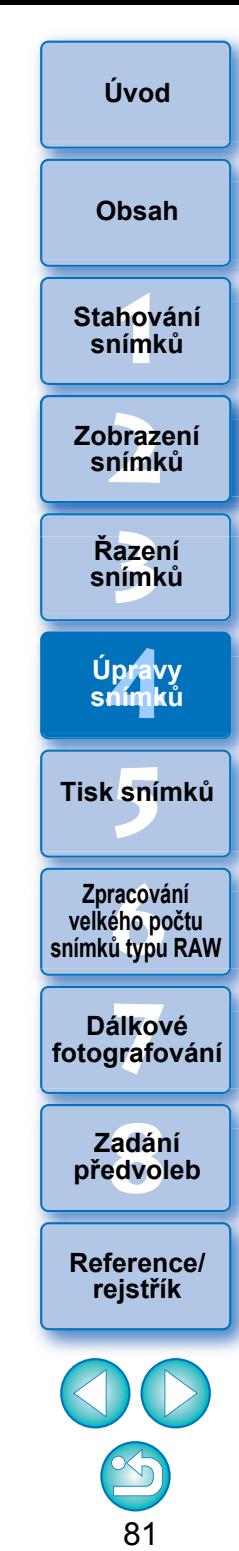

## <span id="page-81-0"></span>**Nastavení pracovního barevného prostoru**

U každého snímku lze nastavit jiný pracovní barevný prostor [\(str. 137\)](#page-136-0) než ve výchozím nastavení [\(str. 130\)](#page-129-0).

#### **Zobrazte panel nástroj ů pro nastavení a vyberte barevný prostor, který chcete nastavit.**

**Paleta nástroj ů pro nastavení**

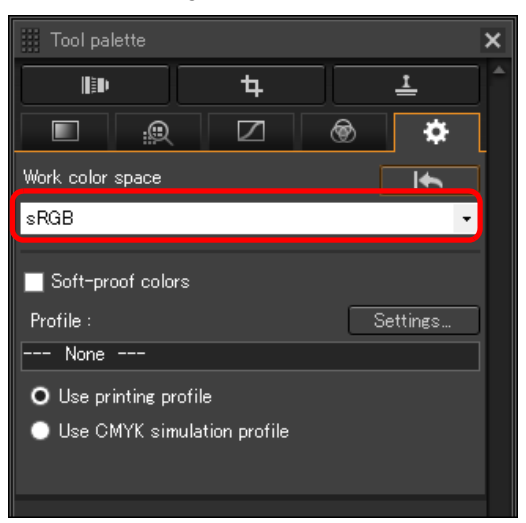

2 **Individuáln ě nastavený barevný prostor se nezm ění ani p ři zm ě n ě výchozího nastavení**

Pokud nastavíte snímek s barevným prostorem odlišným od výchozího nastavení a poté zm ěníte výchozí nastavení barevného prostoru [\(str. 130\),](#page-129-0) nebude toto výchozí nastavení použito a individuáln ě nastavený barevný prostor z ůstane zachován.

#### $\frac{1}{2}$ **Barevný prostor snímku typu RAW lze neomezen ě m ěnit podle pot řeby**

Protože se zm ění pouze informace o podmínkách zpracování snímku, m ůžete barevný prostor snímku typu RAW neomezen ě m ěnit.

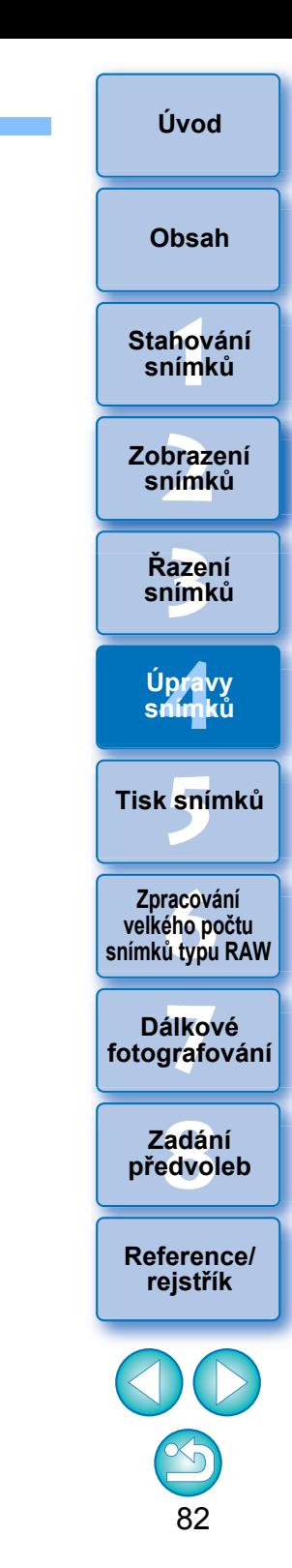

# **Použití funkce softwarové kontroly barev**

Pomocí funkce softwarové kontroly barev můžete použít vybraný profil tisku nebo profil simulace CMYK pro zobrazený snímek. Spolehlivost funkce softwarové kontroly barev závisí na kvalitě monitoru, profilech monitoru a tiskárny a okolních světelných podmínkách, v nichž pracujete.

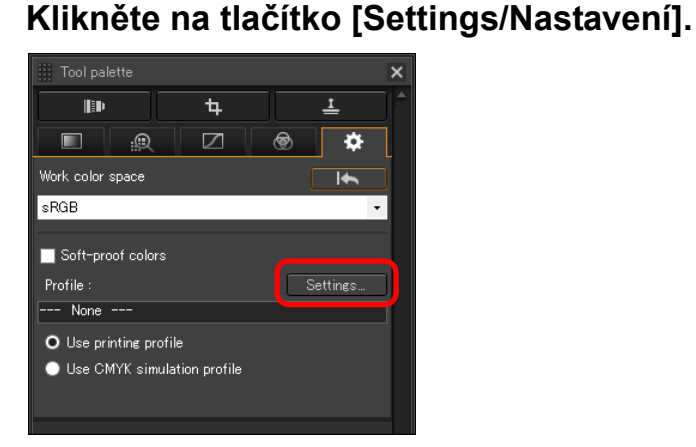

**→ Zobrazí se karta [Color management/Správa barev] v okně** [Preferences/Předvolby].

**2 V seznamu [Printing profile/Profil tisku] nebo [CMYK simulation profile/Profil simulace CMYK] vyberte profil, který chcete použít, a klikněte na tlačítko [OK].**

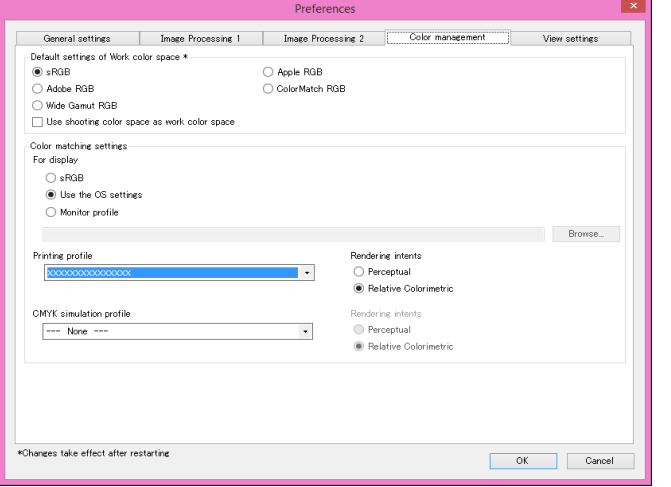

**→ Okno [Preferences/Předvolby] s kartou [Color management/** Správa barev] se zavře.

**3 Podle profilu vybraného v kroku 2 vyberte přepína<sup>č</sup> [Use printing profile/Použít profil tisku] nebo [Use CMYK simulation profile/Použít profil simulace CMYK] a zaškrtněte políčko [Soft-proof colors/Softwarová kontrola barev].**

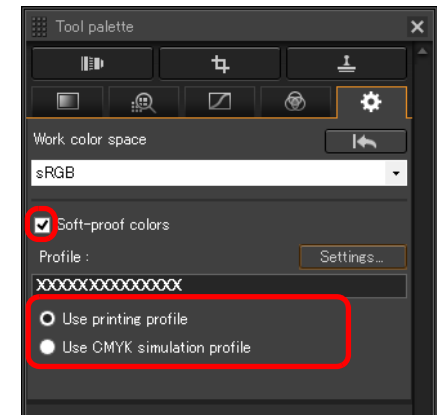

→ Profil vybraný v kroku 2 se použije pro zobrazený snímek, včetně jeho miniatury.

Profil se nepoužije pro snímky zobrazené v okně rychlé kontroly.

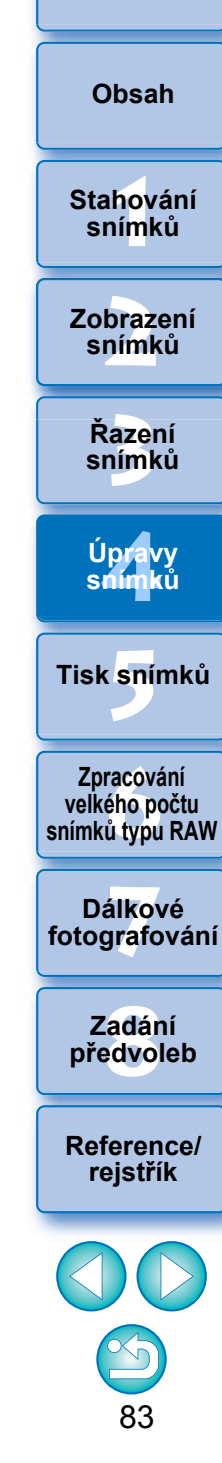

**[Úvod](#page-1-0)**

## <span id="page-83-2"></span>**Uložení výsledků úprav JPEG/TIFF**

## <span id="page-83-1"></span>**Uložení obsahu úprav do snímku**

Veškerý obsah upravený pomocí palety nástrojů (recepturu) lze uložit do snímku nebo jako samostatný snímek.

## **Vyberte nabídku [File/Soubor] požadovaná položka.**

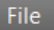

| Close window                           | $Ctrl + W$   |
|----------------------------------------|--------------|
| Save                                   | $Ctrl + S$   |
| Save As                                | Ctrl+Shift+S |
| Convert and save                       | $Ctrl + D$   |
| Batch process                          | $Ctrl + B$   |
| Print                                  | $Ctrl + P$   |
| Print with detailed setting Ctrl+Alt+P |              |
| Plug-in printing                       |              |
| Add to collection                      | $Ctrl + G$   |
|                                        |              |
| Clear collection                       |              |
| Select collection                      |              |
| Delete collection                      |              |
| <b>Bookmark</b>                        |              |
| Remove bookmark                        |              |
| Move to Recycle Bin                    | Del          |
| Fxit                                   | $Alt + F4$   |

→ Úpravy budou uloženy do snímku.

## <span id="page-83-0"></span>**Uložení jako samostatného snímku**

Chcete-li snímek typu RAW zobrazit, upravit a vytisknout pomocí jiného softwaru než DPP, převeďte jej na univerzálnější snímek typu JPEG nebo TIFF a uložte.

Pokud je snímek typu JPEG nebo TIFF uložen níže popsaným způsobem, lze jej uložit jako samostatný snímek, pro který jsou použity úpravy (receptura).

Snímek se uloží jako samostatný snímek, takže původní snímek zůstane nedotčen.

## **1 Vyberte snímek, který chcete převést.**

#### **2 Klikněte na položky [File/Soubor] [Convert and save/Převést a uložit].**

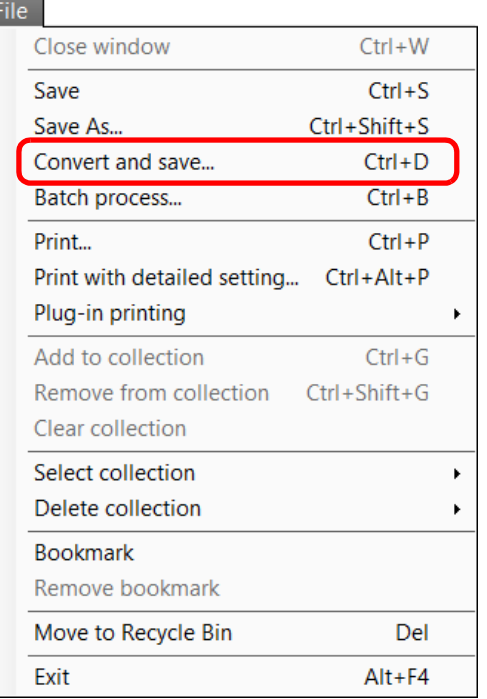

→ Zobrazí se okno [Convert and save/Převést a uložit].

**azer**<br>19[3](#page-27-0)1<br>1931 **Řazení snímků [1](#page-6-0)**<br>1<br>1<br>1 **braz**<br>praz<br>nímk **snímků Zobrazení snímků**

#### lprav<br>nímk **Úpravy snímků**

**.**<br>[5](#page-107-0)ní l **Tisk snímků**

**f**<br>**zpracování**<br>velkého počtu<br>jímků typu RAV **Zpracování snímků typu RAW**

**7 [fotografování](#page-119-0) Dálkové** 

> **[8](#page-125-0) předvoleb Zadání**

**[Reference/](#page-131-0) rejstřík**

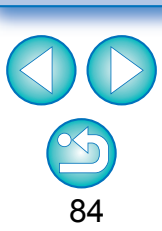

**[Úvod](#page-1-0)**

**[Obsah](#page-3-0)**

**Stahování** 

## **3 Zadejte požadované nastavení a pak klikněte na tlačítko [Save/Uložit].**

O Ve výchozím nastavení je snímek převeden a uložen jako snímek typu JPEG s nejvyšší kvalitou, beze změn velikosti snímku. Změňte nastavení podle vašich požadavků.

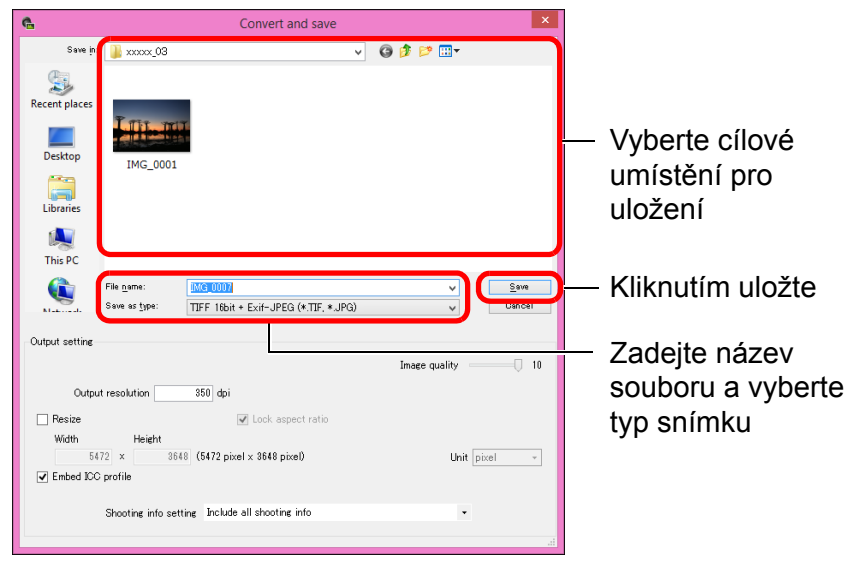

**→ Snímek typu RAW je převeden na snímek typu JPEG nebo TIFF,** který je pak uložen jako nový snímek do zadaného umístění.

#### $\sum_{i=1}^{n}$ **Uložit výsledky vývoje/úprav pro verzi, kterou v současné době používáte**

Technologie programu DPP pro úpravu snímků typu RAW je neustále vylepšována tak, abyste mohli provádět nejnovější postupy zpracování snímků vždy nejvhodnějším způsobem.

To znamená, že mezi dvěma různými verzemi programu DPP se mohou velmi nepatrně lišit výsledky zpracování, dokonce i u stejných obrazových dat typu RAW, nebo se mohou lišit výsledky podstatných úprav obrazových dat typu RAW s připojenou recepturou.

Pokud chcete uložit výsledky vyvolání nebo úprav verze, kterou právě používáte, tak jak jsou, doporučujeme snímek uložit jako samostatný soubor [\(str. 84\)](#page-83-1).

- $|\overline{\overline{\mathbf{a}}}|$ O Při uložení jako samostatného snímku typu JPEG nebo TIFF výše vysvětleným postupem může dojít k určitému zhoršení snímku, které provází úpravy či uložení, podobně jako při úpravách pomocí běžného softwaru pro úpravu snímků.
	- O Při uložení výše vysvětleným postupem se oříznutý snímek [\(str. 66\)](#page-65-0) nebo snímek s vymazanými prachovými částicemi ([str. 77](#page-76-0) až [str. 81](#page-80-0)) stane skutečně oříznutým snímkem nebo snímkem s vymazanými prachovými částicemi.
	- O Můžete hromadně převést a uložit více snímků [\(str. 116\)](#page-115-0).

**braz**<br>praz<br>nímk **snímků**

**[3](#page-27-0) snímků Řazení** 

**[1](#page-6-0)**<br>1<br>1<br>1

**Stahování snímků**

**Zobrazení** 

**[Obsah](#page-3-0)**

**[Úvod](#page-1-0)**

lprav<br>nímk **Úpravy snímků**

**.**<br>[5](#page-107-0)ní l **Tisk snímků**

**f**<br>**zpracování**<br>velkého počtu<br>jímků typu RAV **Zpracování snímků typu RAW**

**7 [fotografování](#page-119-0) Dálkové** 

**[8](#page-125-0) předvoleb Zadání** 

**[Reference/](#page-131-0) rejstřík**

## <span id="page-85-0"></span>**Vrácení úpravy snímku zp ě t JPEG/TIFF**

Ve snímcích upravených pomocí palety nástroj ů ([str. 42](#page-41-0) až [str. 82\)](#page-81-0) se změní pouze podmínky zpracování snímku, takže "vlastní původní data snímku" zůstanou nedotčena. (Pro oříznutý snímek [\(str. 66\)](#page-65-0) nebo snímek s vymazanými prachovými částicemi ([str. 77](#page-76-0) až [str. 81\)](#page-80-0) se do snímku prost ě uloží oblast vý řezu nebo informace o vymazání prachových částic.)

Z tohoto důvodu lze vrátit zpět veškeré úpravy uložené [\(str. 84\)](#page-83-1) do snímku, oblast vý řezu a informace o vymazání prachových částic, a vrátit snímek zp ět do stavu po posledním uložení nebo do stavu po vyfotografování.

#### **1 Vyberte snímek, jehož úpravy chcete vrátit zp ět.**

#### **2 Vyberte nabídku [Adjustment/Úprava] požadovaná položka.**

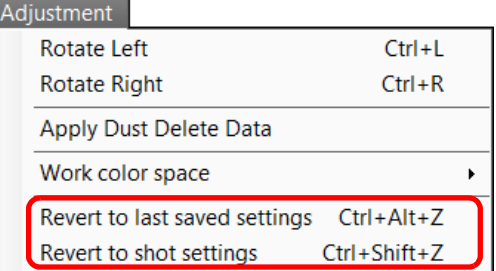

**→ Snímek se vrátí do stavu vybrané položky.** 

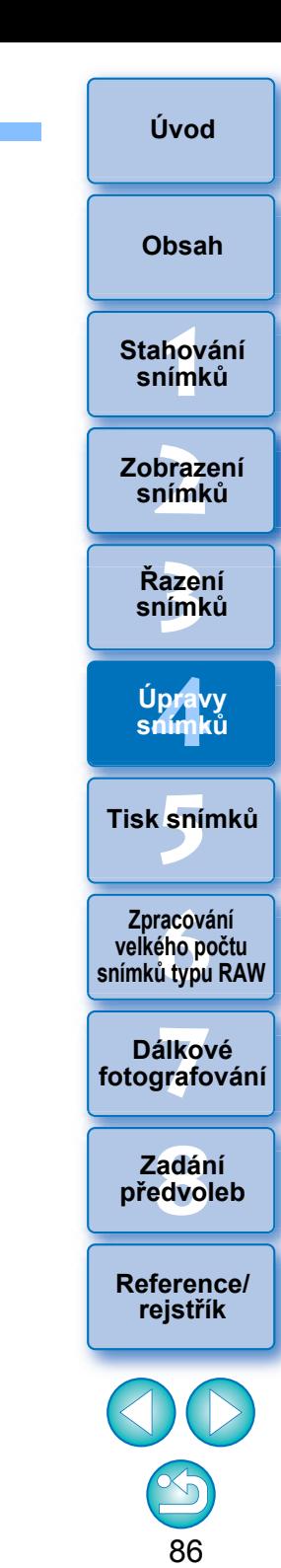

## **Využití obsahu úprav (receptury) JPEG/TIFF**

Veškerý obsah úprav (recepturu) provedených pomocí palety nástrojů lze uložit jako samostatný soubor receptury (přípona "dr4"), který lze poté načíst a použít pro jiný snímek.

Snímky je možné efektivně upravit, jestliže ze snímků pořízených ve stejných podmínkách vyberete jeden, upravíte jej a výsledné úpravy hromadně použijete u velkého počtu snímků.

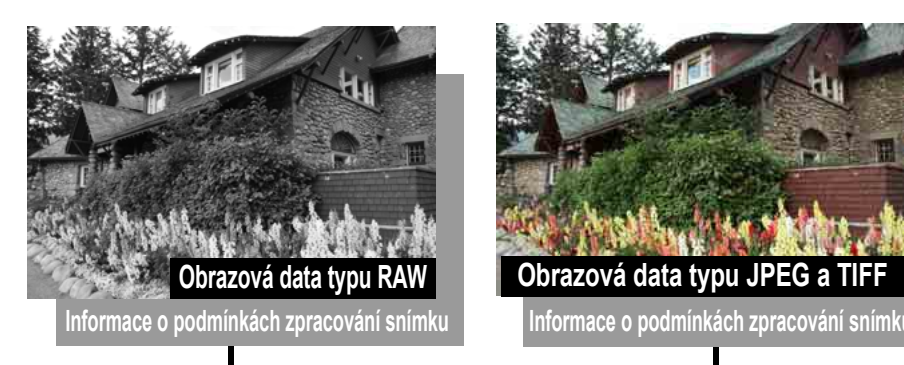

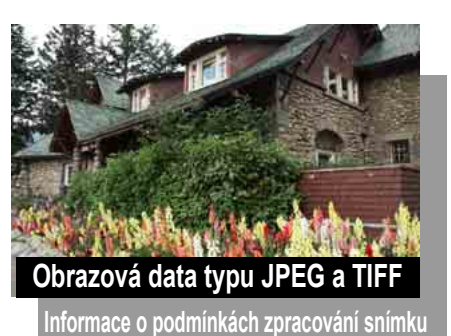

 $|\overline{z_1}|$ 

Obsah upravený pomocí palety nástrojů lze zpracovat individuálně jako soubor receptury (přípona "dr4").

**azer**<br>19[3](#page-27-0)1<br>1931 **Řazení snímků [1](#page-6-0)**<br>1<br>1<br>1 **braz**<br>praz<br>nímk lprav<br>nímk **.**<br>[5](#page-107-0)ní l **[Úvod](#page-1-0) [Obsah](#page-3-0) Stahování snímků Zobrazení snímků Tisk snímků Úpravy snímků [Reference/](#page-131-0) rejstřík f**<br>**zpracování**<br>velkého počtu<br>jímků typu RAV **Zpracování snímků typu RAW 7 [fotografování](#page-119-0) Dálkové [8](#page-125-0) předvoleb Zadání**  O Soubor receptury s obsahem, který lze upravit pouze ve snímcích typu RAW, se neprojeví, i když je použit pro snímek typu JPEG nebo TIFF. O Receptury z programu DPP verze 4.x a programu DPP verzí 1.x až 3.x nejsou kompatibilní. Snímky, k nimž jsou připojeny soubory receptury z programu DPP verze 1.x až 3.x, se v programu DPP verze 4.x zobrazí s nastaveními snímku. A naopak snímky, k nimž jsou připojeny soubory receptury z programu DPP verze 4.x, se v programu DPP verze 1.x až 3.x zobrazí s nastaveními snímku.

#### **[Úvod](#page-1-0)**

## <span id="page-87-0"></span>**Kopírování receptury a její vložení do jiného snímku**

Můžete zkopírovat recepturu upraveného snímku a použít ji u jiného snímku.

- **1 Vyberte snímek s recepturou, kterou chcete zkopírovat.**
- **2 Chcete-li zkopírovat všechny položky receptury, vyberte položky [Edit/Úpravy] [Copy recipe/ Kopírovat recepturu]. Pro kopírování pouze zvolených položek návodu zvolte nabídku [Edit/ Úpravy] [Copy selected recipe/Kopírovat vybranou recepturu].**
	- $\rightarrow$  Receptura bude zkopírována.
	- $\bullet$  Pro volbu položek návodu zvolte [Edit/Úpravy]  $\blacktriangleright$  [Select and copy] recipe settings/Zvolit a kopírovat nastavení předpisu] a zvolte položky v okně, které se zobrazí. Po specifikaci nastavení klepněte na tlačítko [OK] a zavřete okno.
- **3 Vyberte snímek, u kterého chcete recepturu použít, a pak klikněte na položky [Edit/Úpravy] [Paste recipe/Vložit recepturu].**

 $\rightarrow$  Receptura se aplikuje na snímek.

 $|\overline{a}|$ 

**Uložení receptury jako souboru**

- **1 Vyberte upravený snímek a v nabídce [Edit/Úpravy] klikněte na položku [Save recipe in file/Uložit recepturu do souboru].**
	- **→ Zobrazí se dialogové okno [Save recipe in file/Uložit recepturu do** souboru].
	- O Chcete-li uložit veškeré receptury, vyberte v zobrazeném okně možnost [Save all recipes/Uložit všechny receptury].
	- O Chcete-li vybrat a uložit nastavení receptury, vyberte v zobrazeném okně možnost [Save selected recipes/Uložit vybrané receptury] a poté klikněte na tlačítko [Specify Recipe Details/Zadat podrobnosti receptury]. V zobrazeném okně zaškrtněte nastavení receptury, která chcete uložit, a poté klikněte na tlačítko [OK].

**2 Vyberte cílovou složku, zadejte název souboru a klikněte na tlačítko [Save/Uložit].**

**[3](#page-27-0) snímků Řazení [1](#page-6-0)**<br>1<br>1<br>1 **braz**<br>praz<br>nímk lprav<br>nímk **.**<br>[5](#page-107-0)ní l **[Obsah](#page-3-0) Stahování snímků Zobrazení snímků Tisk snímků Úpravy snímků [Reference/](#page-131-0) rejstřík f**<br>**zpracování**<br>velkého počtu<br>jímků typu RAV **Zpracování snímků typu RAW 7 [fotografování](#page-119-0) Dálkové [8](#page-125-0) předvoleb Zadání** 

88

Když je kopírován návod pro snímek a použit pro snímek v jiné orientaci, orientace snímku se také změní. Aby nedošlo ke změně orientace snímku, zvolte nabídku [Edit/Úpravy] ▶ [Select and copy recipe settings/Zvolit a kopírovat nastavení předpis] a odstraňte označení z políčka [Rotate left / Rotate right: 0°/Otočit doleva / otočit doprava 0°] v okně, které se zobrazí.

## **Na čtení a použití receptur**

- **1 Vyberte snímek, u n ějž chcete recepturu použít, a klikn ěte v nabídce [Edit/Úpravy] na možnost [Read and paste recipe from file/P ř e číst a vložit recepturu ze souboru].**
	- → Zobrazí se dialogové okno [Open/Otevřít].
- **2 Vyberte recepturu a klikn ěte na tla čítko [Open/ Otev řít].**
	- $\rightarrow$  Receptura se aplikuje na snímek.

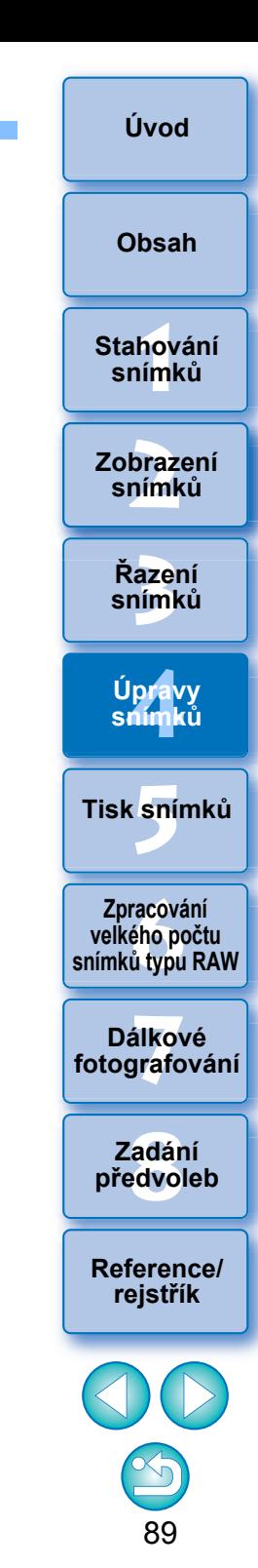

## **Úpravy porovnáním více snímků JPEG/TIFF**

Můžete synchronizovat oblasti v různých snímcích, které mají být zobrazeny, mezi více okny náhledu a upravit snímky, zatímco je budete porovnávat.

**1 V okně náhledu zobrazte několik snímků, které chcete porovnat.**

## **2Zarovnejte snímky.**

- Vyberte položky [Window/Okno] ▶ [Arrange horizontally/ Uspořádat vodorovně] nebo [Arrange vertically/Uspořádat svisle].
- **→ Okna náhledu se vyrovnají.**
- **3 Vyberte položky [Preview/Náhled] [Sync preview position/Synchronizovat polohu náhledu] a [Sync preview display size/Synchronizovat velikost zobrazení náhledu].**

## **4Zvětšete snímek.**

O Zvětšete a zobrazte kterékoli z oken náhledu.

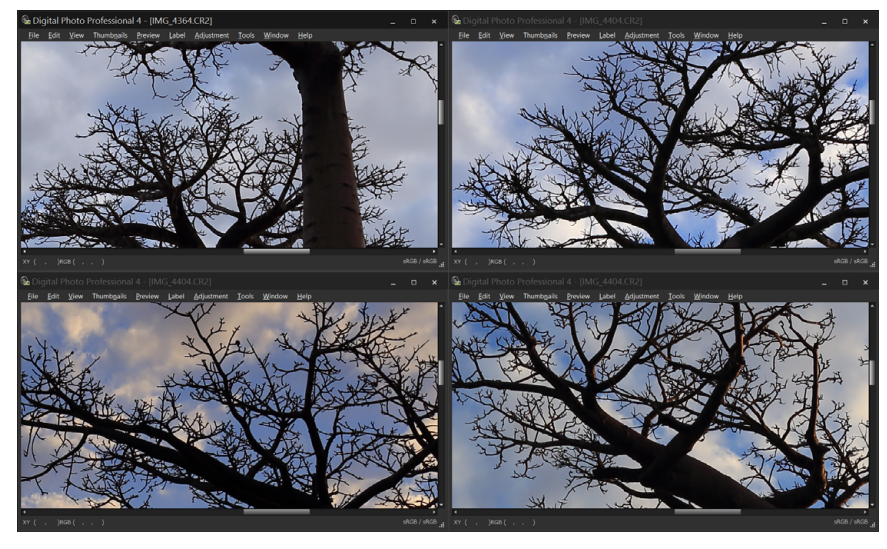

**→** Další okna náhledu se také zobrazí ve stejném umístění a se stejným poměrem zvětšení.

## **5 <sup>P</sup>řesuňte oblast, kterou chcete zobrazit.**

- **→** Přesunete-li oblast zvětšeného zobrazení v jednom z oken náhledu, změní se oblast zvětšeného zobrazení také ve všech ostatních oknech náhledu.
- O Synchronizaci zrušíte opětovným výběrem položek [Preview/ Náhled] ▶ [Sync preview position/Synchronizovat polohu náhledu] a [Sync preview display size/Synchronizovat velikost zobrazení náhledu].

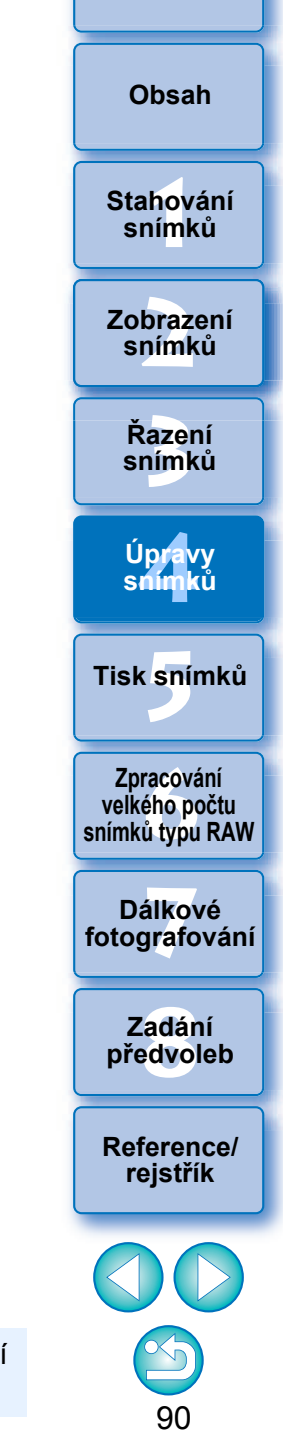

**[Úvod](#page-1-0)**

 $|\overline{z}|$ Synchronizace se vztahuje pouze na umístění oblasti pro zvětšení a poměr zvětšení. Úpravy snímků synchronizovány nejsou.

## **Efektivní úpravy JPEG/TIFF**

## **Úpravy v okně pro úpravy snímku**

Jsou zkombinovány zobrazení miniatur a okno náhledu a snímky lze efektivně upravovat, zatímco je možné rychle přepínat mezi upravovanými snímky. Snímky, které chcete upravit, vyberte předem v hlavním okně.

**1 V hlavním okně vyberte snímky, které chcete upravit.**

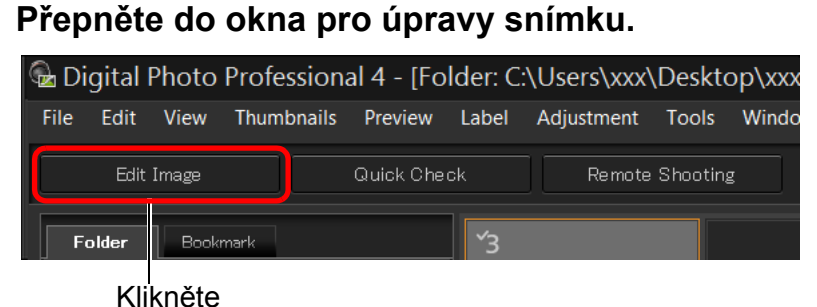

**→ Hlavní okno se přepne na okno pro úpravy snímku.** 

#### **Okno pro úpravy snímku**

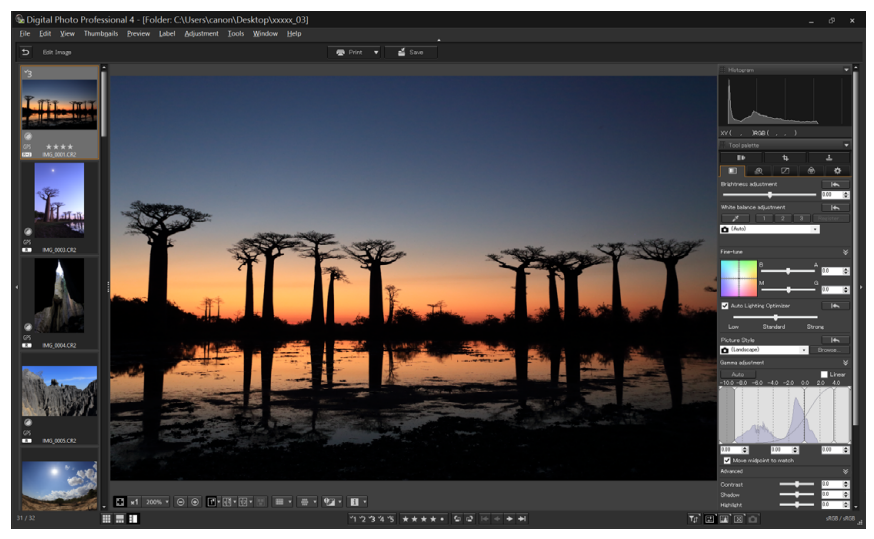

**3 Upravte snímek.**

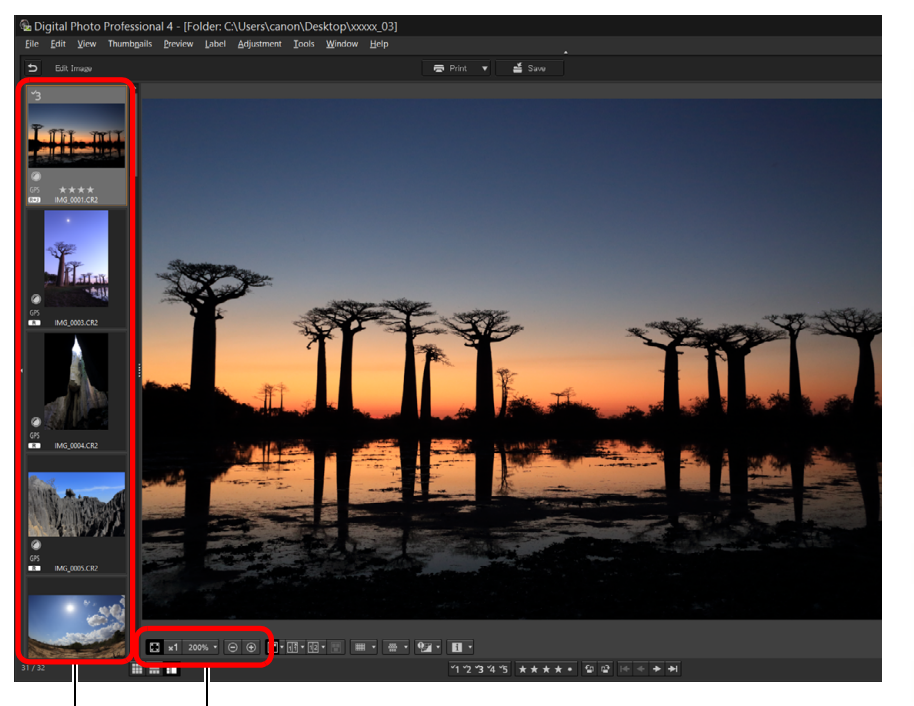

Změna zvětšení zobrazení

Vyberte snímek, který chcete upravit Vybraný snímek se zobrazí jako zvětšený ve střední části okna

- O Informace o ikonách zobrazovaných na rámečku miniatury naleznete v části "Informace v rámečku snímku v hlavním okně a okně pro úpravy snímku" [\(str. 135\).](#page-134-1)
- O Zobrazí se palety nástrojů, paleta navigace a paleta histogramu a můžete upravit snímek.
- O Stav před poslední operací provedenou na paletě nástrojů obnovíte výběrem položky [Undo/Zpět] v nabídce [Edit/Úpravy] nebo stisknutím kláves <Ctrl> + <Z>.

lprav<br>nímk **.**<br>[5](#page-107-0)ní l **Tisk snímků snímků**

**f**<br>**zpracování**<br>velkého počtu<br>jímků typu RAV **Zpracování snímků typu RAW**

**azer**<br>19[3](#page-27-0)1<br>1931 **Řazení snímků**

**Úpravy**

**braz**<br>praz<br>nímk

**Zobrazení snímků**

**[1](#page-6-0)**<br>1<br>1<br>1

**Stahování snímků**

**[Obsah](#page-3-0)**

**[Úvod](#page-1-0)**

**7 [fotografování](#page-119-0) Dálkové** 

**[8](#page-125-0) předvoleb Zadání** 

**[Reference/](#page-131-0) rejstřík**

#### **4 Klikněte na oblast, kterou chcete zvětšit.**

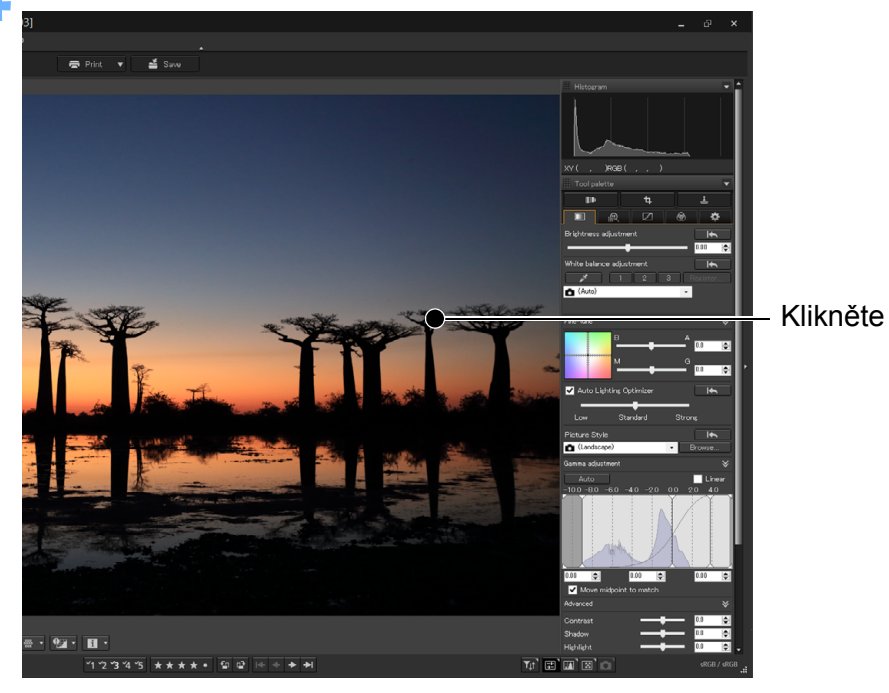

- **→ Oblast, na kterou jste kliknuli, se zvětší na 100 % (skutečná** velikost podle počtu pixelů).
- O Chcete-li změnit oblast zobrazení, přetáhněte ji na snímku nebo přetáhněte oblast zvětšeného zobrazení [\(str. 17\)](#page-16-0) na paletě navigace.
- O Opětovným kliknutím obnovíte úplné zobrazení ([Fit to window/ Přizpůsobit oknu]).
- $\bullet$  Chcete-li přejít zpět do hlavního okna, klikněte na tlačítko [5] na panelu nástrojů.

V okně pro úpravy snímku lze vybrat snímky pouze z určité složky. Chcete-li pro úpravy seskupit snímky z několika složek, prostudujte si část "Seskupení a úpravy snímků v okně Collection (Výběr snímků)" [\(str. 93\)](#page-92-0).

 $|\overline{\overline{1}}|$ 

### **Změna zobrazení miniatur na vodorovné zobrazení**

**Vyberte položky [View/Zobrazit] [Horizontal Thumbnails/Vodorovně uspořádané miniatury].**

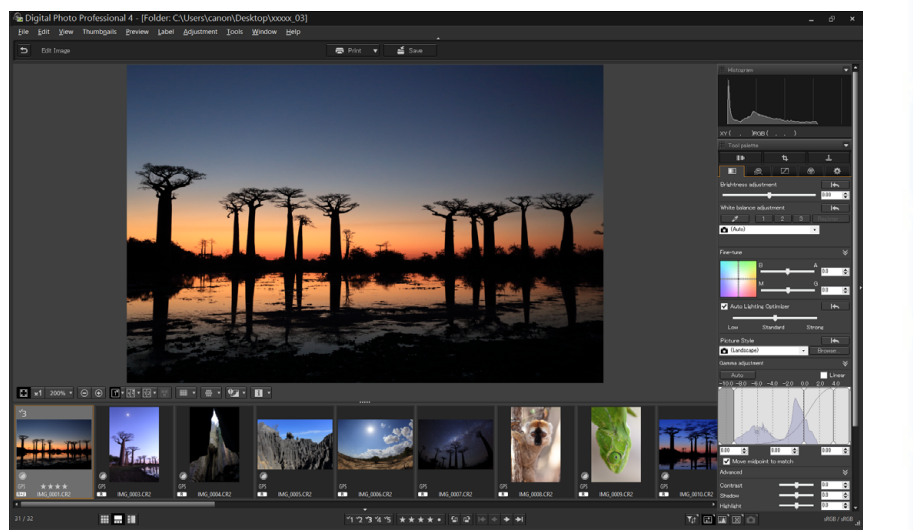

O Po výběru položky [Vertical Thumbnails/Svisle uspořádané miniatury] se obnoví zobrazení miniatur ve svislé poloze.

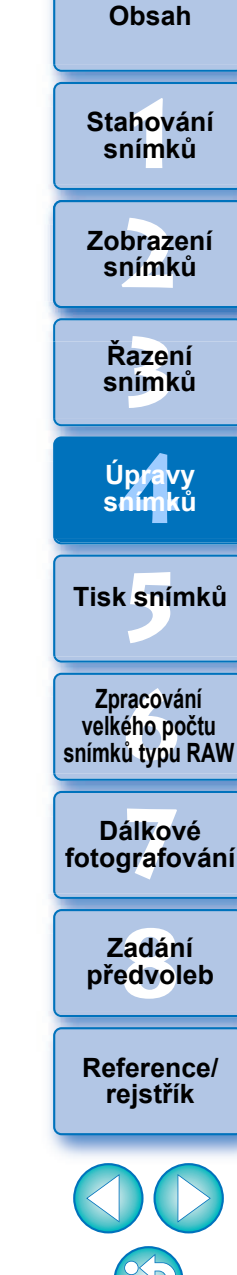

92

**[Úvod](#page-1-0)**

#### **[Úvod](#page-1-0)**

**[1](#page-6-0)**<br>1<br>1<br>1

**Stahování snímků**

**[Obsah](#page-3-0)**

Vybrané snímky můžete pro zobrazení, porovnání a úpravy seskupit ve složkách Collection (Výběr snímků).

Můžete seskupit snímky z několika složek stejně jako z jediné složky, což umožňuje efektivní práci se snímky.

**1 Klikněte na položku [+ Add collection/+ Přidat výbě<sup>r</sup> snímků] v oblasti [Collection/Výběr snímků] v hlavním okně.**

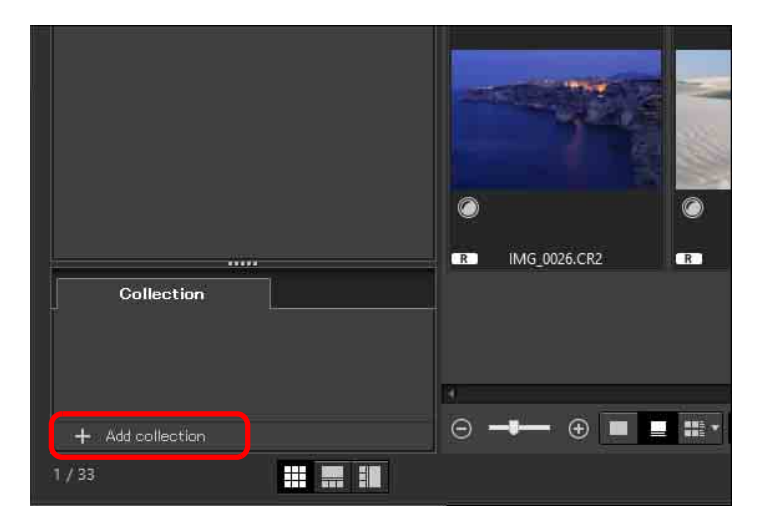

- **→ V** oblasti [Collection/Výběr snímků] se vytvoří nová složka výběru snímků.
- O Zadejte název pro složku výběru snímků.
- O Opakováním postupu můžete vytvořit další složky výběru snímků. Vytvořit lze až 20 složek.

**2 Vyberte položky [File/Soubor] [Select collection/ Zvolit výběr snímků] a ze zobrazených názvů složek výběru snímků zvolte složku pro seskupení snímků.**

- <span id="page-92-0"></span>**Seskupení a úpravy snímků v okně Collection (Výběr snímků) 3 Vyberte snímky nebo složky snímků v hlavním okně. Vyberte položky [File/Soubor] [Add to collection/ Přidat do výběru snímků].**
	- ¿Snímky se přidají do vybrané složky výběru snímků a zobrazí se počet vybraných snímků ve složce výběru snímků. Pokud je přidán snímek nastavený na zobrazení jednotlivých snímků [\(str. 21\),](#page-20-0) v počtu snímků bude uveden jako dva snímky.
	- O Snímky do složky výběru snímků můžete přidat také výběrem snímků a složek a následným výběrem položky [Add to collection/Přidat do výběru snímků] z nabídky, která se zobrazí po kliknutí pravým tlačítkem myši.

### **4 Vyberte složku výběru snímků v oblasti [Collection/ Výběr snímků].**

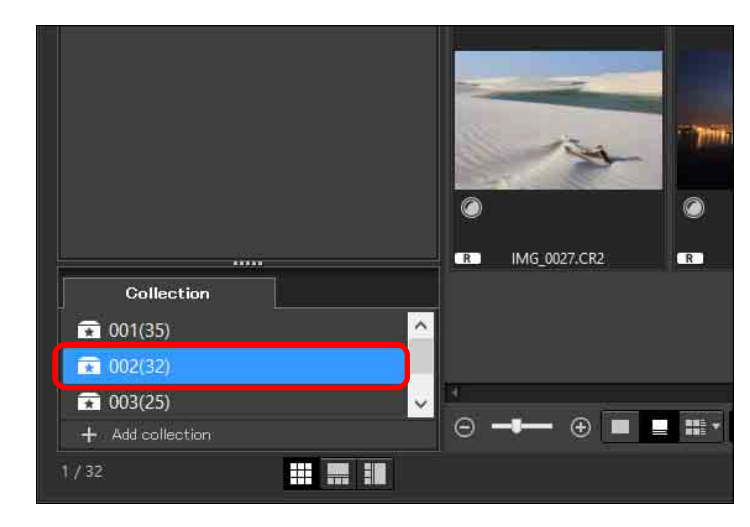

**→ Zobrazí se snímky umístěné do vybrané složky.** 

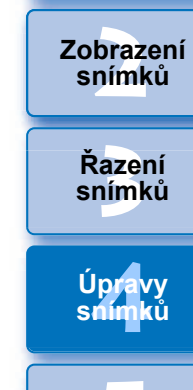

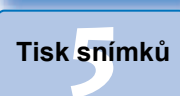

**f**<br>**zpracování**<br>velkého počtu<br>jímků typu RAV **Zpracování snímků typu RAW**

**7 [fotografování](#page-119-0) Dálkové** 

> **[8](#page-125-0) předvoleb Zadání**

**[Reference/](#page-131-0) rejstřík**

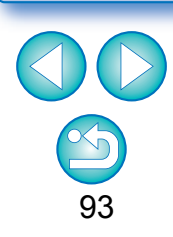

#### **5 Zkontrolujte zobrazené snímky.**

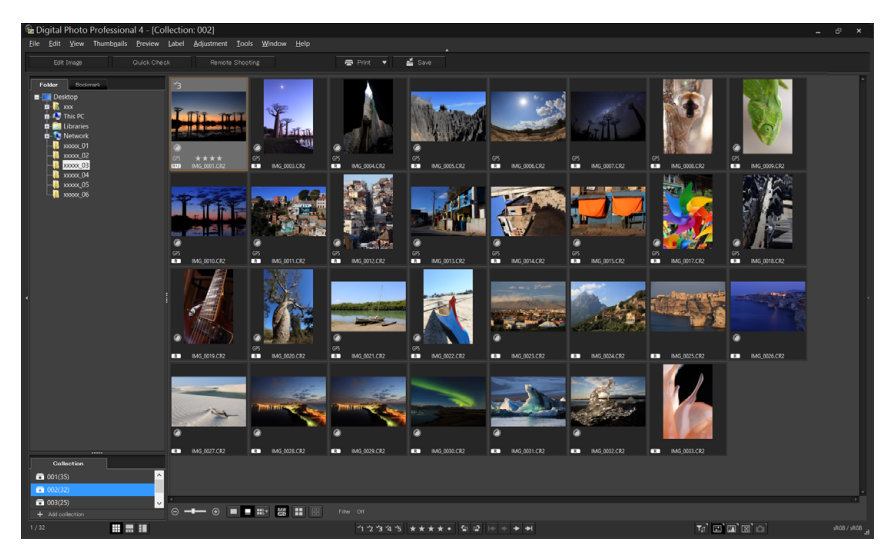

#### **6 Upravte snímky.**

- **O** Upravte zobrazené snímky.
- **→ Zobrazené snímky zůstanou ve složkách výběru snímků i po** ukončení programu DPP.

 $\sum_{i=1}^{n}$ **Odebrání snímků ze složek výběru snímků**

#### O **Odebrání vybraných snímků**

Vyberte snímky ve složce výběru snímků a v nabídce [File/Soubor] zvolte položku [Remove from collection/Odebrat z výběru snímků]. (Snímky lze ze složky výběru snímků odebrat také tak, že je vyberete, kliknete pravým tlačítkem myši a v zobrazené nabídce zvolíte položku [Remove from collection/Odebrat z výběru snímků].) Uvědomte si, že i když odeberete snímek ze složky výběru snímků, původní snímek zůstane nedotčen.

#### O **Odebrání všech snímků**

V nabídce [File/Soubor] vyberte položku [Clear collection/Vymazat výběr snímků]. Uvědomte si, že i když odeberete všechny snímky ze složky výběru snímků, původní snímky zůstanou nedotčeny.

#### O **Odstranění složky výběru snímků**

Vyberte složku výběru snímků v oblasti výběru snímků a poté zvolte položku [Delete collection/Odstranit výběr snímků] z nabídky, která se zobrazí po kliknutí pravým tlačítkem myši. Uvědomte si, že pokud odstraníte složku výběru snímků, původní snímky zůstanou nedotčeny.

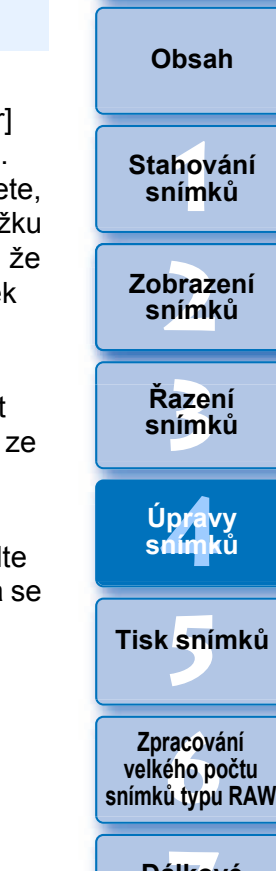

32bit Ve 32bitových operačních systémech se ve složce výběru snímků zobrazí maximálně 1 000 snímků. Počínaje 1 001. snímkem jsou zbylé snímky zpracovány stejným způsobem jako nepodporované snímky. Pokuste se dodržet limit 1 000 snímků nebo méně na jednu složku.

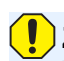

**Změny snímku se projeví u původního snímku.** Veškeré změny provedené pro snímky ve složce výběru snímků se vztahují také na původní snímky.

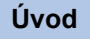

**7 [fotografování](#page-119-0) Dálkové** 

> **[8](#page-125-0) předvoleb Zadání**

**[Reference/](#page-131-0) rejstřík**

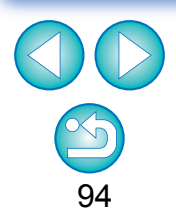

## **Skládání snímků JPEG/TIFF**

 $|\overline{\overline{1}}|$ 

Dva snímky můžete sloučit do jediného snímku. Snímky lze dále sloučit přidáním dalšího snímku do složeného snímku.

Vzhledem k tomu, že se složený snímek ukládá jako samostatný snímek, zůstanou původní snímky zachovány tak, jak jsou.

32bit Ve 32bitových operačních systémech není tato funkce dostupná.

- Tuto funkci lze použít pro všechny typy snímků [\(str. 3\)](#page-2-0) podporované programem DPP.
- O Barevný prostor složeného snímku bude odpovídat barevnému prostoru snímku v pozadí.
- O Ke složenému snímku nejsou připojeny informace o snímku.

### **1 V hlavním okně vyberte snímek v pozadí.**

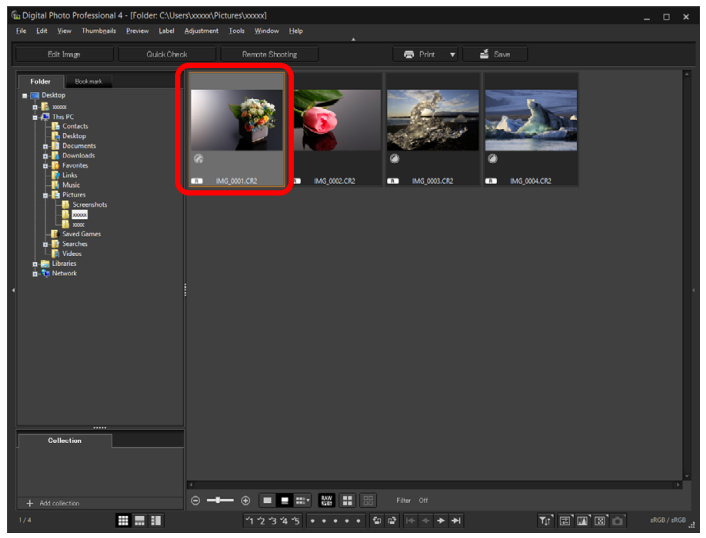

O Snímek v pozadí lze také vybrat v okně pro úpravy snímku nebo okně [Collection/Výběr snímků].

**2 Klikněte na položky [Tools/Nástroje] [Start Compositing tool/Spustit nástroj Skládání].**

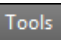

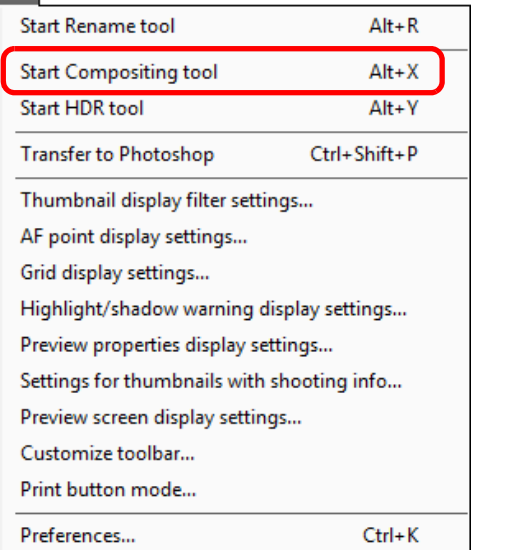

**→ Zobrazí se okno nástroje pro skládání.** 

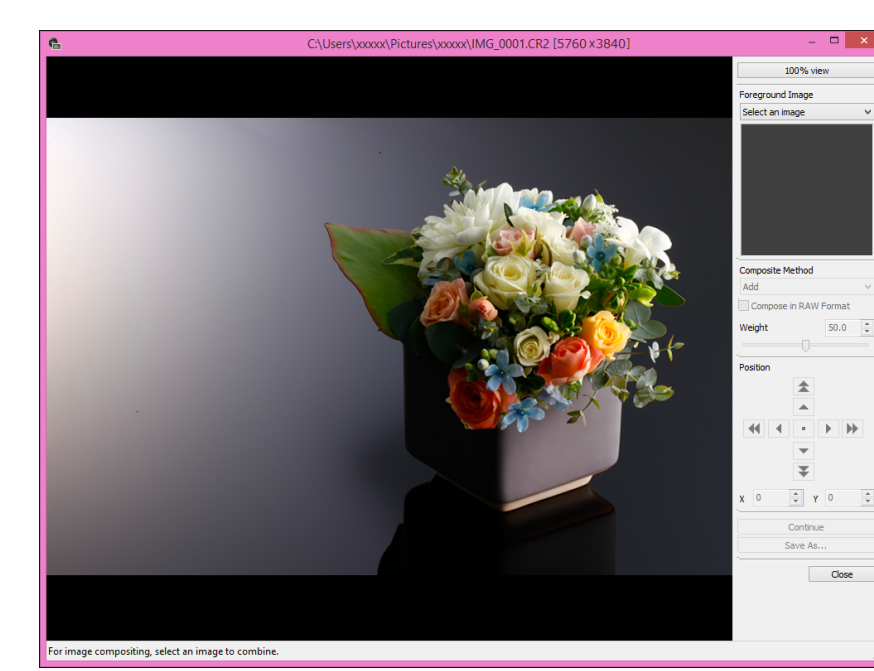

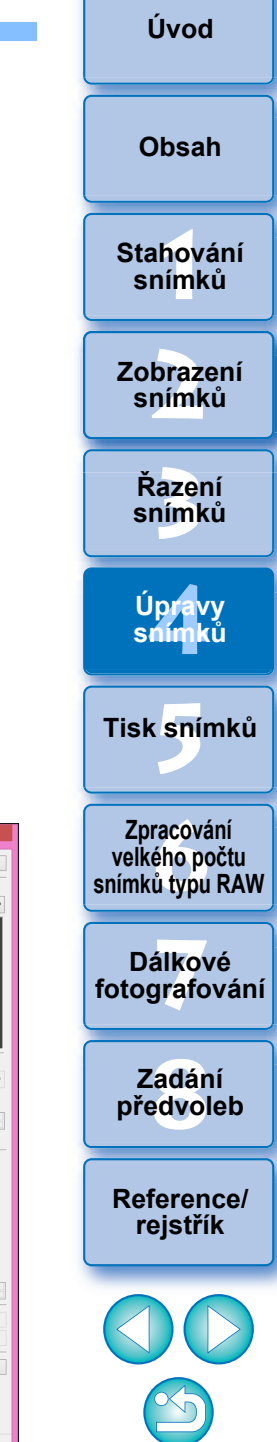

## **3 Vyberte snímek pro skládání.**

O Vyberte snímek pro skládání ze seznamu [Foreground Image/ Snímek v popředí].

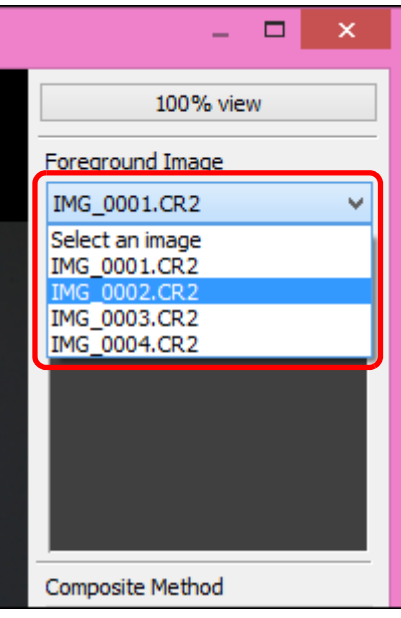

- **→ Vybraný snímek se zobrazí v zobrazení miniatur [Foreground** Image/Snímek v popředí].
- $\rightarrow$  V náhledu složení se zobrazí náhled sloučeného snímku v pozadí a [Foreground Image/Snímek v popředí].
- O Sloučit lze následující snímky.
	- Pokud je snímek v pozadí vybrán v hlavním okně: snímek ve stejné složce, v jaké se nachází snímek v pozadí
	- Pokud je snímek v pozadí vybrán v okně [Collection/Výběr snímků]: snímky v okně [Collection/Výběr snímků]
	- Pokud je snímek v pozadí vybrán v okně pro úpravy snímku: snímky zobrazené v oblasti zobrazení miniatur
- O Sloučit lze také snímky různých velikostí.

## **4 Vyberte metodu skládání.**

O Vyberte metodu skládání ze seznamu [Composite Method/ Metoda skládání].

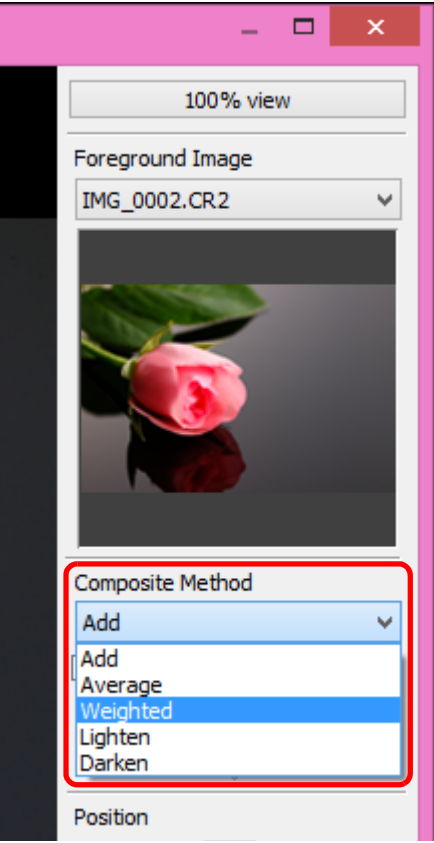

- **→ Vybraná metoda skládání se projeví v náhledu složení.**
- O Metodu skládání lze vybrat z pěti typů: Add (Sečíst), Average (Průměrová), Weighted (Váhová), Lighten (Zesvětlit) a Darke (Ztmavit). Podrobné informace o jednotlivých metodách sklád najdete v části "Metody skládání" [\(str. 98\)](#page-97-0).
- O Pokud vyberete metodu [Weighted/Váhová], můžete nastavit poměr pro snímek, který má být sloučen. Použijte posuvník [Weight/Váha] ve spodní části pole se seznamem [Composite Method/Metoda skládání] nebo přímo zadejte hodnotu pro nastavení poměru.
- O Po kliknutí na tlačítko [100% view/100% zobrazení] se snímek zobr se zvětšením 100 % (ve skutečné velikosti podle počtu pixelů).

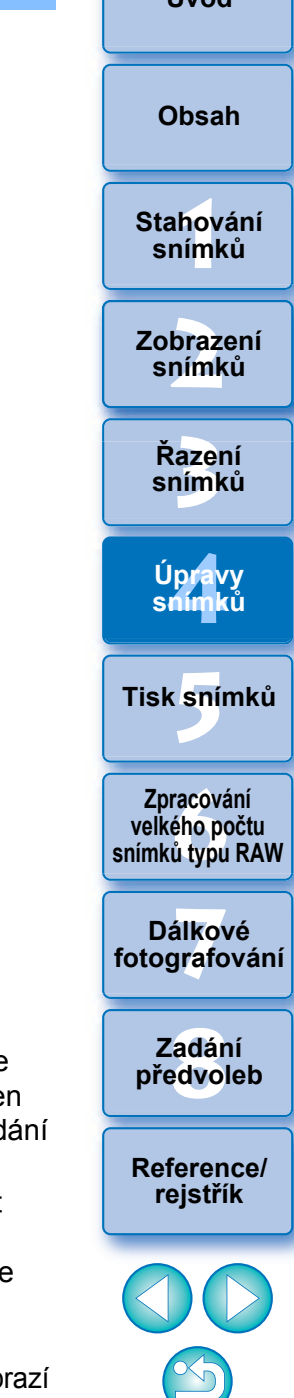

**[Úvod](#page-1-0)**

#### **5 Upravte polohu snímků.**

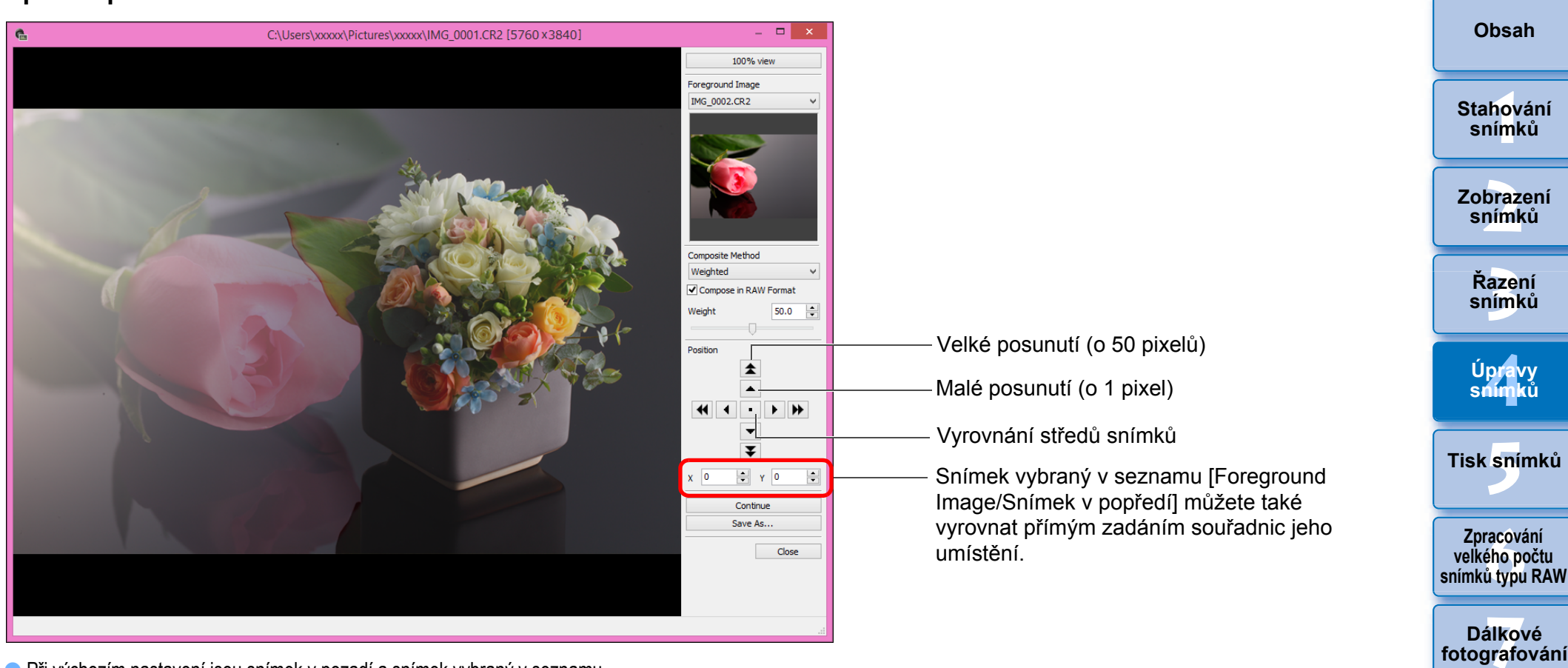

- O Při výchozím nastavení jsou snímek v pozadí a snímek vybraný v seznamu [Foreground Image/Snímek v popředí] zobrazeny tak, že mají vyrovnány své středy.
- O [Compose in RAW Format/Skládat do typu RAW] V případě potřeby zaškrtněte políčko [Compose in RAW Format/Skládat do typu RAW].
- 序 ● Políčko [Compose in RAW Format/Skládat do typu RAW] lze zaškrtnout za následujících podmínek.

Snímek v pozadí i snímek vybraný v seznamu [Foreground Image/Snímek v popředí] jsou snímky typu RAW a jsou splněny všechny následující podmínky.

- Snímky byly pořízeny fotoaparáty stejného modelu
- V době pořízení snímků byla nastavena stejná citlivost ISO
- V době pořízení snímků bylo zvoleno stejné nastavení priority zvýraznění tónu
- Snímky mají stejnou velikost (původní velikost)
- $|\bar{a}|$ O Pro snímky složené pomocí funkce [Compose in RAW Format/ Skládat do typu RAW] nejsou dostupné následující funkce.
	- Auto Lighting Optimizer (Automatická optimalizace jasu) [\(str. 54\)](#page-53-0)
	- Styl Picture Style Auto (Automaticky) je automaticky nastaven styl Standard (Standardní) [\(str. 45\)](#page-44-0)

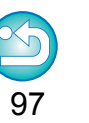

**[Reference/](#page-131-0) rejstřík**

**[8](#page-125-0) předvoleb Zadání** 

**[Úvod](#page-1-0)**

## **6 Klikněte na tlačítko [Save As/Uložit jako].**

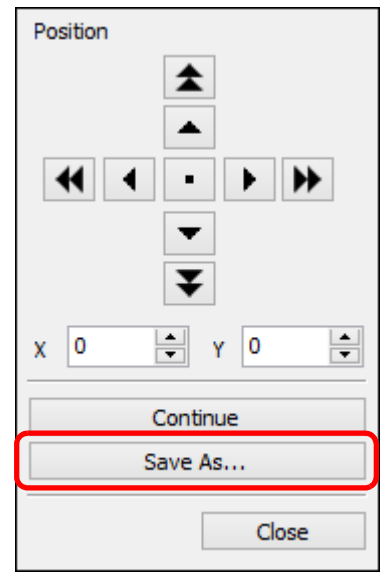

- O V zobrazeném okně zadejte požadované nastavení a poté klikněte na tlačítko [Save/Uložit].
- O Po kliknutí na tlačítko [Continue/Pokračovat] se snímky sloučí a vytvoří se nový snímek v pozadí, poté můžete pokračovat sloučením s dalším snímkem.
- O Skládání ukončíte kliknutím na tlačítko [Close/Zavřít].

## <span id="page-97-0"></span>**Metody skládání**

O Add (Sečíst)

Snímek v pozadí a snímek zvolený v seznamu [Foreground Image/ Snímek v popředí] se přidají a sloučí.

O Average (Průměrová)

Snímek v pozadí a snímek zvolený v seznamu [Foreground Image/ Snímek v popředí] se sloučí v poměru 50 % každého z nich. Pokud chcete změnit poměr snímku zvoleného v seznamu [Foreground Image/Snímek v popředí], zvolte možnost [Weighted/ Váhová].

O Weighted (Váhová)

Nastaví poměr snímku zvoleného v seznamu [Foreground Image/ Snímek v popředí] a poté sloučí snímek v pozadí i snímek vybraný v seznamu [Foreground Image/Snímek v popředí].

O Lighten (Zesvětlit)

Snímek v pozadí a snímek vybraný v seznamu [Foreground Image/ Snímek v popředí] jsou porovnány a ke sloučení dojde pouze u světlejších částí snímku vybraného v seznamu [Foreground Image/ Snímek v popředí].

**O** Darken (Ztmavit)

Snímek v pozadí a snímek vybraný v seznamu [Foreground Image/ Snímek v popředí] jsou porovnány a ke sloučení dojde pouze u tmavších částí snímku vybraného v seznamu [Foreground Image/ Snímek v popředí].

**[3](#page-27-0) snímků Řazení braz**<br>praz<br>nímk **snímků**

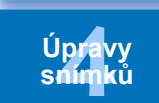

**.**<br>[5](#page-107-0)ní l **Tisk snímků**

**f**<br>**zpracování**<br>velkého počtu<br>jímků typu RAV **Zpracování snímků typu RAW**

**7 [fotografování](#page-119-0) Dálkové** 

> **[8](#page-125-0) předvoleb Zadání**

**[Reference/](#page-131-0) rejstřík**

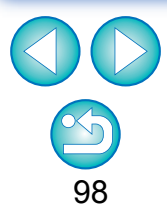

Tuto funkci můžete zobrazit jako funkční tlačítko v panelu nástrojů hlavního okna [\(str. 107\)](#page-106-0).

**[Úvod](#page-1-0)**

**[1](#page-6-0)**<br>1<br>1<br>1

**Stahování snímků**

**Zobrazení** 

**[Obsah](#page-3-0)**

## **Vytváření snímků s vysokým dynamickým rozsahem JPEG/TIFF**

Můžete vytvořit snímky s širokým dynamickým rozsahem, v nichž je omezeno oříznutí ve světlech a stínech, a snímky, které vypadají jako malované obrazy. To je vhodné pro scény, jako jsou zátiší a krajiny. Tato funkce je nejúčinnější, pokud jsou k vytvoření snímku HDR použity tři snímky stejné scény s odlišnými expozicemi (zápornou expozicí, standardní expozicí a kladnou expozicí). Snímek HDR lze však vytvořit také ze dvou snímků nebo dokonce pouze z jednoho.

Vzhledem k tomu, že se snímek HDR ukládá jako samostatný snímek, zůstanou původní snímky zachovány tak, jak jsou.

\* HDR je zkratka pro High Dynamic Range (Vysoký dynamický rozsah).

#### 32bit Ve 32bitových operačních systémech není tato funkce dostupná.

- Tuto funkci lze použít pro všechny typy snímků [\(str. 3\)](#page-2-0) podporované programem DPP.
- O Ke snímku HDR nejsou připojeny informace o snímku.

## **1 Vyberte snímek v hlavním okně.**

 $\overline{5}$ 

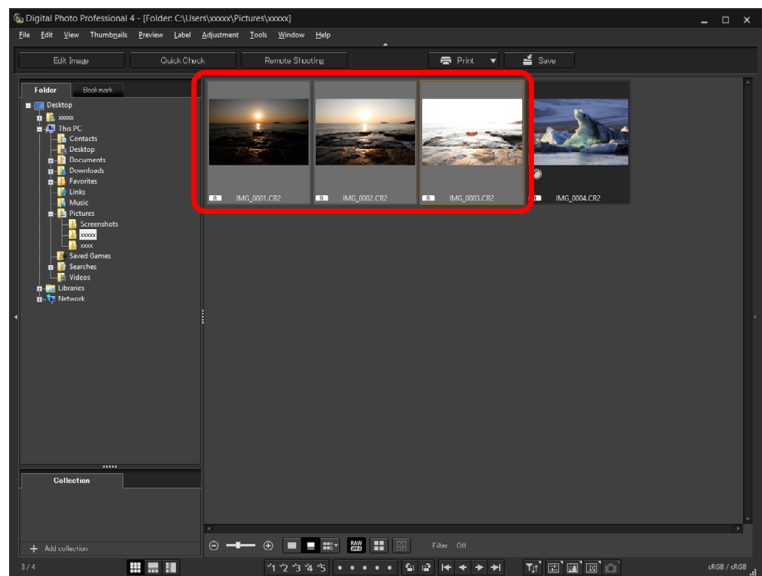

**2 Klikněte na položky [Tools/Nástroje] [Start HDR tool/Spustit nástroj HDR].**

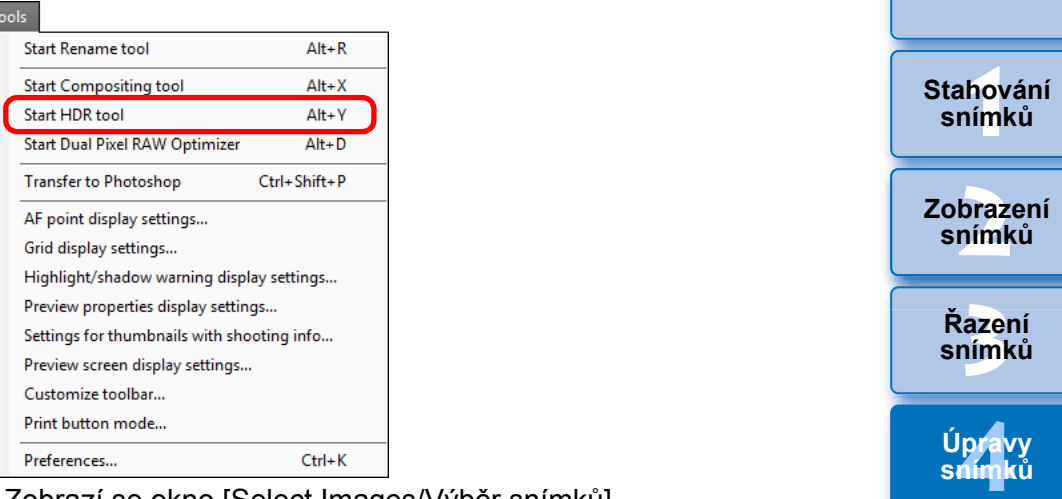

- **→ Zobrazí se okno [Select Images/Výběr snímků].**
- Okno [Select Images/Výběr snímků] můžete také zobrazit z okna pro úpravy a okna pro úpravy snímku.

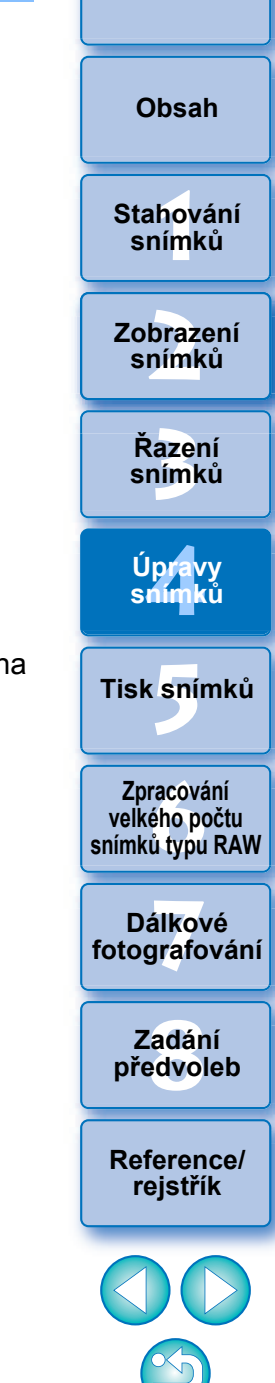

**[Úvod](#page-1-0)**

### **3 Zadejte požadovaná nastavení a poté klikněte na tlačítko [Start HDR/Spustit HDR].**

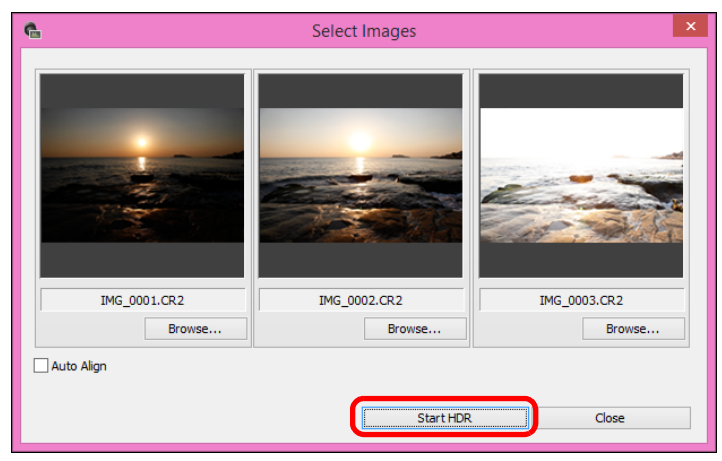

- O Chcete-li změnit vybraný snímek nebo přidat další snímek, klikněte na tlačítko [Browse/Procházet] a v dialogovém okně [Open/Otevřít], které se zobrazí, vyberte soubor se snímkem a klikněte na tlačítko [Open/Otevřít].
- O Pokud vyberete dva snímky stejné velikosti, můžete zaškrtnout políčko [Auto Align/Automaticky vyrovnat] pro automatické vyrovnání snímků. Avšak automatické vyrovnání snímků nemusí být řádně funkční pro opakující se vzory (mříž, pruhy atd.) nebo ploché jednotónové snímky.
- **→ Kliknutím na tlačítko [Start HDR/Spustit HDR] zobrazte okno** [Adjust Image/Úprava snímku].

Po použití automatického vyrovnání snímků dojde k částečnému odstranění okrajů snímků.

# **4 Provedením požadovaných výběrů upravte snímek.**

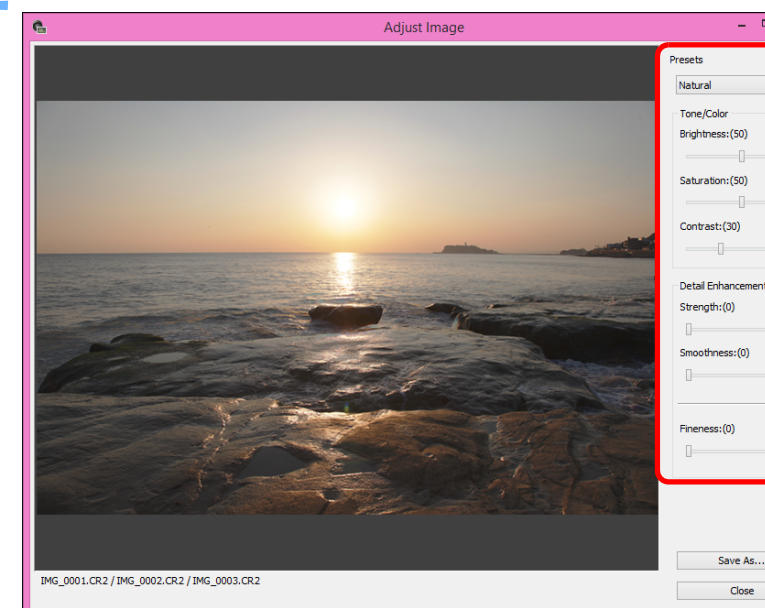

O Posuvníky v okně [Adjust Image/Úprava snímku] **[Tone/Color/Tón/Barvy]**

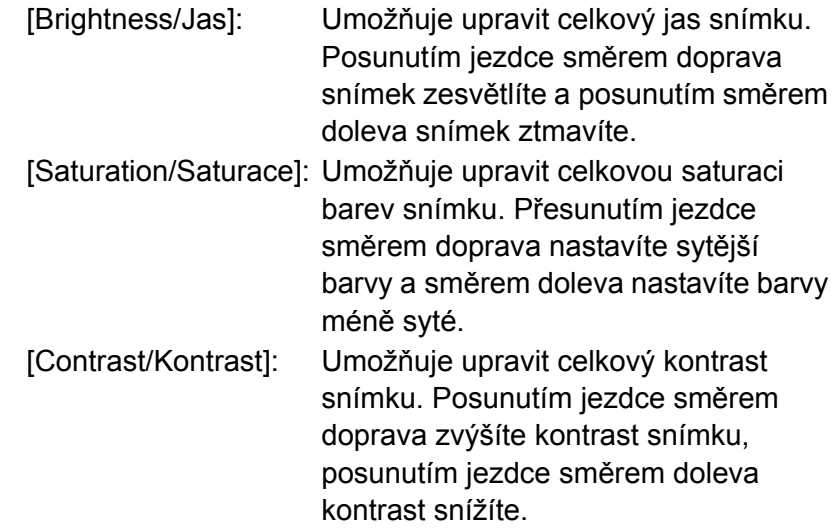

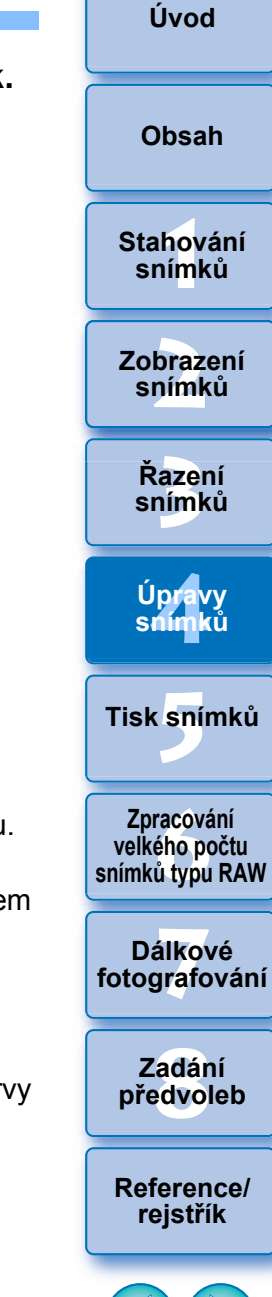

#### **[Detail Enhancement/Zvýraznění detailů]**

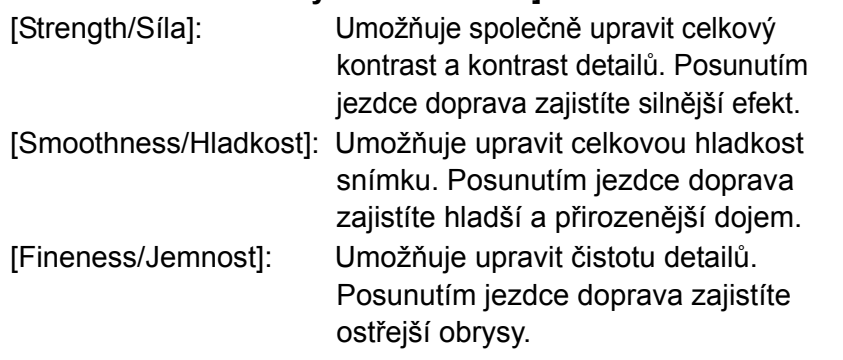

O [Presets/Předvolby] a efekty konečných úprav Místo manipulace s jednotlivými jezdci můžete v rozevíracím seznamu [Presets/Předvolby] vybrat jeden z pěti přednastavených efektů konečných úprav (jako výchozí je vybrán efekt [Natural/ Přirozené]). Výběrem efektu konečných úprav dojde k posunutí jednotlivých jezdců podle nastavení efektu. Po výběru efektu lze rovněž manipulovat s jezdci a upravovat jejich polohu.

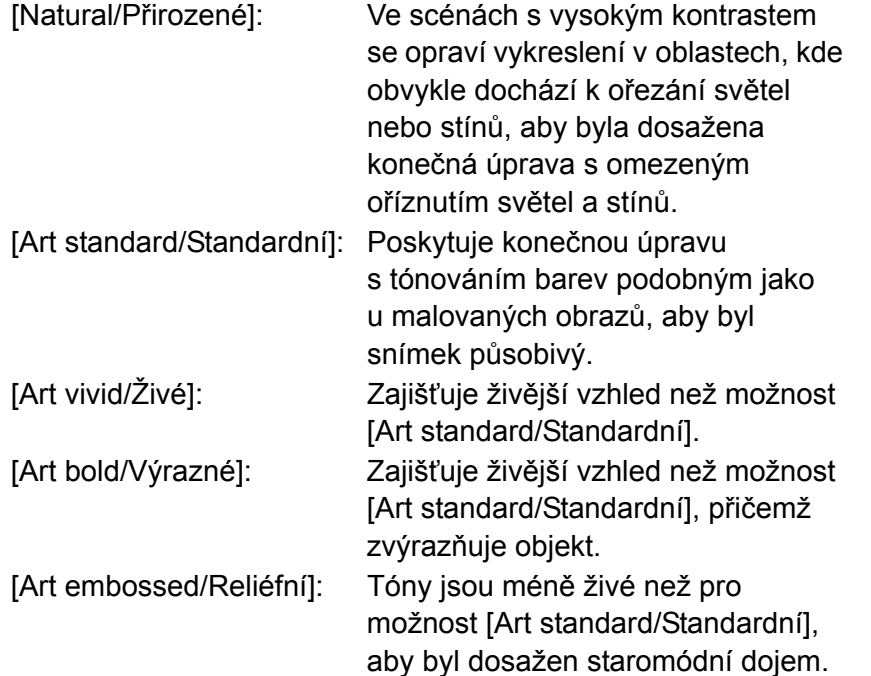

#### **5 Klikněte na tlačítko [Save As/Uložit jako].**

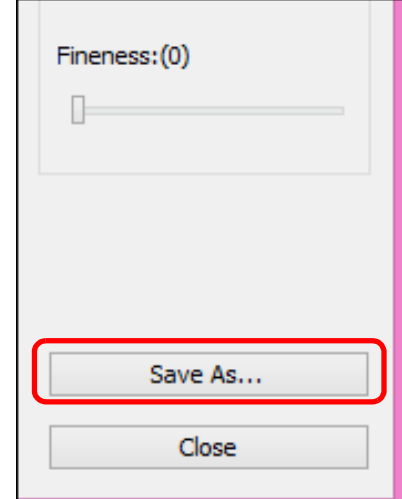

→ Zadejte požadované nastavení v okně, které se objeví po kliknutí na tlačítko [Save As/Uložit jako], a klikněte na tlačítko [Save/ Uložit].

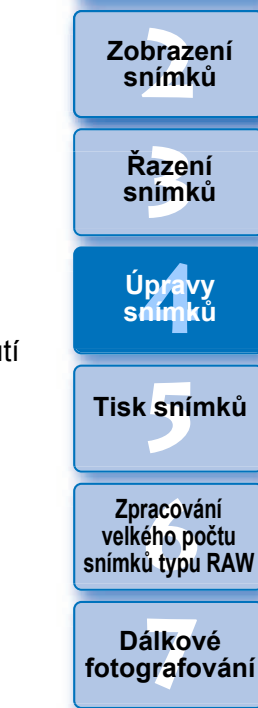

**[1](#page-6-0)**<br>1<br>1<br>1

**Stahování snímků**

**[Obsah](#page-3-0)**

**[Úvod](#page-1-0)**

**[8](#page-125-0) předvoleb Zadání** 

**[Reference/](#page-131-0) rejstřík**

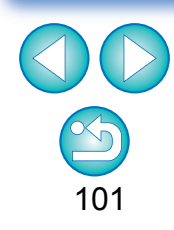

Tuto funkci můžete zobrazit jako funkční tlačítko v panelu nástrojů hlavního okna [\(str. 107\)](#page-106-0).

## **Použití optimalizace Dual Pixel RAW Pokročilí**

Když před zahájením snímání nastavíte funkci Dual Pixel RAW na kompatibilním fotoaparátu, snímky se uloží jako "speciální snímky RAW (snímky Dual Pixel RAW)" s duálními informacemi pixelů z obrazového snímače. Tomu se říká Snímání HDR Pomocí funkce [Dual Pixel RAW Optimizer/Optimalizace Dual Pixel RAW] se snímky Dual Pixel RAW můžete využívat duální data pixelů zaznamenaných ve snímku Dual Pixel RAW pro jemné úpravy pozice maximální ostrosti a rozlišení pomocí informací o hloubce uložených v souboru, změnu perspektivy nebo bokeh popředí, a docílit tak příjemnějšího výsledku a zároveň redukovat závoje na snímku.

### **Upozornění pro používání Snímání HDR**

Při snímání v režimu Dual Pixel Raw vezměte na vědomí následující.

**O** Platí pro všechny funkce

 $|\overline{\overline{\phantom{a}}}\rangle$ 

- Efektů lze nejsnáze dosáhnout, když je clona objektivu nastavena na hodnotu f/5.6 nebo nižší.
- Efekty se mohou lišit mezi snímáním na výšku a na šířku.
- Doporučuje se citlivost ISO nastavit na 1600 nebo nižší.
- O Pouze pro "Jemné úpravy pozice maximální ostrosti a rozlišení pomocí informací o hloubce uložených v souboru Dual Pixel RAW"
	- Doporučuje se ohniskovou vzdálenost objektivu nastavit na nejméně 50 mm.
	- Tuto funkci se doporučuje použít, když je fotoaparát v určité vzdálenosti od objektu.\*
	- \* Následující údaje slouží jako vodítko pro vzdálenost fotoaparátu od objektu v závislosti na ohniskové vzdálenosti. Když je ohnisková vzdálenost 50 mm, vzdálenost fotoaparátu od objektu by měla být přibližně 1 m - 10 m .
	- Když je ohnisková vzdálenost 100 mm, vzdálenost fotoaparátu od objektu by měla být přibližně 2 m - 20 m .

Když je ohnisková vzdálenost 200 mm, vzdálenost fotoaparátu od objektu by měla být přibližně 4 m - 40 m .

Tuto funkci můžete zobrazit jako funkční tlačítko v panelu nástrojů hlavního okna[.\(str. 107\)](#page-106-0)

## **Jemné úpravy pozice maximální ostrosti a rozlišení pomocí informací o hloubce uložených v souboru Dual Pixel RAW**

Jemně upravujte pozice maximální ostrosti a rozlišení pomocí informací o hloubce uložených ve snímcích Dual Pixel RAW.

**1 V hlavním okně nebo v okně úpravy snímku vyberte snímek Dual Pixel RAW, který chcete upravit, a poté v nabídce [Tools/Nástroje] vyberte [Start Dual Pixel RAW Optimizer/Spustit Optimalizaci Dual Pixel RAW].**

 $\overline{t}$ 

 $\overline{\mathsf{v}}$ 

Strenath: (5 Bokeh Shift  $\vee$  Show borde

**→ Zobrazí se okno Optimalizace Dual Pixel RAW.** 

C:\Users\user\Pictures\xxxxx\IMG\_0010.CR2 (6720 x 448)

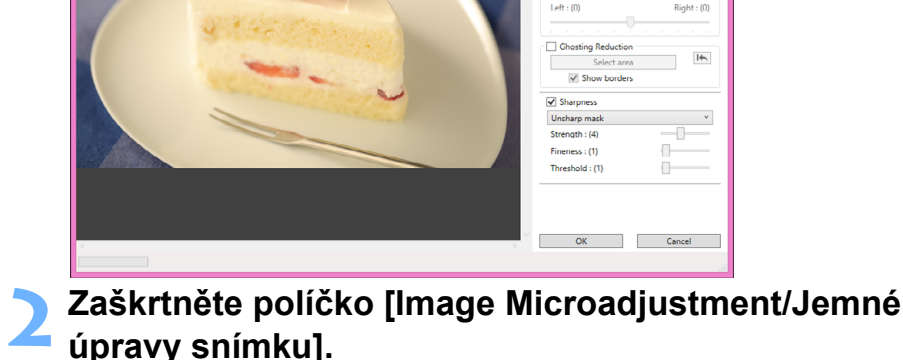

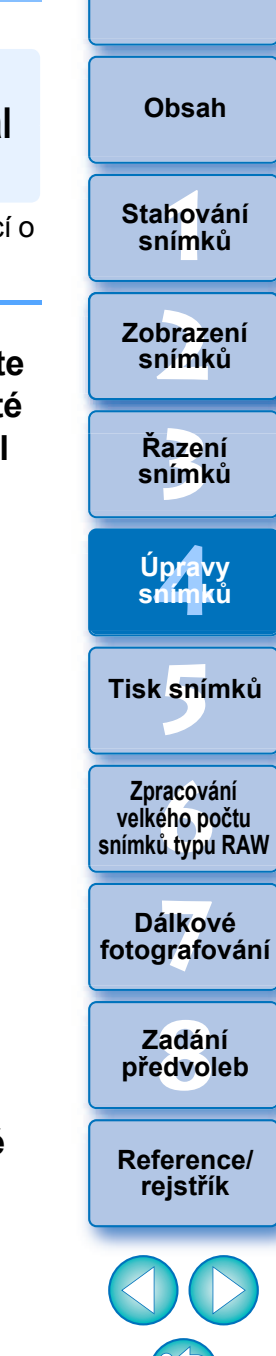

**[Úvod](#page-1-0)**

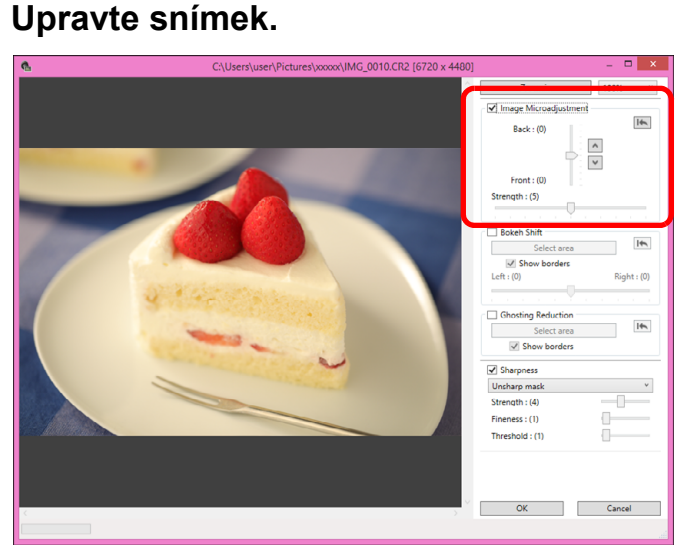

O Pomocí posuvníku upravte rozlišení na základě informací o hloubce a úrovně rozlišení.

#### **4 Klikněte na tlačítko [OK].**

**→** Výsledky úprav se projeví na snímku. Informace o ukládání výsledků úprav naleznete v části "Uložení výsledků úprav" [\(str. 84\).](#page-83-2)

Pokud obrys objektu nebo bokeh vypadá nepřirozeně nebo pokud dojde ke zvýšení šumu nebo patrným změnám v odstínu či jasu, snižte úroveň změny.

**O** Tuto funkci nelze použít současně se "Změnou perspektivy nebo bokeh popředí pro příjemnější výsledek" nebo "Redukcí závojů na snímku".

## **Změna perspektivy nebo bokeh popředí pro příjemnější výsledek**

Upravte perspektivu nebo bokeh popředí pro příjemnější výsledek s využitím duálních informací pixelů uložených ve snímcích Dual Pixel RAW.

- **1 V hlavním okně nebo v okně úpravy snímku vyberte snímek Dual Pixel RAW, který chcete upravit, a poté v nabídce [Tools/Nástroje] vyberte [Start Dual Pixel RAW Optimizer/Spustit Optimalizaci Dual Pixel RAW].**
	- **→ Zobrazí se okno Optimalizace Dual Pixel RAW.**
- **2Zaškrtněte políčko [Bokeh Shift/Posun bokeh].**

## **3 Vyberte oblast, kterou chcete upravit.**

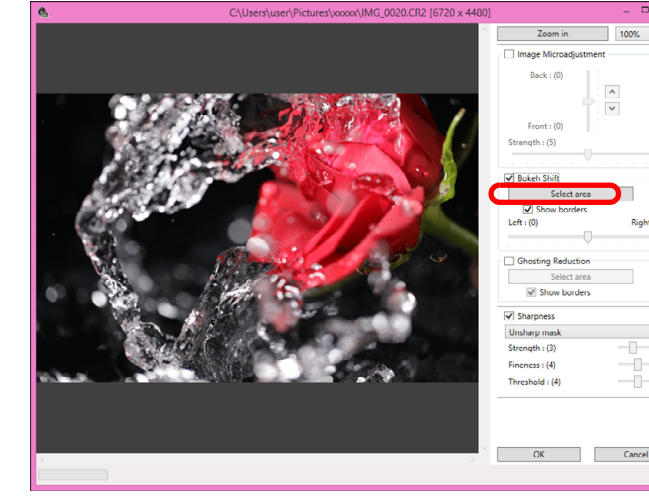

O Klikněte na tlačítko [Select area/Vybrat oblast] a označte na snímku oblast, kterou chcete upravit, a opravte ji kliknutím pravým tlačítkem myši.

Okraje můžete také skrýt tak, že zrušíte zaškrtnutí políčka [Show borders/Zobrazit okraje].

**azer**<br>19[3](#page-27-0)1<br>1931 **Řazení snímků [1](#page-6-0)**<br>1<br>1<br>1 **braz**<br>praz<br>nímk lprav<br>nímk **.**<br>[5](#page-107-0)ní l **Stahování snímků Zobrazení snímků Tisk snímků Úpravy snímků f**<br>**zpracování**<br>velkého počtu<br>jímků typu RAV **Zpracování snímků typu RAW 7 [fotografování](#page-119-0) Dálkové** 

> **[8](#page-125-0) předvoleb Zadání**

**[Reference/](#page-131-0) rejstřík**

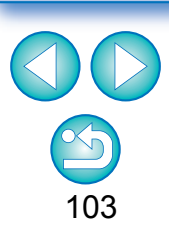

**[Úvod](#page-1-0)**

**[Obsah](#page-3-0)**

#### **4 Upravte snímek.**

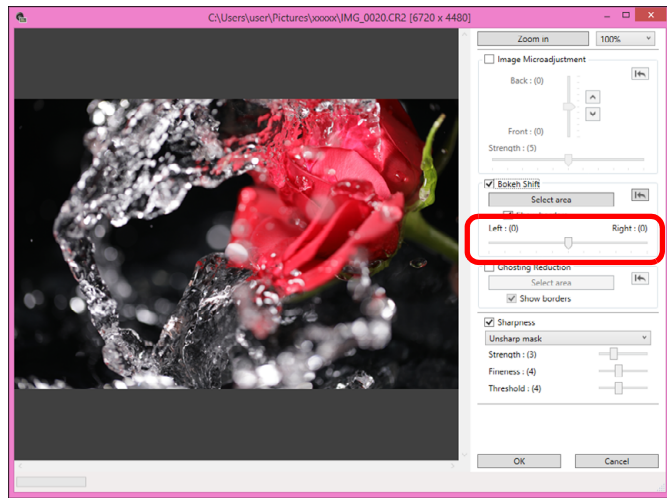

O Perspektivu můžete změnit pomocí posuvníku.

### **5 Klikněte na tlačítko [OK].**

**→** Výsledky úprav se projeví na snímku. Informace o ukládání výsledků úprav naleznete v části "Uložení výsledků úprav" [\(str. 84\).](#page-83-2)

- Pokud obrys objektu nebo bokeh vypadá nepřirozeně nebo pokud dojde ke zvýšení šumu nebo patrným změnám v odstínu či jasu, snižte úroveň změny.
- O Rozlišení může rozšířit směr hloubky v závislosti na úroveň změny.
- O Pokud okraj vybrané oblasti vypadá nepřirozeně, snižte úroveň změny.
- **O** Tuto funkci nelze použít současně s "Jemnými úpravami pozice maximální ostrosti a rozlišení pomocí informací o hloubce uložených v souboru Dual Pixel RAW" nebo "Redukcí závojů na snímku".

## **Redukce závojů na snímku**

Redukujte závoje na snímku s využitím duálních informací pixelů uložených ve snímcích Dual Pixel RAW.

- **1 V hlavním okně nebo v okně úpravy snímku vyberte snímek Dual Pixel RAW, který chcete upravit, a poté v nabídce [Tools/Nástroje] vyberte [Start Dual Pixel RAW Optimizer/Spustit Optimalizaci Dual Pixel RAW].**
	- **→ Zobrazí se okno Optimalizace Dual Pixel RAW.**

**2Zaškrtněte políčko [Ghosting Reduction/Redukce závojů] a vyberte oblast.**

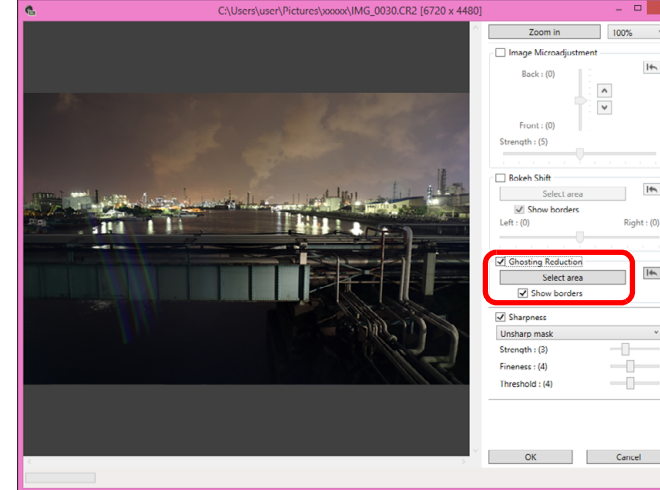

O Klikněte na tlačítko [Select area/Vybrat oblast] a označte na snímku oblast, kterou chcete upravit, a opravte ji kliknutím pravým tlačítkem myši.

Okraje můžete také skrýt tak, že zrušíte zaškrtnutí políčka [Show borders/Zobrazit okraje].

**→ Odlesky a závoje v označené oblasti se zredukují.** 

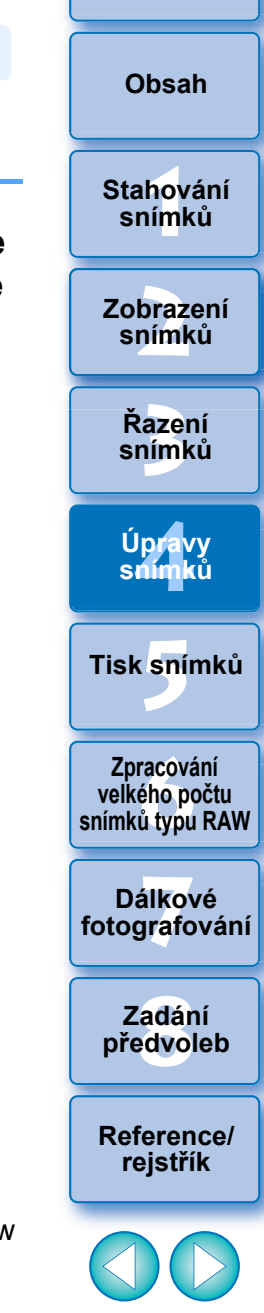

104

**[Úvod](#page-1-0)**

#### **3 Klikn ěte na tla čítko [OK].**

**→** Výsledky úprav se projeví na snímku. Informace o ukládání výsledků úprav naleznete v části "Uložení výsledků úprav" [\(str. 84\)](#page-83-2).

- $(\mathsf{U})$ O M ůže se stát, že obrys objektu nebo bokeh vypadá nep řirozen ě nebo pokud dojde ke zvýšení šumu nebo patrným zm ěnám v odstínu či jasu.
	- Může se stát, že okraj označené oblasti na snímku může vypadat nep řirozen ě .
	- **O** Tuto funkci nelze použít současně s "Jemnými úpravami pozice maximální ostrosti a rozlišení pomocí informací o hloubce uložených v souboru Dual Pixel RAW" nebo "Změnou perspektivy nebo bokeh pop ředí pro p říjemn ější výsledek".

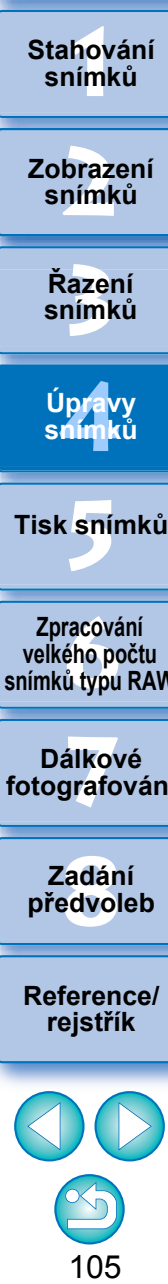

**[Úvod](#page-1-0)**

**[Obsah](#page-3-0)**

**Stahování snímk ů**

**Zobrazení snímk ů**

**fracován<br>ého poč<br>ú typu F<br>álkové<br>álkové<br>adání<br>reference<br>ference<br>jstřík Zpracování velkého po čtu snímk ů typu RAW**

**7 [fotografování](#page-119-0) Dálkové** 

> **[8](#page-125-0) p ředvoleb Zadání**

**[Reference/](#page-131-0) rejst**

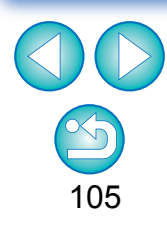

## **P řenos snímku typu RAW do aplikace Photoshop Pokročilí**

Snímek typu RAW lze převést na snímek typu TIFF (16bitový) a přenést do aplikace Adobe Photoshop.

### **Klikn ěte na položky [Tools/Nástroje] [Transfer to Photoshop/P řenést do aplikace Photoshop].**

→ Aplikace Photoshop se spustí a zobrazí se přenesený snímek.

#### 2 **Je možné p řenést vždy pouze jeden snímek**

 $|\overline{\overline{1}}|$ 

Lze p řenést vždy pouze jeden snímek. Pokyny pro odeslání více snímků současně najdete na [str. 118](#page-117-0).

- **O** Kompatibilní verze aplikace Photoshop jsou 7.0 a novější. O P řenesené snímky jsou automaticky p řevedeny na snímky typu TIFF (16bitové), ke kterým je p řidán profil ICC [\(str. 136\).](#page-135-0) Profil ICC obsahuje informace o nastavení položek v okn ě [Preferences/Předvolby] [\(str. 130\)](#page-129-0) nebo o pracovním barevném prostoru [\(str. 82\)](#page-81-0) nastaveném pro jednotlivé snímky, jak je popsáno dále, a odpovídající informace o barvách je p řenesena do aplikace Photoshop.
- **•** Po ukončení aplikace Photoshop zůstane pouze původní snímek typu RAW a p řenesený snímek bude odebrán. Doporu čujeme uložit p řenesený snímek jako samostatný snímek v aplikaci Photoshop.

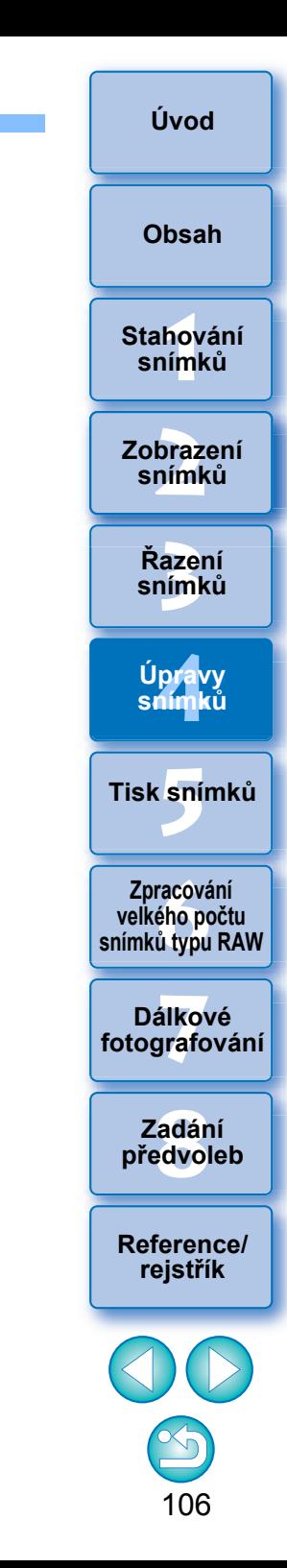

## <span id="page-106-0"></span>**Přizpůsobení panelu nástrojů hlavního okna Pokročilí**

Na panelu nástrojů hlavního okna můžete zobrazit tlačítka pro často používané funkce.

Můžete také změnit způsob rozmístění tlačítek.

### **1 Vyberte položky [Tools/Nástroje] [Customize toolbar/Přizpůsobit panel nástrojů].**

→ Zobrazí se okno [Configure Toolbar/Konfigurace panelu nástrojů].

## **2 Vyberte funkce, které se zobrazí na panelu nástrojů.**

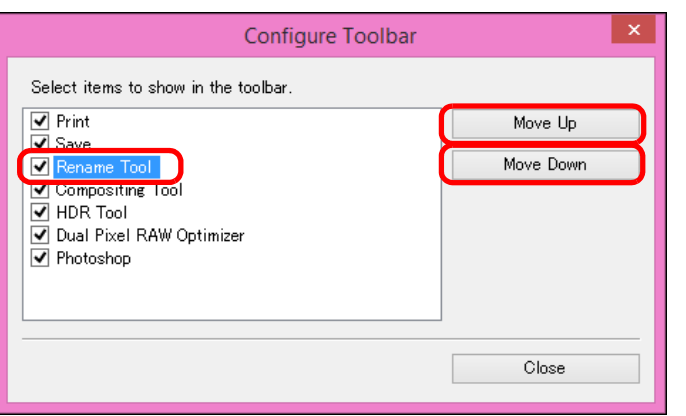

- O Chcete-li tlačítka přeuspořádat, vyberte funkci, jejíž pořadí chcete změnit, a poté klikněte na tlačítko [Move Up/Posunout nahoru] nebo [Move Down/Posunout dolů].
- O Po zadání nastavení zavřete okno kliknutím na tlačítko [Close/ Zavřít].
- **→ Nastavení se projeví na panelu nástrojů hlavního okna.**

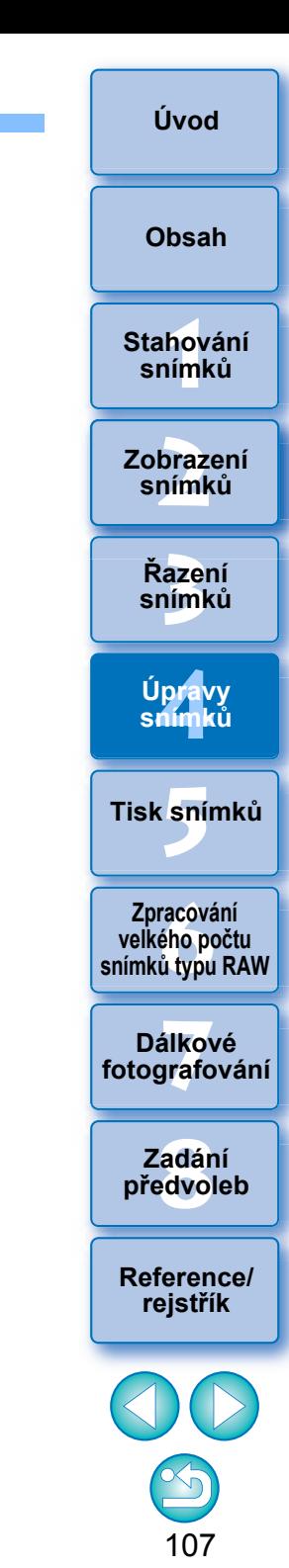

# <span id="page-107-0"></span>**5 Tisk snímků**

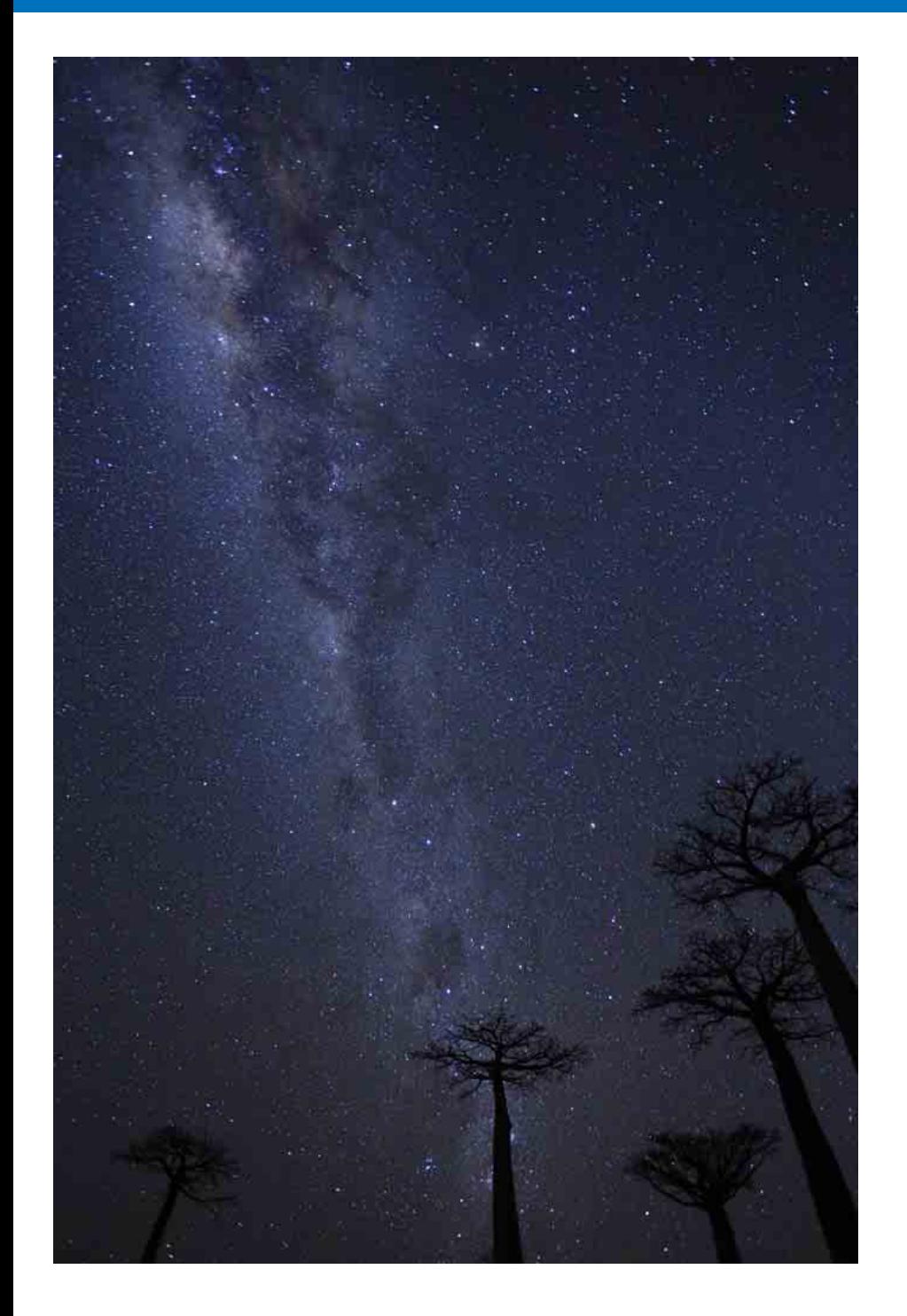

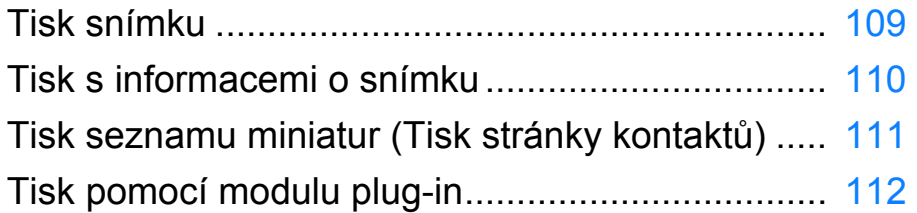

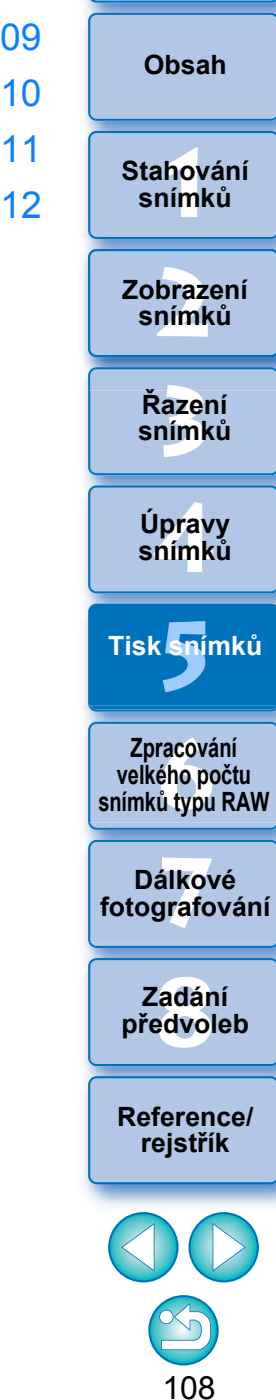

**[Úvod](#page-1-0)**
# <span id="page-108-2"></span><span id="page-108-1"></span><span id="page-108-0"></span>**Tisk snímku**

Snímky lze vytisknout pomocí tiskárny. Jako p říklad je zde popsán postup tisku jednoho snímku na jeden list papíru.

#### **1 Vyberte snímek, který chcete vytisknout.**

#### **2 Klikněte na položky [File/Soubor] [Print/Tisk].**

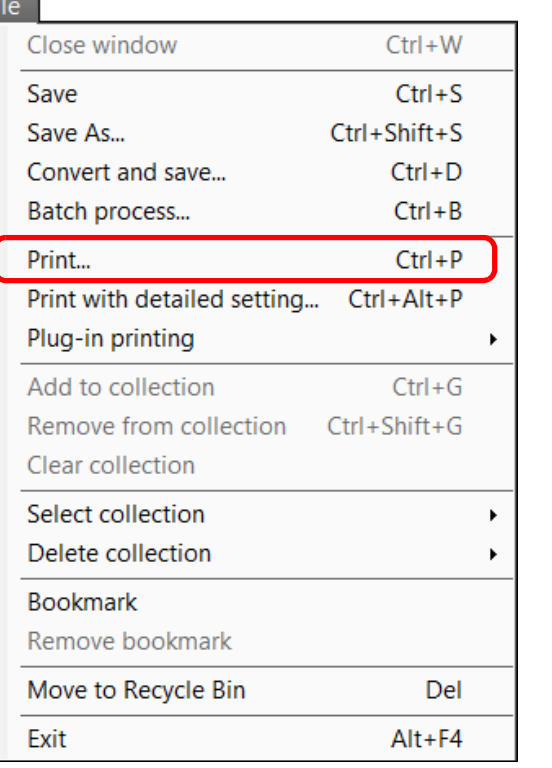

**→ Otevře se dialogové okno tiskárny s nastavením tisku.** 

- **Začněte tisknout.**<br>● V dialogovém okně tiskárny pro nastavení tisku zadejte optimální nastavení pro tisk fotografií a klikn ěte na tla čítko [OK].
- $\rightarrow$  Spustí se tisk.

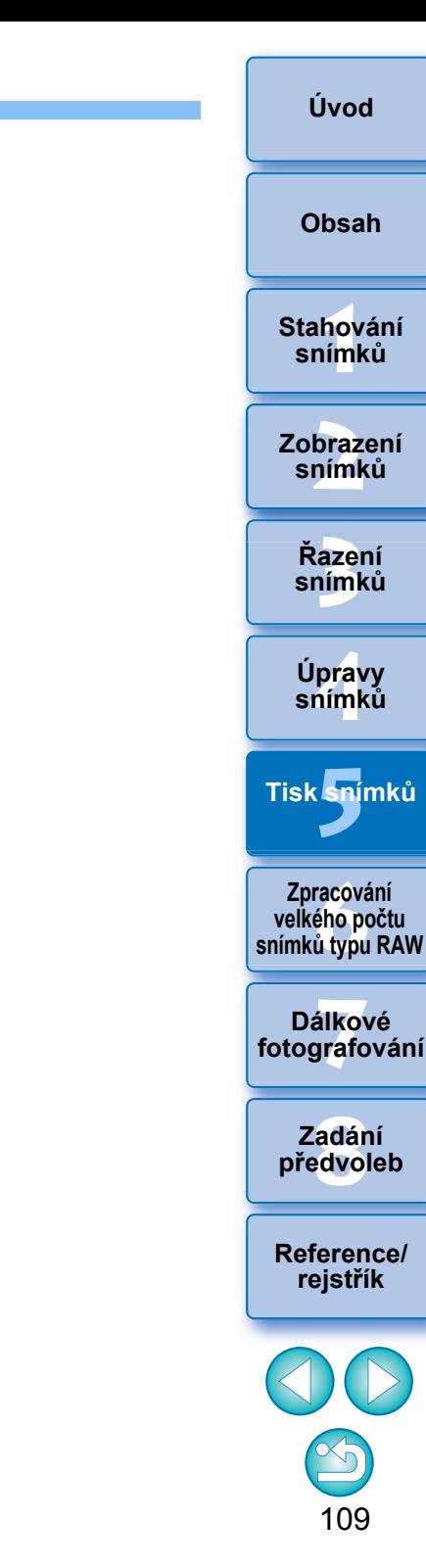

# **Tisk s informacemi o snímku**

Jeden snímek lze libovolně umístit na jeden list papíru a vytisknout jej i s popisky a informacemi o snímku apod.

- **1 Vyberte jeden snímek, který chcete vytisknout.**
- **2 Klikněte na položky [File/Soubor] [Print with detailed setting/Tisk podrobného nastavení].**
- **3 Zadejte požadované nastavení pro tisk a pak klikněte na tlačítko [Print/Tisk].**

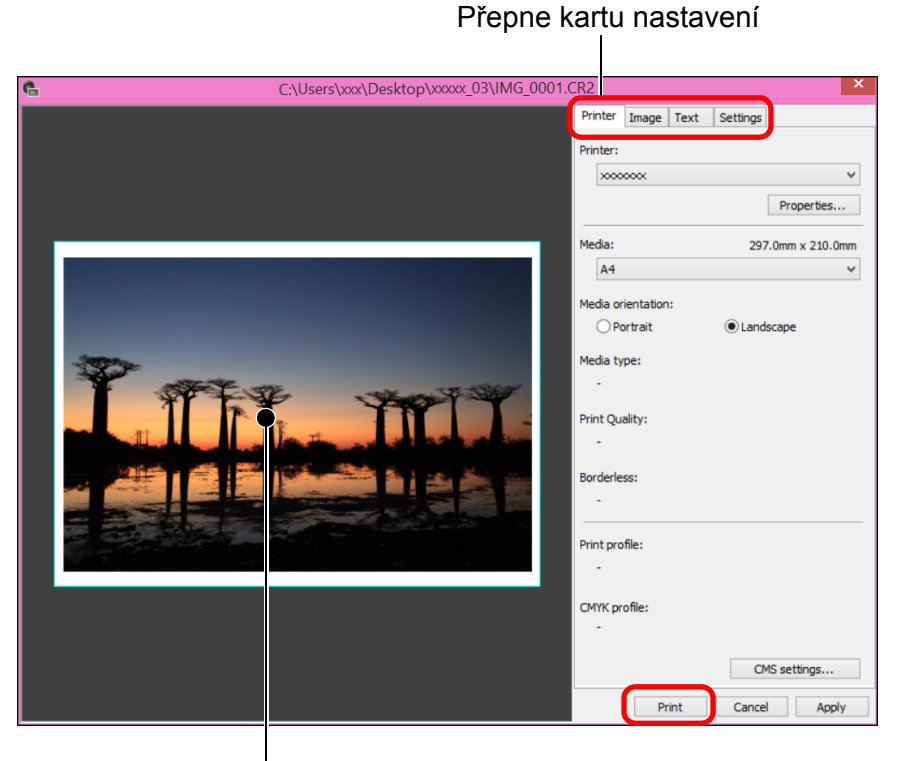

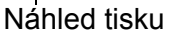

- O Snímek lze přesunout pomocí přetažení.
- O Přetažením čtyř rohů snímku můžete změnit jeho velikost.
- $\bullet$  Chcete-li zobrazit informace o snímku, klikněte na ikonu [ $\uparrow$ ] na kartě [Text] a v zobrazeném okně vyberte požadované položky.

<span id="page-109-0"></span>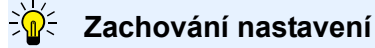

Nastavení každé karty v kroku 3 se uloží do paměti po kliknutí na tlačítko [Apply/Použít]. Nastavení lze použít k tisku jiného snímku. Nastavení uložená v paměti jsou volby v položkách [Printer/Tiskárna], [Media/Médium], [Media orientation/Orientace média], [Registration marks/Registrační značky], [Header/Záhlaví], [Footer/Zápatí] a [Image Information/Informace o snímku] a nastavení na kartě [Settings/ Nastavení].

O Můžete nastavit profily tiskárny [\(str. 130\)](#page-129-0).

v nastavených barvách.

 $|\overline{z}|$ 

O Pokud je nastavena simulace CMYK, snímek se vytiskne

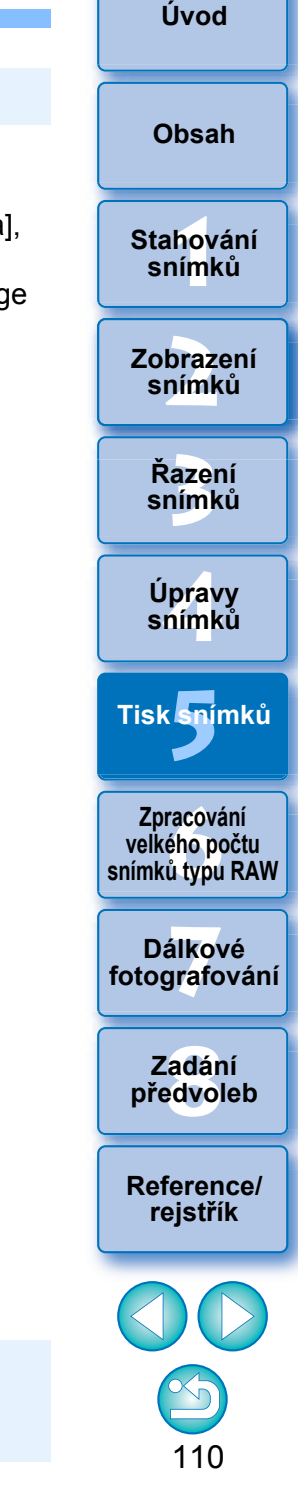

# **Tisk seznamu miniatur (Tisk stránky kontaktů)**

Přepínání mezi listy na kartě nastavení

Na jeden list papíru můžete vytisknout několik řad snímků.

- **1 Vyberte snímky, které chcete na seznamu miniatur vytisknout.**
- **2 Vyberte nabídku [File/Soubor] [Print contact sheets/Tisk stránky kontaktů].**
- **3 Zadejte požadované nastavení tisku a potom klikněte na tlačítko [Print/Tisk].**

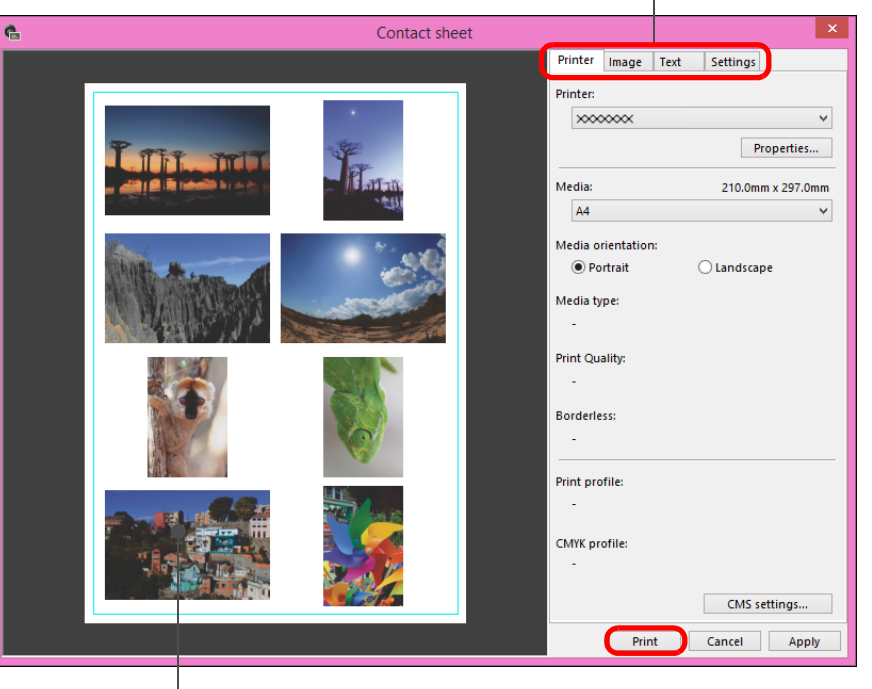

Náhled tisku

**Jak zachovat nastavení**

<span id="page-110-0"></span>Nastavení každého listu na kartě v kroku 3 se uloží do paměti při tisku nebo po kliknutí na tlačítko [Apply/Použít]. Nastavení lze také použít při tisku dalšího snímku.

Do paměti se ukládá nastavení možností [Printer/Tiskárna], [Media/ Média] a [Media orientation/Orientace média] a také nastavení na listech karty [Image/Snímek] a [Settings/Nastavení].

- $|\overline{5}|$ O Můžete nastavit profily tiskárny [\(str. 130\)](#page-129-0).
	- O Pokud je nastavená simulace CMYK, snímek se vytiskne v nastavených barvách [\(str. 130\)](#page-129-0).
	- O Pokud tuto funkci použijete v okně pro úpravu snímků, na seznamu miniatur se vytisknou všechny snímky v okně (nejen vybrané snímky).

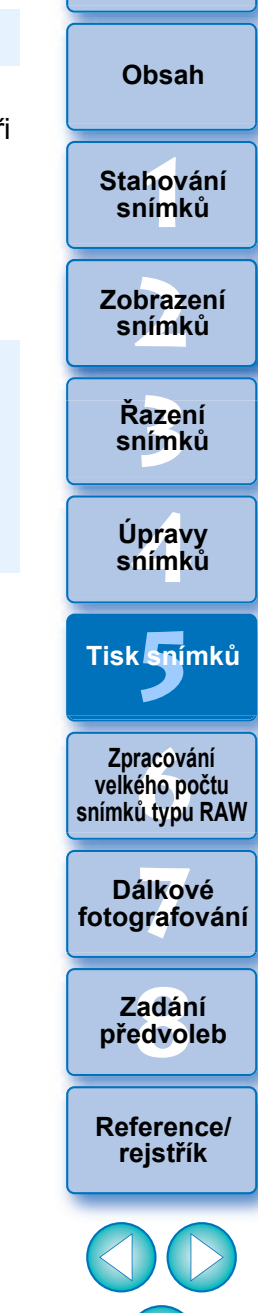

**[Úvod](#page-1-0)**

111

# <span id="page-111-0"></span>**Tisk pomocí modulu plug-in <sup>1</sup> Klikněte na položky [File/Soubor] [Plug-in printing/**

**Tisk pomocí modulu plug-in] modul plug-in pro používanou tiskárnu.**

 $\rightarrow$  Modul plug-in se spustí.

**2Zadejte požadovaná nastavení pro tisk fotografií a poté prove ďte tisk.**

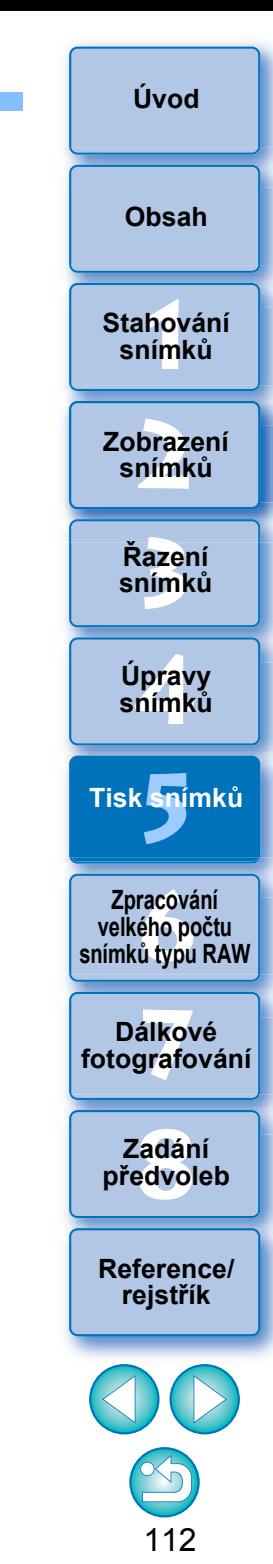

# <span id="page-112-0"></span>**6 Zpracování velkého počtu snímků typu RAW**

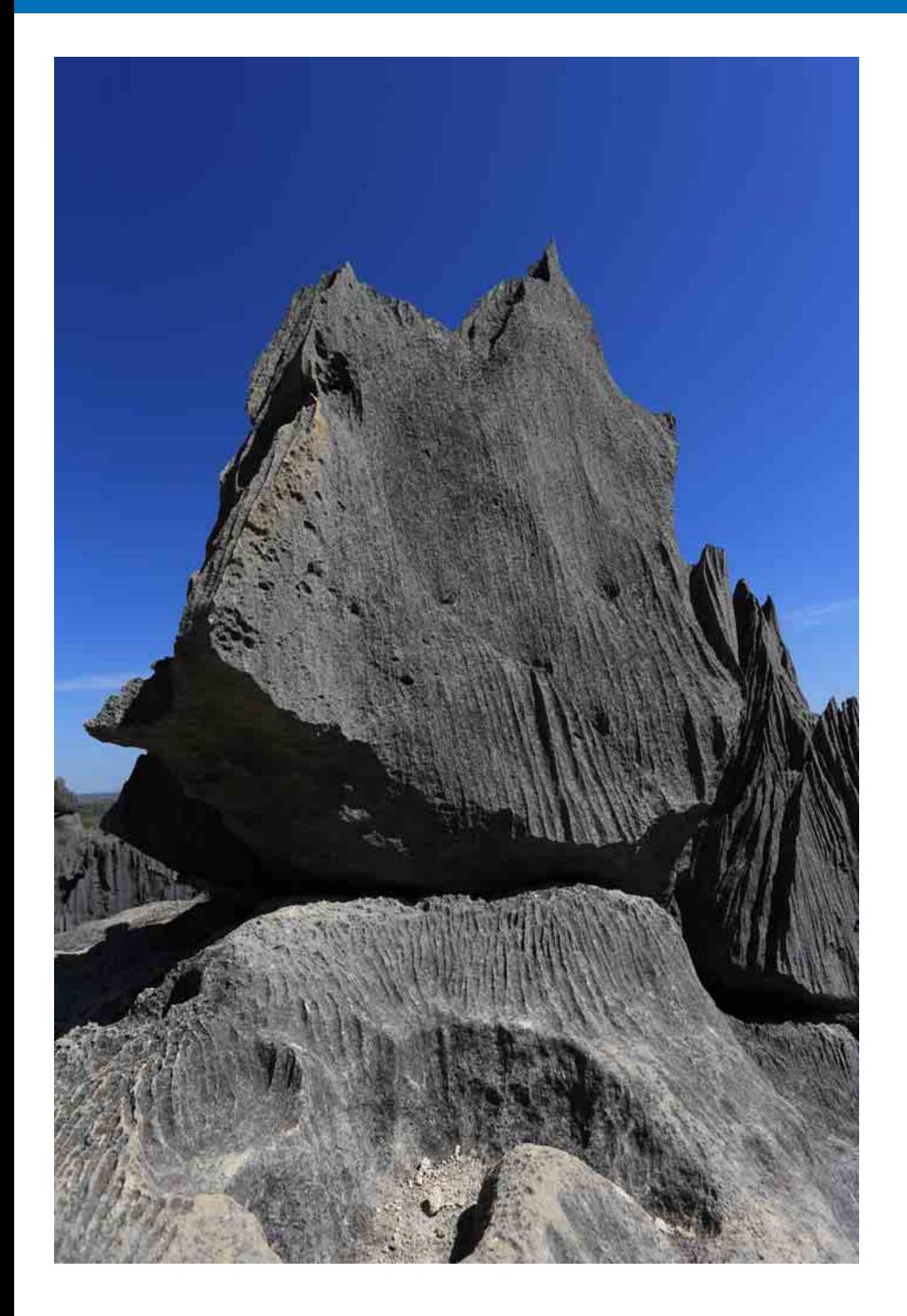

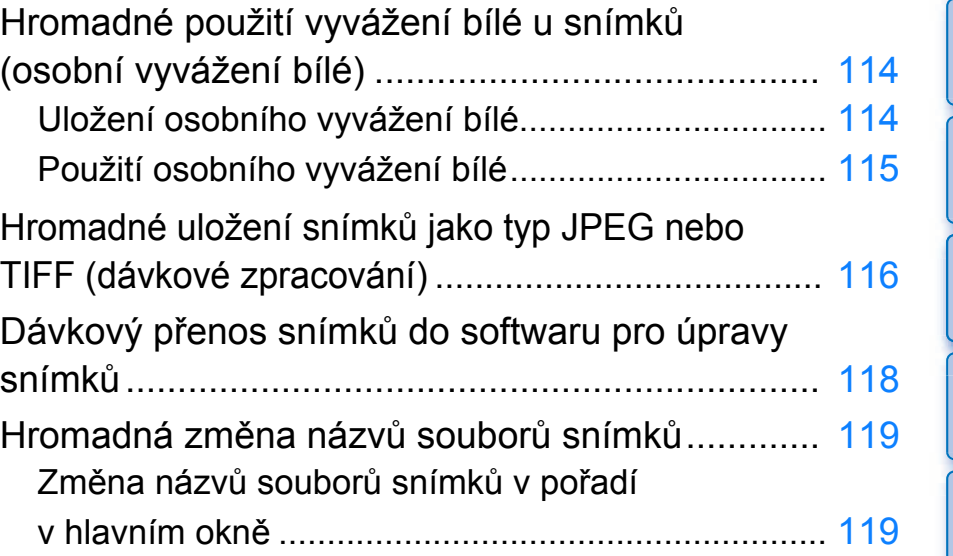

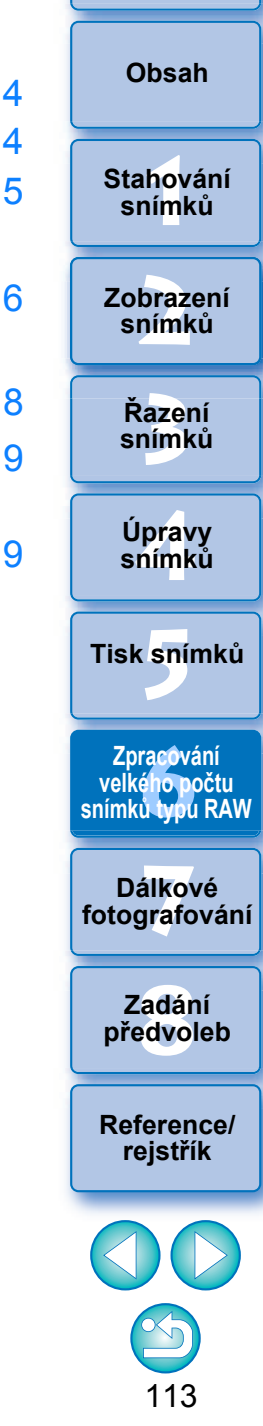

# <span id="page-113-4"></span><span id="page-113-0"></span>**Hromadné použití vyvážení bílé u snímků (osobní vyvážení bílé)**

souboru.

Úpravy vyvážení bílé provedené u snímku typu RAW vyfotografovaného ve specifických podmínkách lze uložit jako osobní vyvážení bílé. Pak můžete provést efektivní úpravy vyvážení bílé použitím tohoto osobního vyvážení bílé u velkého počtu snímků typu RAW pořízených ve stejných podmínkách.

Data osobního vyvážení bílé pro verze starší než DPP 4 nelze použít.

# <span id="page-113-1"></span>**Uložení osobního vyvážení bílé**

### **1 Upravte vyvážení bílé ([str. 48](#page-47-0), [str. 49\)](#page-48-0).**

- O Chcete-li upravit vyvážení bílé, vyberte se seznamu [White balance adjustment/Korekce vyvážení bílé] jinou možnost než [ $\Box$  ()] [\(str. 47\).](#page-46-0) Registraci úprav nelze provést, pokud je vybrána možnost [ ( )].
- **2 Na paletě nástrojů pro základní úpravy klikněte na tlačítko [Register/Uložit].**
	- **→ Zobrazí se dialogové okno [Register personal white balance/** Uložit osobní vyvážení bílé].
- **3 V seznamu vyberte číslo tlačítka, které chcete uložit, a pak klikněte na tlačítko [OK].**

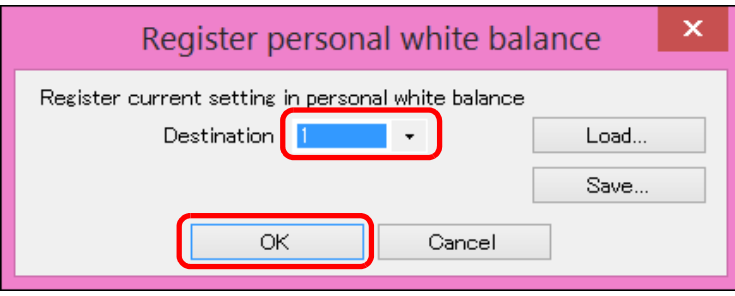

<span id="page-113-5"></span><span id="page-113-3"></span><span id="page-113-2"></span>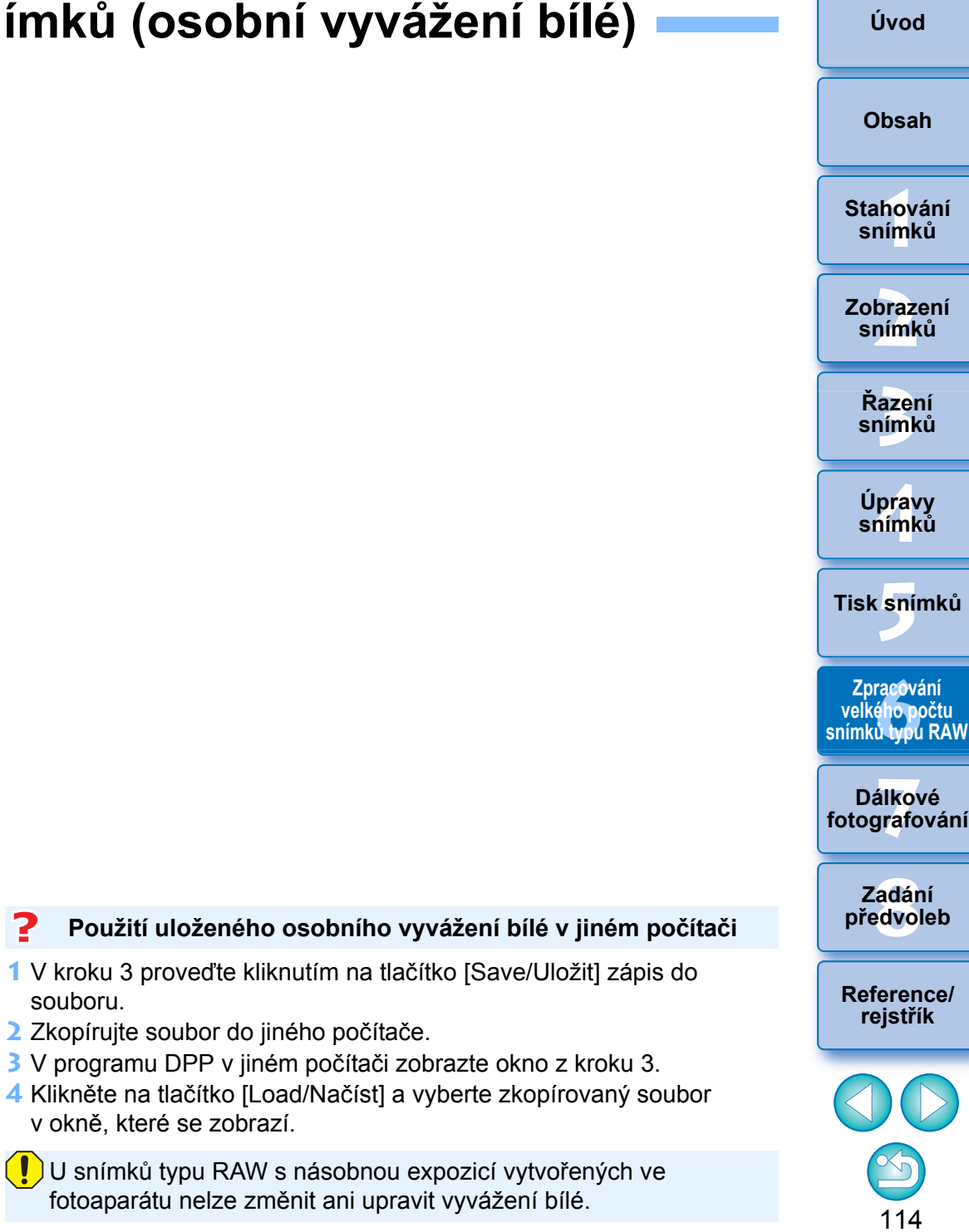

## <span id="page-114-0"></span>**Použití osobního vyvážení bílé**

- **1 V hlavním okn ě vyberte snímek, pro n ějž chcete použít osobní vyvážení bílé.**
- **2 Klikn ěte na položky [View/Zobrazit] [Tool palette/Paleta nástroj ů].** → Zobrazí se paleta nástrojů.
- **3 Klikn ěte na p říslušné číselné tla čítko osobního vyvážení bílé, které chcete použít.**

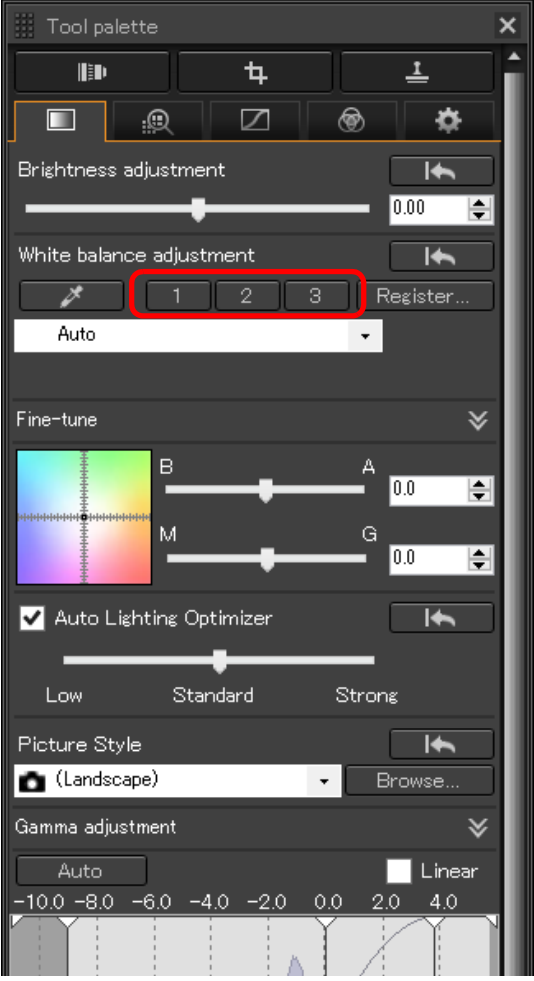

**Example 15**<br> **Example 15**<br> **Example 15**<br> **Example 16**<br> **Example 16**<br> **Example 16**<br> **Example 16**<br> **Example 16**<br> **Example 16**<br> **Example 16**<br> **Example 16**<br> **Example 16**<br> **Example 11**<br> **Example 11**<br> **Example 11**<br> **Example 11 Řazení snímk ů [1](#page-6-0)[2](#page-9-0)[4](#page-38-0)[5](#page-107-0) Stahování snímk ů Zobrazení snímk ů Tisk snímk ů Úpravy snímk ů [Reference/](#page-131-0) rejst raco**ván<br>ého poč<br>ů typu F<br>álkové<br>álkové<br>adání<br>reference<br>ference<br>pjstřík **Zpracování velkého po čtu snímk ů typu RAW Fotoka**<br>Dálkové<br>[fotografování](#page-119-0) **Dálkové [8](#page-125-0) p ředvoleb Zadání** 

**[Úvod](#page-1-0)**

**[Obsah](#page-3-0)**

115

→ Osobní vyvážení bílé bude použito u všech vybraných snímků.

# <span id="page-115-4"></span><span id="page-115-1"></span><span id="page-115-0"></span>**Hromadné uložení snímků jako typ JPEG nebo TIFF (dávkové zpracování)**

Upravené snímky typu RAW můžete v dávce převést a uložit jako univerzální snímky typu JPEG nebo TIFF. Snímky jsou uloženy jako samostatné soubory, proto původní snímky

typu RAW zůstanou beze změny.

- **1 V hlavním okně vyberte více snímků, které chcete převést.**
- **2 Vyberte položky [File/Soubor] [Batch process/ Dávkové zpracování].**

<span id="page-115-5"></span>**→ Zobrazí se okno [Batch settings/Nastavení dávky].** 

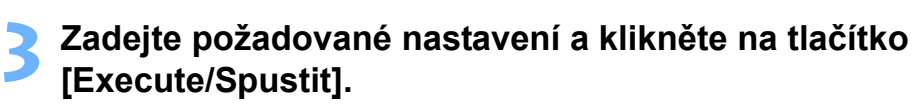

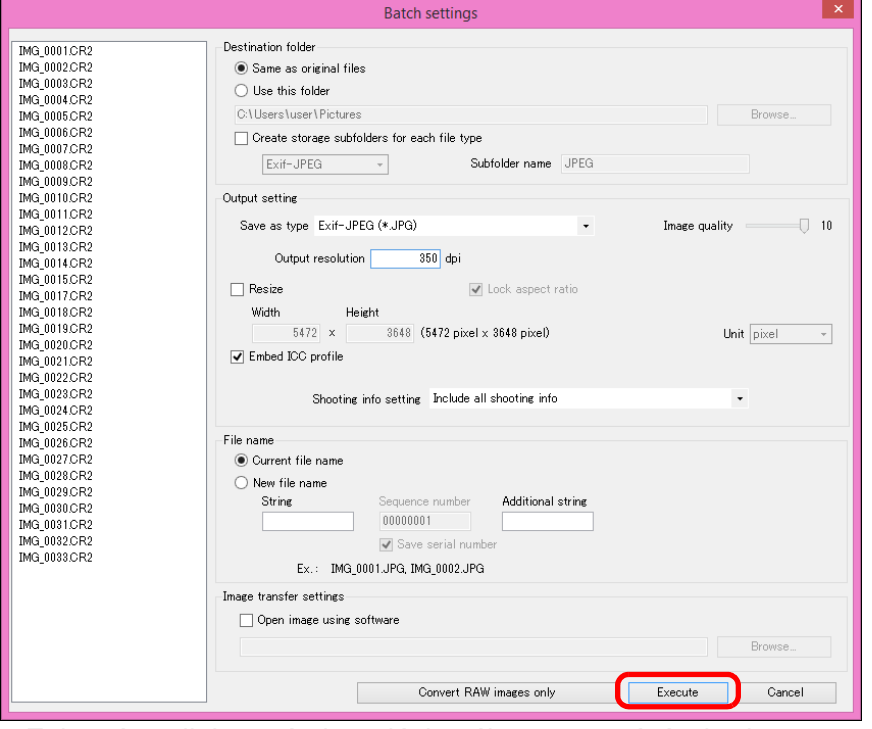

- → Zobrazí se dialogové okno dávkového zpracování a bude zahájeno ukládání.
- **→** Po uložení všech snímků se v dialogovém okně dávkového zpracování zobrazí tlačítko [Exit/Konec].

**4 V dialogovém okně zpracování klikněte na tlačítko [Exit/Konec].**

zadat pole [Sequence number/Pořadové číslo].

snímkem s vymazanými prachovými částicemi.

vybrané snímky).

<span id="page-115-6"></span><span id="page-115-3"></span><span id="page-115-2"></span>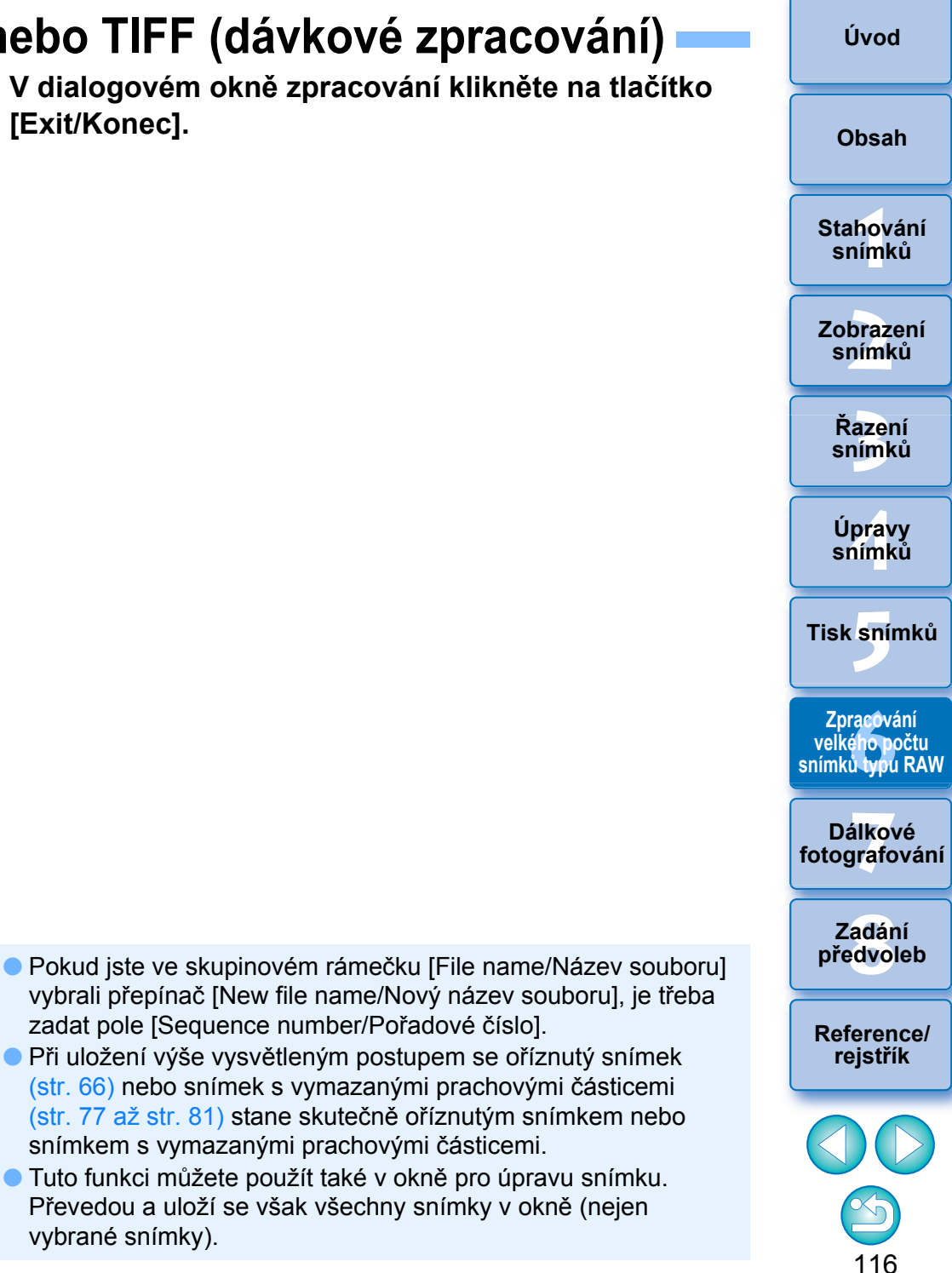

#### 7 **Ukládání snímk ů s recepturou není možné**

V okn ě [Batch settings/Nastavení dávky] nelze provést operaci [Save/ Uložit] ani [Save As/Uložit jako] [\(str. 84\)](#page-83-0) pro upravené snímky typu RAW.

#### $\sum_{i=1}^{n}$ **Uložit výsledky vývoje/úprav pro verzi, kterou v sou časné dob ě používáte**

Technologie programu DPP pro úpravu snímk ů typu RAW je neustále vylepšována tak, abyste mohli provád ět nejnov ější postupy zpracování snímk ů vždy nejvhodn ějším zp ůsobem.

To znamená, že mezi dv ěma r ůznými verzemi programu DPP se mohou velmi nepatrn ě lišit výsledky zpracování, dokonce i u stejných obrazových dat typu RAW, nebo se mohou lišit výsledky podstatných úprav obrazových dat typu RAW s p řipojenou recepturou.

Pokud chcete uložit výsledky vyvolání nebo úprav verze, kterou práv ě používáte, tak, jak jsou, doporu čujeme snímky p řevést a uložit jako soubory typu JPEG nebo TIFF.

#### $\frac{1}{2}$ **Inteligentní dávkové ukládání**

#### O **Během ukládání můžete pokra čovat v práci v jiném okn ě**

Vzhledem k tomu, že funkce ukládání pracuje nezávisle na pozadí, můžete během procesu ukládání pokračovat v operacích v jiném okn ě, jako je hlavní okno nebo okno náhledu.

**O** Chcete-li převést a uložit všechny snímky, nevybírejte snímek **v hlavním okn ě**

Jestliže neprovedete krok 1 a provedete krok 2 bez výb ěru snímku v hlavním okn ě, budou p řevedeny a uloženy všechny snímky v hlavním okn ě .

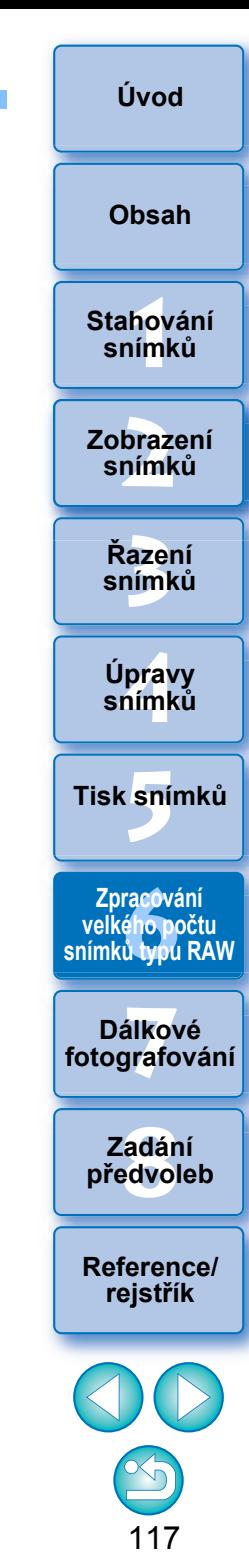

# <span id="page-117-1"></span><span id="page-117-0"></span>**Dávkový přenos snímků do softwaru pro úpravy snímků**

V případě potřeby můžete přenést více snímků do softwaru pro úpravy snímků. Na rozdíl od "přenosu snímku typu RAW do aplikace Photoshop" [\(str. 106\)](#page-105-0) přenášíte snímky, které byly nejdříve převedeny a uloženy jako samostatný snímek, takže přenesený snímek nebude po ukončení cílového softwaru odstraněn. Jako příklad softwaru je zde použita aplikace Adobe Photoshop.

- **1 V hlavním okně vyberte více snímků, které chcete převést.**
- **2 Vyberte položky [File/Soubor] [Batch process/ Dávkové zpracování].**
- <span id="page-117-4"></span>→ Zobrazí se okno [Batch settings/Nastavení dávkv].
- **3 Nastavte možnosti požadované pro přenos (například formát souboru).**

**4Zaškrtněte možnost [Open image using software/ Otevřít snímek pomocí softwaru].**

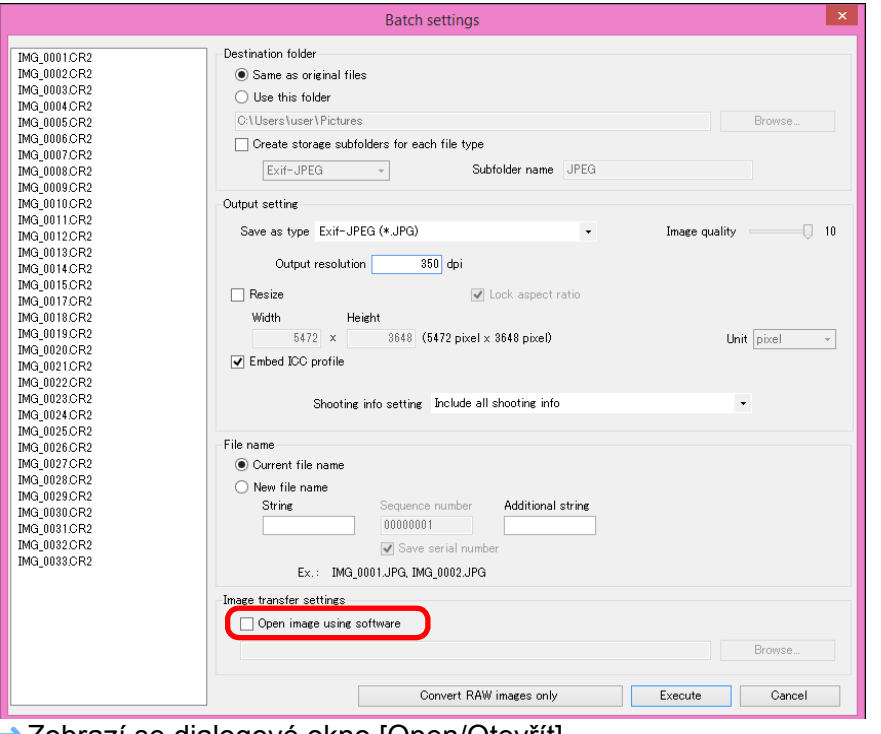

→ Zobrazí se dialogové okno [Open/Otevřít].

#### <span id="page-117-3"></span><span id="page-117-2"></span>**5 Vyberte aplikaci Photoshop.**

Otevřít].

- O V dialogovém okně [Open/Otevřít] vyberte soubor nebo zástupce aplikace Photoshop a klikněte na tlačítko [Open/Otevřít].
- **→ Dialogové okno [Open/Otevřít] se zavře a v oblasti [Image** transfer settings/Nastavení přenosu snímků] okna [Batch settings/Nastavení dávky] se nastaví možnost Photoshop.

#### **6 Klikněte na tlačítko [Execute/Spustit].**

 $\rightarrow$  Zobrazí se dialogové okno zpracování a bude zahájen přen **→** Po přenosu prvního snímku se spustí aplikace Photoshop a přenesené snímky se zobrazí v pořadí, v němž byly přene

O Tuto funkci můžete použít také v okně pro úpravu snímku.

<span id="page-117-5"></span>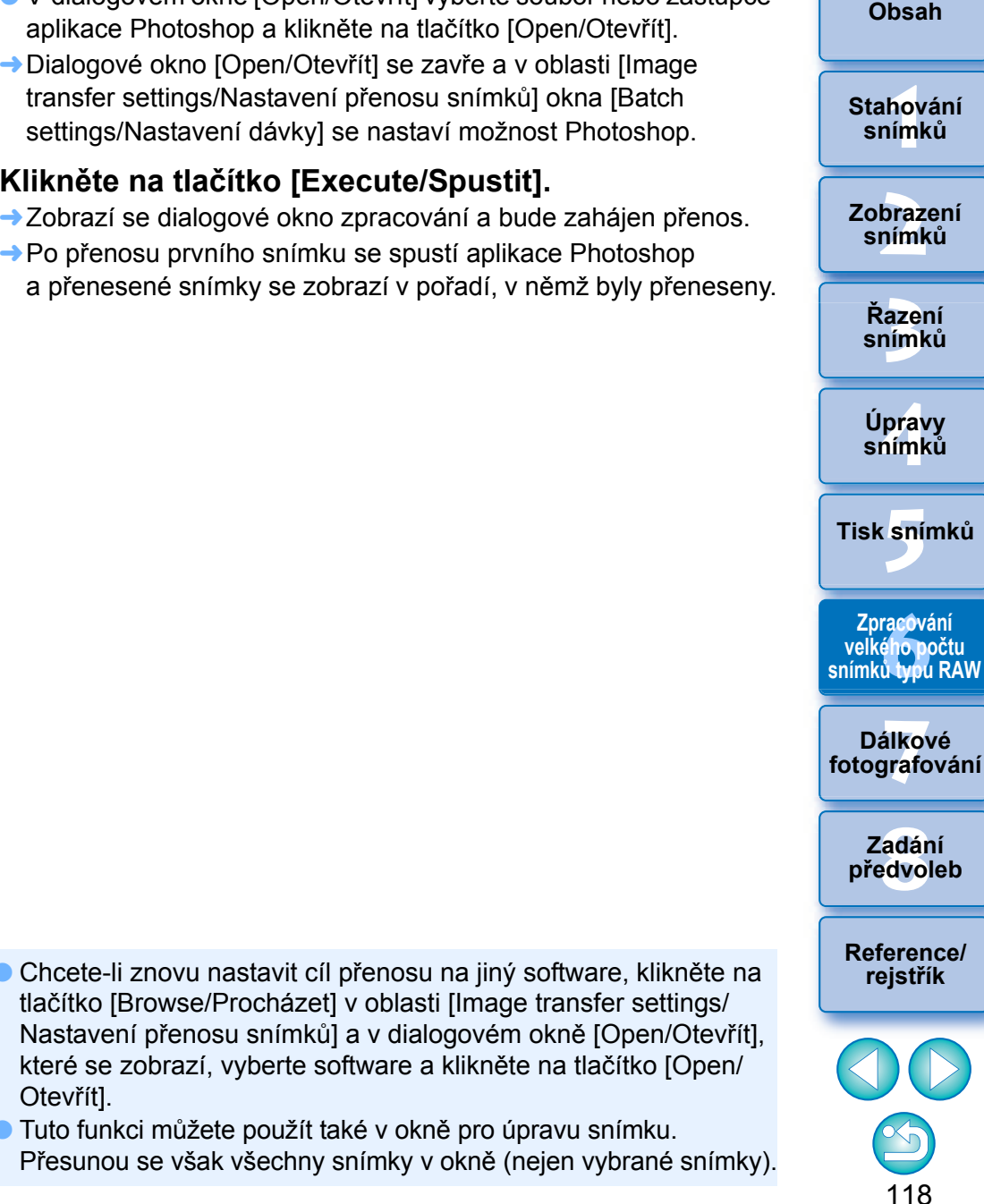

# <span id="page-118-0"></span>**Hromadná změna názvů souborů snímků**

<span id="page-118-2"></span>**1 V hlavním okně vyberte více snímků, jejichž názvy chcete změnit.**

**2 V nabídce [Tools/Nástroje] klikněte na položku [Start Rename tool/Spustit nástroj Přejmenovat]. → Zobrazí se okno přejmenování.** 

**3 Zadejte požadovaná nastavení a klikněte na tlačítko [Execute/Spustit].**

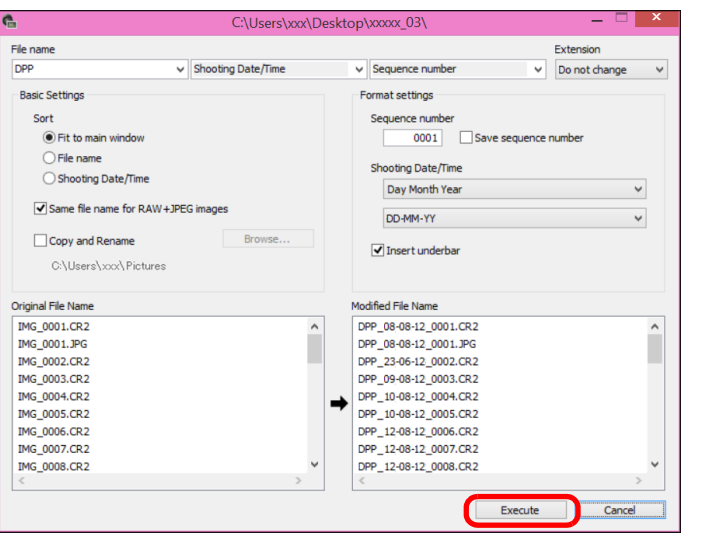

**→** Bude zahájeno zpracování a názvy souborů se změní.

#### **Změny nelze provést, pokud je název souboru duplicitní**

Pokud se v seznamu [Modified File Name/Změněný název souboru] zobrazí název souboru červeně, jedná se o duplicitní název. Změny nelze provést, i kdyby byl duplicitní jeden název souboru. Změňte nastavení tak, aby se duplicity nevyskytovaly.

- $|\overline{\overline{\phantom{a}}}\rangle$ O Můžete změnit název pouze jednoho souboru v hlavním okně: označte náhled, klikněte pravým tlačítkem myši a v zobrazené nabídce vyberte možnost [Rename/Přejmenovat].
	- O Nástroj pro přejmenování nelze spustit v okně [Collection/Výběr snímků] [\(str. 93\)](#page-92-0). Také nemůžete změnit název souboru jednoho snímku.

# <span id="page-118-5"></span><span id="page-118-4"></span><span id="page-118-3"></span><span id="page-118-1"></span>**Změna názvů souborů snímků v pořadí v hlavním okně**

Pokud změníte pořadí snímků v hlavním okně, můžete pomocí jedné operace změnit názvy souborů snímků v pořadí, ve kterém jste je přeskupili.

- **1 Změňte pořadí snímků v hlavním okn<sup>ě</sup> [\(str. 34\).](#page-33-0)**
- **2 V hlavním okně vyberte více snímků, jejichž názvy chcete změnit.**
- **3 V nabídce [Tools/Nástroje] klikněte na položku [Start Rename tool/Spustit nástroj Přejmenovat].**
- **4 Klikněte na možnost [Fit to main window/Přizpůsobit hlavnímu oknu].**

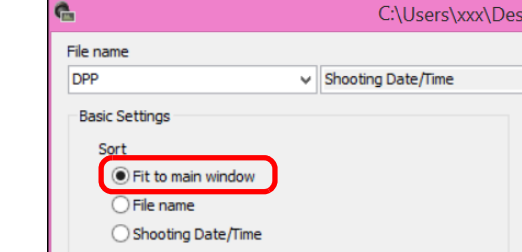

### **5 Zadejte požadovaná nastavení.**

O Chcete-li snímek zkopírovat, zaškrtněte políčko [Copy and Rename/Kopírovat a přejmenovat].

### **6 Klikněte na tlačítko [Execute/Spustit].**

**→ Názvy souborů snímků jsou změněny a pořadí v hlavním okně** zůstalo zachováno.

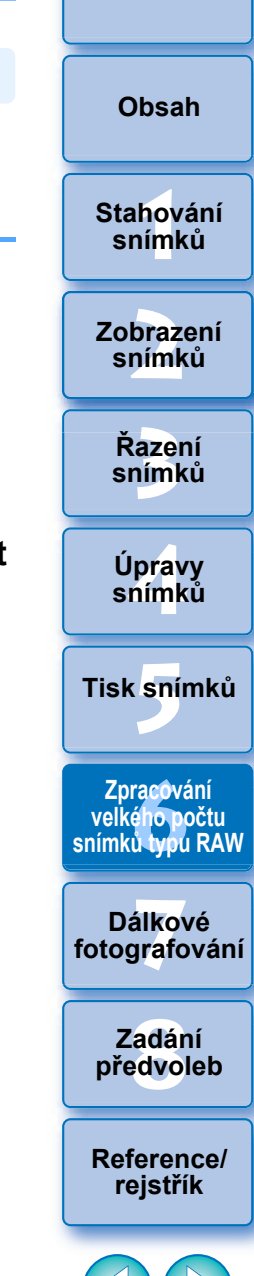

**[Úvod](#page-1-0)**

119

#### <span id="page-119-0"></span>**7 Dálkové fotografování**

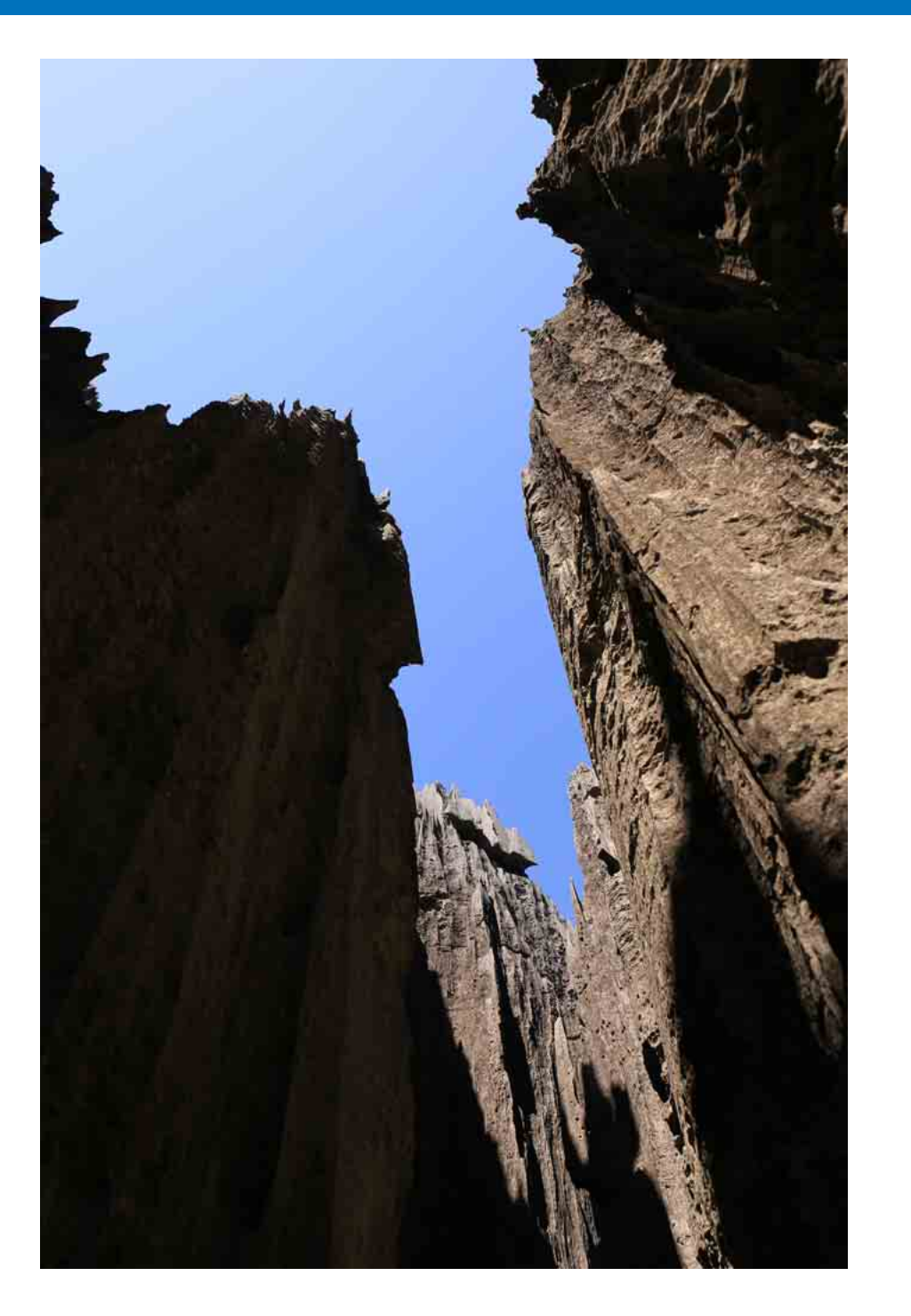

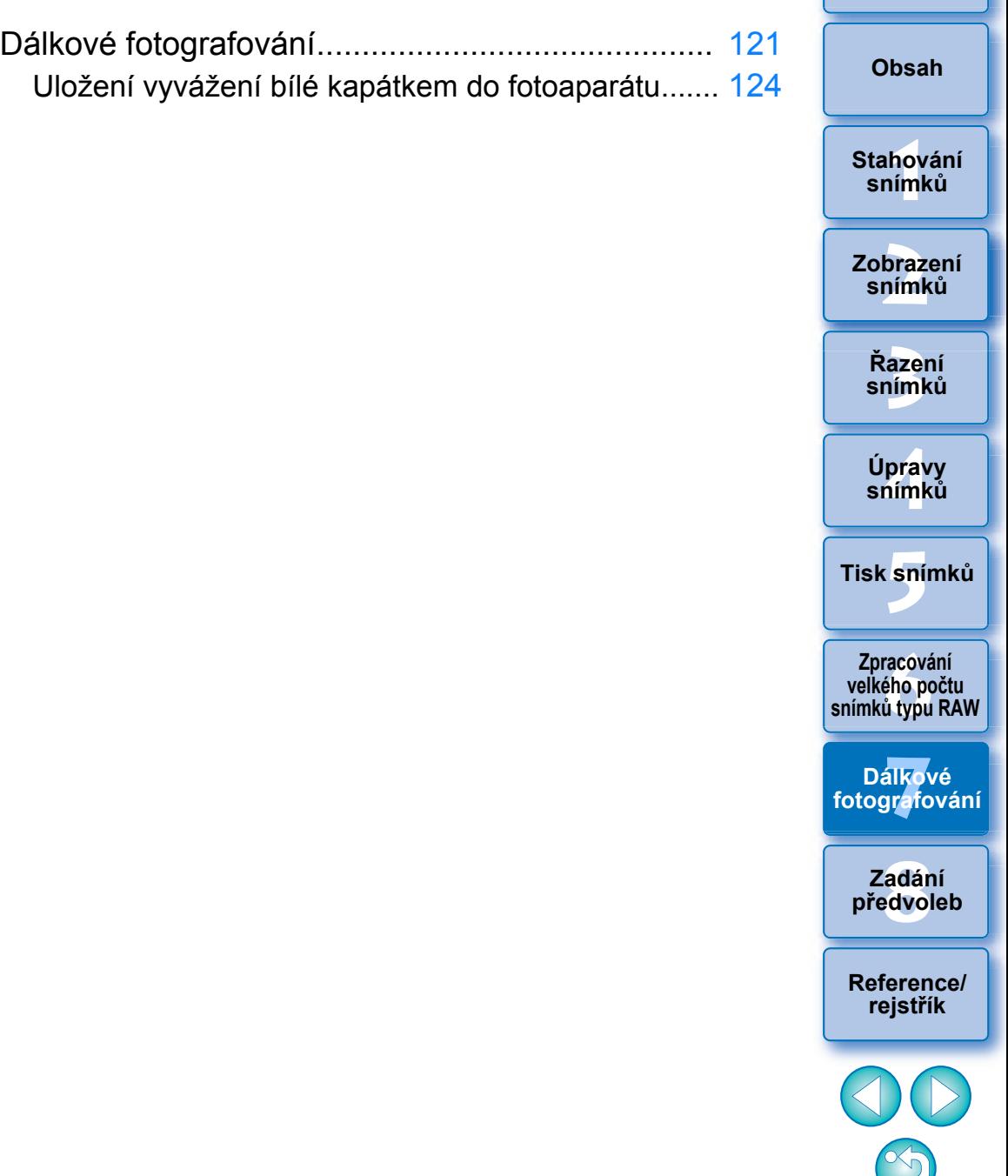

120

# <span id="page-120-1"></span><span id="page-120-0"></span>**Dálkové fotografování**

Dálkové fotografování můžete provést pomocí programu "EOS Utility". který umožňuje komunikovat s fotoaparátem.

Pro dálkové fotografování musí být v počítači nainstalován program "EOS Utility verze 3.x". Informace o fotoaparátech kompatibilních se softwarem "EOS Utility verze 3.x" naleznete v příručce "EOS Utility verze 3.x Návod k použití" (elektronická příručka ve formátu PDF). Funkce není dostupná u fotoaparátů řady EOS M nebo PowerShot.

#### **1 Klikněte na tlačítko [Remote Shooting/Dálkové fotografování] na panelu nástrojů v hlavním okně.**

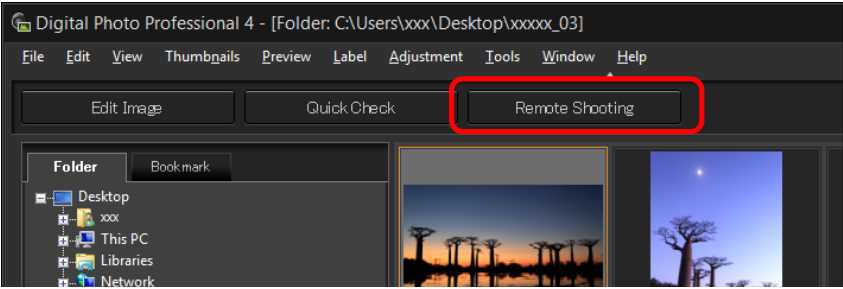

**→ Zobrazí se okno nastavení dálkového fotografování.** 

**2 V okně Specify Remote Shooting Folder (Zadejte složku dálkového fotografování) zadejte nastavení pro položku [Destination/Cíl].**

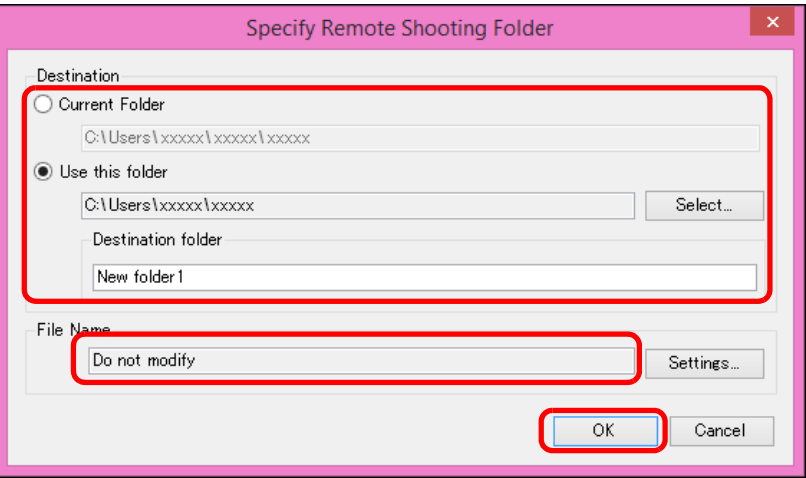

- O Chcete-li, aby se snímky ukládaly do aktuálně vybrané složky, zvolte možnost [Current Folder/Aktuální složka].
- O Chcete-li vytvořit novou složku pro ukládání snímků, zvolte možnost [Use this folder/Použít tuto složku], klikněte na tlačítko [Select/Vybrat], poté zvolte cíl a zadejte název do pole [Destination folder/Cílová složka].
- O Po zadání nastavení klikněte na tlačítko [OK].
- **→ Zobrazí se okno dálkového fotografování.**

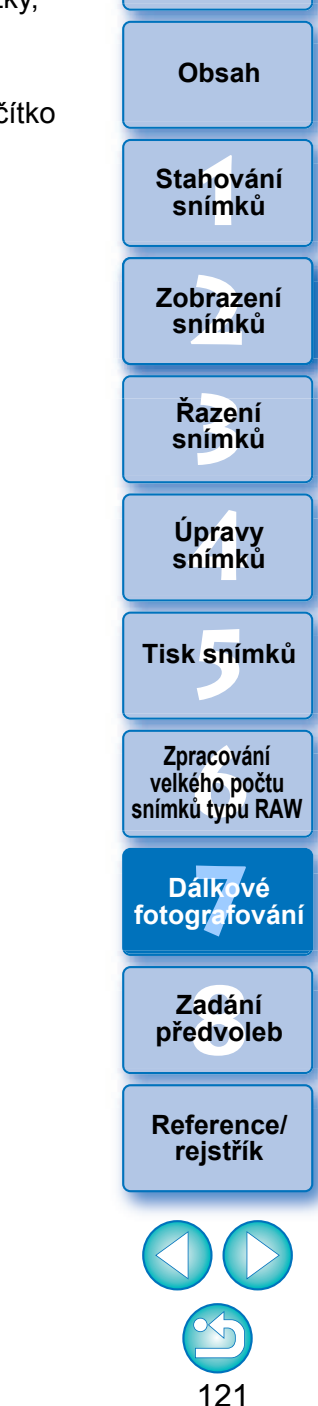

V okně Specify Remote Shooting Folder (Zadejte složku dálkového fotografování) můžete změnit hodnotu v poli [File Name/Název souboru]. (Pokud vyberete možnost [Do not modify/Neupravovat], budou snímky uloženy s názvem souboru nastaveným ve fotoaparátu.)

**1** Kliknutím na tlačítko [Settings/Nastavení] zobrazíte okno Set file name for captured image (Nastavte název souboru vyfotografovaného snímku).

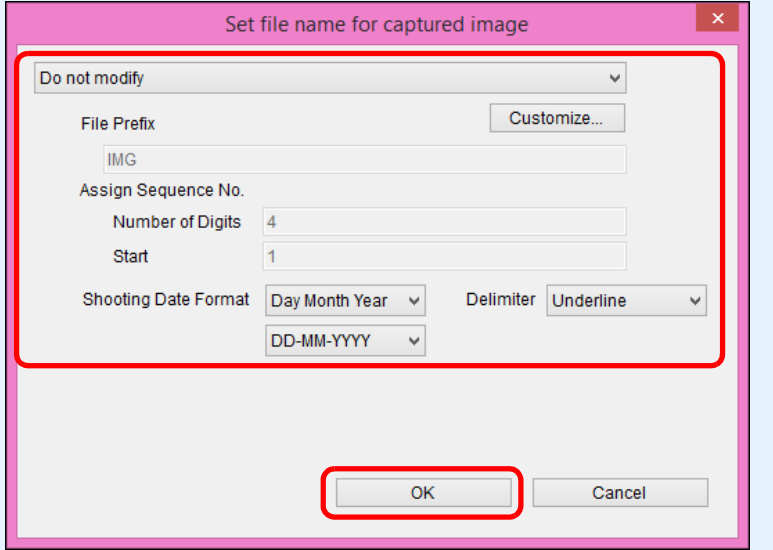

**2**V seznamu vyberte pojmenovávací pravidlo pro názvy souborů snímků. Po kliknutí na tlačítko [Customize/Přizpůsobit] můžete upravit pojmenovávací pravidlo pro názvy souborů.

- O Můžete jednotlivě nastavit počáteční znaky, počet číslic sériových čísel a počáteční pořadové číslo pro názvy souborů.
- O Pokud pro názvy souborů používáte datum pořízení, můžete v okně Set file name for captured image (Nastavte název souboru vyfotografovaného snímku) určit formát data (pořadí a styl pro rok, měsíc a datum) a oddělovací znaky.
- **3**Po zadání nastavení klikněte na tlačítko [OK].
	- **→ Okno Set file name for captured image (Nastavte název** souboru vyfotografovaného snímku) se zavře.
	- O Po kliknutí na tlačítko [Remote Shooting/dálkové snímání] můžete kliknout na tlačítko [ ] v pravé dolní části hlavního okna a zobrazit/skrýt paletu [Camera Control/ovládání fotoaparátu].

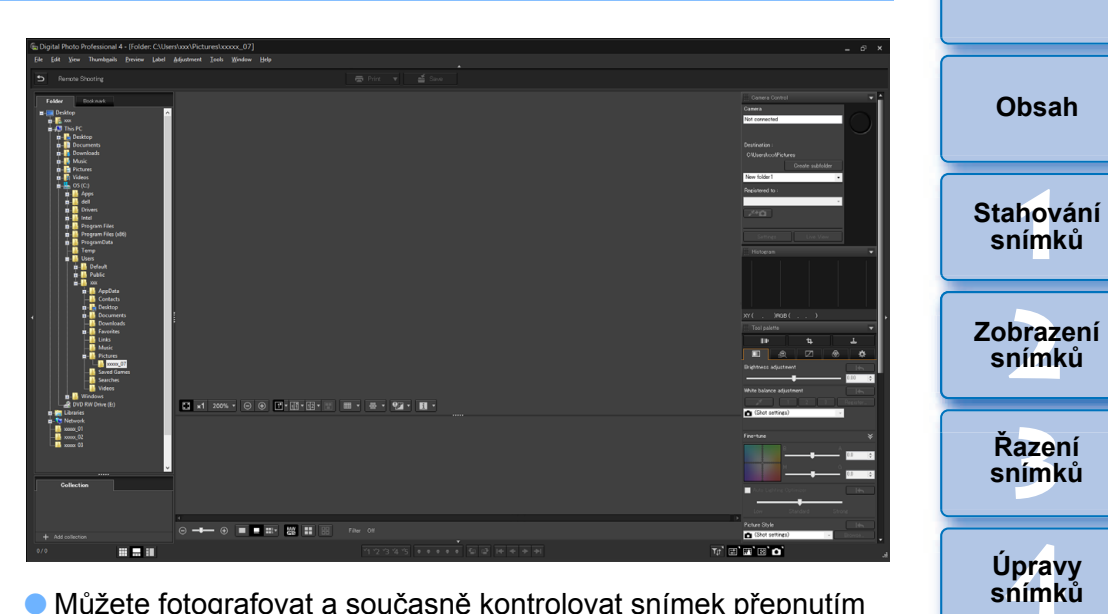

- O Můžete fotografovat a současně kontrolovat snímek přepnutím okna na vícenásobné rozvržení.
- **3 <sup>P</sup>řipojte fotoaparát k počítači a nastavte vypína<sup>č</sup> napájení fotoaparátu do polohy <ON>.**
	- **4 Klikněte na tlačítko [Live View/Živý náhled].**

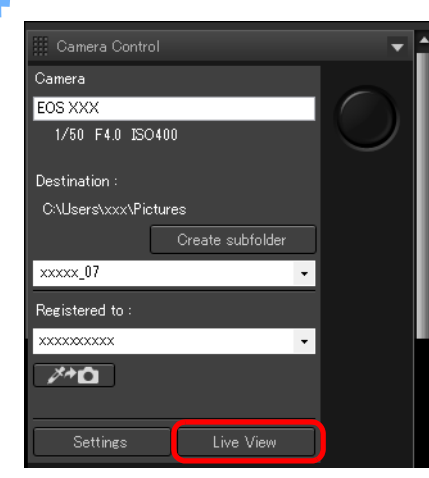

→ Zobrazí se okno živého náhledu programu "EOS Utility".

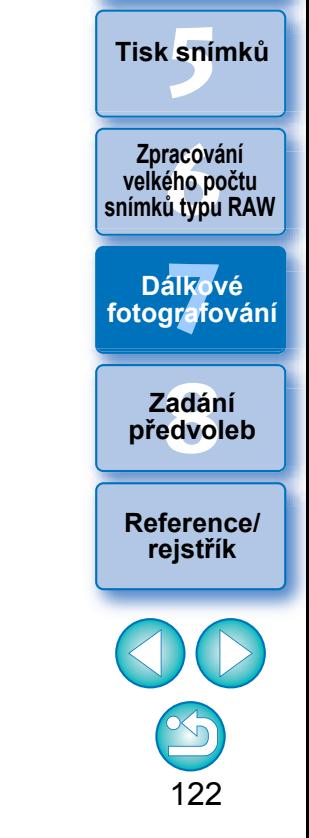

#### **5 Zadejte požadovaná nastavení.**

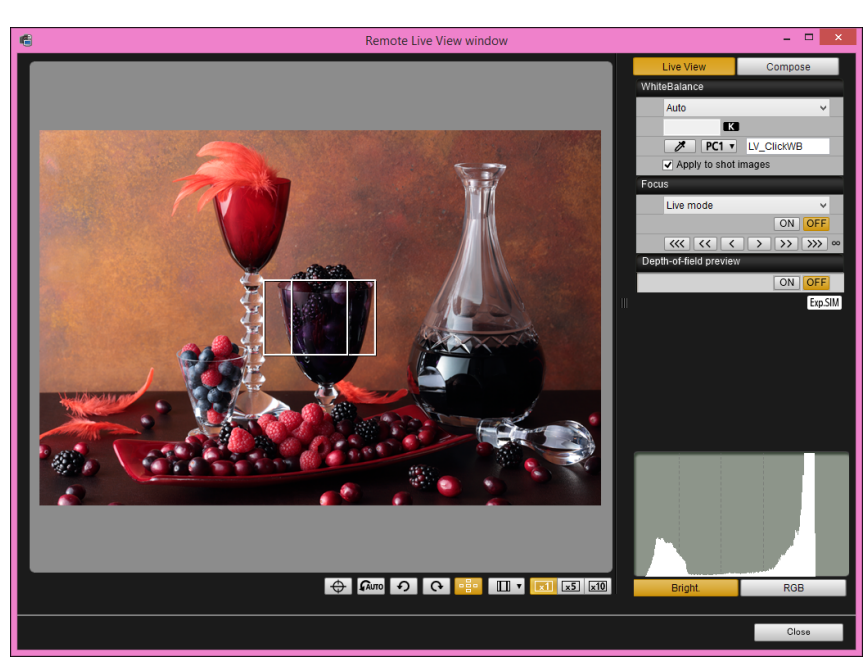

O Podrobné pokyny pro postupy nastavení naleznete v elektronické příručce "EOS Utility Návod k použití" (ve formátu PDF).

# **6 Klikněte na tlačítko [Settings/Nastavení].**

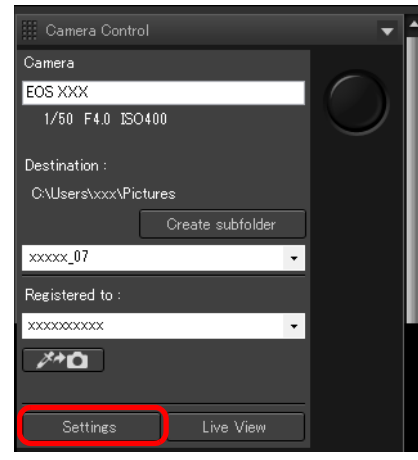

→ Zobrazí se okno pro fotografování programu "EOS Utility".

#### **7 Zadejte požadovaná nastavení.**

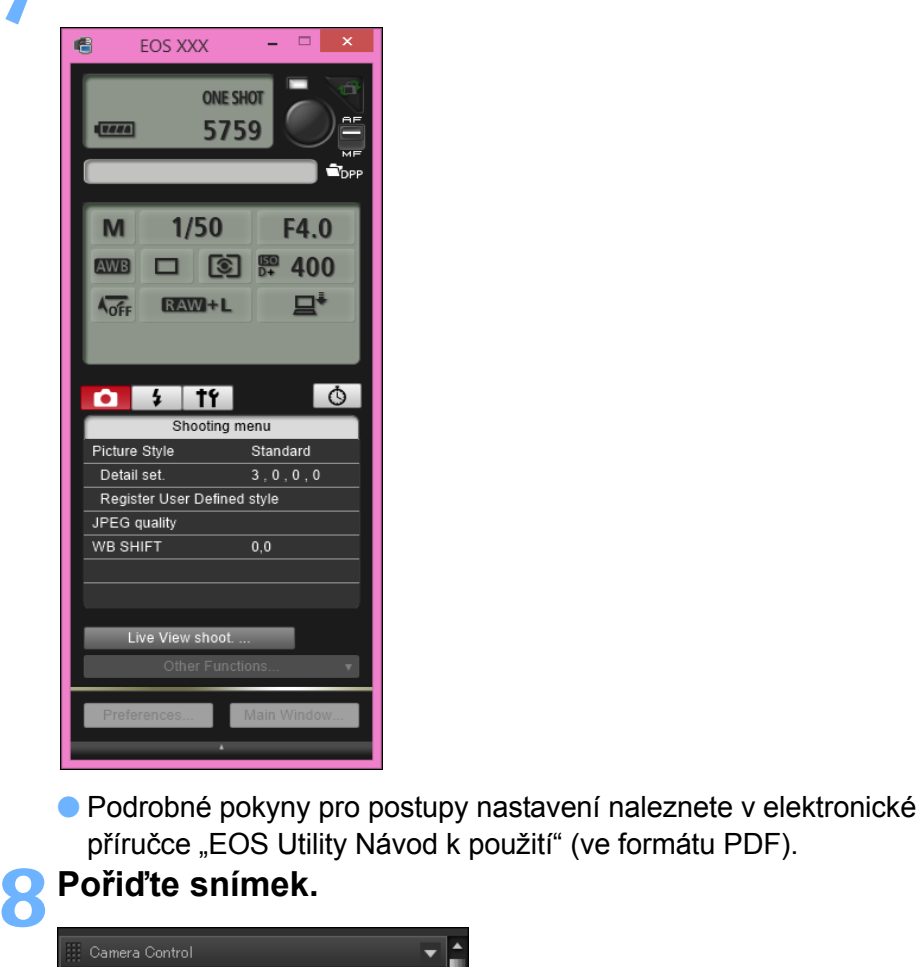

Camera

**EOS XXX** 

Destination

xxxxx\_07

Registered to xxxxxxxxx

1/50 F4.0 ISO400

C:\Users\xxx\Pictures

Create subfolder

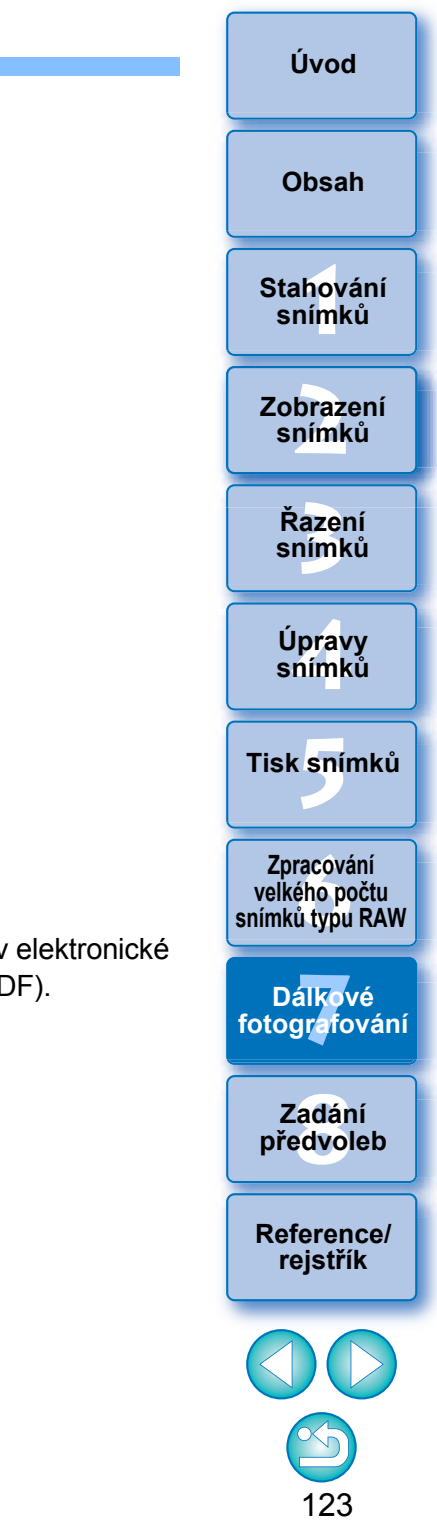

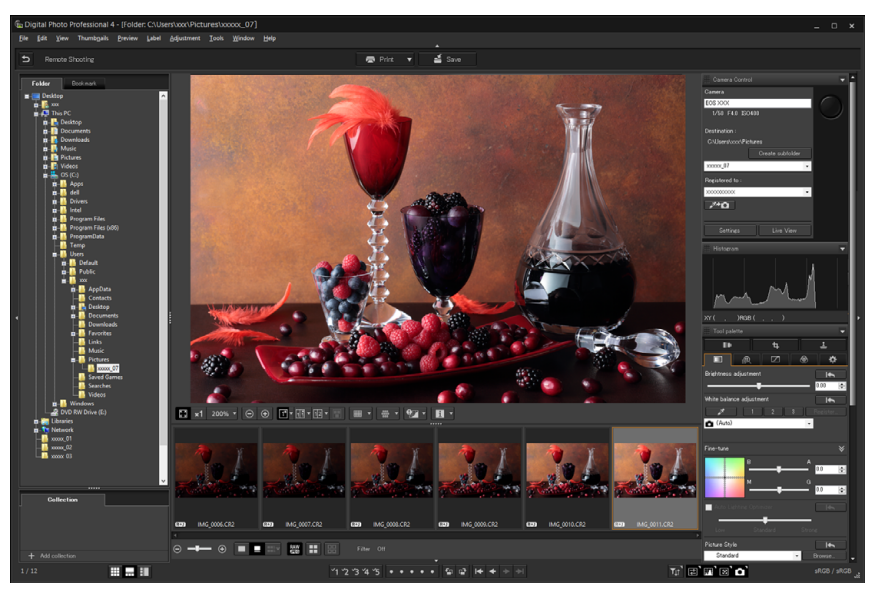

- **→ Vyfotografovaný snímek se zobrazí.**
- O Vyfotografovaný snímek se uloží do složky vytvořené v kroku 2.
- O Snímky uložené ve výše zmíněné složce se zobrazí v oblasti zobrazení miniatur.

Ve výše zmíněné složce můžete také vytvořit podsložku pro ukládání snímků. Chcete-li vytvořit podsložku, klikněte na tlačítko [Create subfolder/Vytvořit podsložku] v okně dálkového fotografování, na následně zobrazené obrazovce zadejte položku [Folder name/Název složky] a poté klikněte na tlačítko [OK].

Neukončuite program "EOS Utility" v době, kdy je prováděno dálkové fotografování nebo jeho nastavení.

- O Fotografování pomocí programu EOS Utility proveďte v níže uvedených případech.
	- Chcete automaticky zaostřovat pomocí tlačítka spouště programu EOS Utility
	- Chcete provést kontinuální snímání

圖

O Po připnutí příslušného snímku můžete fotografovat a současně porovnávat vyfotografovaný snímek s připnutým snímkem ([str. 19](#page-18-0)). To je výhodné pro výběr snímků.

### <span id="page-123-2"></span><span id="page-123-0"></span>**Uložení vyvážení bílé kapátkem do fotoaparátu**

Během dálkového fotografování můžete do připojeného fotoaparátu uložit vyvážení bílé kapátkem. Abyste mohli tuto funkci použít, musíte mít v počítači nainstalovanou aplikaci EOS Utility verze 3.4.20 nebo vyšší. Tato funkce není dostupná u fotoaparátů EOS M a PowerShot.

**1 Zobrazte pořízený snímek, který se použije jako standard pro vyvážení bílé.**

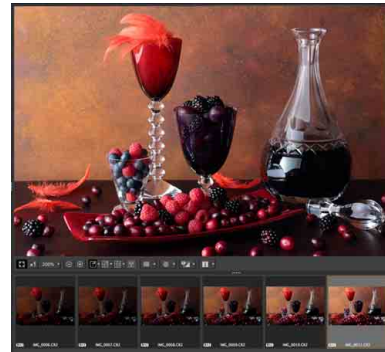

O Tato funkce podporuje pouze snímky RAW s příponou ".CR2".

### **2 Vyberte umístění, do kterého chcete vyvážení bílé kapátkem uložit.**

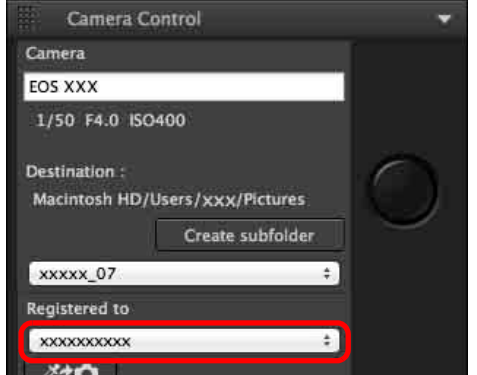

O Vyberte umístění, do kterého chcete vyvážení bílé uložit, ze seznamu [Registered to/Uloženo do]. Možnosti uvedené v seznamu se u různých modelů fotoaparátu liší.

<span id="page-123-1"></span>**[3](#page-27-0) snímků Řazení [1](#page-6-0)**<br>1<br>1<br>1 **braz**<br>praz<br>nímk **19rav**<br>hímk **.**<br>[5](#page-107-0)ní l **[Obsah](#page-3-0) Stahování snímků Zobrazení snímků Tisk snímků Úpravy snímků [Reference/](#page-131-0) rejstřík fracová<br>Fracová<br>Ú typu Zpracování velkého počtu snímků typu RAW 7 [fotografování](#page-119-0) Dálkové [8](#page-125-0) předvoleb Zadání** 

124

**3 V po řízeném snímku vyberte bod, který bude p ředstavovat standard pro vyvážení bílé, a uložte vyvážení bílé do fotoaparátu.**

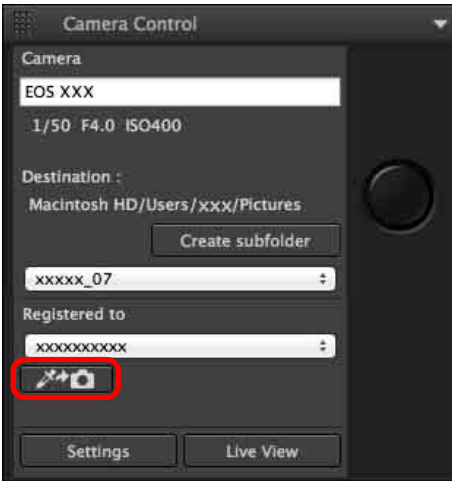

- **O Klikněte na tlačítko [ ∡→ a ] a ve snímku zobrazeném v kroku 1** klikn ěte myší na bod, který bude p ředstavovat standard pro vyvážení bílé.
- ¿Vyvážení bílé se uloží do umíst ěné vybraného v kroku 2 a aplikuje se na zobrazené snímky.
- O Funkci ukončíte tak, že znovu kliknete na tlačítko [Z<sup>\*</sup>DDen].

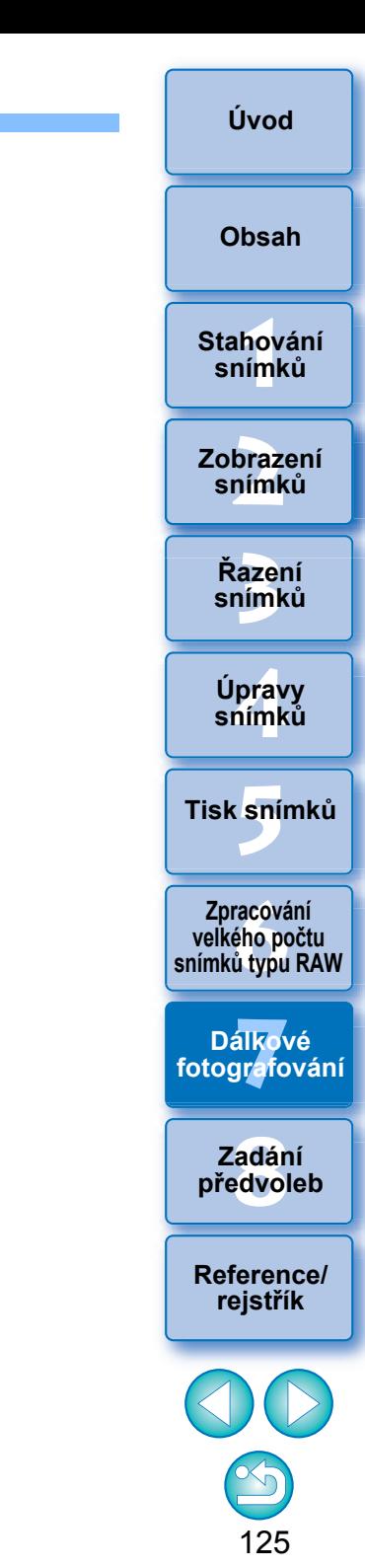

# <span id="page-125-0"></span>**8 Zadání předvoleb**

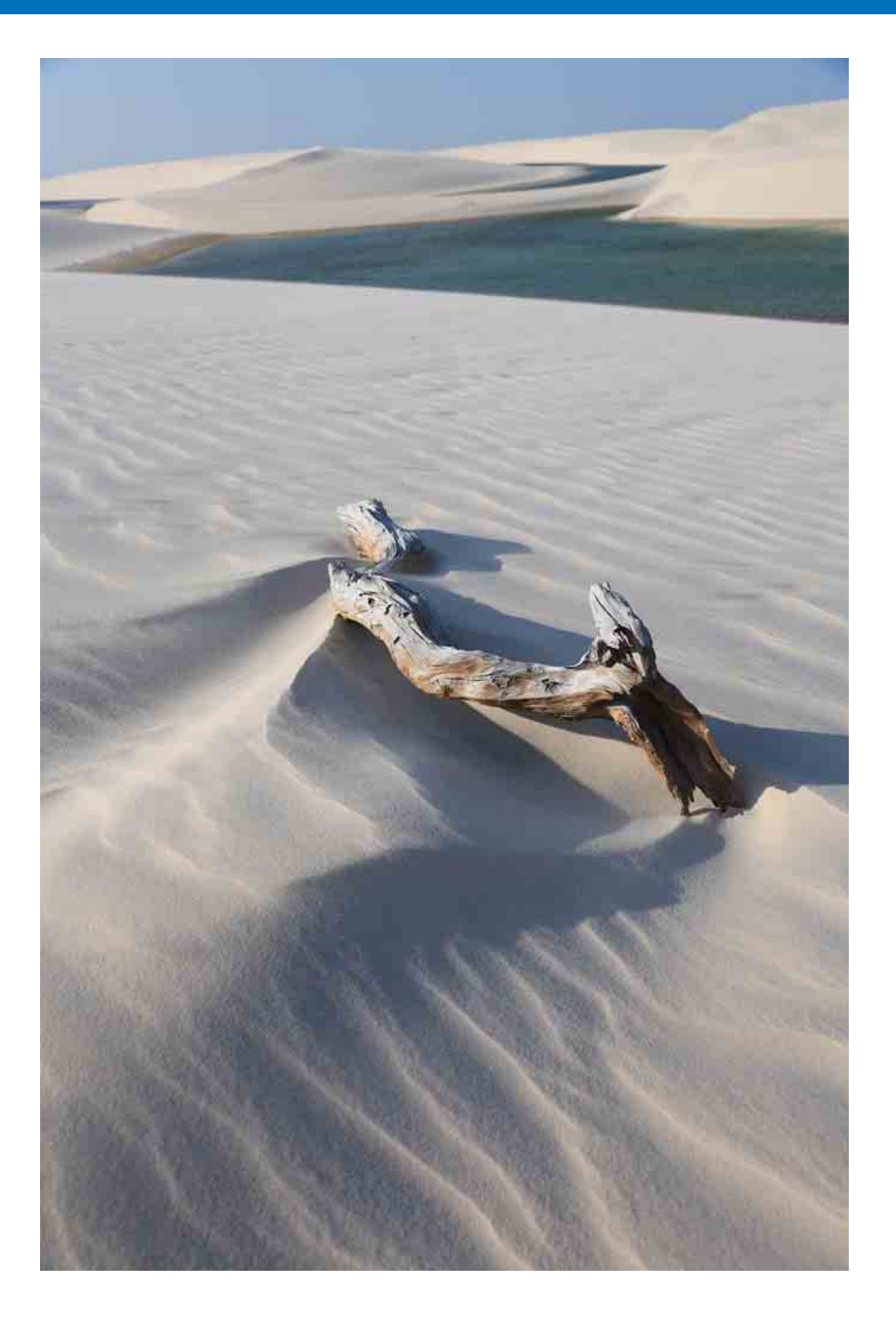

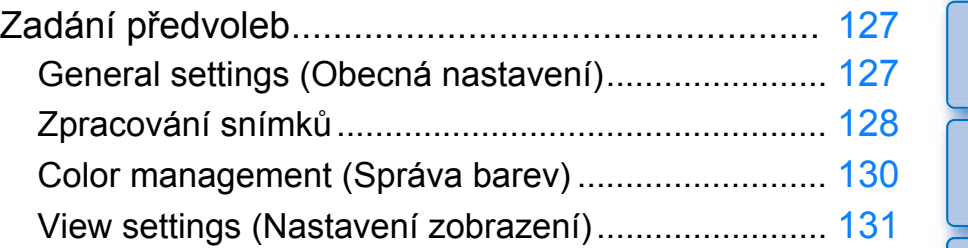

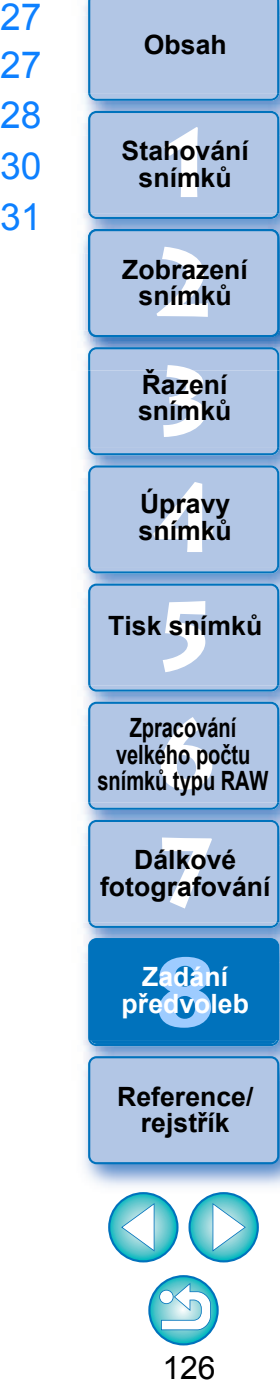

# <span id="page-126-3"></span><span id="page-126-0"></span>**Zadání předvoleb**

Různé funkce programu DPP můžete změnit v okně [Preferences/ Předvolby]. Zkontrolujte obsah jednotlivých oken a nastavte hodnoty. Prostudujte si také podrobná vysvětlení pro jednotlivá okna, pokud jsou dostupná.

#### **1 Klikněte na položky [Tools/Nástroje] [Preferences/ Předvolby].**

**→ Zobrazí se okno [Preferences/Předvolby].** 

#### **2 Vyberte kartu, zadejte nastavení a poté klikněte na tlačítko [OK].**

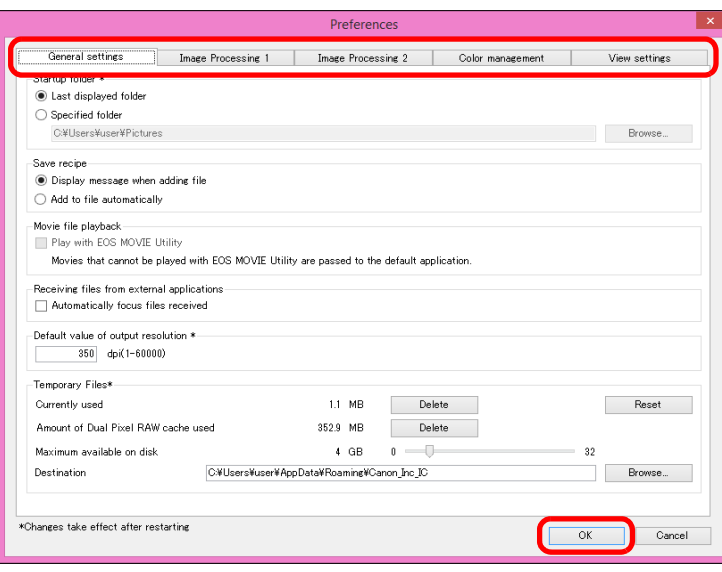

## <span id="page-126-4"></span><span id="page-126-2"></span><span id="page-126-1"></span>**General settings (Obecná nastavení)**

Můžete zadat složku, která se otevře při spuštění programu DPP, můžete také zadat ukládání receptů apod.

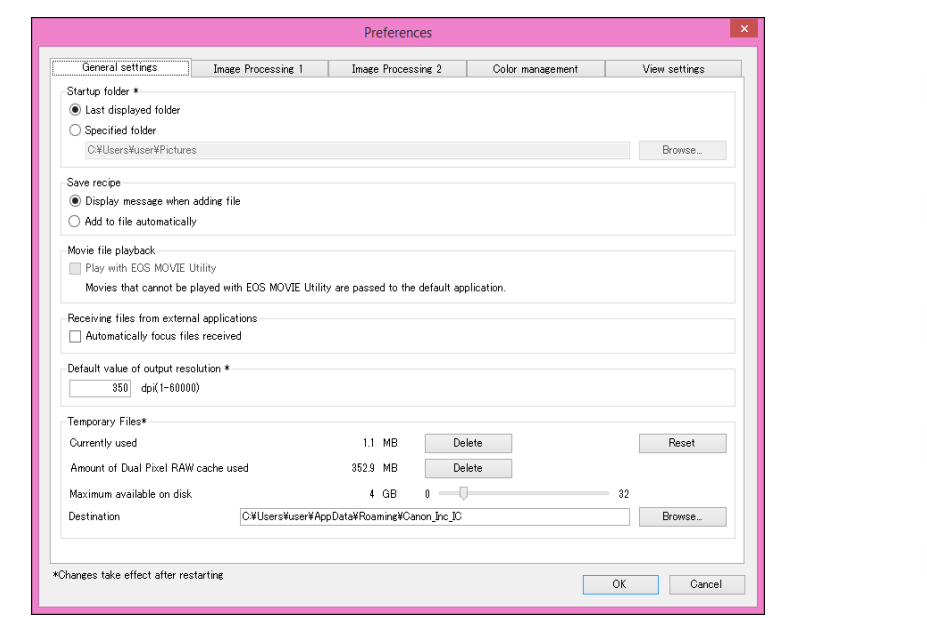

#### O **Movie file playback (Přehrávání souboru s filmem)**

Aplikaci přehrávání filmů můžete změnit na nástroj EOS MOVIE. Filmy, které nelze přehrávat pomocí nástroje EOS MOVIE se přehrají pomocí aplikace přehrávání filmů určené v nastavení operačního systému počítače. Podrobné pokyny týkající se nástroje EOS MOVIE naleznete v EOS MOVIE Utility Návod k použití.

- O Pokud změnili aplikaci přehrávání filmů na nástroj EOS MOVIE a přehrávání se po spuštění nástroje EOS MOVIE nespustí, zkontrolujte kompatibilní modely pomocí EOS MOVIE Utility Návod k použití.
	- O Pokud je aplikace přehrávání filmů určená v nastavení operačního systému počítače nastavena na nástroj EOS MOVIE, tak se soubory MOV a MP4 pořízené pomocí modelů, které nejsou kompatibilní s nástrojem EOS MOVIE, nebudou přehrávat. Zkontrolujte nastavení operačního systému a změňte aplikaci přehrávání filmu.

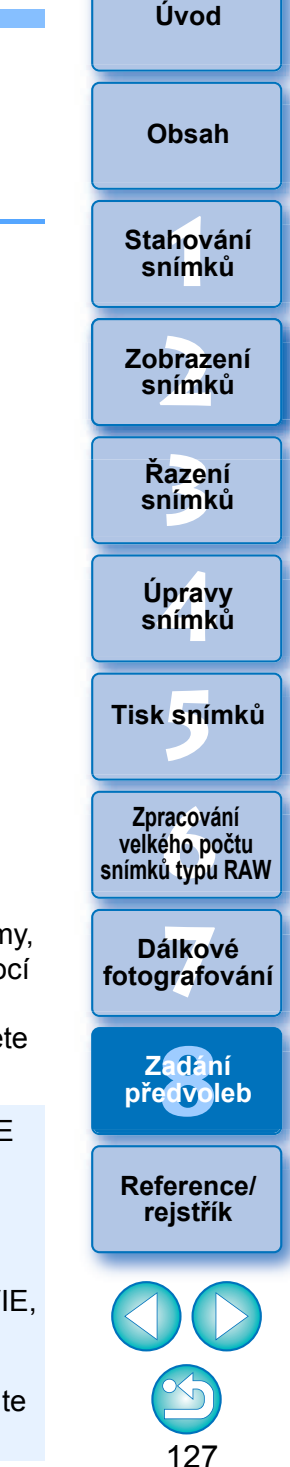

#### O **Default value of output resolution (Výchozí hodnota výstupního rozlišení)**

Při ukládání snímků typu JPEG nebo TIFF vytvořených převodem snímků typu RAW [\(str. 84,](#page-83-1) [str. 116](#page-115-1)) lze nastavit rozlišení snímků typu JPEG nebo TIFF.

#### O **Dočasně uložené soubory**

Můžete odstranit vytvořené dočasně uložené soubory, zlepšit provozní rychlost, změnit umístění pro ukládání souborů nebo nastavit limit pro využití disku. Provedené změny se použijí, když znovu spustíte aplikaci DPP.

- O Tlačítko [Delete/Odstranit]: Kliknutím na tlačítko [Delete/ Odstranit] odstraníte dočasně uložené soubory.
- O [Maximum available on disk/

Maximální místo na disku]: Nastavte pomocí posuvníku (rozsah nastavení: 0 až 32 GB). Až využití dosáhne limitu, soubory se začnou mazat od nejstarších souborů. O [Destination/Umístění]: Po kliknutí na tlačítko [Browse/

Procházet] můžete v zobrazeném dialogovém okně změnit umístění pro ukládání souborů. O Tlačítko [Reset]: Kliknutím na tlačítko [Reset] zrušíte všechny změny původního

# <span id="page-127-2"></span><span id="page-127-1"></span><span id="page-127-0"></span>**Zpracování snímků**

Můžete zadat nastavení pro zpracování snímků v programu DPP.

# **Image Processing 1 (Zpracování snímku 1)**

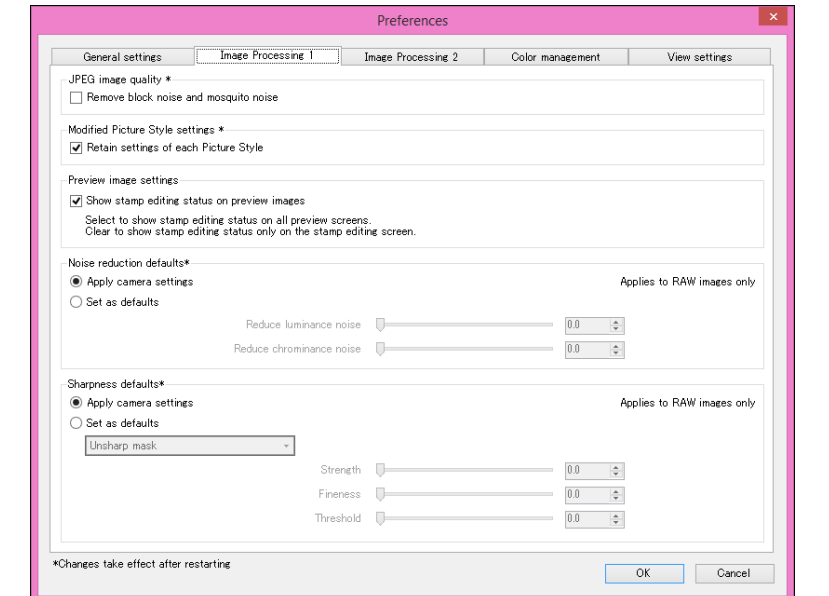

#### O **JPEG image quality (Kvalita snímku typu JPEG)**

[Remove block noise and mosquito noise/Odstranit blokový a komáří šum]

O Kvalitu snímku typu JPEG můžete zvýšit potlačením šumu specifického pro snímky typu JPEG.

Toto nastavení je také vhodné, pokud jsou snímky typu RAW převedeny na snímky typu JPEG a uloženy [\(str. 84,](#page-83-1) [str. 116\)](#page-115-1), a pro snímky typu JPEG, které mají být uloženy pod jiným názvem. Čím vyšší je poměr komprese snímku typu JPEG, tím lepší je účinek. A když je poměr komprese nízký, účinek potlačení šumu nemusí být postřehnutelný.

#### O **Modified Picture Style settings (Upravené nastavení stylu Picture Style)**

Pokud zaškrtnete políčko, zůstanou zachovány nastavené hodnoty položek [Color tone/Tón barvy], [Color saturation/Saturace barev], [Contrast/Kontrast], [Unsharp mask/Maska pro doostření], [Sharpness/ Ostrost] a dalších položek pro jednotlivé styly Picture Style.

**[Úvod](#page-1-1)**

128

32bit) V 32bitových operačních systémech je možné pouze odstranit dočasně uložené soubory.

nastavení.

O **Noise reduction defaults (Výchozí hodnoty redukce šumu)** Výchozí hodnoty úrovně redukce šumu je možné nastavit předem. Podporovány jsou pouze snímky ve formátu RAW.

- O Pokud je zvolena možnost [Apply camera settings/Použít nastavení fotoaparátu], můžete předem nastavit úroveň redukce šumu, která vyhovuje nastavení fotoaparátu jako výchozí hodnota.
- O Pokud je zvolena možnost [Set as defaults/Nastavit jako výchozí], můžete předem nastavit preferované výchozí nastavení úrovně redukce šumu.

Zde nastavené výchozí hodnoty úrovně redukce šumu budou použity u snímků, které nemají připojenu recepturu. Pokud změníte nastavení, budou použity na snímky jako výchozí úroveň redukce šumu při dalším spuštění DPP.

U snímků s připojenou recepturou zůstane úroveň šumu zaznamenaná v receptuře na stejné hodnotě a výchozí úroveň redukce šumu nastavená zde nebude použita.

#### O **Sharpness defaults (Výchozí hodnoty ostrosti)**

Výchozí hodnoty ostrosti je možné nastavit předem. Podporovány jsou pouze snímky ve formátu RAW.

- O Pokud je zvolena možnost [Apply camera settings/Použít nastavení fotoaparátu], můžete předem nastavit výchozí ostrost, která odpovídá nastavení fotoaparátu.
- O Pokud je zvolena možnost [Set as defaults/Nastavit jako výchozí], můžete předem nastavit preferované výchozí nastavení ostrosti a masky pro doostření.

Zde použité výchozí hodnoty ostrosti a masky pro doostření budou použity u snímků, které nemají připojenu recepturu. Pokud změníte nastavení, budou použity na snímky jako výchozí úroveň ostrosti při dalším spuštění DPP.

U snímků s připojenou recepturou však zůstává v platnosti úroveň ostrosti zaznamenaná v receptuře a zde nastavená výchozí hodnota ostrosti a masky pro doostření použita nebude.

# **Image Processing 2 (Zpracování snímku 2)**

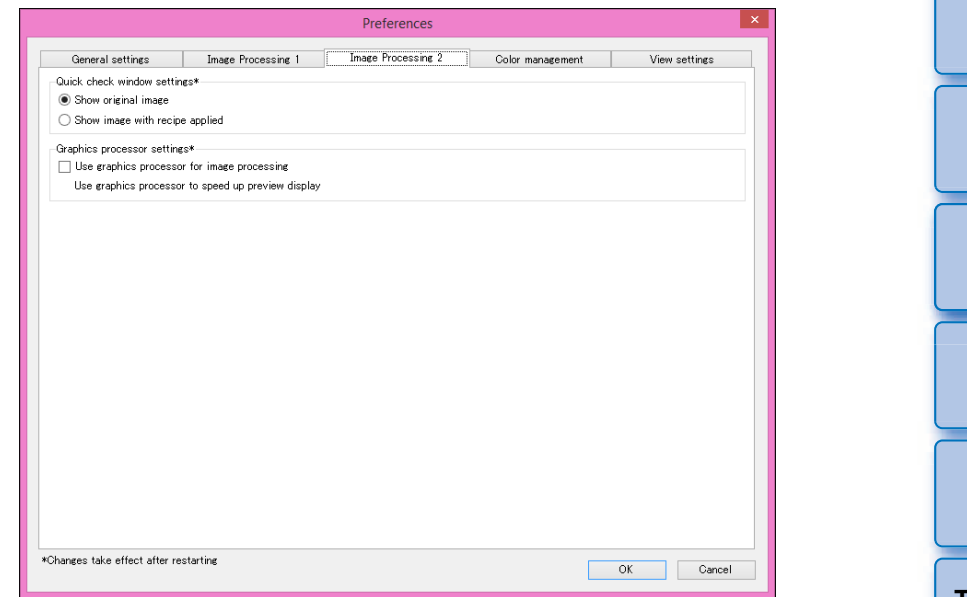

#### O **Quick check window settings (Nastavení okna pro rychlou kontrolu)**

Můžete určit, jak se zobrazí snímky v okně pro rychlou kontrolu. Vyberete-li možnost [Show image with recipe applied/Zobrazit snímek s aplikovaným předpisem], snímky s připojeným předpisem se zobrazí po aplikaci předpisu. Provedené změny se použijí, když znovu spustíte aplikaci DPP.

O **Graphic processor settings (Nastavení grafického procesoru)** Pokud zaškrtnete možnost [Use graphics processor for image processing/Použít při zpracování snímků grafický procesor], použije

se grafický procesor, který zrychluje zobrazení náhledu. Procesor CPU zpracuje převod, uložení a tisk obvyklým způsobem. Nastavení se použije, když znovu spustíte aplikaci DPP.

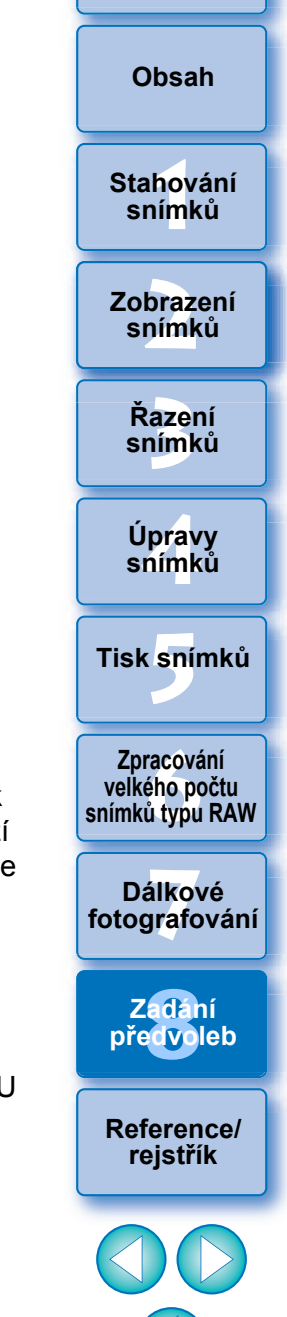

**[Úvod](#page-1-1)**

129

32bit Ve 32bitových operačních systémech se nezobrazí nabídka [Preview image settings/Nastavení snímků v náhledu].

### <span id="page-129-7"></span><span id="page-129-6"></span><span id="page-129-5"></span><span id="page-129-4"></span><span id="page-129-3"></span><span id="page-129-2"></span><span id="page-129-1"></span><span id="page-129-0"></span>**Color management (Správa barev)**

Můžete zadat nastavení vztahující se ke správě barev, například nastavení pracovního barevného prostoru, podmínek pro shodu barev atd.

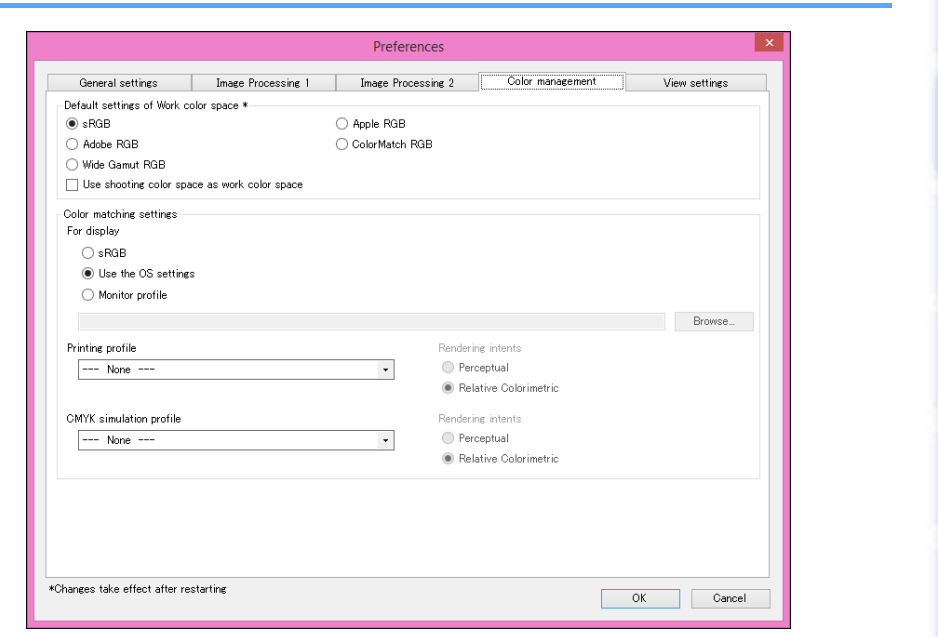

O K použití této funkce je nutný procesor NVIDIA CUDA (Compute Capability 2.0 nebo vyšší verze) GPU\* s nejméně 1,0 GB videopaměti. Musí být také nainstalován nejnovější ovladač NVIDIA GPU.

\* GPU je zkratka pro "Graphics Processing Unit" (grafický procesor).

Zaškrtávací pole [Use graphics processor for image processing/ Použít při zpracování snímků grafický procesor] je dostupné pouze v případě, že je nainstalovaný odpovídající grafický procesor.

O Pokud je grafický procesor využíván operačním systémem nebo jiným aplikačním softwarem, v některých případech nemusí být zpracování pomocí grafického procesoru dostupné. V takovém případě provádí procesor CPU zpracování obvyklým způsobem.

#### O **Default settings of Work color space (Výchozí nastavení pracovního barevného prostoru)**

Můžete vybrat jeden z pěti typů barevného prostoru [\(str. 137\)](#page-136-0), který bude použit jako výchozí nastavení pro snímky typu RAW. Nastavený barevný prostor se použije při převodu a uložení snímku typu RAW [\(str. 84](#page-83-1), [str. 116\)](#page-115-1) nebo při jeho tisku [\(str. 109](#page-108-0) až [str. 112](#page-111-0)).

- O Pokud změníte barevný prostor a znovu spustíte program DPP, nastavený barevný prostor se použije jako výchozí barevný prostor.
- O Barevný prostor, který je nastaven ve snímku, můžete zkontrolovat ve všech oknech, s výjimkou okna rychlé kontroly.
- Pokud zaškrtnete políčko [Use shooting color space as work color space/Použít barevný prostor fotografování jako pracovní barevný prostor], bude jako pracovní barevný prostor nastaven barevný prostor zadaný pomocí fotoaparátu v době, kdy byl pořízen snímek.

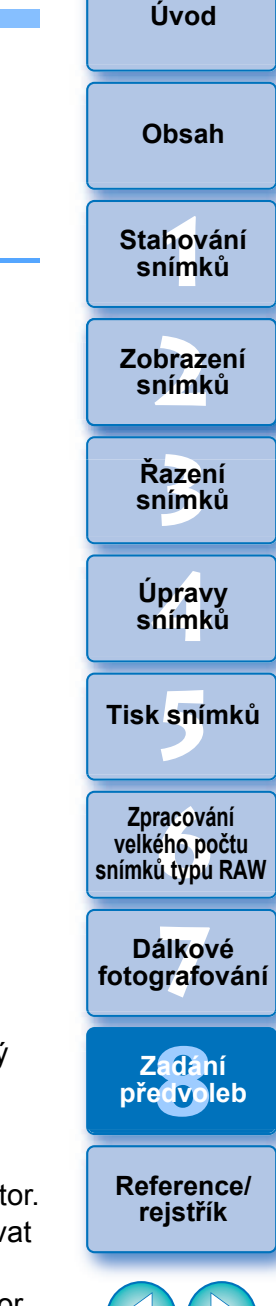

130

#### **Změny nejsou u upravovaného snímku použity**

I když se změní výchozí nastavení, nebude nové výchozí nastavení použito pro upravené snímky (tj. snímky upravené pomocí palety nástrojů, oříznuté snímky a snímky s vymazanými prachovými částicemi). Změňte nastavení jednotlivě.

h Pro každý snímek můžete nastavit barevný prostor, který se liší od výchozích nastavení [\(str. 82\)](#page-81-0).

#### O **Nastavení shody barev (nastavení barev monitoru)**

Je-li monitoru, který používáte, přiřazen profil [\(str. 136\)](#page-135-0), lze jeho nastavením zobrazit snímek ve věrnějších barvách.

- O Pokud vyberete možnost [Use the OS settings/Použít nastavení operačního systému], použije se barevný profil nastavený v systému Windows také v programu DPP. Pokud používáte více monitorů, použije se pro program DPP profil nastavený pro každý monitor.
- O Vyberte položku [Monitor profile/Profil monitoru] a klikněte na tlačítko [Browse/Procházet]. V dialogovém okně, které se zobrazí, můžete vybrat profil pro monitor.

#### $\sum_{i=1}^{n}$ **Dosažení přesných barev pomocí snímače barev monitoru (kolorimetru) od jiného výrobce**

Pokud použijete profil vytvořený pomocí kolorimetru jiného výrobce, mohou být snímky zobrazeny v ještě přesnějších barvách.

#### O **Printing profile (Profil tisku) (nastavení barev tiskárny)**

Pokud není k tiskárně, kterou používáte pro tisk snímků, připojen profil, můžete snímek vytisknout tak, že budete simulovat barvy zobrazené na obrazovce nastavením profilu v programu DPP.

Pokud nastavíte profil pro tisk v programu DPP, vypněte v ovladači tiskárny funkci úpravy barev. Ponecháte-li ji zapnutou, snímek se nemusí vytisknout v barvách, které se blíží barvám zobrazeným na obrazovce.

### <span id="page-130-2"></span><span id="page-130-1"></span><span id="page-130-0"></span>**View settings (Nastavení zobrazení)**

Můžete nastavit rozvržení pro zobrazení obrazovky. Preferences Image Processing 2 Color management View setting General setting Image Processing 1 Thumbnail orde □ Retain sort orde Clearing this option will discard the order of any thumbnails you have rearranged, in all folders Tool tine M Show tool tips Recet user interface Restore defaults at startup Reset size and position only Reset all user interface setting Image background color Preview screen background color default)  $\overline{\cdot}$ Image zooming Single-click ○ Double-click \*Changes take effect after restartin Cancel

#### O **Thumbnail order (Pořadí miniatur)**

Pořadí snímků, jejichž uspořádání bylo změněno v hlavním okně, můžete nastavit na zachování nebo na opačnou možnost [\(str. 34\)](#page-33-0). Jestliže toto políčko zaškrtnete, bude pořadí přeskupených snímků zachováno, i když ukončíte program DPP nebo vyberete jinou složku v oblasti složek.

Jestliže zaškrtávací značku odeberete, nebude pořadí přeskupených snímků zachováno a po ukončení programu DPP nebo výběru jiné složky oblasti složek se vrátí k původnímu pořadí.

#### O **Resetování uživatelského prostředí**

Můžete také resetovat nastavení uživatelského prostředí. Můžete zvolit jeden ze dvou resetových stavů.

Po zaškrtnutí políčka [Restore defaults at startup/Obnovit výchozí nastavení při spuštění] se při dalším spuštění programu DPP obnoví výchozí nastavení. Při dalším spuštění se také odstraní zaškrtávací značka ze zaškrtávacího políčka.

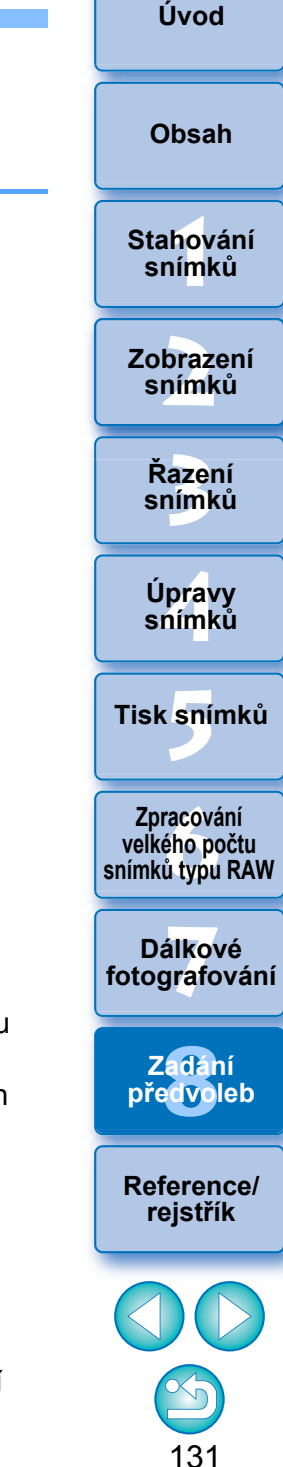

# <span id="page-131-0"></span>**Odkazy**

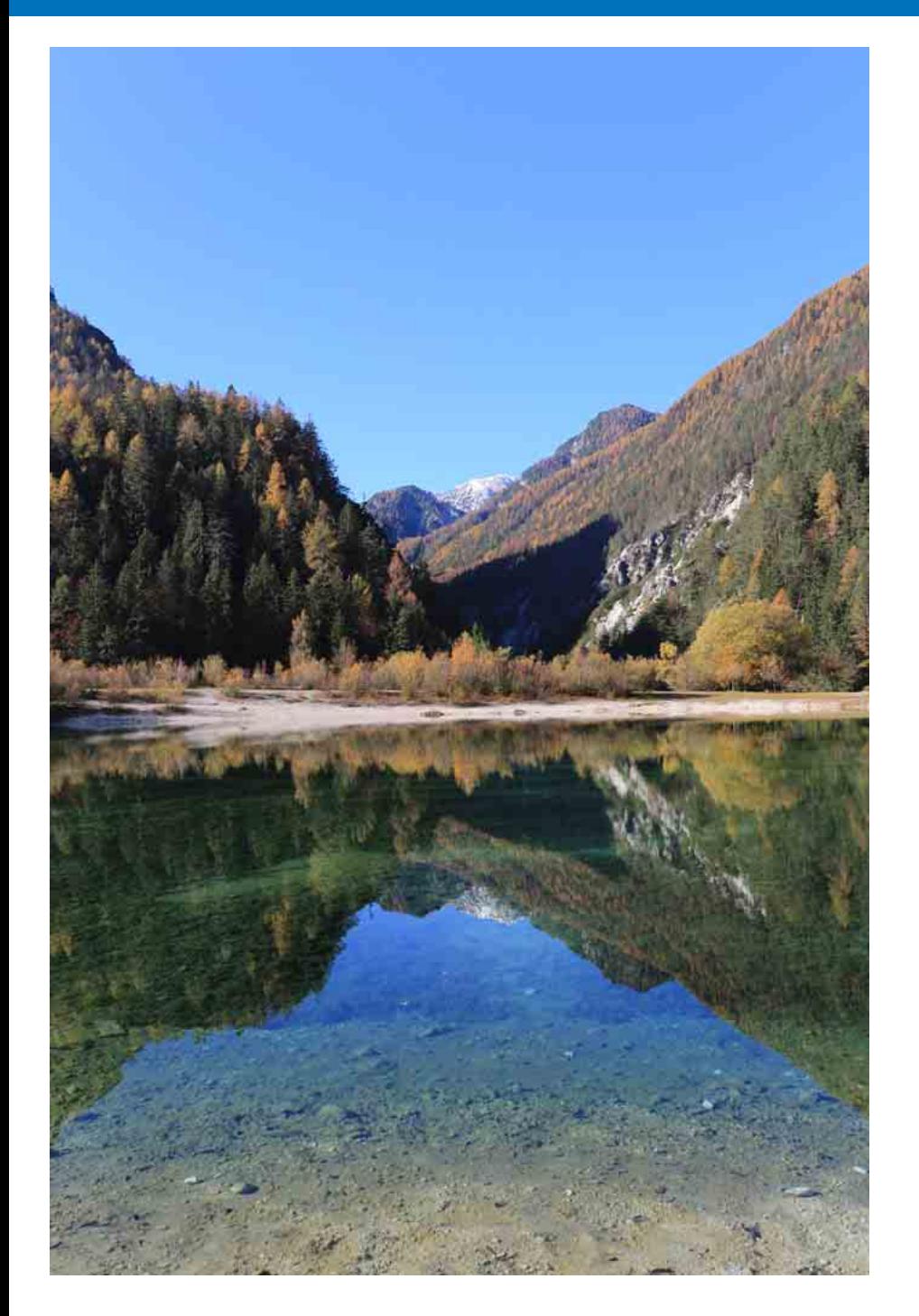

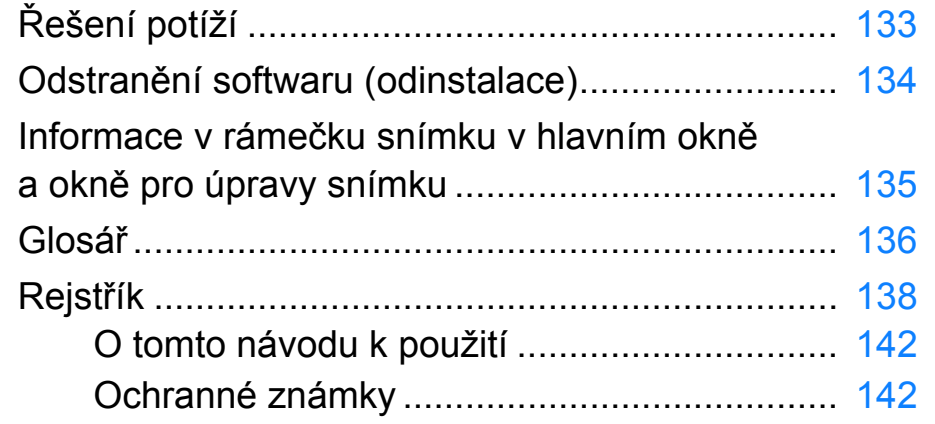

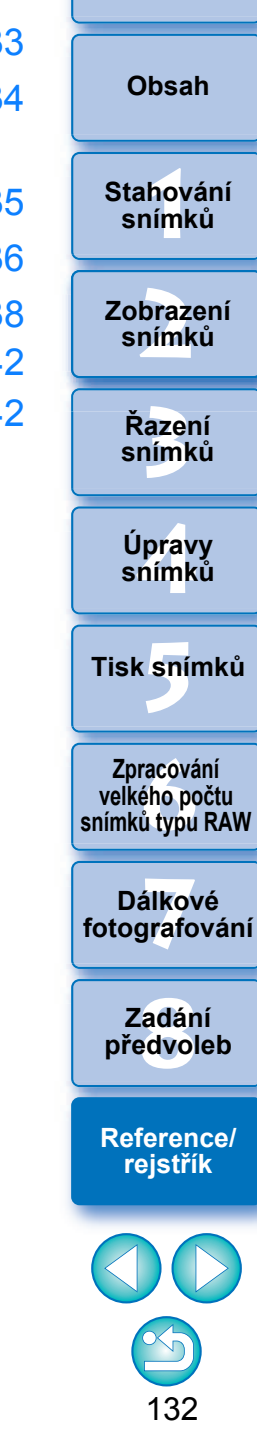

# <span id="page-132-0"></span>**Řešení potíží**

Pokud program DPP nepracuje správně, prostudujte si níže uvedená témata.

### **Nelze správně dokončit instalaci**

O Při nastavování uživatele zvolte oprávnění správce ([Computer administrator/Správce počítače], [Administrator/Správce] atd.). Software nelze nainstalovat, pokud je vybráno jiné uživatelské nastavení než oprávnění správce. Podrobné informace o výběru oprávnění správce naleznete v uživatelské příručce k počítači.

# **Program DPP nefunguje**

- O Program DPP nebude správně pracovat v počítači, který nesplňuje požadavky na systém. Použijte jej v počítači s kompatibilními požadavky na systém [\(str. 3\).](#page-2-0)
- O Přestože je v počítači k dispozici kapacita paměti RAM popsaná v požadavcích na systém [\(str. 3\)](#page-2-0), může se stát, že při současném spuštění jiných aplikací s programem DPP nebude mít počítač dostatek paměti RAM. Ukončete všechny aplikace kromě programu DPP.

# **Čtečka karet nedetekuje kartu SD**

O V závislosti na používané čtečce karet a operačním systému počítače nemusí být správně detekovány karty SDXC. V takovém případě propojte fotoaparát a počítač prostřednictvím dodaného propojovacího kabelu a přeneste snímky do počítače pomocí programu EOS Utility.

### **Snímky se nezobrazují správně**

O Snímky, které nejsou podporovány programem DPP, se nezobrazí. (Miniatury snímků se zobrazí jako [?].) Pokud je v 32bitovém počítači zjištěno více snímků, než je maximální zobrazitelné množství, snímky přesahující maximální počet se nezobrazí. (Miniatury snímků se zobrazí jako [?].) Existují různé typy snímků JPEG a TIFF. Snímky typu JPEG, které nejsou kompatibilní se standardem Exif 2.2, 2.21 ani 2.3, a snímky typu TIFF nekompatibilní se standardem Exif se nemusí zobrazit správně [\(str. 3\).](#page-2-1)

#### **Recepturu nelze vložit do jiného snímku (nebo u něj použít)**

O Obsah, který lze upravit pouze pro snímky typu RAW, nelze použít jako recepturu pro snímky typu JPEG ani snímky typu TIFF.

#### **Barvy snímku jsou při zobrazení pomocí jiného softwaru nevýrazné**

- O Pokud je snímek typu RAW s jiným barevným prostorem než sRGB převeden a uložen jako snímek typu JPEG nebo TIFF [\(str. 82,](#page-81-0) [str. 130\)](#page-129-0), barvy budou při zobrazení v softwaru, který je kompatibilní pouze s barevným prostorem sRGB, nevýrazné. V takovém případě nastavte pro snímek typu RAW barevný prostor sRGB, znovu jej převeďte a uložte jako snímek typu JPEG nebo TIFF a poté jej zobrazte.
- O Funkce Auto Lighting Optimizer (Automatická optimalizace jasu) [\(str. 54\)](#page-53-0) je kompatibilní s fotoaparáty vybavenými touto funkcí. Úpravy provedené funkcí Auto Lighting Optimizer (Automatická optimalizace jasu) nelze aplikovat na snímky RAW pořízené pomocí fotoaparátu, který není s touto funkcí kompatibilní.

#### **Barvy snímku zobrazeného na obrazovce neodpovídají barvám vytištěného snímku**

O Pokud nebyly správně nastaveny barvy monitoru, na němž je zobrazen snímek, nebo pokud nebyl nastaven profil tiskárny použité k tisku snímku, mohou se barvy snímku na obrazovce a barvy vytištěné fotografie značně lišit. Po provedení korekce barev monitoru [\(str. 130\),](#page-129-0) na němž je zobrazen snímek, a po správném nastavení profilu pro tiskárnu [\(str. 130\)](#page-129-0) si mohou barvy vytištěné fotografie a barvy snímku na obrazovce mnohem lépe odpovídat. Při. použití tiskárny Canon se automaticky nastaví profily pro tiskárnu, takže je potřebné pouze nastavit barvy monitoru, abyste dosáhli přesnější shody barev.

### **Nelze tisknout velký počet snímků v dávkách**

O Jestliže tisknete velký počet snímků v dávkách, může se tisk zastavit během procesu nebo se snímky nevytisknou. Snižte počet snímků pro tisk nebo zvětšete paměť počítače.

**[Obsah](#page-3-0)**

**[1](#page-6-0)**<br>1<br>1<br>1 **Stahování snímků**

**braz**<br>praz<br>nímk **Zobrazení snímků**

> **azer**<br>19[3](#page-27-0)1<br>1931 **Řazení snímků**

**19rav**<br>hímk **Úpravy snímků**

**.**<br>[5](#page-107-0)ní l **Tisk snímků**

**fracová<br>Fracová<br>Ú typu Zpracování velkého počtu snímků typu RAW**

**7 [fotografování](#page-119-0) Dálkové** 

> **[8](#page-125-0) předvoleb Zadání**

**[Reference/](#page-131-0) rejstřík**

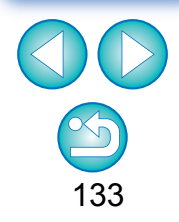

# <span id="page-133-2"></span><span id="page-133-1"></span><span id="page-133-0"></span>**Odstran ění softwaru (odinstalace)**

- O P řed odinstalací softwaru ukon čete všechny aplikace.
- O Chcete-li odinstalovat software, p řihlaste se s oprávn ěními správce.
- O Software odinstalujte podle metody odinstalace softwaru p říslušného opera čního systému.
- **O** Pro prevenci chybné funkce počítače po odinstalování softwaru vždy restartujte po číta č. Pokud byste p řed p řeinstalováním softwaru po číta č nerestartovali, došlo by pravd ěpodobn ě k chybám funkcí po číta če.

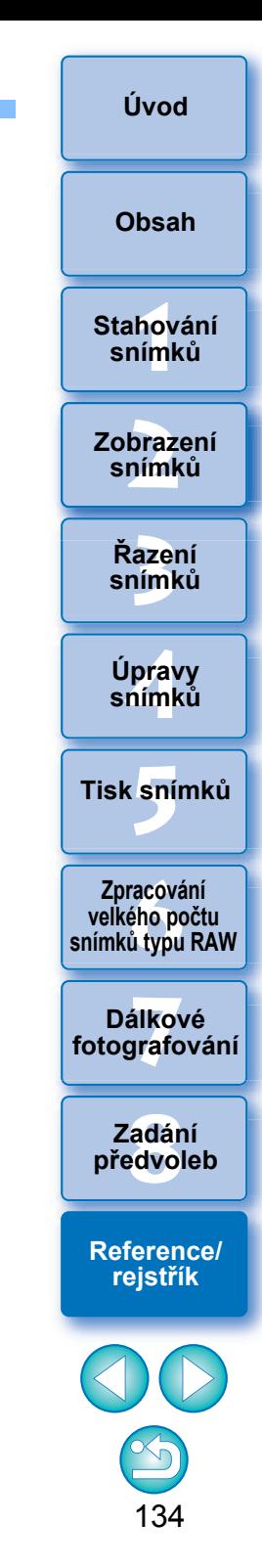

# <span id="page-134-10"></span><span id="page-134-0"></span>**Informace v rámečku snímku v hlavním okně a okně pro úpravy snímku ([str. 11](#page-10-0), [str. 91](#page-90-0))**

<span id="page-134-9"></span><span id="page-134-8"></span><span id="page-134-7"></span><span id="page-134-6"></span><span id="page-134-5"></span><span id="page-134-4"></span><span id="page-134-3"></span><span id="page-134-2"></span><span id="page-134-1"></span>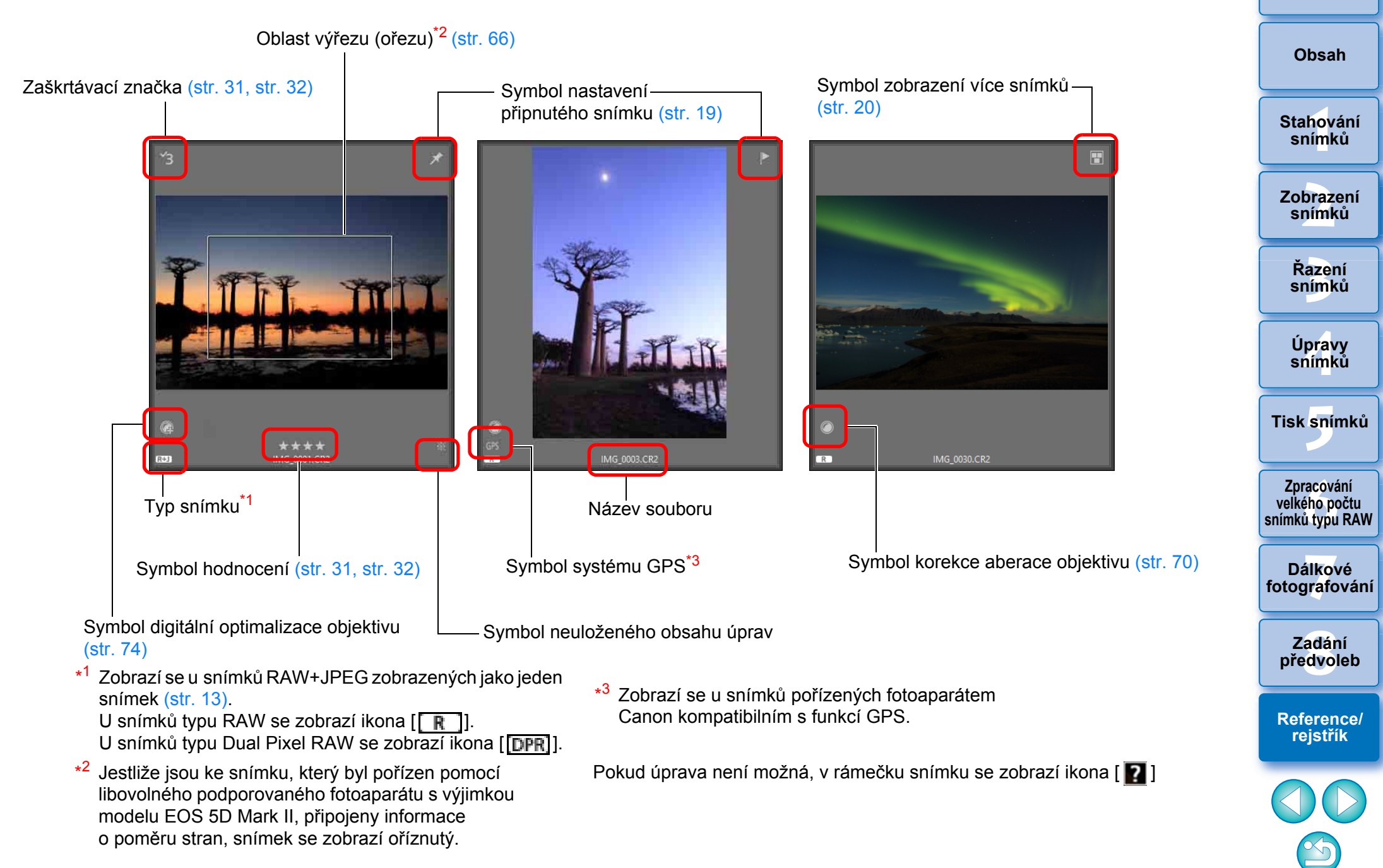

# <span id="page-135-1"></span>**Glosář**

# <span id="page-135-6"></span>**Snímek typu RAW**

Snímky typu RAW pořízené fotoaparátem EOS jsou zaznamenány v nekomprimovaném 14bitovém nebo 12bitovém formátu.

Vzhledem k tomu, že snímky typu RAW představují zvláštní snímky ve stavu před vyvoláním, je k jejich zobrazení nutné použít software s funkcemi vyvolání, například program DPP. Výhodou nevyvolaných snímků typu RAW je, že můžete provést mnoho různých úprav těchto snímků téměř bez jakéhokoli zhoršení kvality snímku.

\* RAW znamená v přirozeném stavu nebo nezpracovaný či neupravený.

# <span id="page-135-5"></span>**Snímek typu JPEG**

Nejběžnější snímek v nereverzibilním komprimovaném 8bitovém formátu. Výhodou tohoto typu snímku je, že při uložení s velkým poměrem komprese může být velikost souboru malá i u dat snímku s velkým počtem pixelů. Vzhledem k tomu, že během uložení a komprese je část dat zredukována za účelem dosažení menší velikosti souboru, dojde při každé úpravě či uložení snímku ke snížení jeho kvality.

V programu DPP jsou i po opakovaných úpravách a uložení změněna pouze data receptury a nedochází k žádnému přepisování ani kompresi, proto se kvalita dat původního snímku nesníží.

\* JPEG je zkratka výrazu Joint Photographic Experts Group.

# <span id="page-135-7"></span>**Snímek typu TIFF**

Snímek bitmapového formátu zaznamenaný v 8bitovém či 16bitovém nekomprimovaném formátu.

Vzhledem k tomu, že se jedná o snímky v nekomprimovaném formátu, jsou vhodné pro ukládání při současném zachování původní vysoké kvality snímku.

\* TIFF je zkratka výrazu Tagged Image File Format.

# <span id="page-135-2"></span>**Receptura**

Jako receptura jsou označovány informace o podmínkách zpracování snímků typu RAW, které lze upravit v programu DPP.

V tomto programu lze navíc pomocí receptur provádět úpravy snímků typu JPEG a TIFF (stejně jako u snímků typu RAW).

# <span id="page-135-3"></span>**Počet bitů**

Binární jednotka objemu informací v barvě snímku. Tato hodnota představuje počet bitů na jeden pixel.

Čím vyšší je počet bitů, tím větší je počet barev a jemnější gradace. Jednobitový snímek je černobílý.

## **Systém správy barev (shoda barev)**

Digitální fotoaparáty, které snímky fotografují, monitory zobrazující dané snímky a tiskárny, které je tisknou, vytvářejí barvy různými způsoby. Z tohoto důvodu se barva snímku zobrazeného na monitoru může lišit od barvy vytištěného snímku.

Systém správy barev slouží k zajištění bližší shody těchto barev. Program DPP umožňuje přesnější shodu barev mezi různými zařízeními, protože v nich používá profily ICC.

# <span id="page-135-4"></span><span id="page-135-0"></span>**Profily ICC**

Profily ICC jsou soubory obsahující informace o barvách, jako je charakteristika barev nebo barevné prostory pro různá zařízení, definované konsorciem ICC (International Color Consortium). Většinu zařízení, jako je například monitor sloužící k zobrazení snímků nebo tiskárna používaná k tisku snímků, lze spravovat (ve smyslu správy barev) pomocí těchto profilů ICC, takže barvy v jednotlivých zařízeních odpovídají lépe.

Program DPP zahrnuje funkci správy barev, která profily ICC používá.

# <span id="page-135-9"></span>**Tonální křivka**

Tonální křivka znázorňuje hodnoty před úpravami (vstupní) jako vodorovnou osu grafu a hodnoty po úpravách (výstupní) jako svislou osu. Vzhledem k tomu, že se hodnoty před a po úpravě shodují, dokud není nějaká úprava provedena, zobrazí se tonální křivka jako rovná čára vedoucí z levého dolního rohu do pravého horního rohu. Změnou této křivky můžete přesně upravit jas, kontrast a barvu snímku. Čím více se přesunete na vodorovné ose doprava, tím více se zvýší kladná hodnota. Čím více se posunete na svislé ose nahoru, tím více se zvýší kladná hodnota.

**[Obsah](#page-3-0)**

**[Úvod](#page-1-0)**

**[1](#page-6-0)**<br>1<br>1<br>1 **Stahování snímků**

<span id="page-135-8"></span>**braz**<br>praz<br>nímk **Zobrazení snímků**

> **[3](#page-27-0) snímků Řazení**

**19rav**<br>hímk **Úpravy snímků**

**.**<br>[5](#page-107-0)ní l **Tisk snímků**

**fracová<br>Fracová<br>Ú typu Zpracování velkého počtu snímků typu RAW**

**7 [fotografování](#page-119-0) Dálkové** 

> **[8](#page-125-0) předvoleb Zadání**

**[Reference/](#page-131-0) rejstřík**

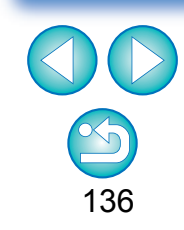

### <span id="page-136-3"></span><span id="page-136-0"></span>**Barevný prostor**

Barevný prostor je rozsah reprodukovatelných barev (charakteristika barevného gamutu). Program DPP podporuje následujících pět druhů barevného prostoru.

<span id="page-136-12"></span><span id="page-136-5"></span><span id="page-136-2"></span><span id="page-136-1"></span>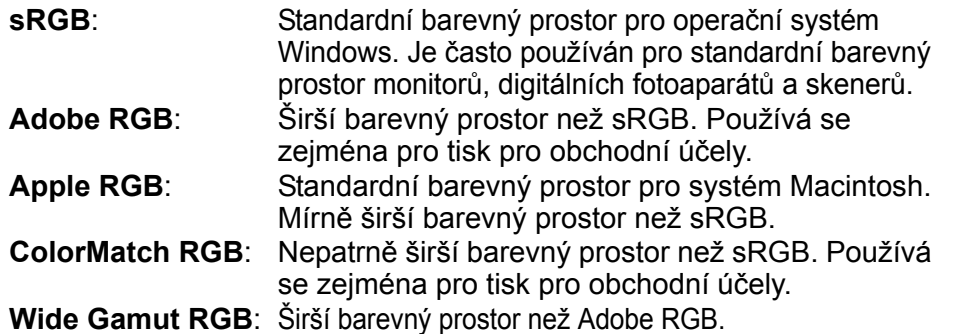

<span id="page-136-13"></span><span id="page-136-7"></span><span id="page-136-6"></span><span id="page-136-4"></span>Následující graf barev znázorňuje oblast barev pro jednotlivé barevné prostory.

#### **Graf barev barevných prostorů kompatibilních s programem DPP**

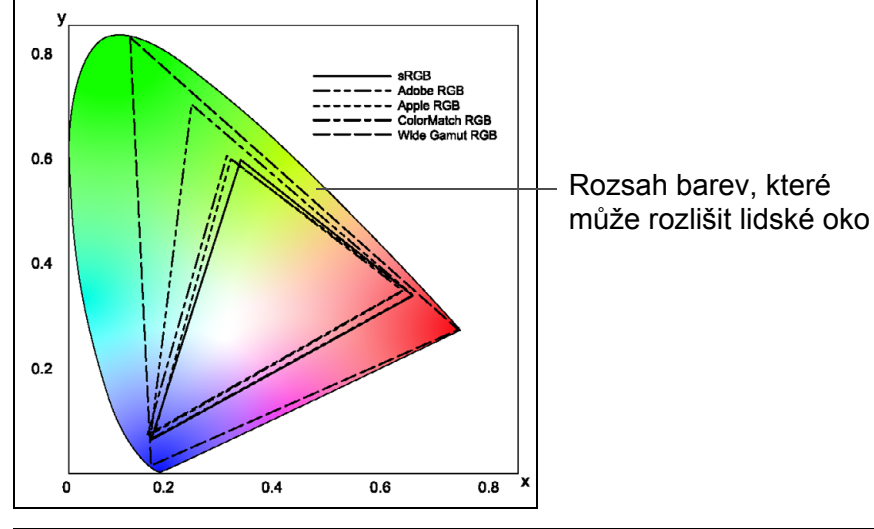

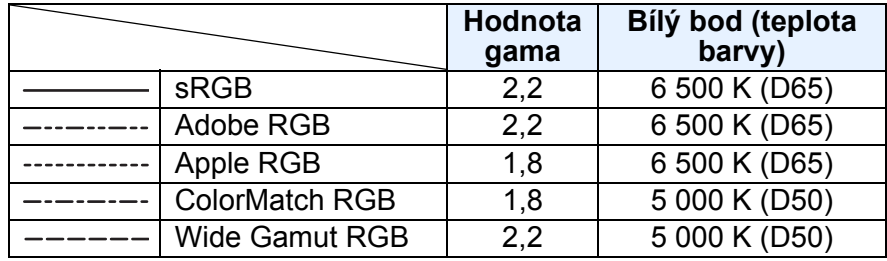

# <span id="page-136-11"></span>**Profily simulace CMYK**

Profil, který simuluje barvy při tisku v prostředí CMYK (tiskárna atd.). V programu DPP můžete simulovat barvy pomocí čtyř typů profilů.

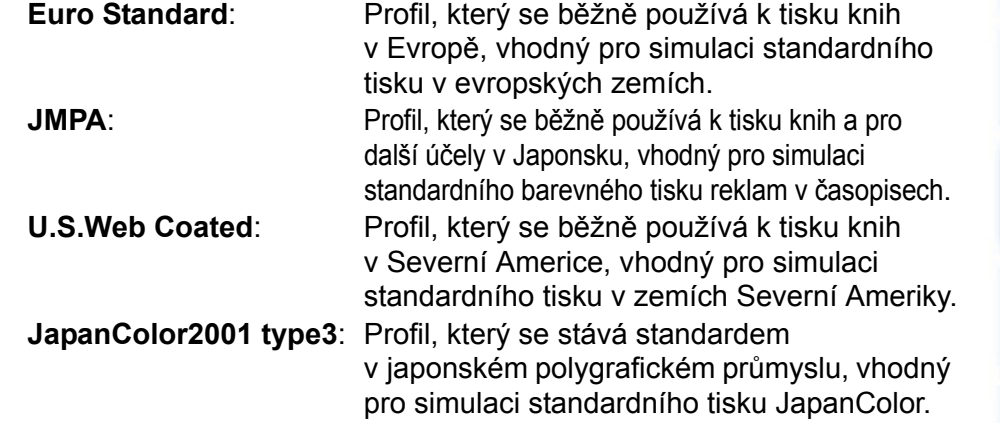

# <span id="page-136-10"></span><span id="page-136-8"></span>**Převod gamutů**

<span id="page-136-9"></span>Převody gamutů jsou metody převodu barev při tisku snímku. Následuje popis jednotlivých metod převodu gamutů. **Perceptual (Perceptuální)**: Všechny barvy jsou převedeny tak, aby byl před převodem i po převodu zachován jejich vzájemný vztah. I v případech, kdy se barvy mírně změní, můžete vytisknout snímek přirozeného vzhledu se zachovanou harmonií barev. V závislosti na snímku se však může změnit celková saturace barev. **Relative Colorimetric (Relativně kolorimetrický)**: Barvy, které jsou před převodem i po převodu podobné, nebude nutné příliš převádět. Barvy, které se liší, však budou odpovídajícím způsobem převedeny. Vzhledem k tomu, že u podobných barev tvořících větší část snímku dojde pouze k malým změnám, můžete vytisknout snímek s přirozeným vzhledem bez výrazné změny saturace. V závislosti na snímku se však mohou vyskytnout případy, kdy se mírně změní celkový tón barvy snímku, protože se

změní barvy, které se liší, a světlé body.

# **[3](#page-27-0) snímků Řazení [1](#page-6-0)**<br>1<br>1<br>1 **braz**<br>praz<br>nímk **19rav**<br>hímk **.**<br>[5](#page-107-0)ní l **[Obsah](#page-3-0) Stahování snímků Zobrazení snímků Tisk snímků Úpravy snímků**

**[Úvod](#page-1-0)**

**f**<br>Zpracóvání<br>velkého počtu<br>jímků tvpu RAV **Zpracování snímků typu RAW**

**7 [fotografování](#page-119-0) Dálkové** 

> **[8](#page-125-0) předvoleb Zadání**

**[Reference/](#page-131-0) rejstřík**

137

### <span id="page-137-0"></span>Rejstřík  $\lambda$

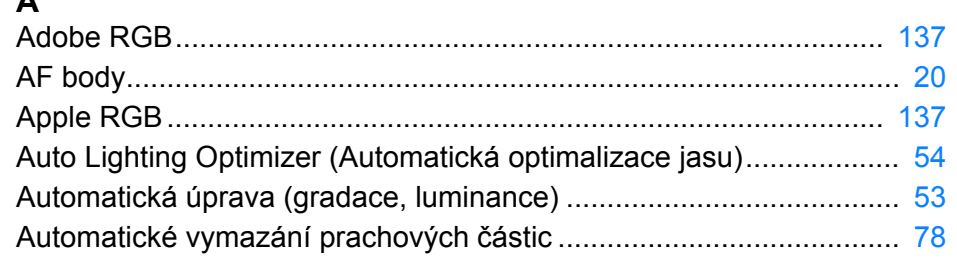

#### $\mathbf B$

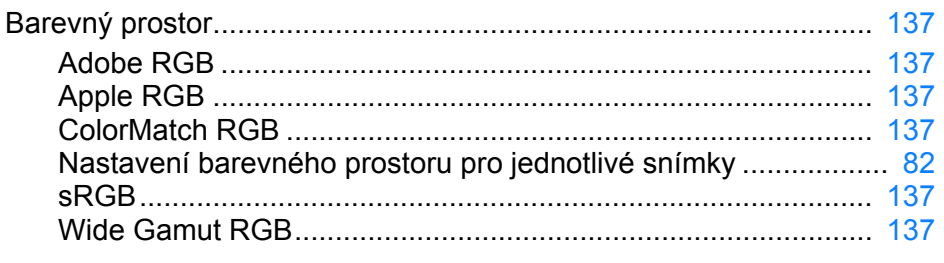

### $\mathbf c$

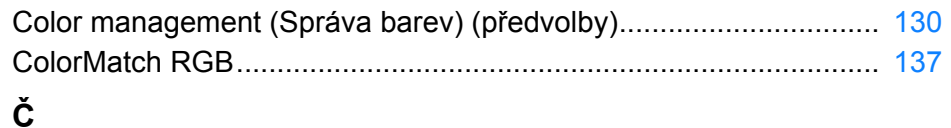

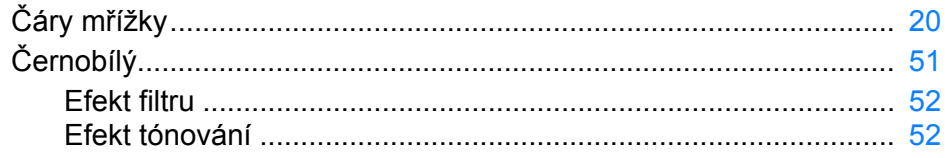

#### $\mathbf D$

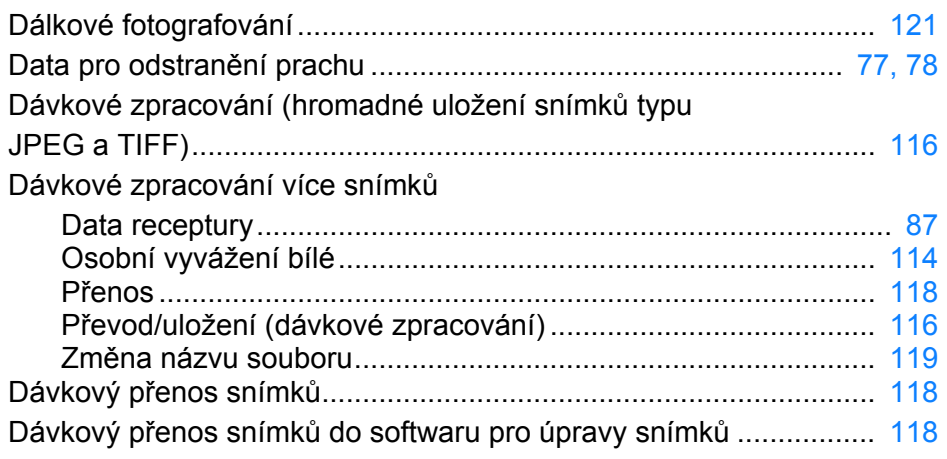

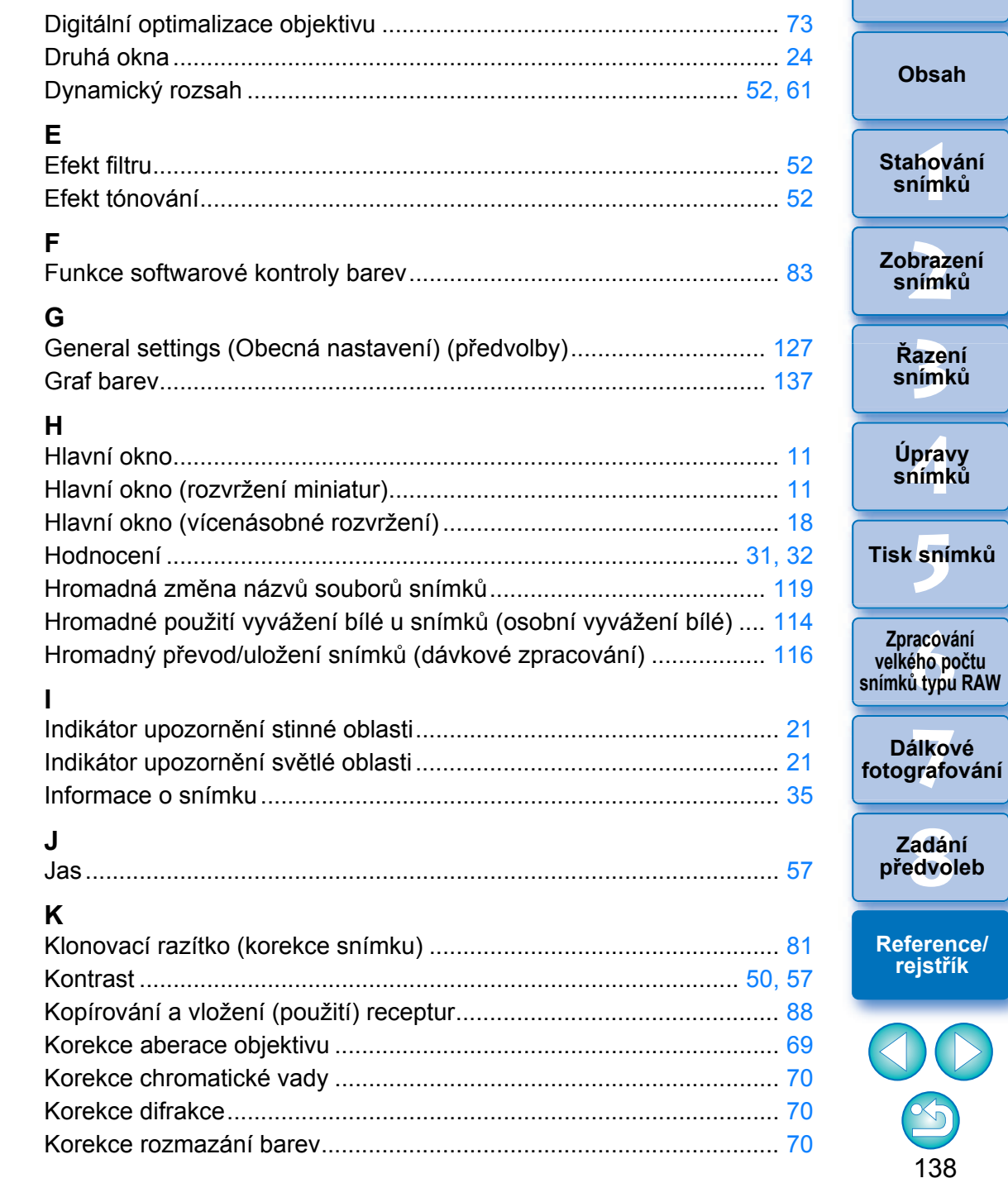

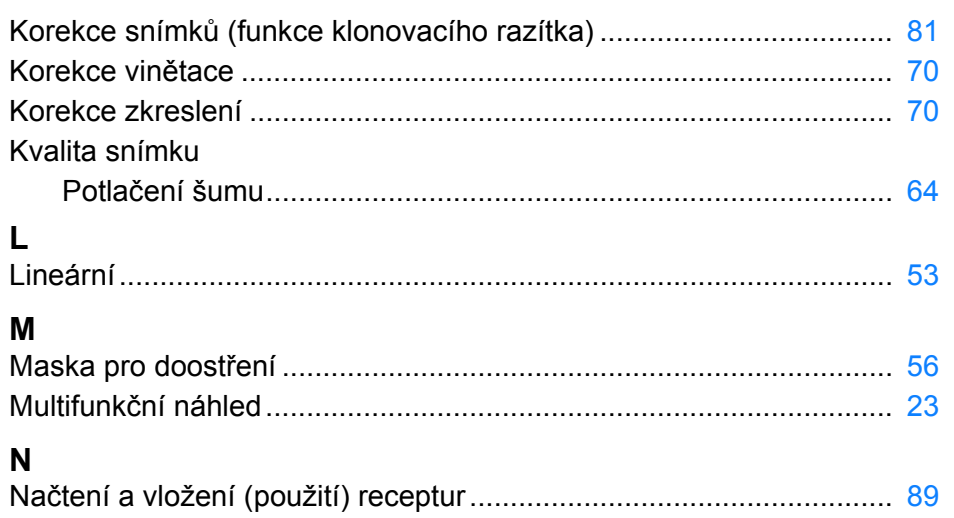

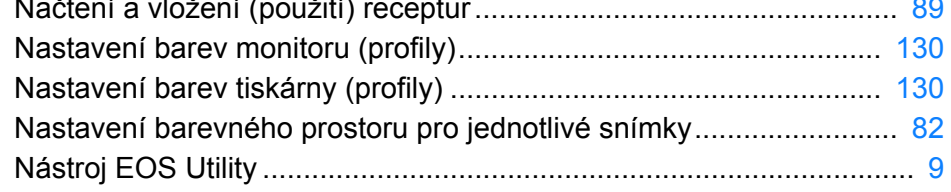

#### $\mathbf O$

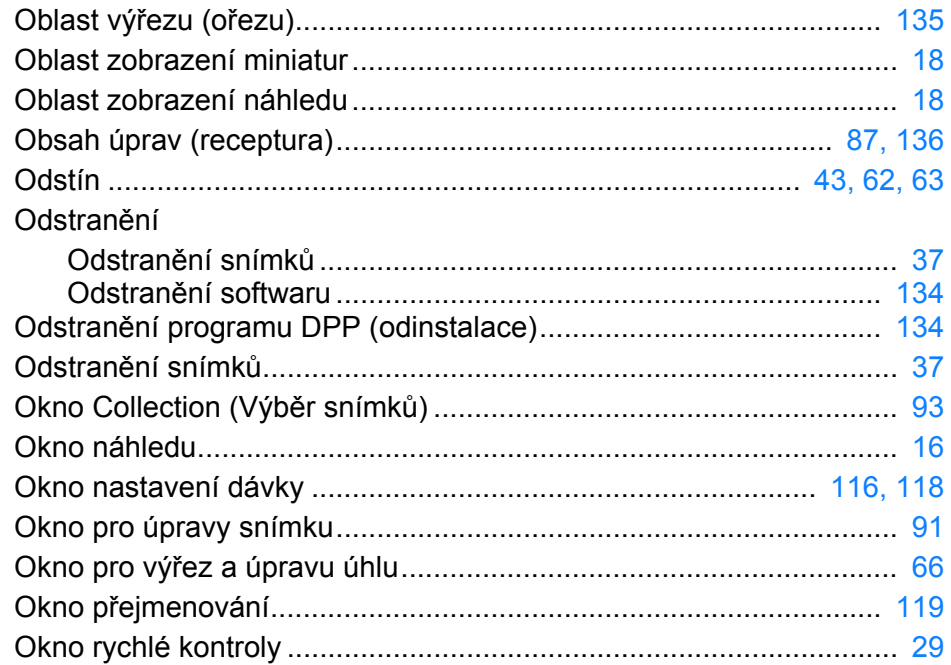

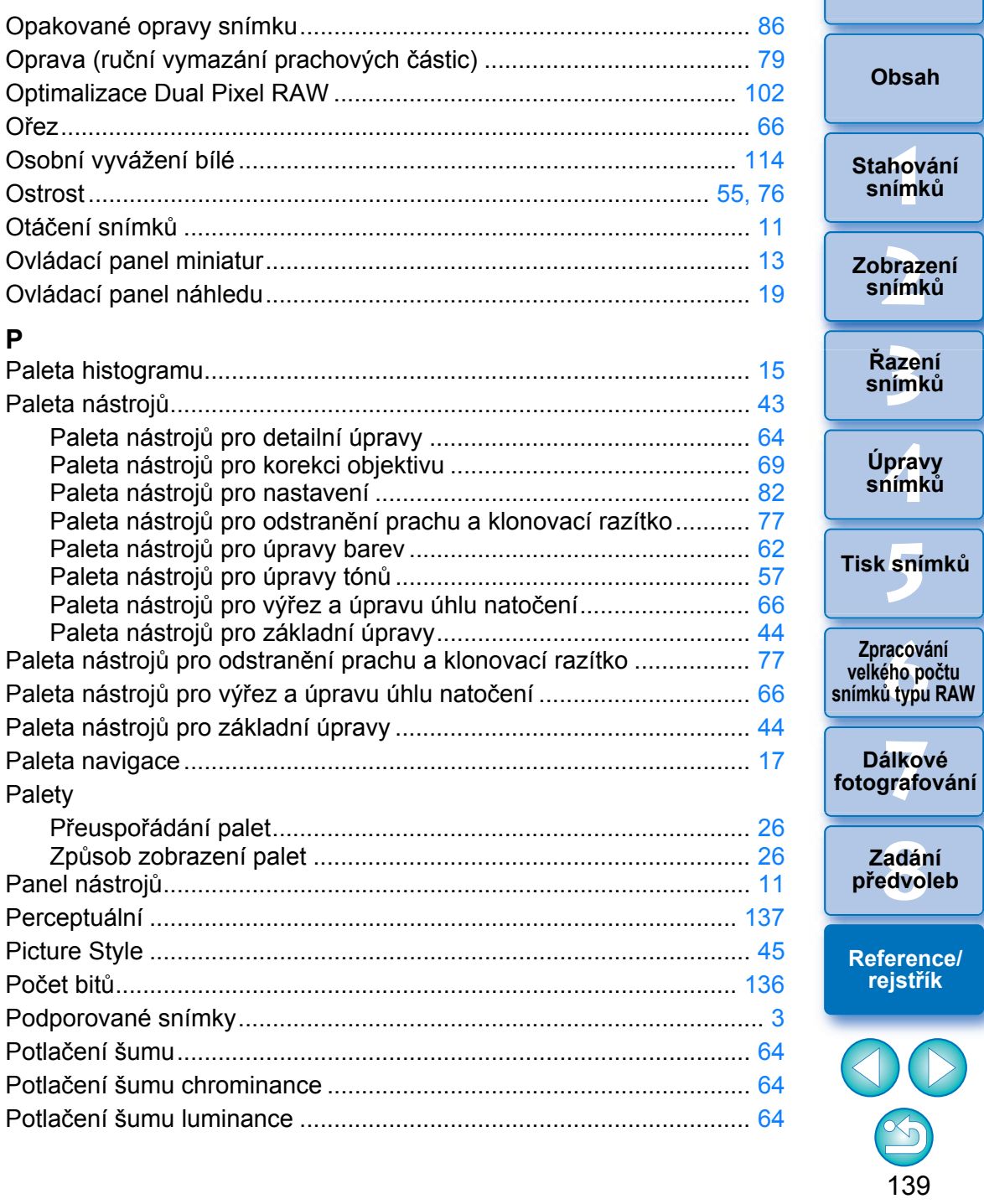

Úvod

 $\bigcirc$ 

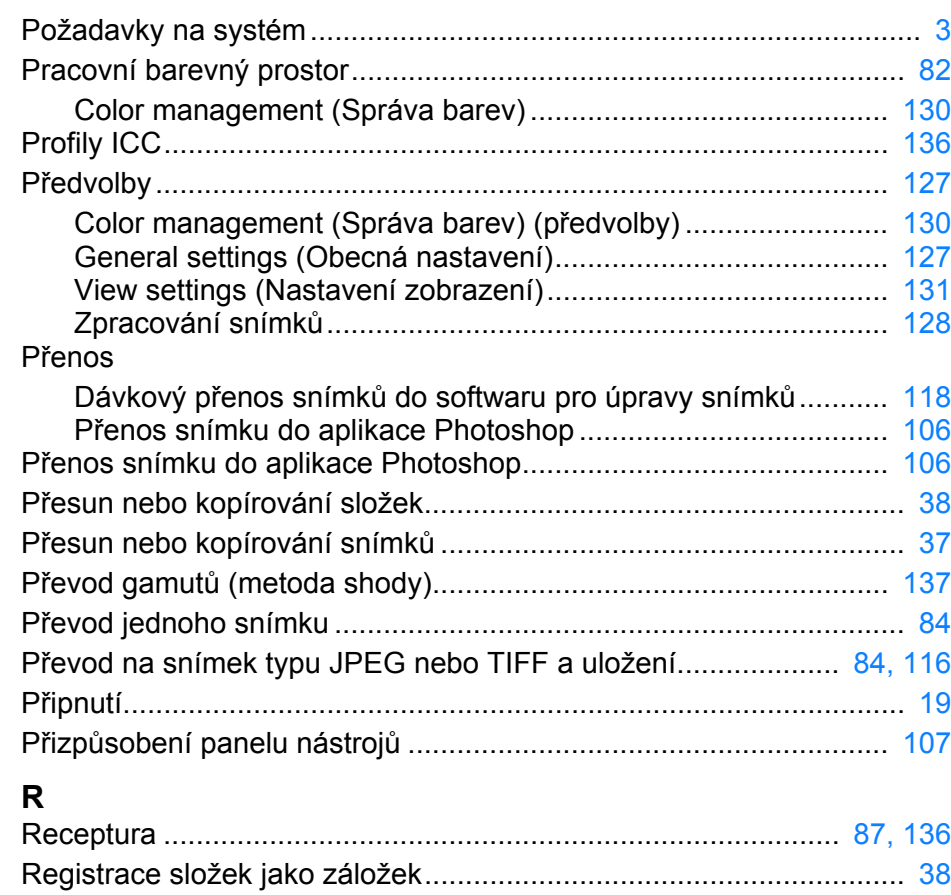

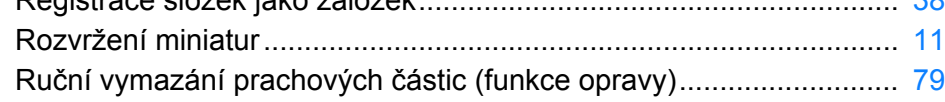

# **Ř**

#### Řazení snímků

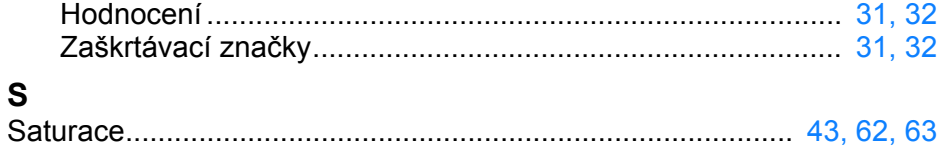

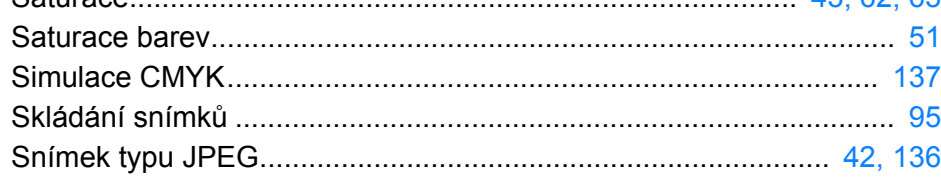

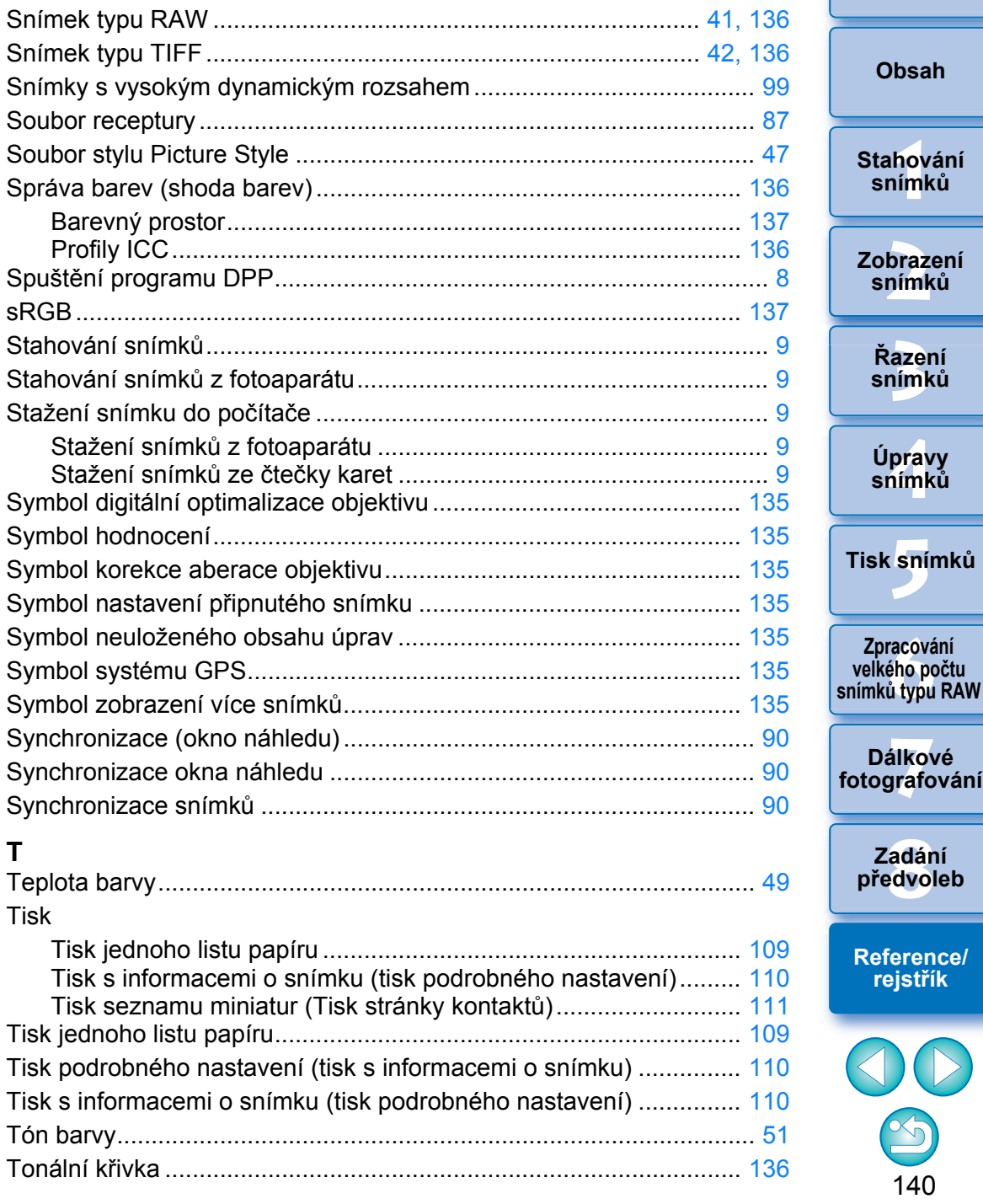

140

 $\propto$ 

**[Reference/](#page-131-0) rejstřík**

00

**[8](#page-125-0) předvoleb Zadání** 

**azer**<br>19[3](#page-27-0)1<br>1931 **Řazení snímků**

**19rav**<br>hímk

**Úpravy snímků**

**.**<br>[5](#page-107-0)ní l

**fracová<br>Fracová<br>Ú typu** 

**Zpracování velkého počtu** 

**Dálkové** 

**braz**<br>praz<br>nímk

**Zobrazení snímků**

**[1](#page-6-0)**<br>1<br>1<br>1

**Stahování snímků**

**[Obsah](#page-3-0)**

<span id="page-140-0"></span>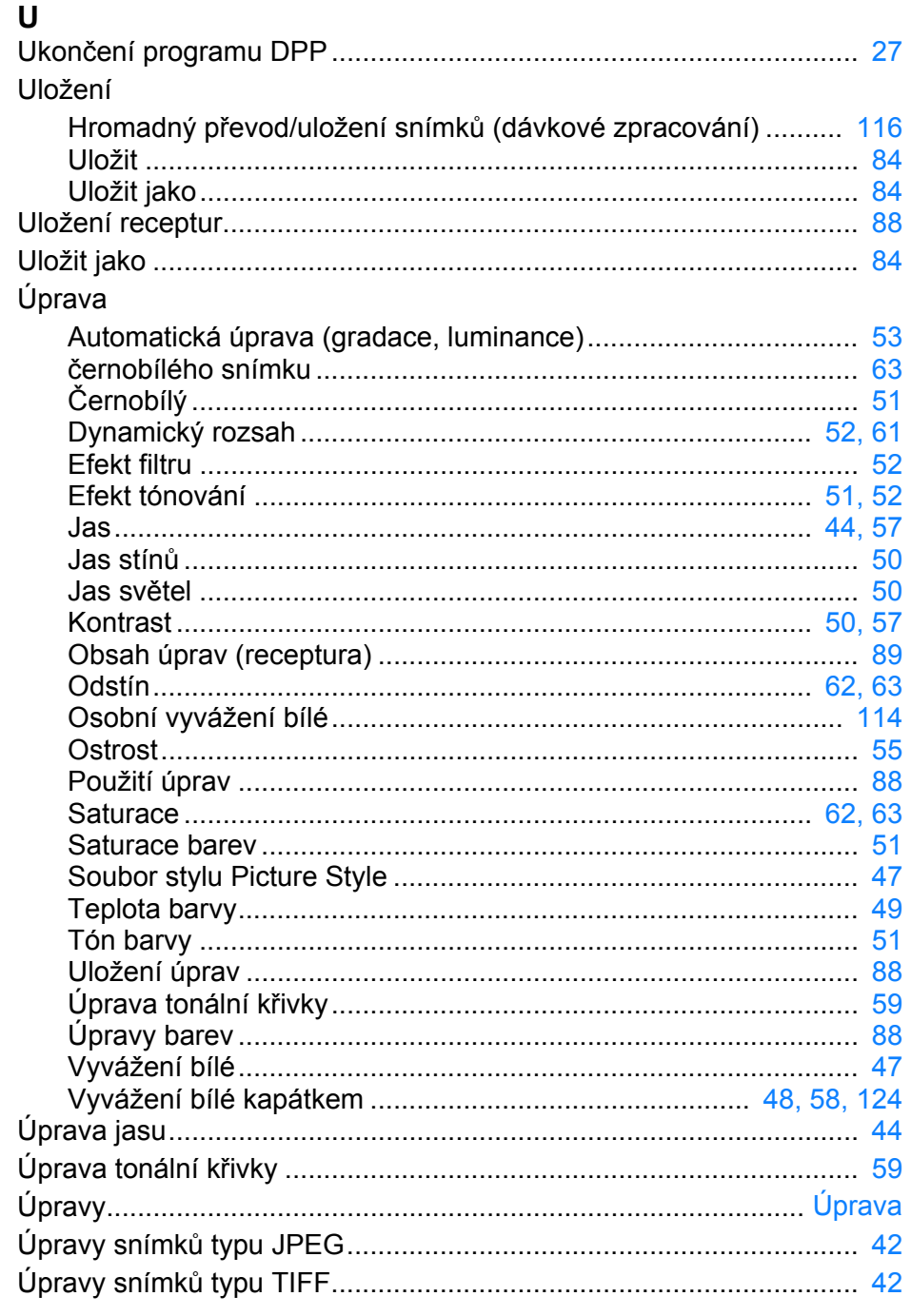

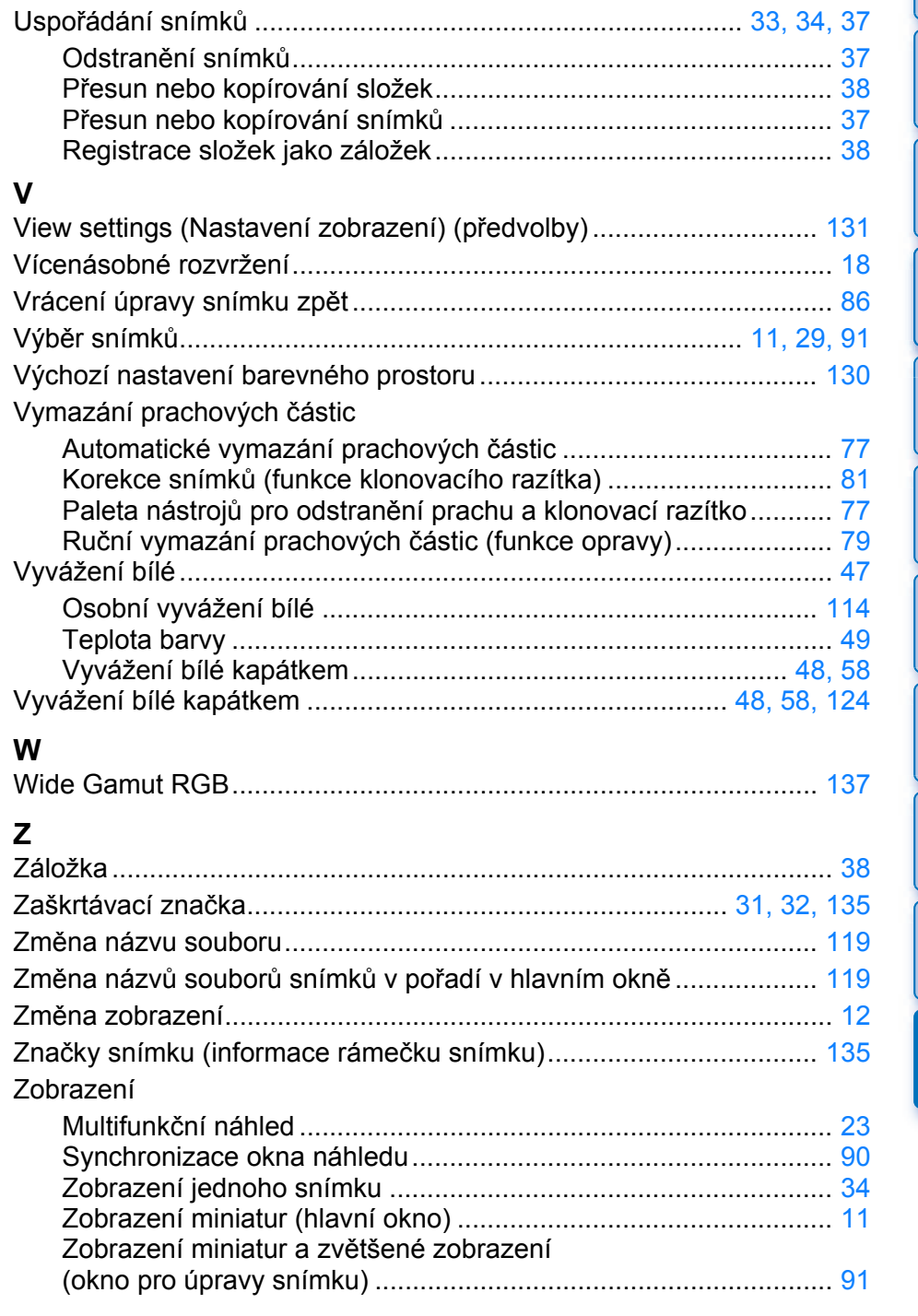

Stahování<br>snímků Zobrazení<br>snímků Řazení<br>snímků

Úvod

Obsah

 $\sim$  $\sim$   $\sim$  $\sim$ 

Úpravy<br>snímků

Tisk snímků

**Expracování<br>Exelkého počtu<br>Snímků typu RAW** 

Dálkové<br>fotografování

Zadání<br>předvoleb

Reference/<br>rejstřík

OO

 $x_0$ 

141

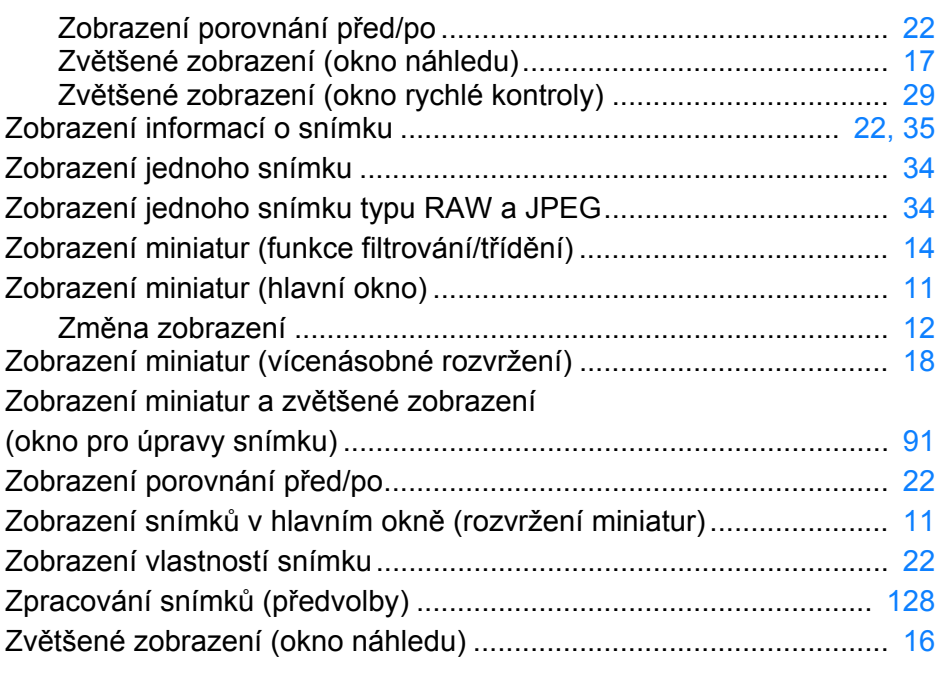

### <span id="page-141-0"></span>**O tomto návodu k použití**

- O Obsah tohoto návodu k použití je bez povolení zakázáno reprodukovat jako celek i částečně.
- O Společnost Canon může bez upozornění změnit technické údaje softwaru i obsah tohoto návodu k použití.
- O Obrazovky softwaru a zobrazení vytištěná v tomto návodu k použití se mohou od vlastního softwaru poněkud lišit.
- O Vezměte v úvahu, že bez ohledu na shora uvedené skutečnosti společnost Canon neodpovídá za výsledek provozu softwaru.

### <span id="page-141-1"></span>**Ochranné známky**

- O Microsoft a Windows jsou ochranné známky nebo registrované ochranné známky společnosti Microsoft Corporation v USA a dalších zemích.
- O Adobe a Photoshop jsou registrované ochranné známky nebo ochranné známky společnosti Adobe Systems Incorporated v USA a dalších zemích.
- O Všechny další ochranné známky jsou majetkem příslušných vlastníků.

**azer**<br>19[3](#page-27-0)1<br>1931 **Řazení snímků 19rav**<br>hímk **.**<br>[5](#page-107-0)ní l **Tisk snímků Úpravy snímků**

**[1](#page-6-0)**<br>1<br>1<br>1

**Stahování snímků**

**[Obsah](#page-3-0)**

**[Úvod](#page-1-0)**

**braz**<br>praz<br>nímk

**Zobrazení snímků**

**f**<br>Zpracóvání<br>velkého počtu<br>jímků tvpu RAV **Zpracování snímků typu RAW**

**7 [fotografování](#page-119-0) Dálkové** 

> **[8](#page-125-0) předvoleb Zadání**

**[Reference/](#page-131-0) rejstřík**

142